# On-Air Operations

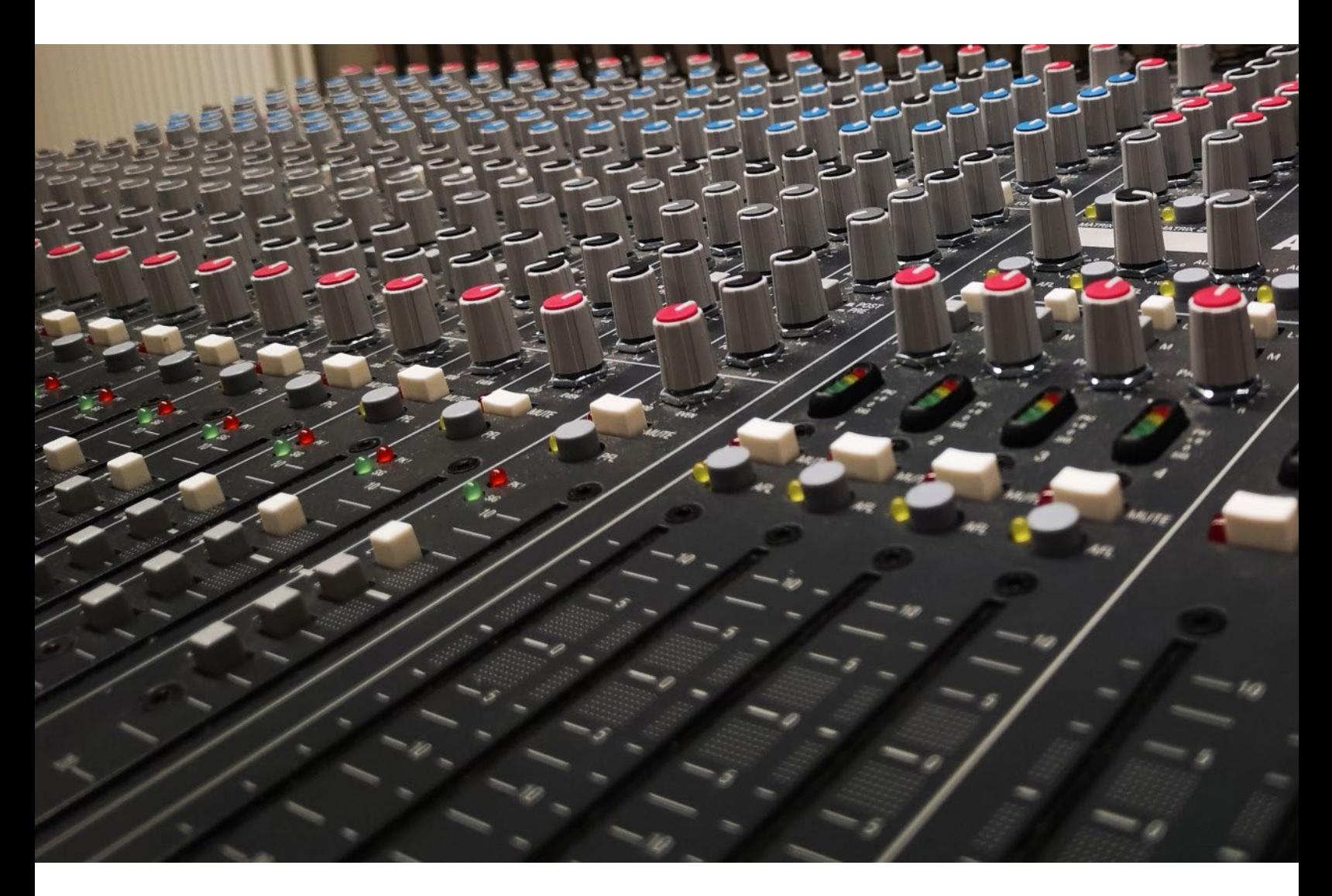

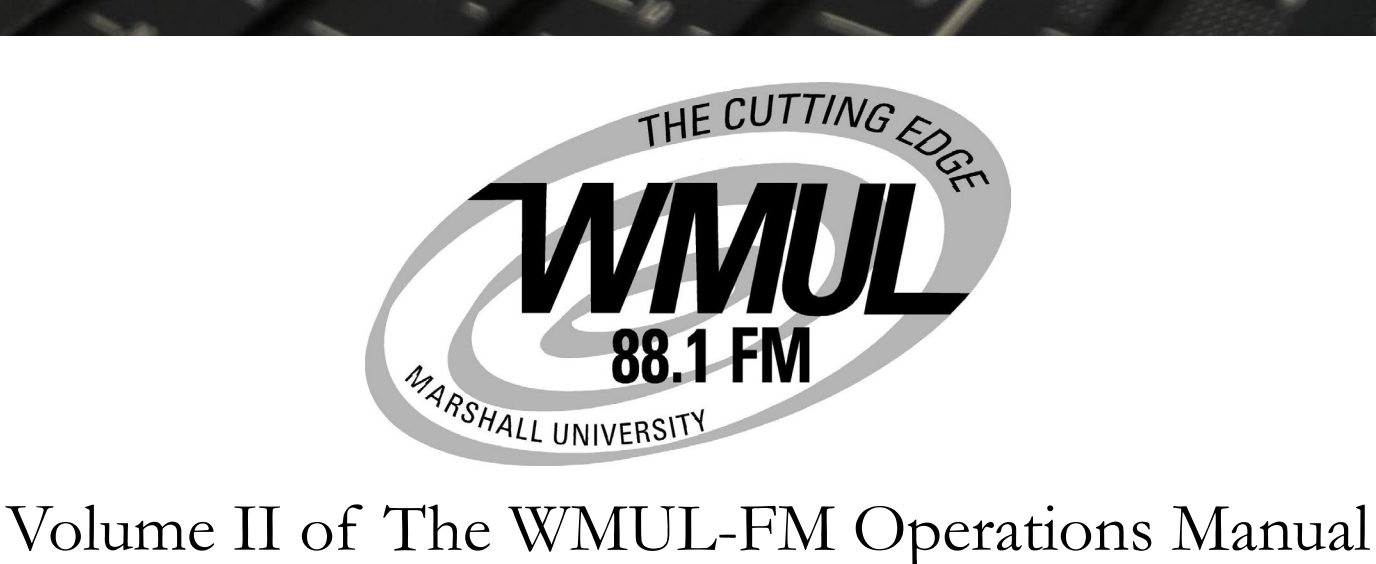

# On-Air Operations Volume II of The WMUL-FM Operations Manual

-by: Charles G. Bailey, Ed.D., Mark DiIorio, and Michael Stanley

For Students, Staff, Faculty, and Community Volunteers Participating in the Operation and Programming of Radio Station WMUL-FM 88.1 MHz

> Marshall University One John Marshall Drive Huntington, West Virginia 25755-2635 (304) 696-6640

January 2021 Edition

Dedicated to Reginald Fessenden and the other pioneers of radio as a mass medium.

"Knowledge is of two kinds. We know a subject ourselves, or we know where we can find information upon it." — Samuel Johnson

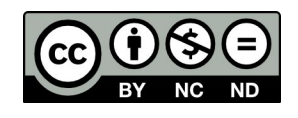

This work is licensed under a Creative Commons Attribution-NonCommercial-NoDerivatives 4.0 International License. [creativecommons.org/licenses/by-nc-nd/4.0/](http://creativecommons.org/licenses/by-nc-nd/4.0/)

A version of this work with a NonCommercial-ShareAlike (NC-SA) license is available. That version has had certain logos and artistic photographs removed, but is complete in regards to instructional content.

See WMUL-FM's website. [www.marshall.edu/wmul/training-manuals/](http://www.marshall.edu/wmul/training-manuals/)

The software, "Rivendell Radio Automation 3.4.1.", depicted in Part 7, Chapter A, Section 3 is copyright 2002-2020 Fred Gleason.

The software "WireReady32", depicted in Part 9, Chapter D, Section 1, is copyright 1991-2015 WireReady NSI.

All trademarks are acknowledged as the property of their respective owners.

Some glossary definitions (Part G) are taken from Modern Radio Production: Production, Programming, and Performance Tenth Edition Hausman, Messere, Benoit, and O'Donnell

Cover photo originally by Dea Andre on Unsplash and was published under the Unsplash license. Accessed December 10, 2020. [unsplash.com/@piratedea](https://unsplash.com/@piratedea)

Parts 6 and 12 header photos (pages 0 and 122), and 12.F.1. Photograph of Antenna (page 143) by Braxton Crisp. Parts 7 and 8 header photos (pages 8 and 24) by Sandy Johnson. Part 9 and G header photos (pages 50 and 149) by Charles G. Bailey. Part 10 header photo (page 74) by Anh Do. Part 11 header photo (page 101) by Makaylah Wheeler.

# Table of Contents

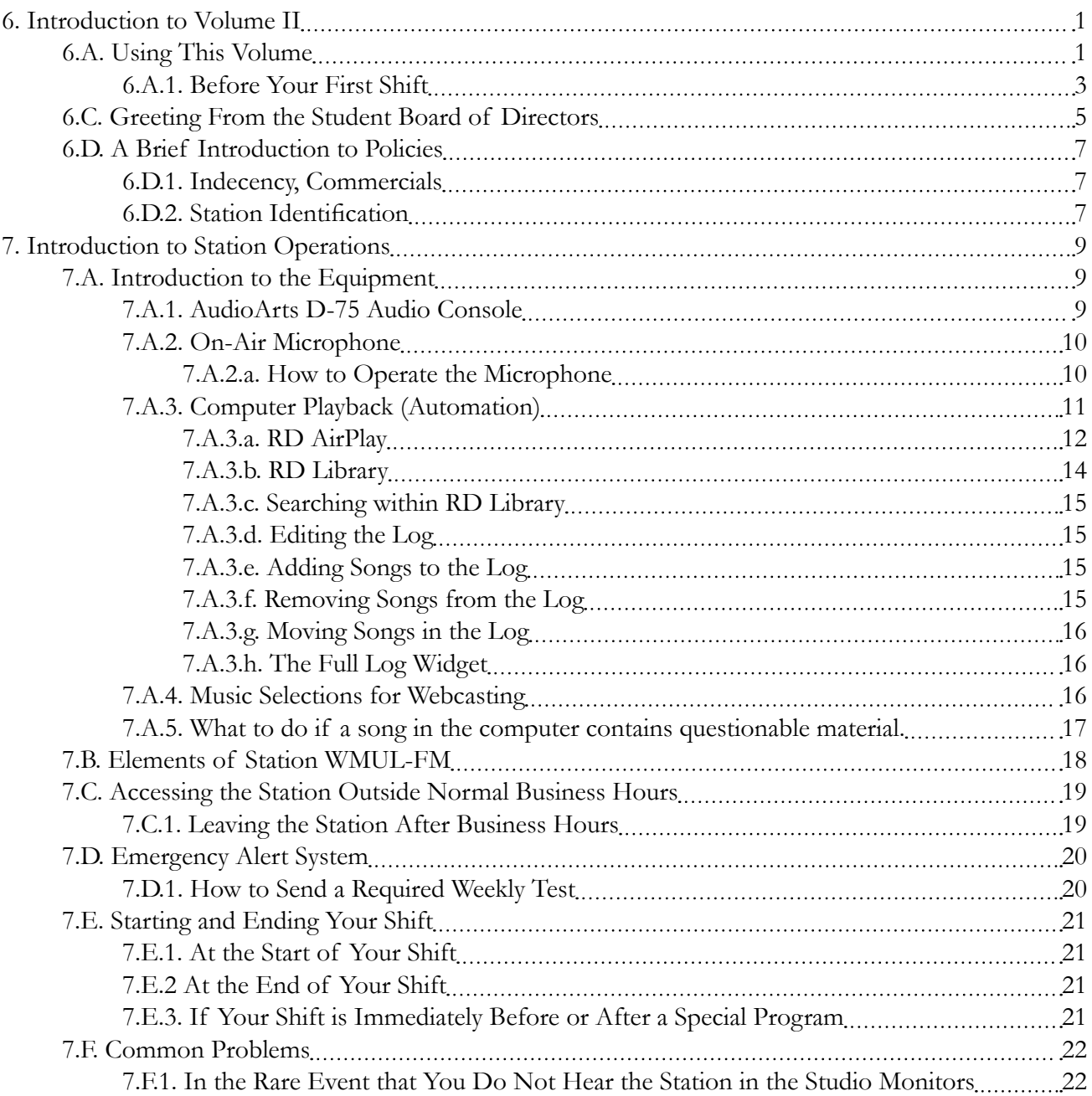

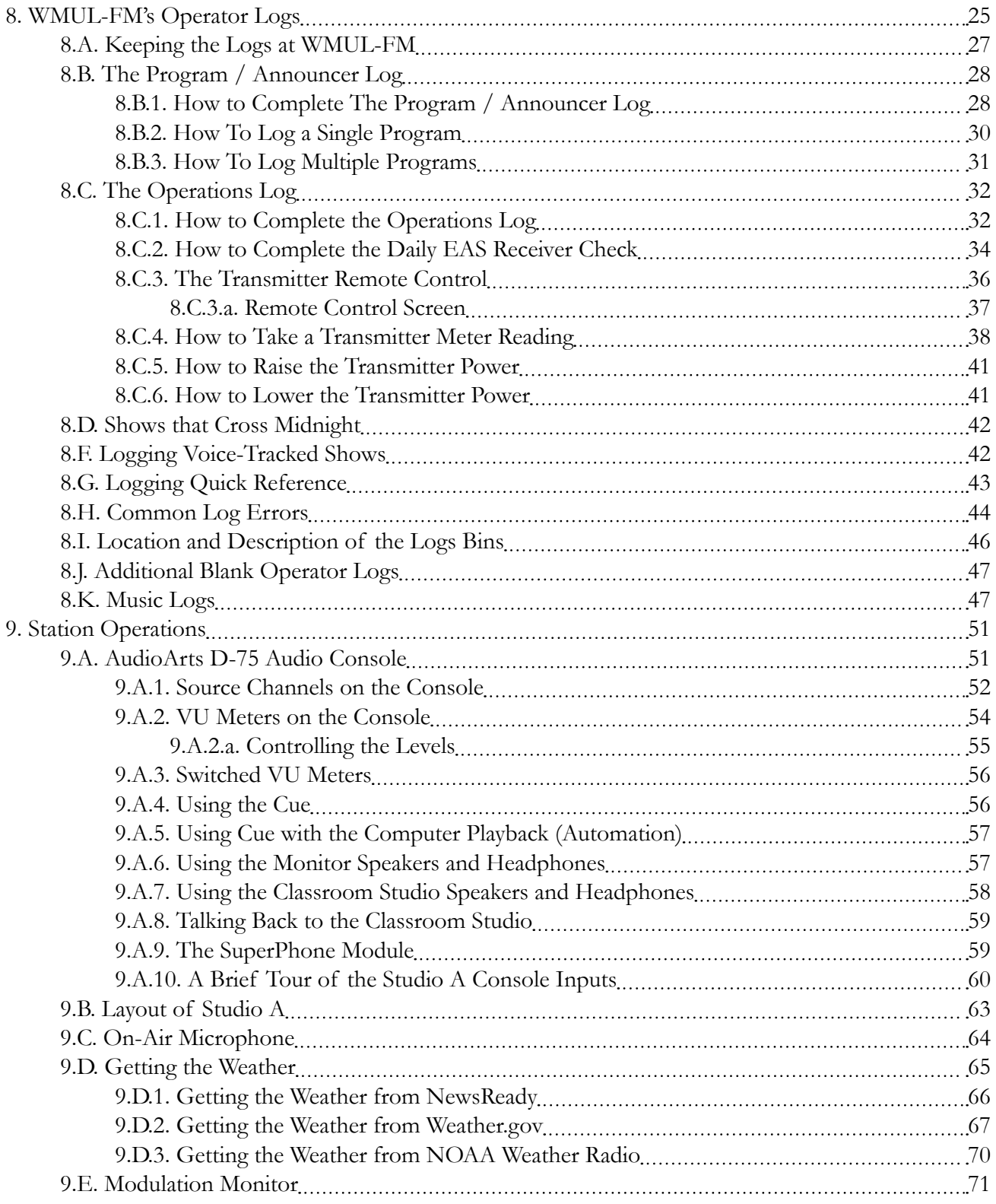

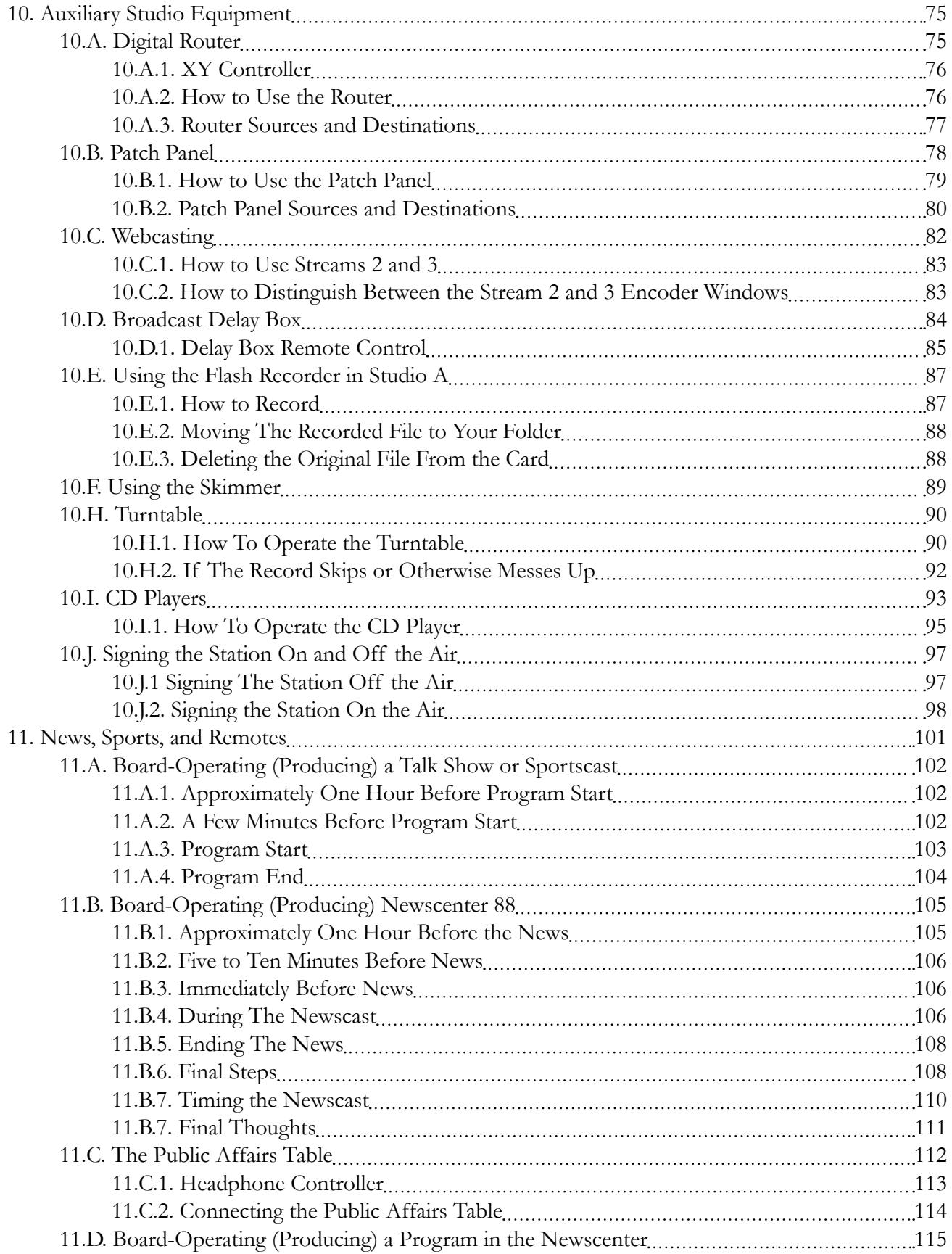

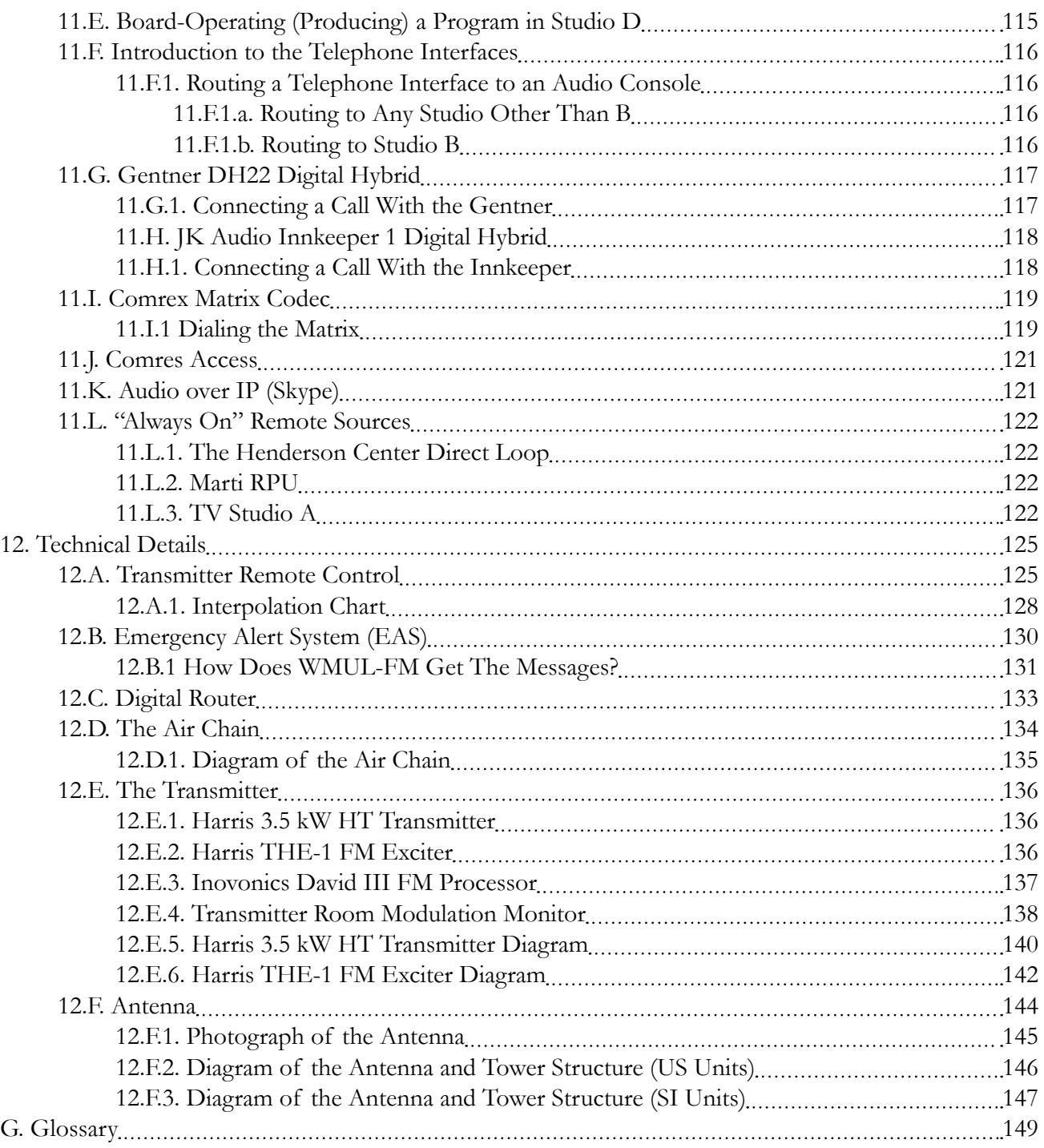

JOHN MARSHALL CHIEF JUSTICE OF THE UNITED STATES  $1801 - 1835$ 

# 6. Introduction to Volume II

<span id="page-12-0"></span>The instructions for operating WMUL-FM are spread across several volumes. If you are new to WMUL-FM, this volume is the place to start. Parts 6-8 comprise the New DJ Guide. They cover the most important policies and technical information for your first DJ shift. Parts 9-12 cover the equipment in Studio A in detail.

Volume I - Policies and Station Organization covers the station's organizational structure and policies. The January 2021 edition is a 147-page document with a picture of someone playing keyboard on the cover.

Volume III - Computer Playback (Automation) Manual covers everything about the computer playback system. It covers both the on-air usage of the workstations in the studios and the behind the scenes usage of the auxiliary software. The January 2021 edition is a 121-page document with the picture of several vintage computers on the cover.

## 6.A. Using This Volume

If you are new to WMUL-FM, begin with Parts 6, 7, and 8: The New DJ Guide. Part 7 has the introductory instructions for the operation of WMUL-FM. This part is designed to help you get through your first DJ shift. More detailed instructions are in the parts that follow. Those instructions will help you become more proficient in the equipment. Part 8 covers keeping the logs.

Part 9 covers the equipment that every operator will use during a DJ shift. Part 10 covers equipment that only a subset of operators will use, including the digital router, delay box, and CD players. Part 11 covers the equipment and procedures for board-operating newscasts, sportscasts, and remotes. Part 12 provides technical details on the transmitter remote control, emergency alert system, digital router, and the transmitter. Part G is the glossary. It is identical to the one printed in Volumes I and III.

Please skim the entire volume to get an overall picture of how things work at WMUL-FM. Then go back and concentrate on the areas that apply to you. Do not try to learn every aspect of station operation at once, especially if you are new to WMUL-FM.

Reader's Notes

 $\_$ 

 $\_$ 

 $\_$ 

 $\_$ 

 $\_$ 

 $\_$ 

 $\_$ 

 $\_$ 

 $\_$ 

 $\_$ 

 $\_$ 

 $\_$ 

 $\_$ 

 $\_$ 

 $\_$ 

 $\_$ 

 $\_$ 

 $\_$ 

 $\_$ 

 $\_$ 

 $\_$ 

 $\_$ 

 $\_$ 

 $\_$ 

 $\_$ 

 $\_$ 

Volume II - Page 1

 $\_$ 

 $\_$ 

 $\_$ 

 $\_$ 

 $\_$ 

 $\_$ 

 $\_$ 

 $\_$ 

 $\_$ 

 $\_$ 

 $\_$ 

 $\_$ 

 $\_$ 

 $\_$ 

 $\_$ 

 $\_$ 

 $\_$ 

 $\_$ 

 $\_$ 

 $\_$ 

 $\_$ 

 $\_$ 

 $\_$ 

 $\_$ 

 $\_$ 

 $\_$ 

It is important not to go past something that you do not understand. Read it again. Ask questions. Much of what you do at WMUL-FM is built upon previous procedures. If your foundation is weak, the whole house could tumble down. In the case of WMUL-FM that can mean damaging very expensive equipment.

#### IMPORTANT

Do not press any button, turn any knob, or flip any switch unless you know exactly what will happen as a result of your action.

This manual covers all the procedures the on-air staff performs during a broadcast day. Staff members have varying degrees of experience and competence. This manual is written so that even a new staff member can come in and conduct the duties of an air shift with a minimum of confusion and a maximum of independence. Even with this manual, some staff members will require personal assistance. Do not feel bad if you do. There is no such thing as a dumb question.

Before doing your first shift at WMUL-FM, the Training Coordinator or a training staffer will show you everything you need to know to get started on the air. You have the right and the responsibility to insist on proper training. Make certain the person who is training you has been authorized to train new personnel by the Training Coordinator. Ask this person if the Training Coordinator has given this authorization.

If you are on a weekend shift, remember that your Format Producer may not train you. Insist on being trained by the Training Coordinator or training staffer. We have found that many staff members who have been trained by Format Producers or other general staff members demonstrate an inability to operate the station in a legal manner.

Electronic equipment is sometimes temperamental. A particular unit might develop little quirks. Its operation may require one to do something different than the procedure outlined here. If the Production Director and/or Training Coordinator should contradict the written word, follow their instructions. They will have the latest information.

Part 8 is a complete guide to keeping all the logs at WMUL-FM. Because one can find almost every log situation right here, poorly kept logs will not be tolerated. The Federal Communications Commission demands that our operational logs reflect the station's operation with 100 percent accuracy.

<span id="page-14-0"></span>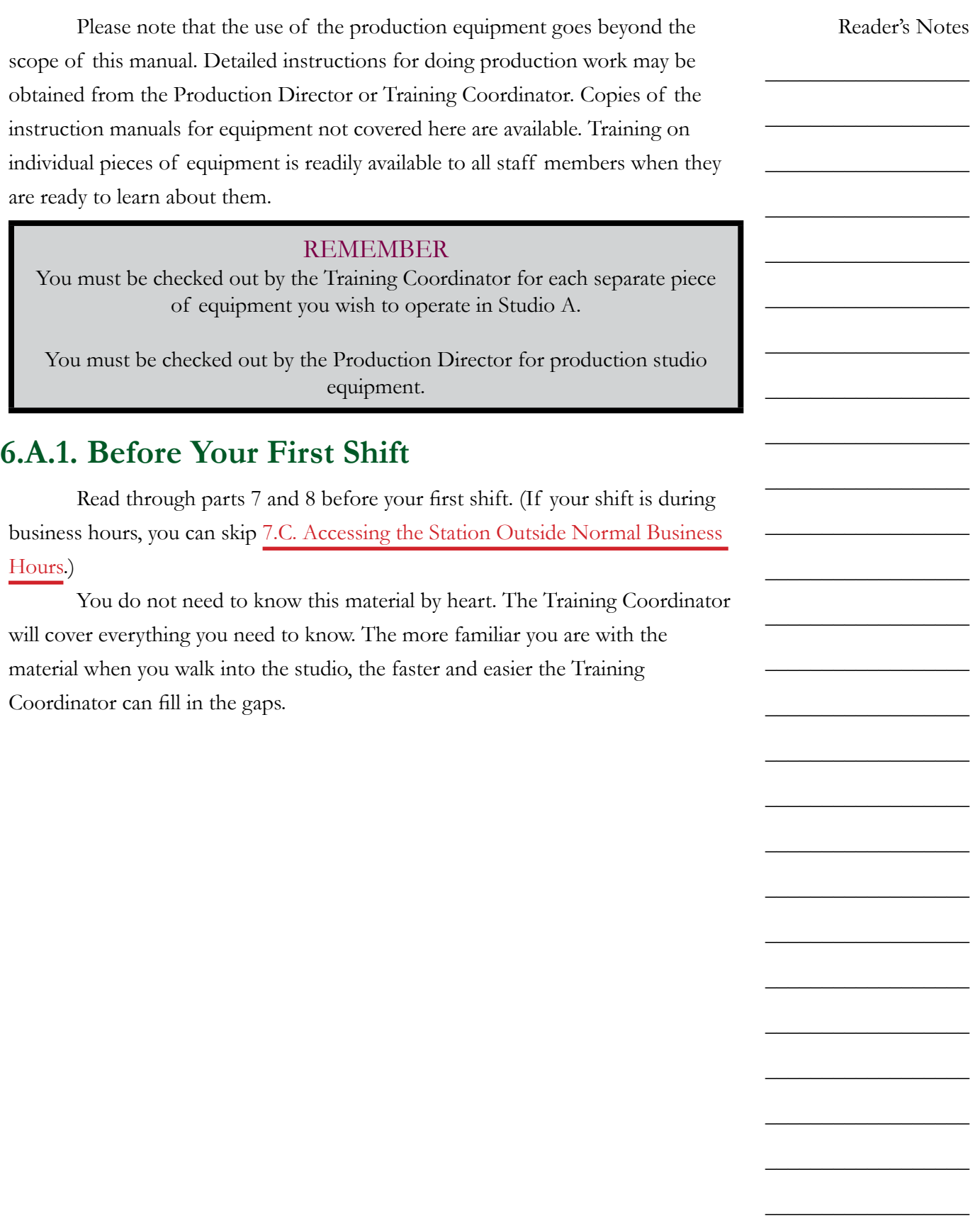

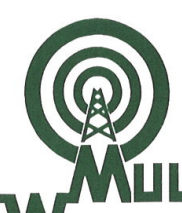

**Marshall University One John Marshall Drive** Huntington, WV 25755-2635 (304) 696-6640

**The Cutting Edge** 

**FM 88.1 MHz** 

www.marshall.edu/wmul

Welcome to the broadcast world of WMUL-FM, West Virginia's first public radio station and the leading collegiate radio station in the Mountain State. Since November 1, 1961, the day WMUL-FM went on the air, the station's dedicated staff has produced over five decades of innovative programming for Marshall University and the surrounding community.

The Marshall University Board of Governors is the licensee of WMUL-FM, which is operated by Marshall University students, faculty, staff and community volunteers. The station is on-air and online 24 hours a day, seven days a week with music, news, sports and informative programming.

I hope that you will become an active participant on the radio staff in bringing innovative programming to our university and community and the enjoyment of radio to your life.

> Charles G. Bailey, Ed. D. Professor of Radio-Television Production and Management Professor of Sports Journalism Faculty Manager of WMUL-FM

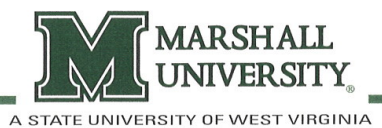

# <span id="page-16-0"></span>6.C. Greeting From the Student Board of Directors

Whether you are a broadcasting major hoping to someday work in professional radio or a student/community volunteer enjoying the unique activity afforded by WMUL-FM, we welcome you to the station. All of us on the Student Board of Directors hope that you'll grow to love the work that goes on here as much as we do.

Although WMUL-FM may be considered by some as "just" a college radio station, our organization is thoroughly professional. Sometimes it seems as if there are a lot of rules and regulations, but good reasons lie behind every condition that is placed upon your work at WMUL-FM. Here are a few:

- 1. It literally pays to be a professional. Most of the Student Board of Directors and many of the student volunteers plan on careers in broadcasting. The rigorous training at WMUL-FM has proved to serve us well. The people who do the hiring at professional stations have repeatedly told the Faculty Manager that many of the best trained employees they hire are former WMUL-FM staff members.
- 2. Legal constraints impose many of the regulations on us. If it is a Federal Communication Commission regulation, then it is the law. We must obey these laws or jeopardize our license. Everything you need to know to comply with FCC regulations, as they apply to WMUL-FM, is in this manual. Therefore, claims of "I didn't know that" are not acceptable when something goes wrong.
- 3. The equipment used at WMUL-FM (and at all radio stations) is expensive. Only trained operators may use it. The sound cards in the computer playback workstations, for example, cost more than most home computers. But if you are willing to learn, we are willing to teach you.
- 4. Sometimes common sense just is not enough, especially in radio. Switches and buttons often do things you would not expect them to do. The FCC may have a rule against saying your favorite expression over the air. The good news: you will not be expected to learn everything overnight. This manual will give you the information you need to know to get started at WMUL-FM. But you must read it, and continually refer to it.

Reader's Notes

 $\_$ 

 $\_$ 

 $\_$ 

 $\_$ 

 $\_$ 

 $\_$ 

 $\_$ 

 $\mathcal{L}=\mathcal{L}=\mathcal{$ 

 $\_$ 

 $\_$ 

 $\_$ 

 $\_$ 

 $\_$ 

 $\_$ 

 $\_$ 

 $\_$ 

 $\_$ 

 $\_$ 

 $\_$ 

 $\_$ 

 $\_$ 

 $\_$ 

 $\_$ 

 $\_$ 

 $\_$ 

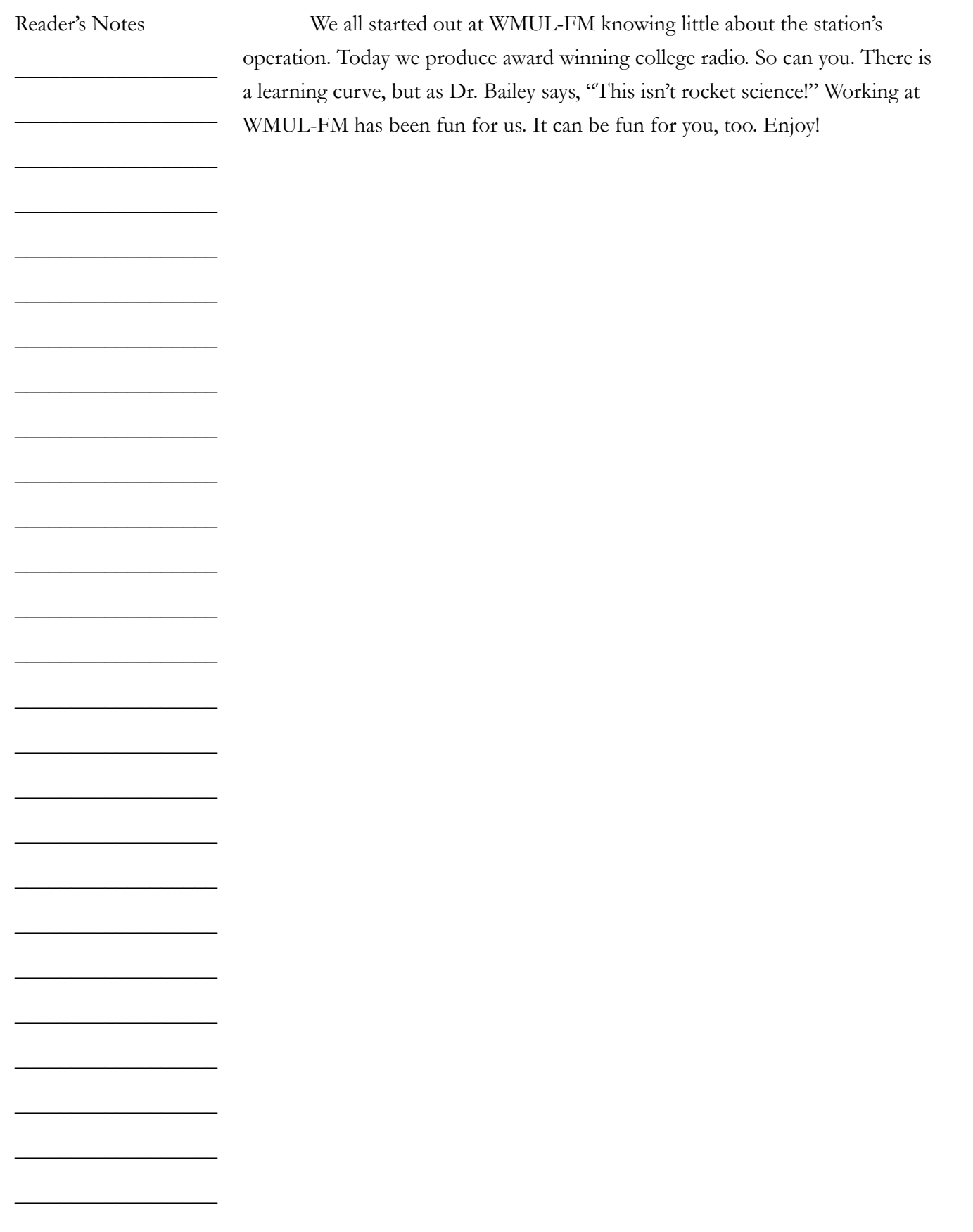

### <span id="page-18-0"></span>6.D. A Brief Introduction to Policies

This chapter is included as part of the New DJ Guide. It briefly summarizes some of the critical policies you need to understand before your first DJ shift.

### **6.D.1. Indecency, Commercials**

Start with the FCC policies on Indeceny, Commercial Announcements, Payola, and Plugola which are explained in the "FCC FAQ and Station Policy Sheet". You were given a stapled copy of this handout. A copy is also available in 4.A.3. Station and FCC Policy Sheet in Volume I. The four pages of the FCC FAQ cover the FCC's policies on indecency, commercial announcements, payola, and plugola.

> TOO LONG / DIDN'T READ VERSION Don't curse. Don't tell people to buy something or to go to a business.

Expanded versions of these policies are available in the following locations in Volume I.

- **Indecency:** 4.C. Inappropriate Program Material Policy.
- **Payola, Plugola:** 4.B.7. Payola and Plugola
- **Commercial Announcements:** 4.B.4. Commercial Announcements

### **6.D.2. Station Identification**

The complete version of this policy is in 4.B.1. Station Identification Policy in Volume I.

The FCC requires WMUL-FM to identify itself once an hour at the top of the hour. WMUL-FM policy requires the Legal ID (or station ID) to air between :58 and :04. E.G. The Legal ID for the 3 o'clock hour should air between 2:58 and 3:04. If this cannot be done, then the ID must be made "as close to the hour as feasible, at a natural break in program offerings."

The station ID cuts and rotators under the LID category are the proper way to do an identification. The Legal ID is automatically included in the computer playback system's playlist. The computer is programmed to re-sync at the top of the hour and play the Legal ID after the currently playing song ends.

Volume II - Page 7

Reader's Notes

 $\_$ 

 $\_$ 

 $\_$ 

 $\_$ 

 $\_$ 

 $\_$ 

 $\_$ 

 $\_$ 

 $\_$ 

 $\_$ 

 $\_$ 

 $\_$ 

 $\_$ 

 $\_$ 

 $\_$ 

 $\_$ 

 $\_$ 

 $\_$ 

 $\_$ 

 $\_$ 

 $\_$ 

 $\_$ 

 $\_$ 

 $\_$ 

 $\_$ 

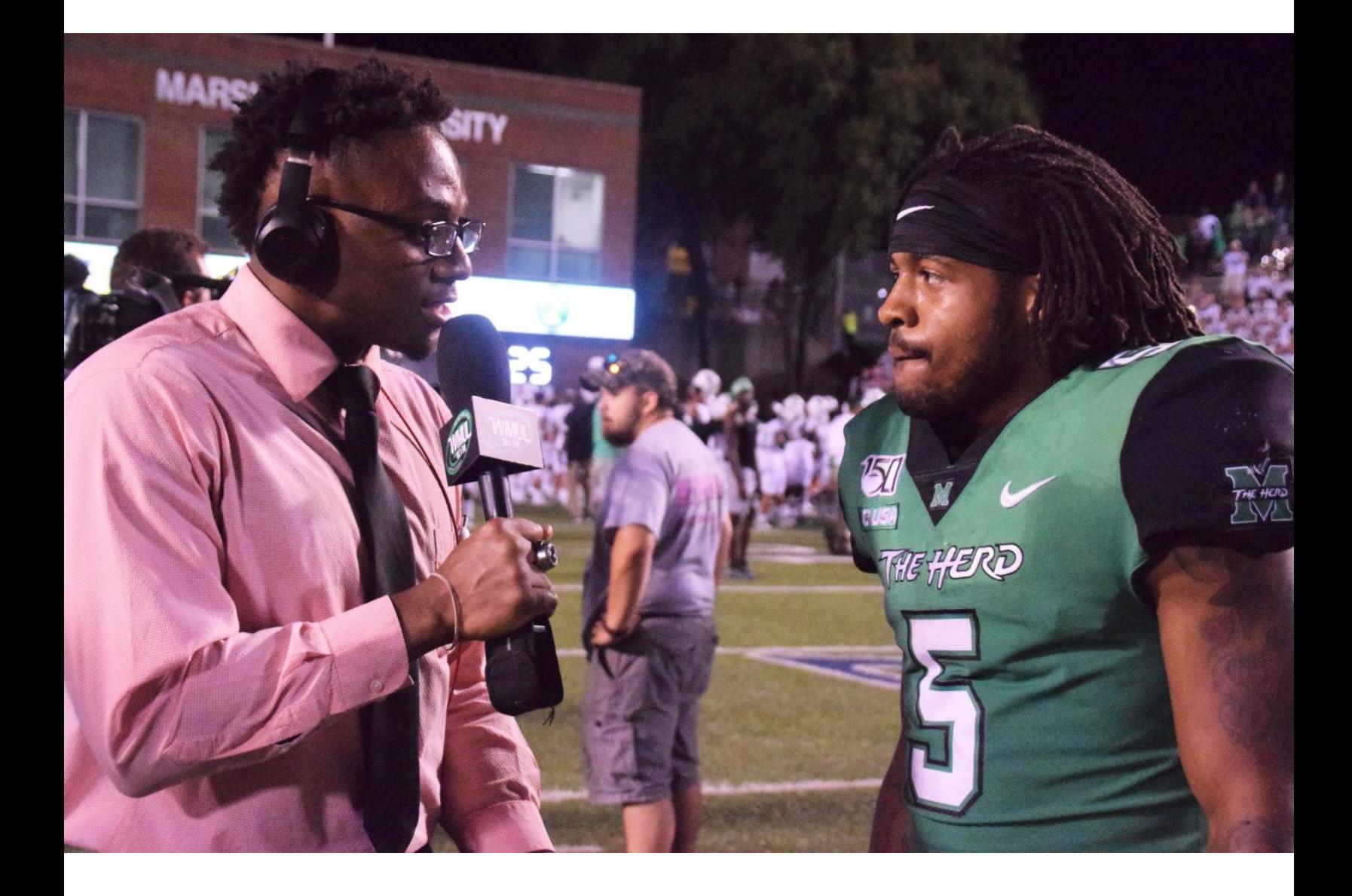

# <span id="page-20-0"></span>7. Introduction to Station Operations

# 7.A. Introduction to the Equipment **7.A.1. AudioArts D-75 Audio Console**

The AudioArts D-75 console is the wide two-tone gray device with all the slide-faders, lights, and buttons. The audio console is covered in more detail later. [9.A. AudioArts D-75 Audio Console on Page 51.](#page-62-1)

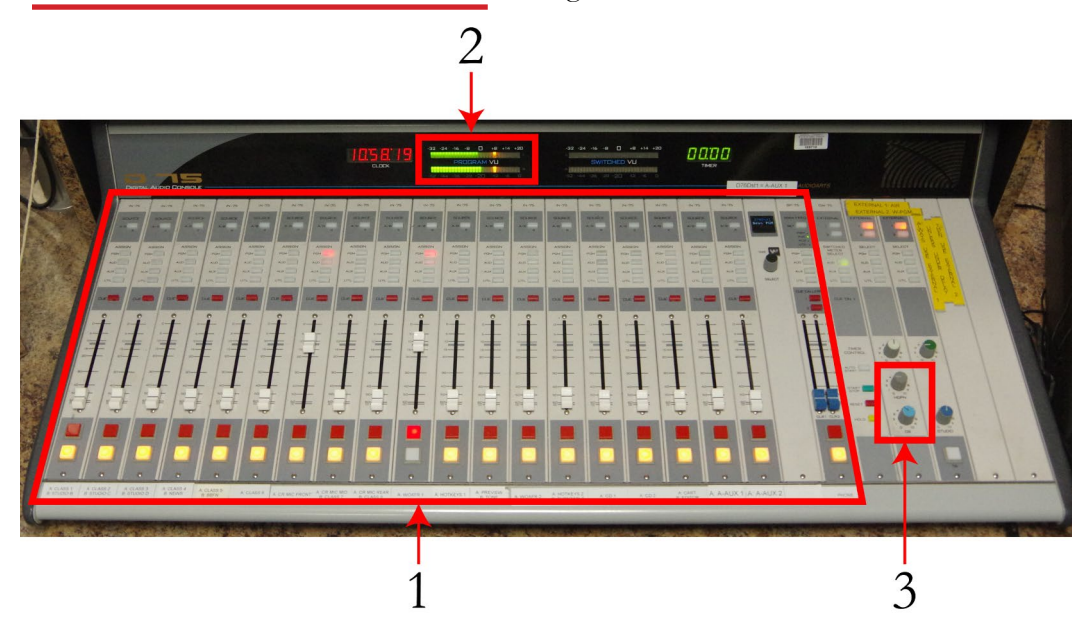

Use the faders (1) to control the audio levels of everything played on-air. The two faders you will likely use for your first DJ shift are the microphone and the computer playback system. The main DJ microphone is labeled "CR Mic Front". It is the seventh (7th) fader from the left. The computer is labeled "RIVDELL 1". It is the tenth (10th) fader from the left.

You can control the volume of the speakers and headphones with two knobs on the right-hand side of the console (3). The knob for the speakers is labeled "CR" and the knob for the headphones is labeled "HDPN".

The VU meters (2) on the top of the console show the level of the audio going through the console. Adjust the faders up or down to keep the meters between -16 and 0 on the top scale.

Reader's Notes

 $\_$ 

 $\_$ 

 $\_$ 

 $\_$ 

 $\_$ 

 $\_$ 

 $\_$ 

 $\_$ 

 $\_$ 

 $\_$ 

 $\_$ 

 $\_$ 

 $\_$ 

 $\_$ 

 $\_$ 

 $\_$ 

 $\_$ 

 $\_$ 

 $\_$ 

 $\_$ 

 $\_$ 

 $\_$ 

 $\_$ 

 $\_$ 

 $\_$ 

<span id="page-21-0"></span> $\_$ 

 $\_$ 

 $\_$ 

 $\_$ 

 $\_$ 

 $\_$ 

 $\_$ 

 $\_$ 

 $\_$ 

 $\_$ 

 $\_$ 

 $\_$ 

 $\_$ 

 $\_$ 

 $\_$ 

 $\_$ 

 $\_$ 

 $\_$ 

 $\_$ 

 $\_$ 

 $\_$ 

 $\_$ 

 $\_$ 

 $\_$ 

 $\_$ 

 $\_$ 

### **7.A.2. On-Air Microphone**

The microphone is the announcer's tool. Professionals know about different mic types, how they work, and most of all, how to talk into a mic for maximum effect and impact. Do not worry about all this yet. At WMUL-FM your job will be to turn the mic on and off so when you want your voice to go out over the air, it will and when you do not want your voice to go out over the air, it will not. Other skills will come to you as you get more experience.

The on-air microphone is controlled by channel #7-A on the D-75 console. Make certain that when you do speak you have the mic potted up to a level that shows between -16 and 0 on the VU meters. If you have never opened this mic before, start at the shaded gray mark(-12) on the fader. Once you begin using this mic, you will discover your correct level.

#### 7.A.2.a. How to Operate the Microphone

Here is the best way to turn the microphone on so you can speak.

- 1. Put your headphones on near the end of the programming (song, PSA, etc.) after which you will be talking. Make certain the headphone volume knob on the right side of the D-75 console is turned up. It usually needs to be slightly louder than your normal listening volume. You want to make certain that it is loud enough for you to hear yourself through the headphones and not through your skull.
- 2. Make certain the yellow off button under channel #7 is illuminated and that the fader is all the way down at - $\infty$  (minus infinity).
- 3. The mic is still off, so clear your throat now! Do this every time and you will not get phlegm in your throat while you are on the air.
- 4. Just before the end of the programming, press the red on button under channel #7. This mutes the monitor speakers so do not worry if you cannot hear the speakers. This is why you have on the headphones.
- 5. As the programming ends, slide fader #7 up to the level at which you usually work. If you forget the number, slide the fader to the shaded gray mark (-12). The microphone is live as soon as you begin fading it up.
- 6. Say what you want to say, then begin the next piece of programming.
- 7. As the programming begins, slide fader #7 all the way down. Press the yellow off button under channel #7.

7.A. Introduction to the Equipment

<span id="page-22-0"></span>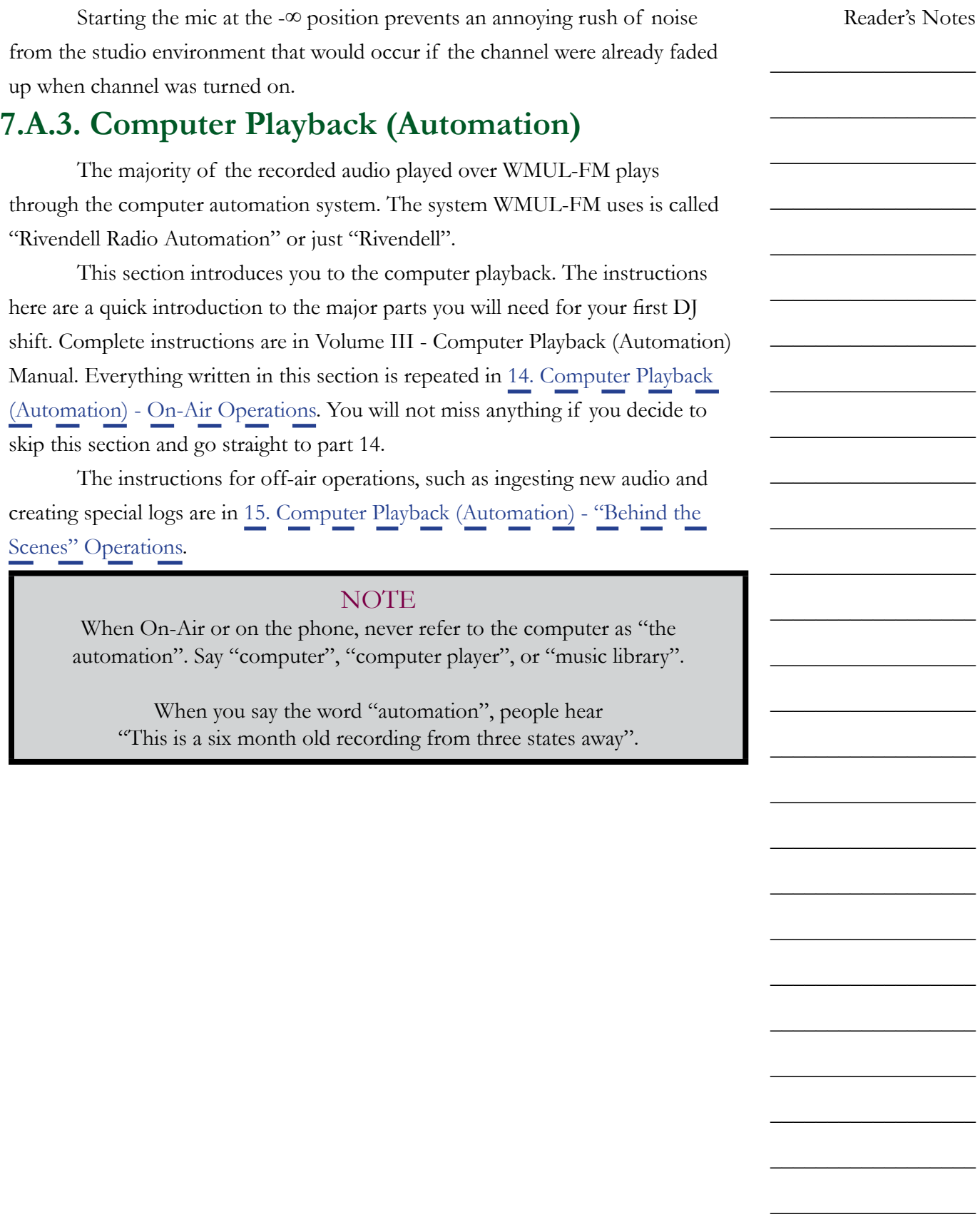

Volume II - Page 11

<span id="page-23-0"></span> $\_$ 

 $\_$ 

 $\_$ 

 $\_$ 

 $\_$ 

 $\_$ 

 $\_$ 

 $\_$ 

 $\_$ 

 $\_$ 

 $\_$ 

 $\_$ 

 $\_$ 

 $\_$ 

 $\_$ 

 $\_$ 

 $\_$ 

 $\_$ 

 $\_$ 

 $\_$ 

 $\_$ 

#### 7.A.3.a. RD AirPlay

Most of the audio played through Rivendell plays through RD AirPlay. This module plays the songs from the log. Songs from RD AirPlay play through the "RIVDEL 1" channel on the board.

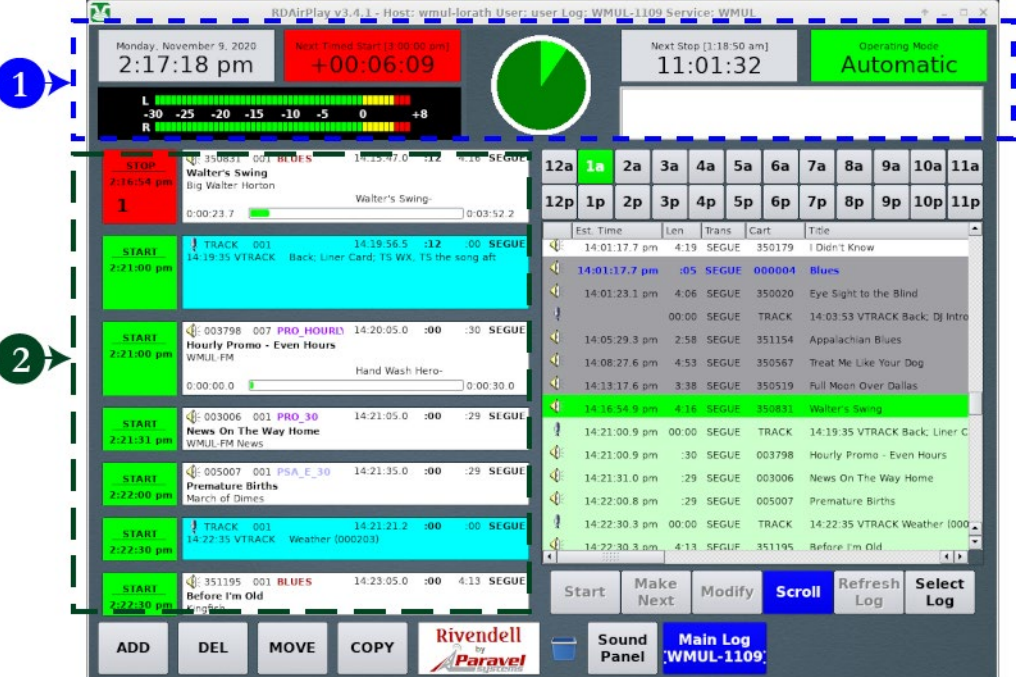

- 1. **Top Bar:** contains seven (7) widgets that describe the state of the log and of the song that is currently playing.
- 2. **Button Log:** shows the currently playing playing song (or the next scheduled song if the log is stopped), and the next six songs. A button allows each song to be started and stopped.

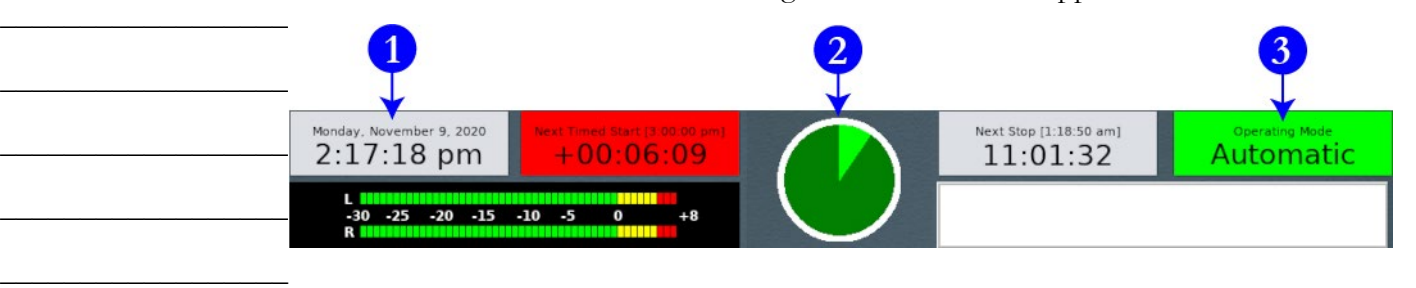

The top bar has seven (7) widgets that describe the state of the log and the song that is playing. Three will be covered here: (1) Wall Clock, (2) Pie Wedge, (3) Mode Indicator button.

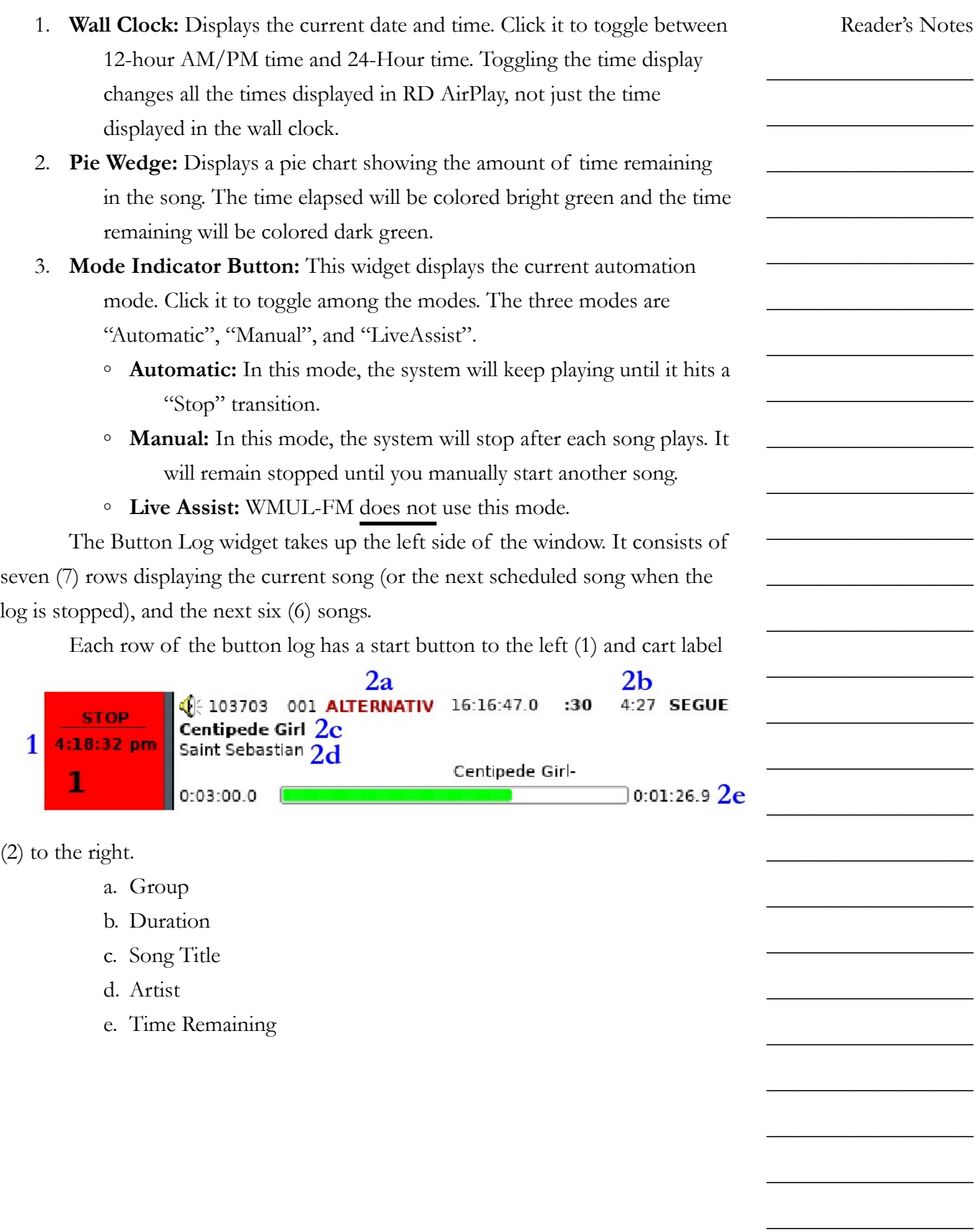

<span id="page-25-0"></span> $\_$ 

 $\_$ 

 $\_$ 

 $\_$ 

 $\_$ 

 $\_$ 

 $\_$ 

 $\_$ 

 $\_$ 

 $\_$ 

 $\_$ 

 $\_$ 

 $\_$ 

 $\_$ 

 $\_$ 

 $\_$ 

 $\_$ 

 $\_$ 

 $\_$ 

 $\_$ 

 $\_$ 

 $\_$ 

 $\_$ 

 $\_$ 

 $\_$ 

 $\_$ 

#### 7.A.3.b. RD Library

RD Library allows you to search and manage the library of carts. You can search for a specific song or just browse everything within a particular group or by a particular artist.

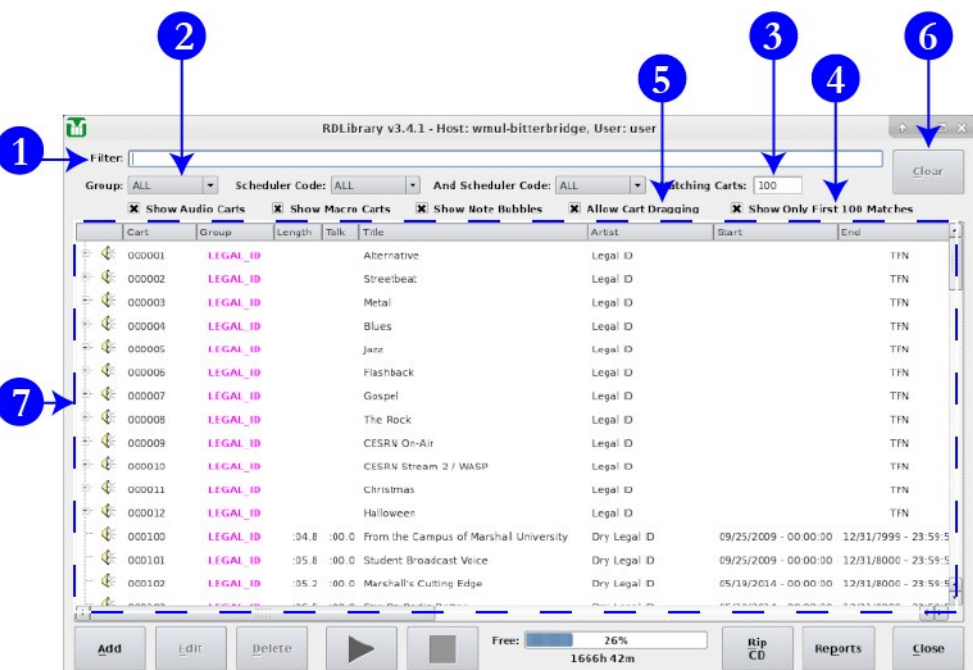

- 1. **Filter Bar:** Type here to search the library.
- 2. **Groups Box:** Use this box to search a particular Rivendell group or all groups.
- 3. **Matching Carts:** Displays a count of how many carts match the search. It will max out at 100 if "Show Only First 100 Matches" (4) is checked.
- 4. **Show Only First 100 Matches:** When this box is checked, RD Library will show only the first 100 matches. Checked is the default state for this control. It is recommended to keep this checked, because the search is greatly slowed down when this box is unchecked.
- 5. **Allow Cart Dragging:** Whether or not to allow carts to be dragged-anddropped from RD Library into other modules such as RD AirPlay.
- 6. **Clear:** Clears the "Filter" field, while leaving all other search options alone.
- 7. **Search Results:** All the carts that match the search entered into the search fields.

#### <span id="page-26-0"></span>7.A.3.c. Searching within RD Library

The library will match text in the search bar against artist, title, and several other metadata fields. The search results include partial and full matches in any of those fields.

Searching for "Queen" returns the artists "Queen", "Queensryche", and "Queens of the Stone Age", as well as the song "Dancing Queen", and many others.

While it is not possible to search just within a specific meta-data field, you may narrow the search to a specific group using the Group (2) field.

#### 7.A.3.d. Editing the Log

#### HELPFUL TIP!

In the beginning, follow this guideline when editing the stack.

Every time you add a song to the stack, delete another song from the stack.

Following this guideline will help keep your program well scheduled.

#### 7.A.3.e. Adding Songs to the Log

- 1. Use RD Library to find the song you want.
- 2. Make certain "Allow Cart Dragging" is checked in RD Library.
- 3. Select the song in RD Library.
- 4. Drag and drop it onto a cart label in the Button Log in RD AirPlay. The newly selected song will be inserted in that location. The song that you dropped it onto will be pushed down.

#### 7.A.3.f. Removing Songs from the Log

- 1. Click the "Del" button. The button will begin blinking purple, the start buttons in the Button Log will turn purple and display "Delete?"
- 2. To delete a song from the Button Log, click the "Delete?" button. That song will be deleted and the "Del" button will return to its normal light gray.

Reader's Notes

 $\_$ 

 $\_$ 

 $\_$ 

 $\_$ 

 $\_$ 

 $\_$ 

 $\_$ 

 $\_$ 

 $\_$ 

 $\_$ 

 $\_$ 

 $\_$ 

 $\_$ 

 $\_$ 

 $\_$ 

 $\_$ 

 $\_$ 

 $\_$ 

 $\_$ 

 $\_$ 

 $\_$ 

 $\_$ 

 $\_$ 

 $\_$ 

 $\_$ 

<span id="page-27-0"></span> $\_$ 

 $\_$ 

 $\_$ 

 $\_$ 

 $\_$ 

 $\_$ 

 $\_$ 

 $\_$ 

 $\_$ 

 $\_$ 

 $\_$ 

 $\_$ 

 $\_$ 

 $\_$ 

 $\_$ 

 $\_$ 

 $\_$ 

 $\_$ 

 $\_$ 

 $\_$ 

 $\_$ 

 $\_$ 

 $\_$ 

 $\_$ 

 $\_$ 

 $\_$ 

#### 7.A.3.g. Moving Songs in the Log

- 1. Click the "Move" button. The button will begin blinking purple and the start buttons in the Button Log will turn purple and display "Move?".
- 2. To select a song from the Button Log, click its purple "Move?" button.
- 3. The "Move" button will begin blinking yellow, the start buttons in the Button Log will turn yellow and display "To?".
- 4. To insert the song in the Button Log, click the "To?" button of a song. The song will be inserted in that location. The song that you clicked on will be pushed down.

#### 7.A.3.h. The Full Log Widget

The Full Log widget on the right-hand side allows the user to view and edit the log. Part 14 in Volume III covers the Full Log completely. For now, just know that you can scroll through the log and see the songs that have played earlier and the songs that are scheduled later.

### **7.A.4. Music Selections for Webcasting**

The station must not play, within a three-hour period, more than three selections by the same artist, and not more than two in a row.

The above policy is to comply with federal restrictions on the musical selections made by webcast stations such as WMUL-FM.

Use the Full Log widget to look at the hours before and after your program. Make certain that the artists you select will not cause WMUL-FM to violate the above rule. The computer will not prevent you from making this error. It is up to you to be aware of the artists that have played and the artists that are scheduled.

See 4.B.2. "Sound Recording Performance Complement" Policy in Volume I for complete details.

Volume II - Page 16

<span id="page-28-0"></span>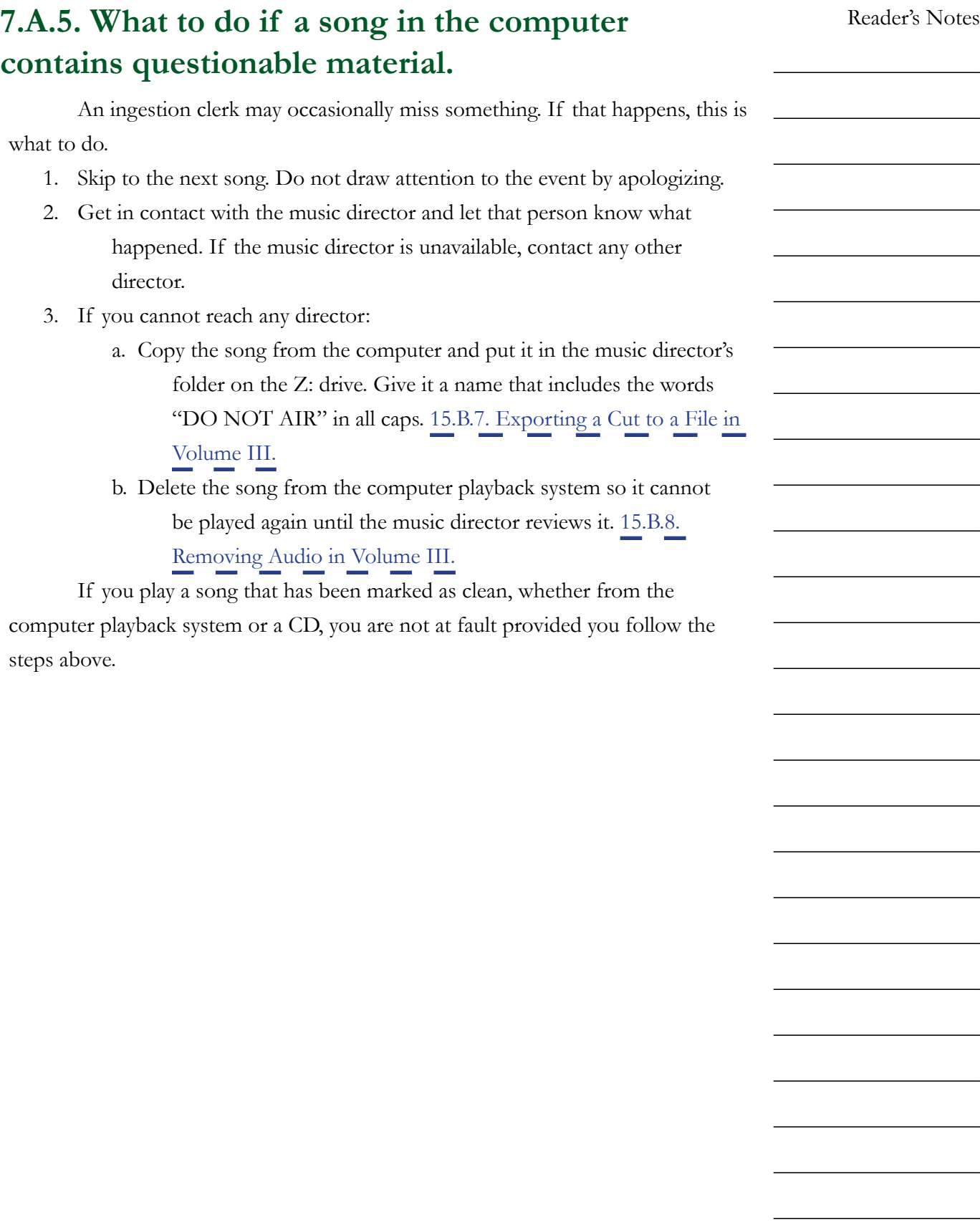

<span id="page-29-0"></span>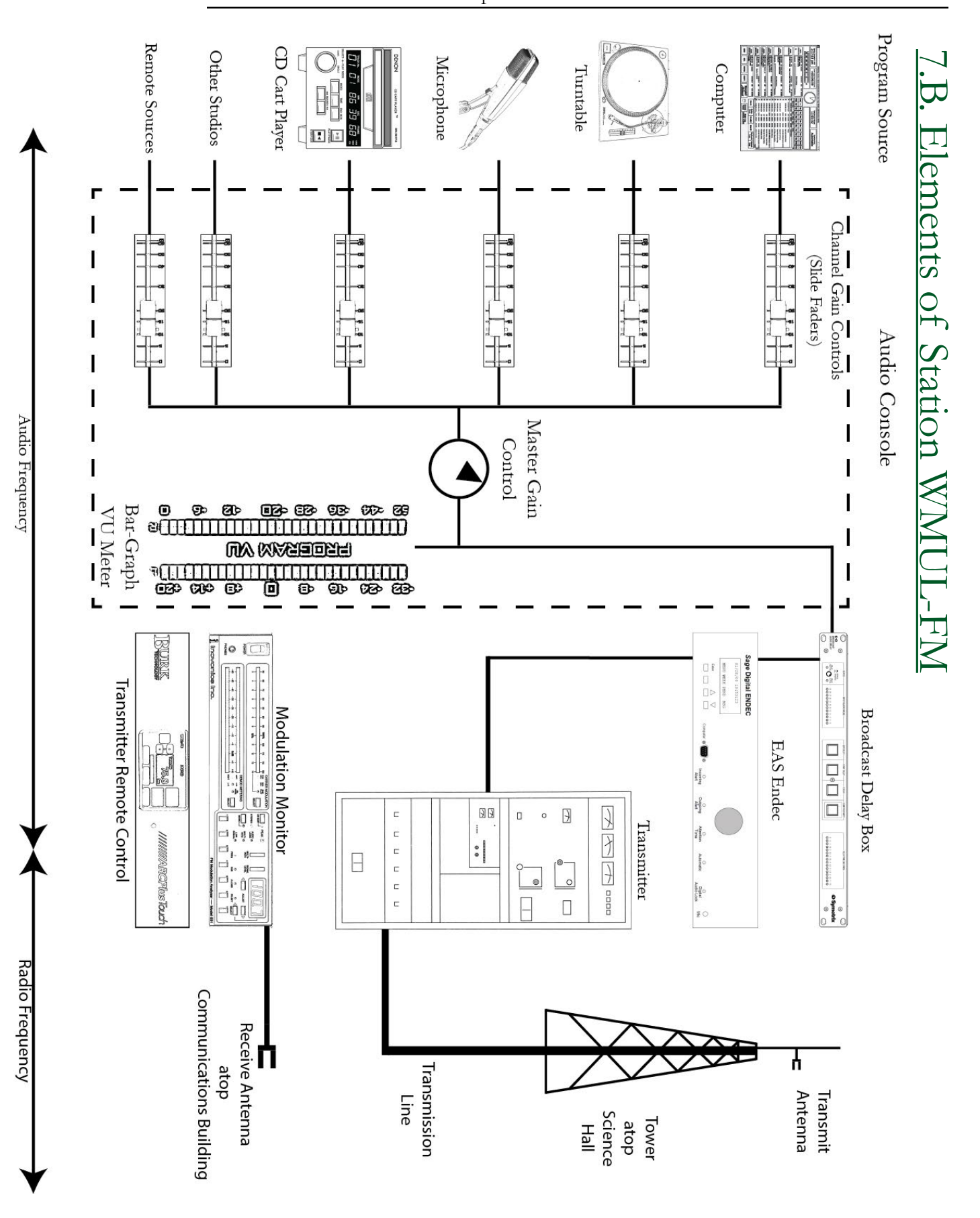

Part 7. Introduction to Station Operations

Volume II - Page 18

# <span id="page-30-1"></span><span id="page-30-0"></span>7.C. Accessing the Station Outside Normal Business Hours

If your DJ shift is before or after regular business hours or during holidays, the station may be locked. After-hours access to the station is granted through electronic locks with swipe card access.

An authorized staff member can swipe that staffer's Marshall University ID card to access the station. A limited number of cards are available to be checked out to community volunteers.

The main doors to the station (CB 201, CB 202, and CB 204) are equipped for swipe card access. All DJs, all students enrolled in certain classes, and certain other staffers are added to the access list for these doors.

Access to Smith Hall is through the sliding glass doors on the bridge to the second floor, on the Old Main end of Smith Hall. The door is on a separate access list than the station doors. Directors, all students enrolled in certain classes, and after-hours operators are added to this access list.

You must have permission from the Student Manager to do a DJ shift. You cannot just go on the air whenever the notion strikes you. If you are doing your regularly scheduled air-shift, you need not get permission to go on air as scheduled.

### <span id="page-30-2"></span>**7.C.1. Leaving the Station After Business Hours**

If you are leaving the station after normal business hours, check around the station for other personnel. If no-one else is around, lock up the station.

- 1. Leave the doors to Studios A, B, C, and the Newscenter (CB 202A, B, C, and D) open. It keeps heat from building up. However, do turn off the lights in those rooms.
- 2. Close and lock the following doors, and turn off the lights in each room:
	- a. Studio Hallway (CB 202)
	- b. Classroom Studio (CB 201)
	- c. Studio D (CB 200)
	- d. Traffic (CB 203)
	- e. Staff Room (CB 204)

Volume II - Page 19

Reader's Notes

 $\_$ 

 $\_$ 

 $\_$ 

 $\_$ 

 $\_$ 

 $\_$ 

 $\_$ 

 $\_$ 

 $\_$ 

 $\_$ 

 $\_$ 

 $\_$ 

 $\_$ 

 $\_$ 

 $\_$ 

 $\_$ 

 $\_$ 

 $\_$ 

 $\_$ 

 $\_$ 

 $\_$ 

 $\_$ 

 $\_$ 

 $\_$ 

 $\_$ 

<span id="page-31-0"></span>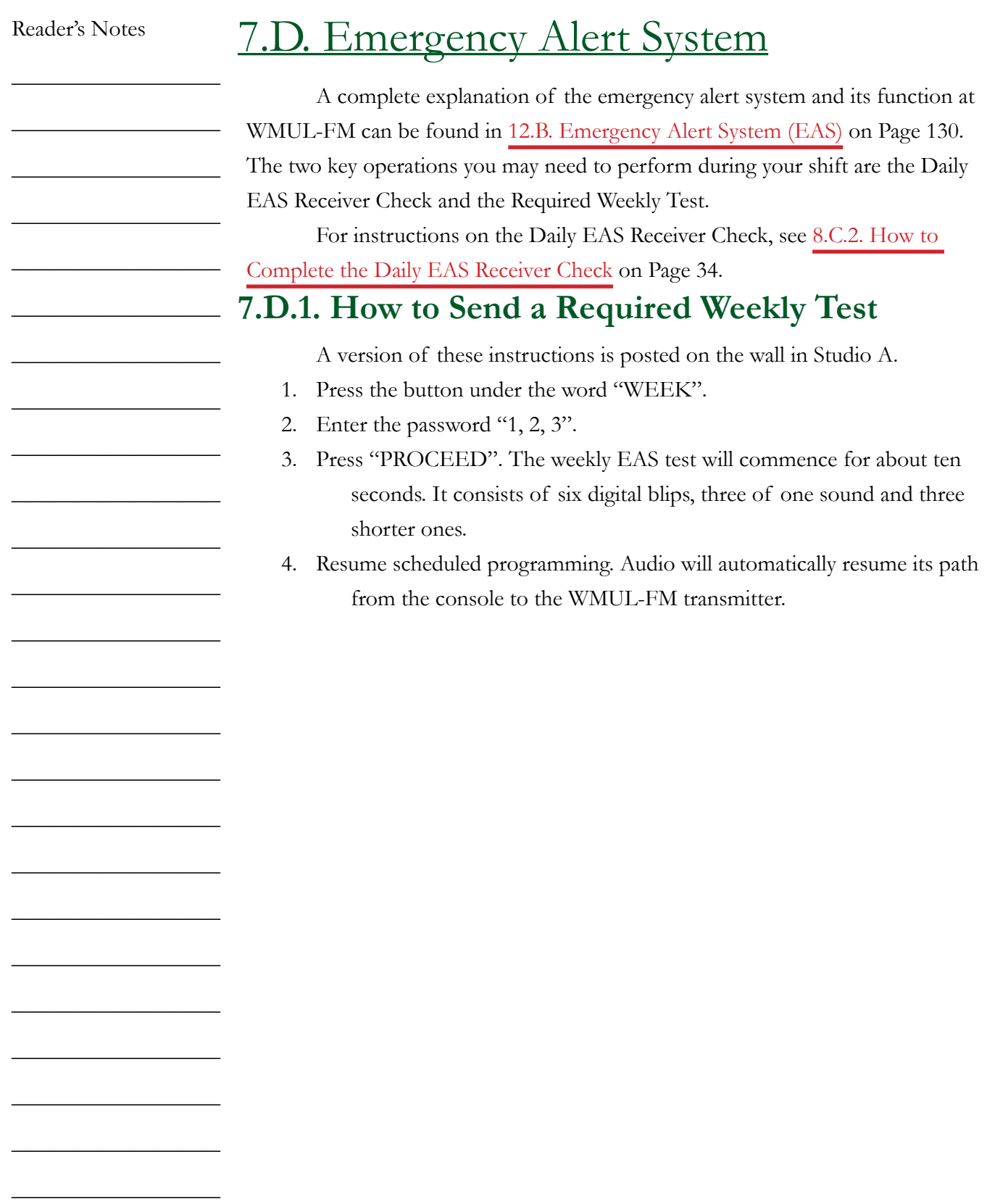

## <span id="page-32-0"></span>7.E. Starting and Ending Your Shift

### **7.E.1. At the Start of Your Shift**

Remember that you signed an agreement that you would arrive ten minutes before your shift begins. This is to give you enough time to prepare your music. Consistent lateness diminishes the quality of your program because you are scrambling to select music when your air shift starts.

1. Enter the studio quietly and begin selecting music for your shift.

- 2. At the top of the hour, sign on to the logs. Make certain the station ID plays from the computer playback system. For the next one or two hours you are in charge.
- 3. Do not talk immediately after the station ID or the outro of the program that preceded your shift. Go directly into a song.

You have the right to tell the person you are relieving to clean up any mess that person made and to put away all music or other program materials.

### **7.E.2 At the End of Your Shift**

When your shift is ending, follow this procedure for a smooth transition.

- 1. Start putting your music and other program material away except for the last few selections. Do not expect the next person to clean up your mess.
- 2. Give your goodbye and go into a song. Do not go directly from you speaking into the station ID or a program intro.
- 3. Sign off the logs with your actual time off duty.
- 4. If it is after normal business hours (9 AM 5 PM, Monday-Friday), check throughout the station for other staff members. If no-one else is around, lock up the station. [7.C.1. Leaving the Station After Business](#page-30-2)  [Hours on Page 19](#page-30-2).

### **7.E.3. If Your Shift is Immediately Before or After a Special Program**

Do not talk immediately before a program intro or after a program outro. The pattern is always. DJ Talking ► Song(s) ► Program Intro (and/or Legal ID)

Program Outro (and/or Legal ID)  $\triangleright$  Song(s)  $\triangleright$  DJ Talking

Reader's Notes

 $\_$ 

 $\_$ 

 $\_$ 

 $\_$ 

 $\_$ 

 $\_$ 

 $\_$ 

 $\_$ 

 $\_$ 

 $\_$ 

 $\_$ 

 $\_$ 

 $\_$ 

 $\_$ 

 $\_$ 

 $\_$ 

 $\_$ 

 $\_$ 

 $\_$ 

 $\_$ 

 $\_$ 

 $\_$ 

 $\_$ 

 $\_$ 

 $\_$ 

<span id="page-33-0"></span>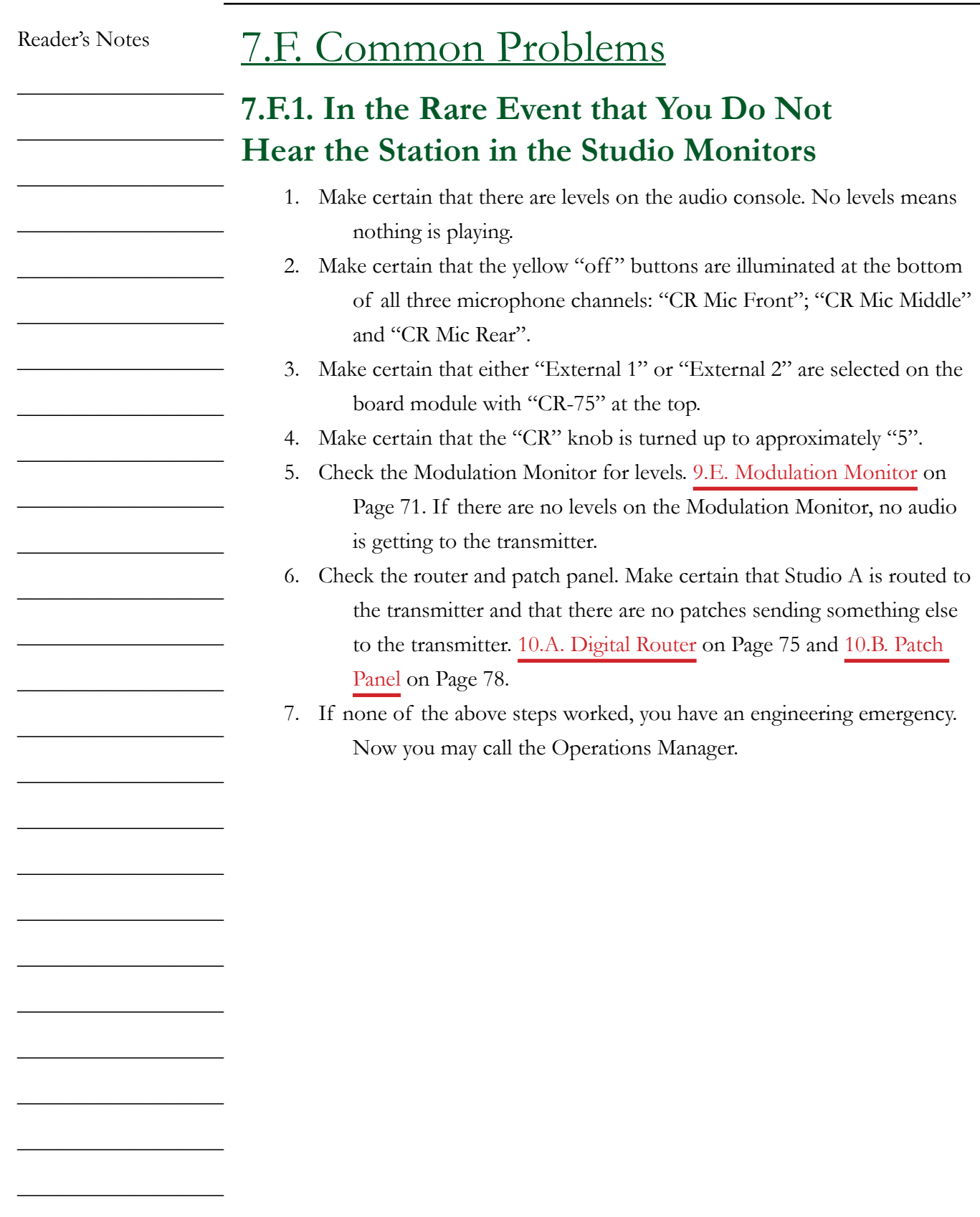

Reader's Notes  $\overline{\phantom{0}}$ <u> 1989 - Johann Barn, mars ann an t-Amhain an t-Amhain an t-Amhain an t-Amhain an t-Amhain an t-Amhain an t-Amh</u> the control of the control of the control of  $\overline{\phantom{a}}$ <u> 1989 - Johann Barnett, fransk politik (</u> <u> 1980 - Johann Barbara, martxa alemaniar a</u>  $\overline{\phantom{0}}$  $\overline{\phantom{a}}$ the company of the company of the company  $\overline{\phantom{a}}$  $\overline{\phantom{0}}$  $\overline{\phantom{0}}$ <u> 1980 - Johann Barbara, martxa alemaniar a</u>

Volume II - Page 23

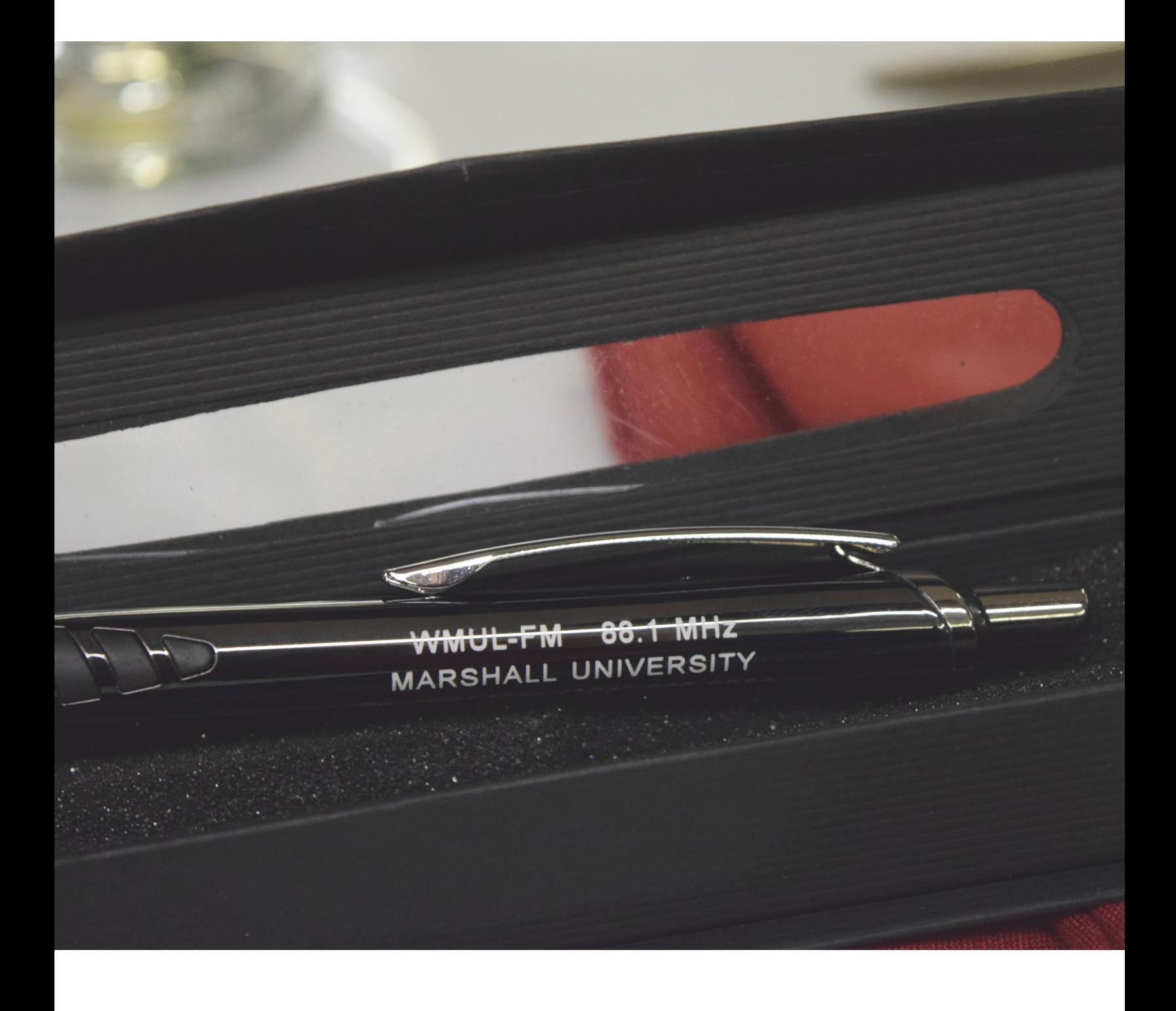
# 8. WMUL-FM's Operator Logs

All the logs kept at WMUL-FM will be error-free, either because the operator did it right the first time, or because the operator came in later to correct the errors.

Paperwork is part of any business. This is especially true of broadcasting because radio stations are federally licensed. Even if you are a volunteer working at a non-commercial, educational station such as WMUL-FM, you must abide by the same rules as professionals. If you learn the right way to keep the logs, the paperwork will take a small percentage of your air time. Experience has shown that correcting log errors - and they must be corrected - wastes more of YOUR time than getting it right from the start. Most log errors are the result of carelessness. The log error correction policy is posted inside Studio A and on the Traffic office door (CB 203).

The WMUL-FM logs were designed to meet the needs of the entire volunteer staff. Many of the staff do not anticipate a career in broadcasting and, therefore, find it difficult to keep complex records. The station has endeavored to make the logs as simple as possible while still collecting the needed data.

WMUL-FM utilizes two (2) Operator Logs. Each Operator completes these logs during each airshift. First, the Program / Announcer log provides a record of who was on the air and what type of programming the operator produced. Second, the Operations Log provides a record of transmitter power and the daily Emergency Alert System receiver check.

Every operator will use both of these logs during even the briefest of DJ shifts. There is a separate bundle for each day and the logs roll over at midnight. The logs can usually be found in the on-air studio. If you cannot locate the logs in Studio A, then look in the New Logs bin located in the studio hallway, adjacent to the Newscenter door. [8.I. Location and Description of the Logs Bins on Page](#page-57-0)  [46.](#page-57-0)

Reader's Notes

 $\_$ 

 $\_$ 

 $\_$ 

 $\_$ 

 $\_$ 

 $\_$ 

 $\_$ 

 $\_$ 

 $\_$ 

 $\_$ 

 $\_$ 

 $\_$ 

 $\_$ 

 $\_$ 

 $\_$ 

 $\_$ 

 $\_$ 

 $\_$ 

 $\_$ 

 $\_$ 

 $\_$ 

 $\_$ 

 $\_$ 

 $\_$ 

 $\_$ 

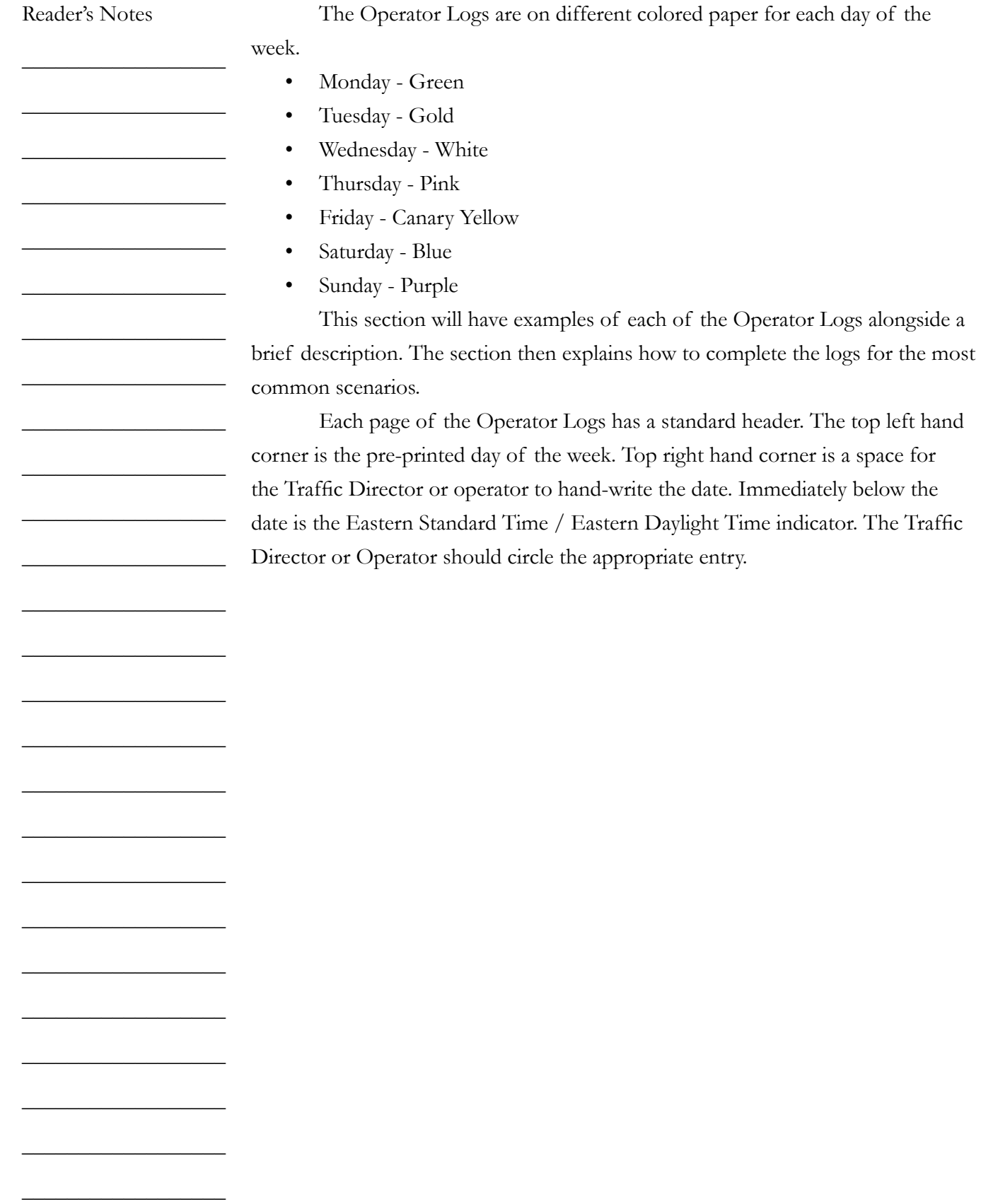

## 8.A. Keeping the Logs at WMUL-FM

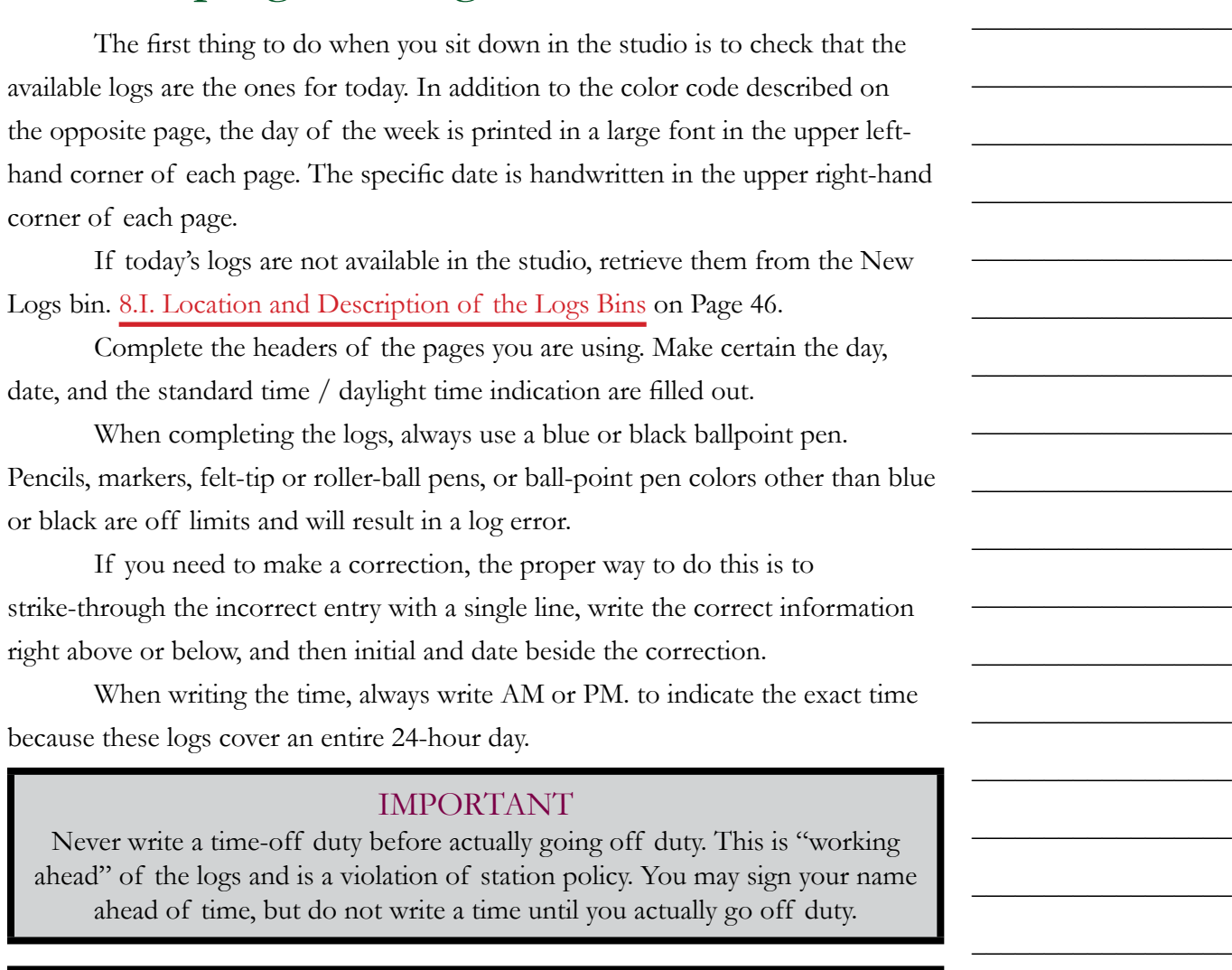

#### **NOTE**

Nothing is to appear on the Program / Announcer, or Operations logs other than required information - no song requests, no doodles, no phone numbers, no filling in "o's".

Volume II - Page 27

 $\_$ 

 $\_$ 

 $\_$ 

 $\_$ 

 $\_$ 

 $\_$ 

 $\_$ 

 $\_$ 

 $\_$ 

Reader's Notes

 $\_$ 

 $\_$ 

 $\_$ 

 $\_$ 

 $\_$ 

 $\_$ 

 $\_$ 

 $\_$ 

 $\_$ 

 $\_$ 

 $\_$ 

 $\_$ 

 $\_$ 

 $\_$ 

 $\_$ 

 $\_$ 

 $\_$ 

 $\_$ 

 $\_$ 

 $\_$ 

 $\_$ 

 $\_$ 

 $\_$ 

 $\_$ 

 $\_$ 

 $\_$ 

## 8.B. The Program / Announcer Log

This log provides a record of the type of programming you produced during your shift. If the shift is a music program, write in the music format. If the shift was anything else, such as the news or a sporting event, write in the title of the program.

### **8.B.1. How to Complete The Program / Announcer Log**

An entry on the Program / Announcer Log should consist of the two signatures (on and off), program start and end times, and the title of the program or music format. There should be one entry for each operator and program.

If you operate more than one program in a row, there should be a separate entry for each program. For example: if you operate "Sportsbuzz" and then "Sportsview", you would have a separate entry for each program.

If you board-op part of a program and then another person board-ops the other part, each of you will make an entry for your own segment. This situation often occurs with "Sportview". The program is divided into two 30-minute segments and each segment has its own individual board-operator.

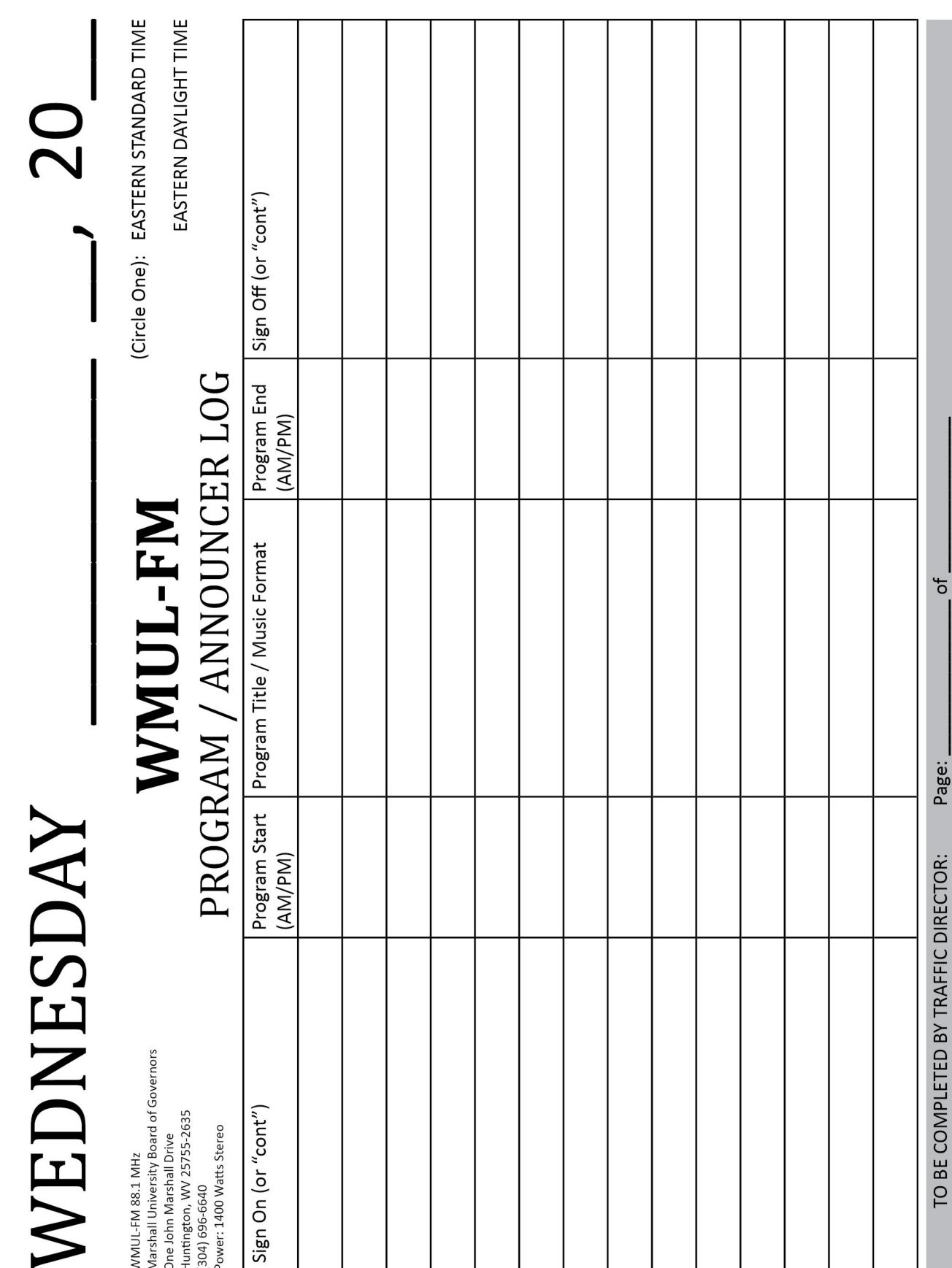

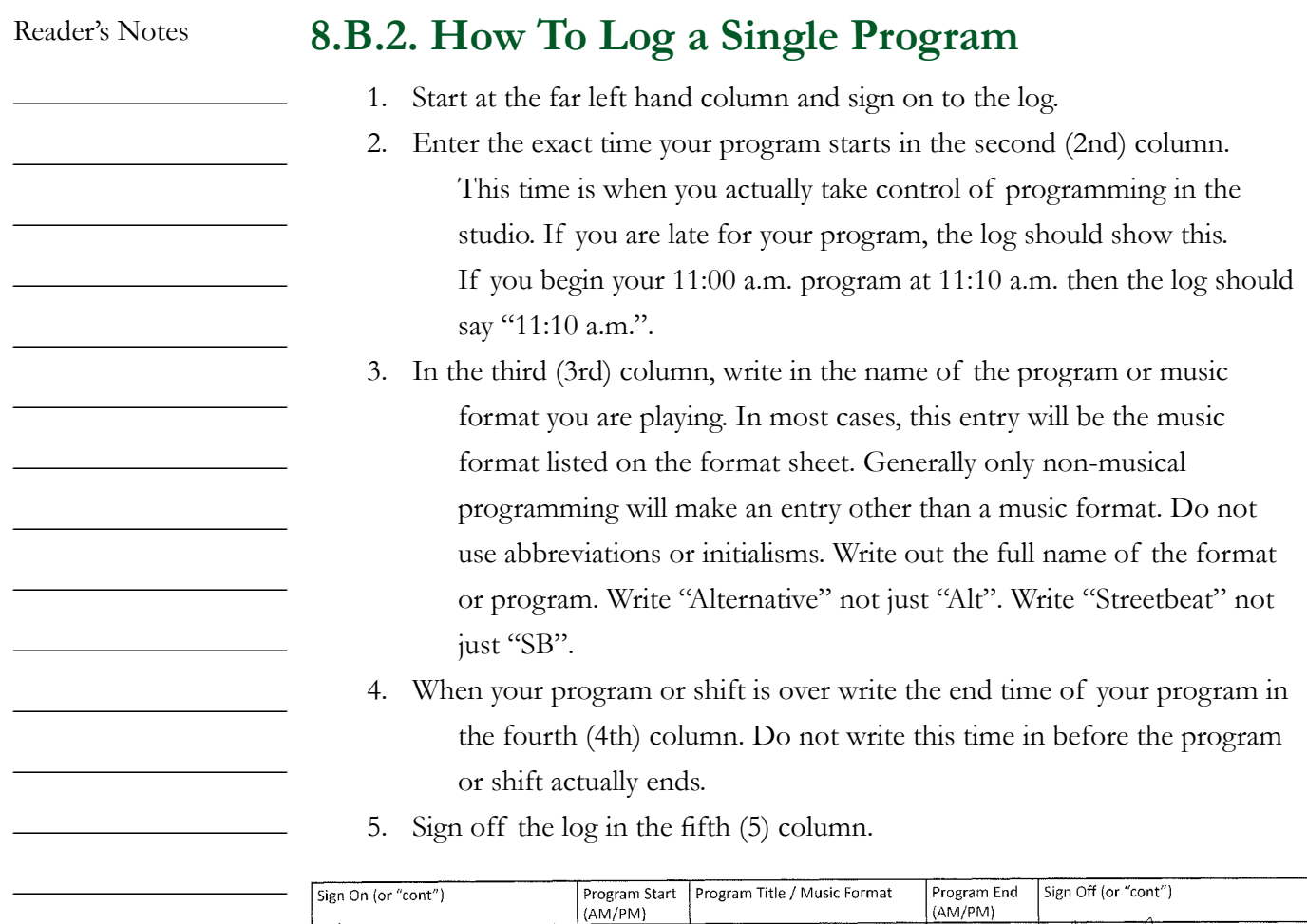

 $11:00nm$ 

Alternative

 $72:00 \, \rho m$ 

 $-k$ 

 $\_$ 

∆

è

 $\_$ 

 $\_$ 

 $\_$ 

 $\_$ 

 $\_$ 

 $\_$ 

 $\_$ 

 $\_$ 

 $\_$ 

 $\_$ 

## **8.B.3. How To Log Multiple Programs**

On rare occasions, one person board-operates more than one program in a row. One example would be a sports-night board-op who operates "Sportsbuzz" and then "Sportsview". When that happens, it is necessary to complete multiple lines of log.

- 1. Begin the first program the same way by signing on, writing the start time, program title, and end time.
- 2. In the sign off column, write the word "cont", short for continue.
- 3. On the next line, start with "cont" in the sign on column.
- 4. Finish the line for the second program, signing off in the last column.

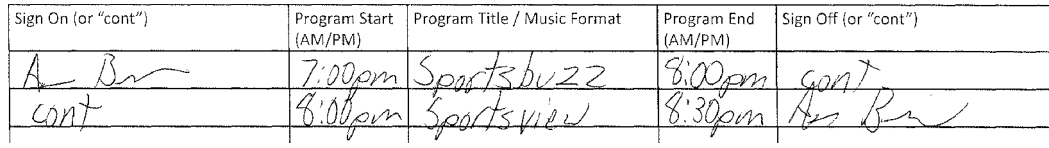

Reader's Notes

 $\_$ 

 $\_$ 

 $\_$ 

 $\_$ 

 $\_$ 

 $\_$ 

 $\_$ 

 $\_$ 

 $\_$ 

 $\_$ 

 $\_$ 

 $\_$ 

 $\_$ 

 $\_$ 

 $\_$ 

 $\_$ 

 $\_$ 

 $\_$ 

 $\_$ 

 $\_$ 

 $\_$ 

 $\_$ 

 $\_$ 

 $\_$ 

 $\_$ 

 $\_$ 

 $\_$ 

 $\_$ 

 $\_$ 

 $\_$ 

 $\_$ 

 $\_$ 

 $\_$ 

 $\_$ 

 $\_$ 

 $\_$ 

 $\_$ 

 $\_$ 

 $\_$ 

 $\_$ 

 $\_$ 

 $\_$ 

 $\_$ 

 $\_$ 

 $\_$ 

 $\_$ 

 $\_$ 

 $\_$ 

 $\_$ 

 $\_$ 

 $\_$ 

## 8.C. The Operations Log

This log provides a record of transmitter power output and of the EAS receiver. In the upper right hand side, below the date and time information, are two (2) lines for the daily EAS receiver check. In the center of the page are spaces for the transmitter meter readings. At the bottom of the page are spaces for the operators' signatures.

### **8.C.1. How to Complete the Operations Log**

You will sign onto and off of the Operations Log at the beginning and end of you shift. The start and end times of your airshift will be accurately recorded. The times should match the start and end times on the Program / Announcer Log.

If you board-op more than one program consecutively, then the times should reflect the full time you were on duty. Operations time on must match the time the first program began. Operations time off must match the end time of the final program.

Take a transmitter meter reading every hour between :50 and :59 in the hour. You have a nine minute window to take and record the reading. If you run out of room on one page, sign both pages of the log. Sign off the first page with the time "cont" and sign on to the second page with the time "cont".

A Daily EAS Receiver Check must be completed at least once every day. The first operator of the calendar day is the first person responsible for the receiver check. If the first operator fails to complete the check, the duty falls to the next operator, and so on. Usually, the first operator of the day is the midnight operator. If the station has been operated in automatic mode since midnight, then the first operator will be the DJ who first signs onto the daily log.

# WEDNESDAY

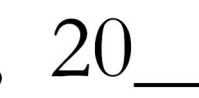

(Circle One): EASTERN STANDARD TIME EASTERN DAYLIGHT TIME

WMUL-FM 88.1 MHz Marshall University Board of Governors One John Marshall Drive Huntington, WV 25755-2635  $(304)$  696-6640 Power: 1400 Watts Stereo

## **WMUL-FM** OPERATIONS LOG

Daily EAS

Receiver Check:

Initial:

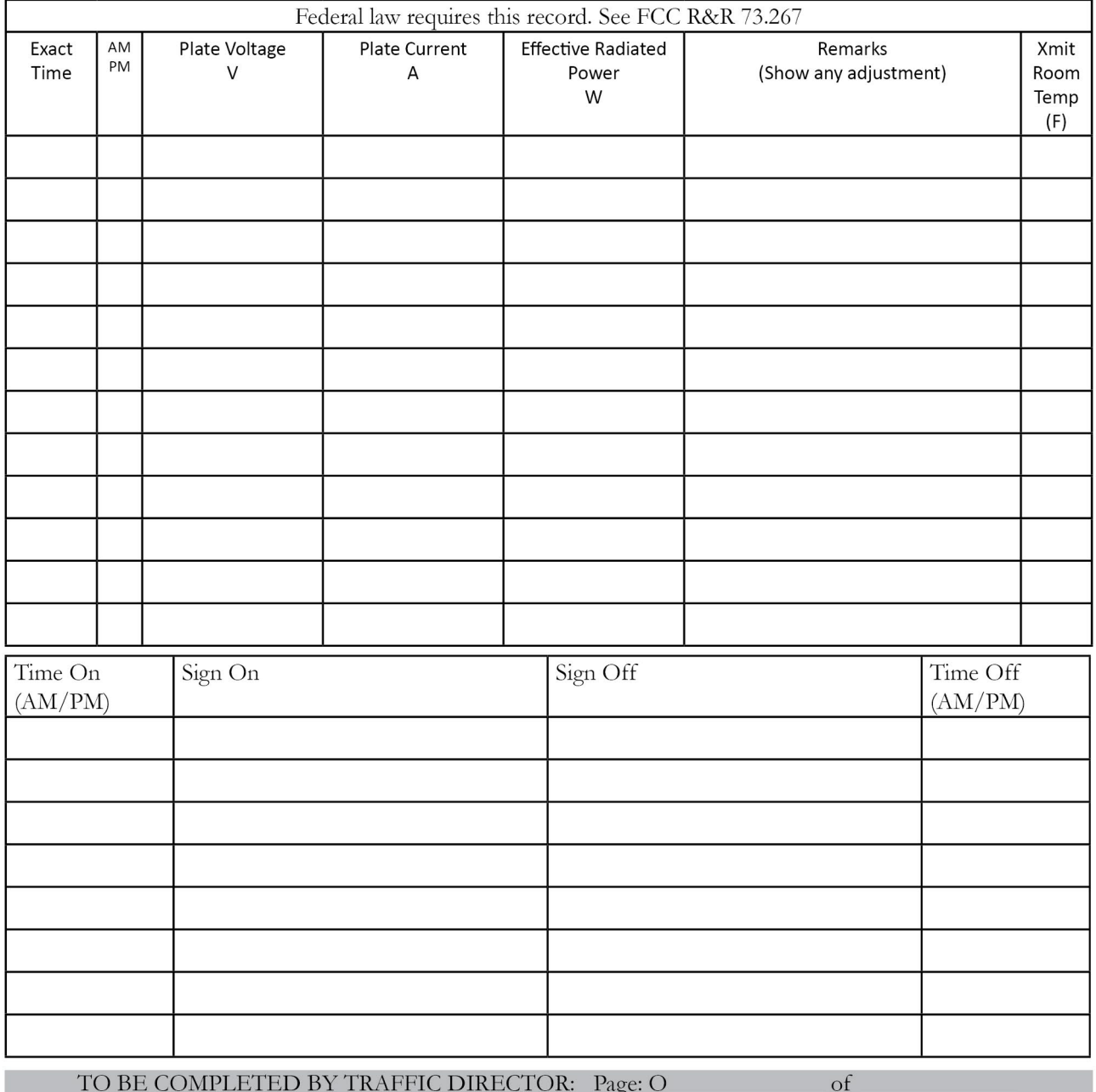

 $\_$ 

 $\_$ 

 $\_$ 

 $\_$ 

 $\_$ 

 $\_$ 

 $\_$ 

 $\_$ 

 $\_$ 

 $\_$ 

 $\_$ 

 $\_$ 

 $\_$ 

 $\_$ 

 $\_$ 

 $\_$ 

 $\_$ 

 $\_$ 

 $\_$ 

 $\_$ 

 $\_$ 

 $\_$ 

 $\_$ 

 $\_$ 

 $\_$ 

 $\_$ 

### **8.C.2. How to Complete the Daily EAS Receiver Check**

Look at the spot for the EAS Receiver Check at the beginning of your shift. If the check has not been completed, it now becomes your duty to complete it.

1. Go to the EAS receiver in Studio A. It is in the counter-top equipment rack on the left hand side of the console. The receiver consists of a series of LEDs, a speaker, channel knob, and volume knob.

#### **Context:**

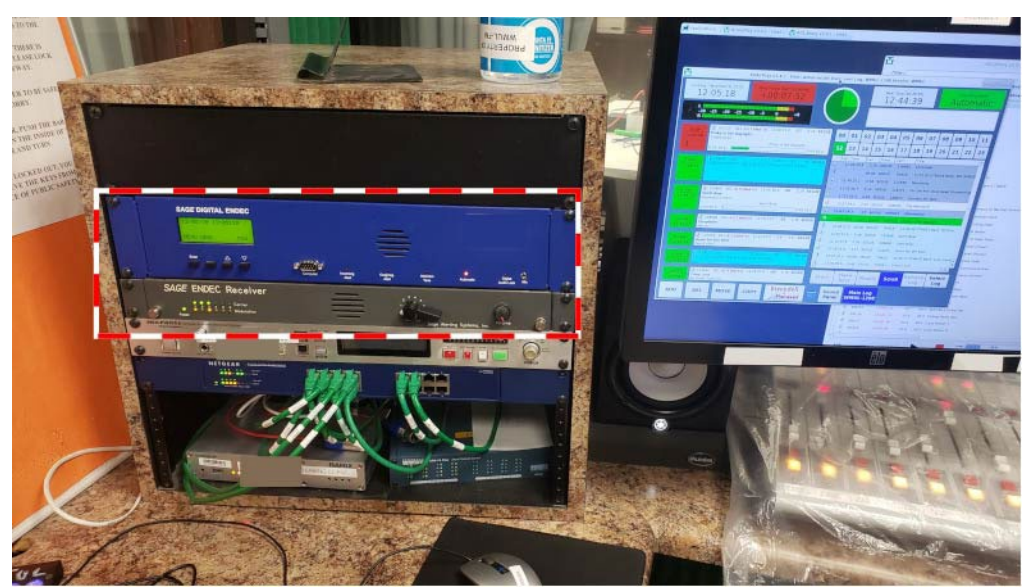

#### **Close-Up:**

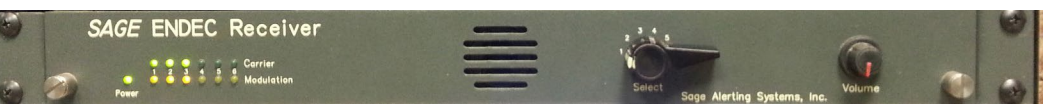

- 2. Rotate the channel knob to channel one (1) and turn up the volume knob. Country music from "The Dawg" should now be playing from the speaker.
- 3. Rotate the channel knob to channel two (2) and you should hear sports/talk programming from AM-930.
- 4. Rotate the channel knob to channel three (3) and you should hear the National Weather Service's robot reading the weather.
- 5. Turn down the volume knob.

 $\_$ 

 $\_$ 

 $\_$ 

 $\_$ 

 $\_$ 

 $\_$ 

 $\_$ 

 $\_$ 

 $\_$ 

 $\_$ 

 $\_$ 

 $\_$ 

 $\_$ 

 $\_$ 

 $\_$ 

 $\_$ 

 $\_$ 

 $\_$ 

 $\_$ 

 $\_$ 

 $\_$ 

 $\_$ 

 $\_$ 

 $\_$ 

- Reader's Notes  $\_$ 6. If you heard all three (3) stations: write the time and initial at the EAS Receiver Check lines.
- 7. If one or more stations are silent: make a clear note of it in the "remarks" column of the operations log and initial the note. You will still write the time and initial the EAS Receiver check lines. The time and initial indicates that you DID the check. Your note in the remarks column indicates that the check had a problem.

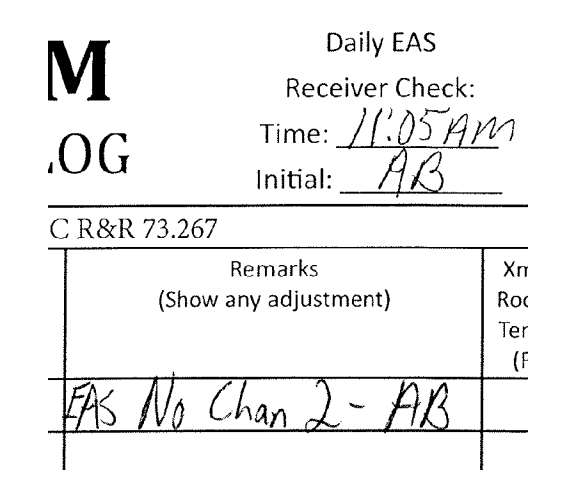

 $\_$ 

 $\_$ 

 $\_$ 

 $\_$ 

 $\_$ 

 $\_$ 

 $\_$ 

 $\_$ 

 $\_$ 

 $\_$ 

 $\_$ 

 $\_$ 

 $\_$ 

 $\_$ 

 $\_$ 

 $\_$ 

 $\_$ 

 $\_$ 

 $\_$ 

 $\_$ 

 $\_$ 

 $\_$ 

 $\_$ 

 $\_$ 

 $\_$ 

 $\_$ 

### **8.C.3. The Transmitter Remote Control**

Meter readings are taken using the Transmitter Remote in Studio A. It is in the counter-top equipment rack on the right hand side of the console. It is above the CD players and below the Delay Box. The device displays several different channels of data about WMUL-FM's transmitter.

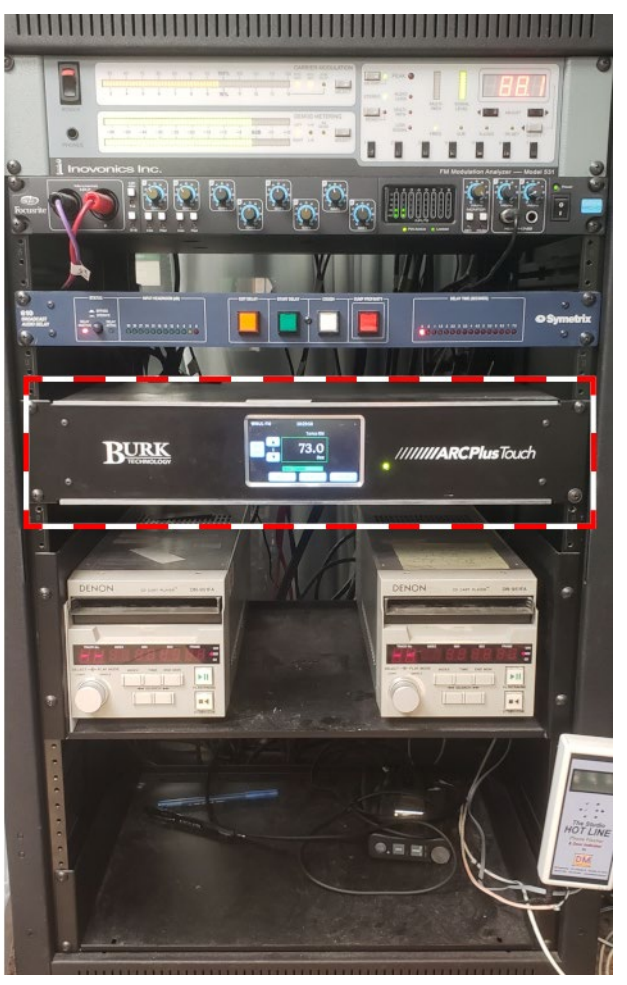

Volume II - Page 36

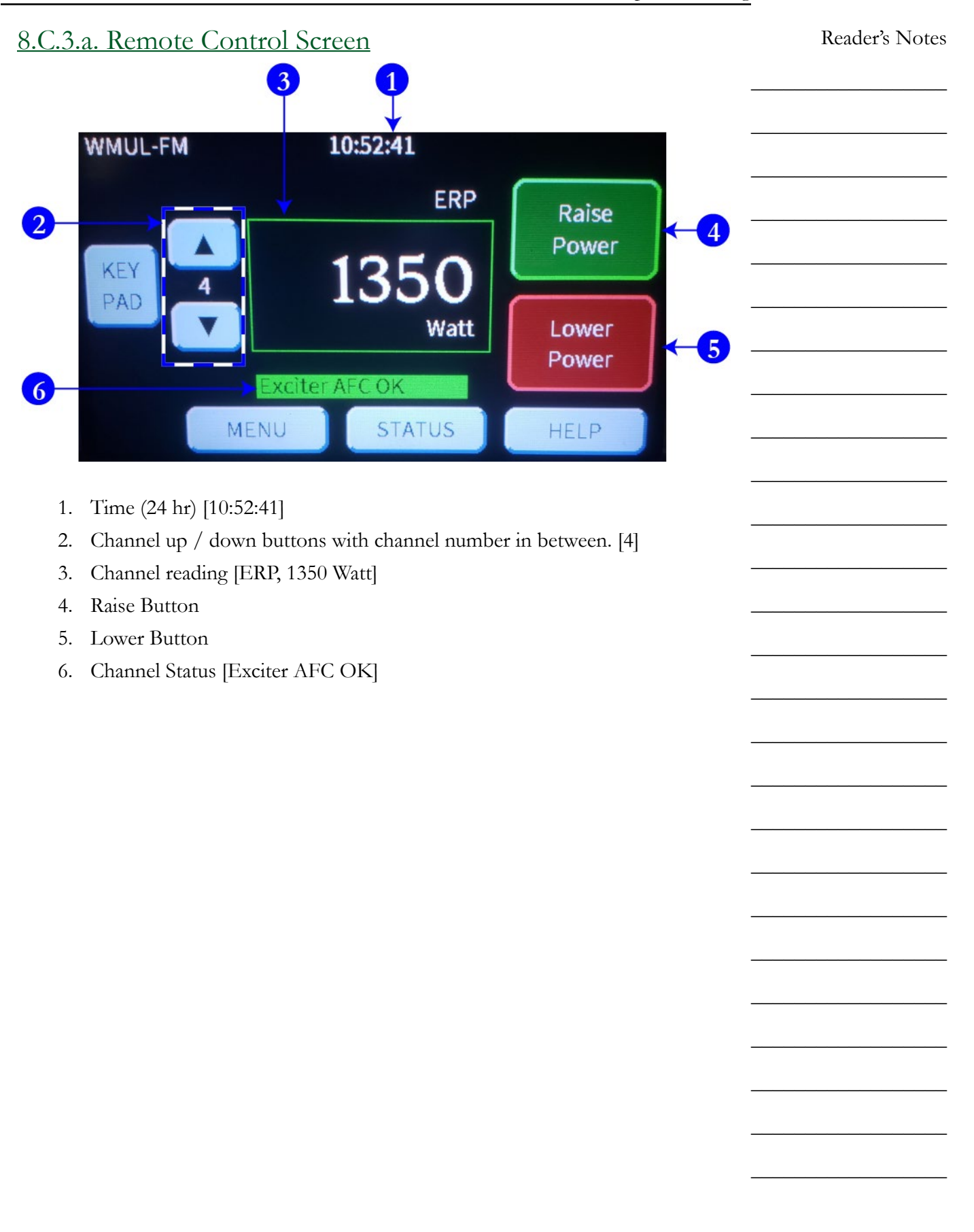

Volume II - Page 37

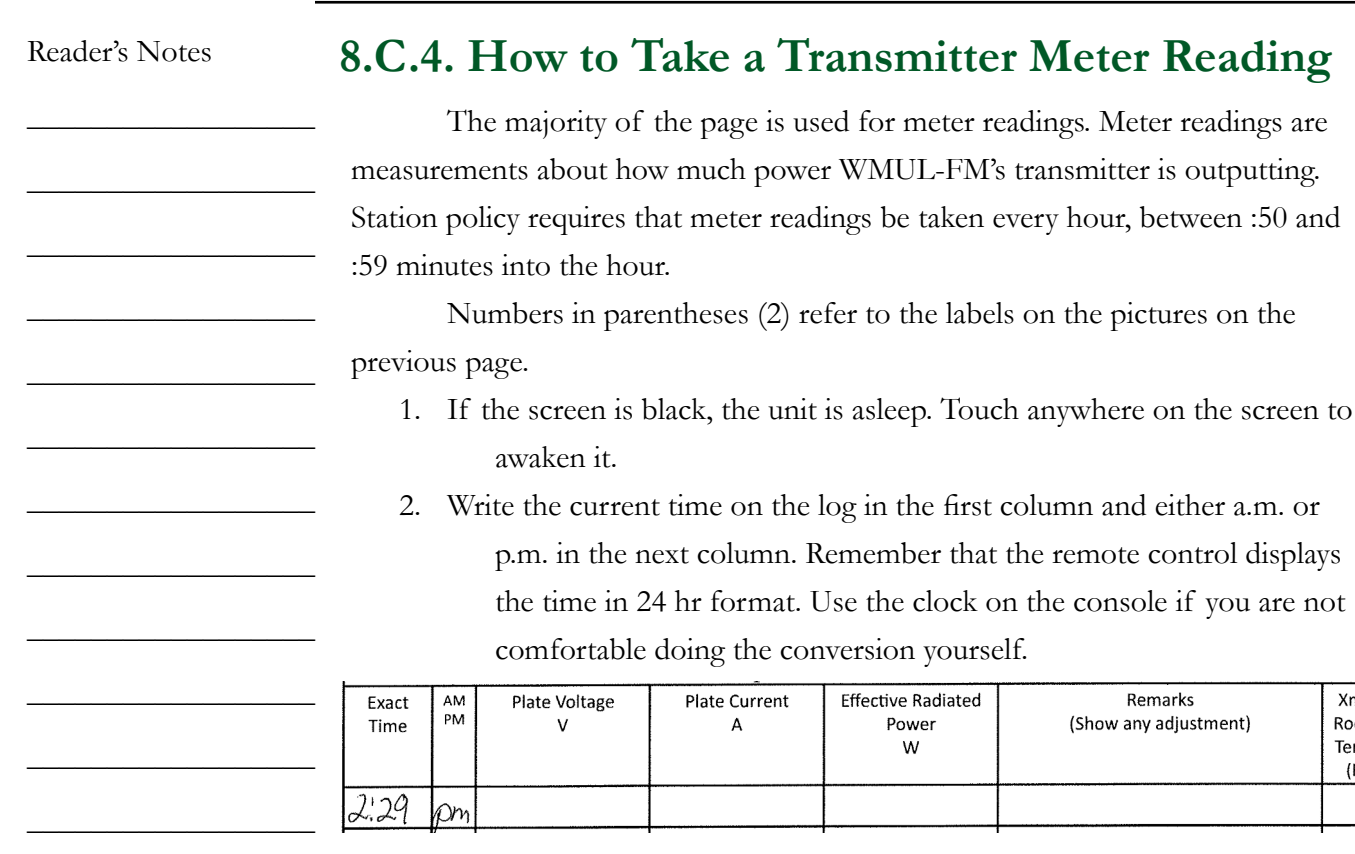

3. Using the "Channel Up / Down" buttons (2), scroll to Channel 1. This is labeled (3a) "Temp RM". Write the temperature in the final column, marked "Xmit Room Temp". Record the temperature to the nearest full degree.

Power

W

to the labels on the pictures on the

in the first column and either a.m. or

the clock on the console if you are not

Remarks

(Show any adjustment)

Xmit

Room

Temp  $(F)$ 

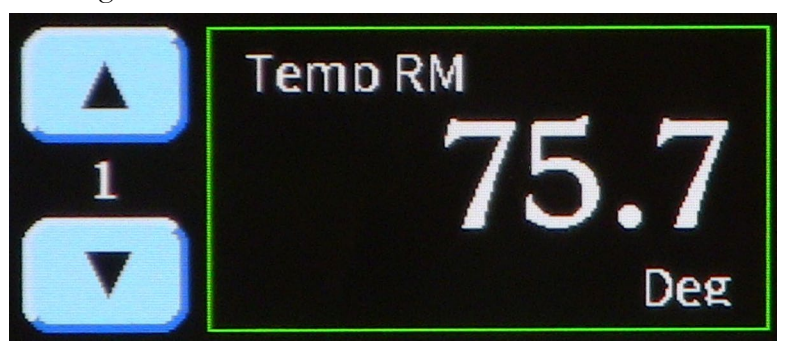

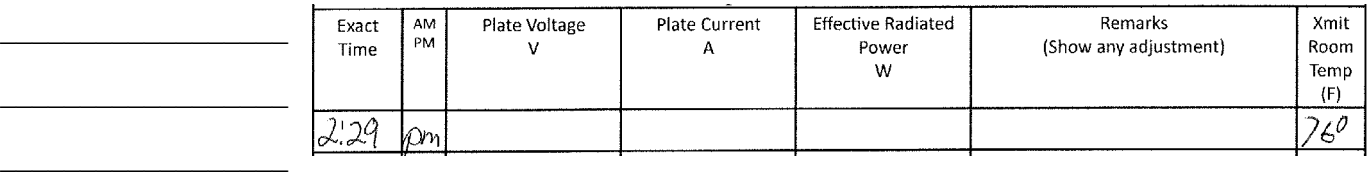

 $\_$ 

 $\_$ 

 $\_$ 

 $\_$ 

 $\_$ 

 $\_$ 

 $\_$ 

 $\_$ 

 $\_$ 

 $\_$ 

 $\_$ 

 $\_$ 

 $\_$ 

 $\_$ 

 $\_$ 

 $\_$ 

 $\_$ 

 $\_$ 

 $\_$ 

 $\_$ 

 $\_$ 

 $\_$ 

 $\_$ 

 $\_$ 

 $\_$ 

 $\_$ 

 $\_$ 

 $\_$ 

 $\_$ 

 $\_$ 

 $\_$ 

 $\_$ 

 $\_$ 

 $\_$ 

 $\_$ 

 $\_$ 

The temperature is critical if it goes above 90 degrees.

If that happens, contact the Operations Manager immediately! The Operations Manager's phone number is posted as part of the directors' contact information page. Copies of this page are posted on the wall in Studio A, on the door to the studio hallway, and next to the phone in the staff room.

4. Scroll to channel 2 - "Volts". Write the voltage in the third column, marked "Plate Voltage". Record the voltage to the nearest 10 volts.

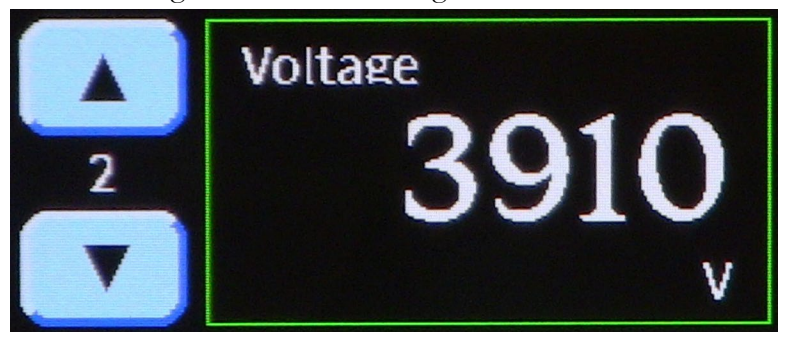

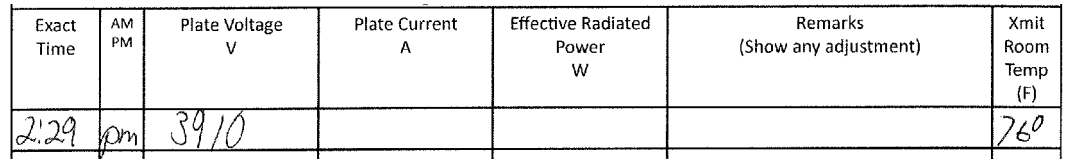

5. Scroll to channel 3 - "Amps". Write the amps in the fourth column, marked "Plate Current". Record the amps to the nearest hundredth of an amp.

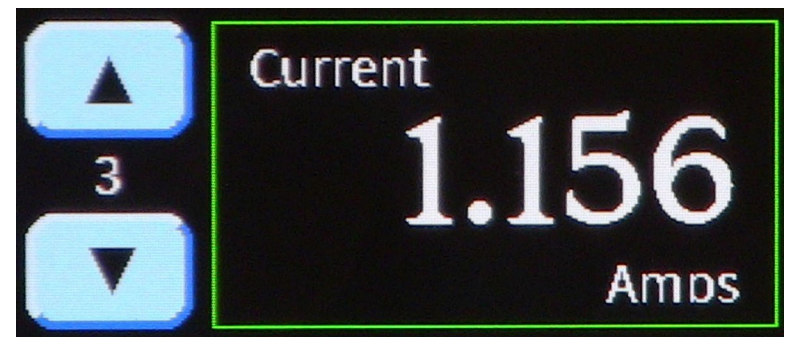

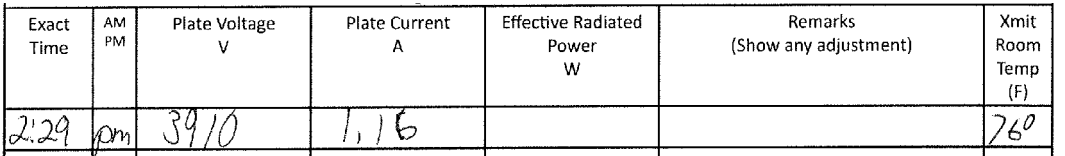

Volume II - Page 39

 $\_$ 

 $\_$ 

 $\_$ 

 $\_$ 

 $\_$ 

 $\_$ 

 $\_$ 

 $\_$ 

 $\_$ 

 $\_$ 

 $\_$ 

 $\_$ 

 $\_$ 

 $\_$ 

 $\_$ 

 $\_$ 

 $\_$ 

 $\_$ 

 $\_$ 

 $\_$ 

 $\_$ 

 $\_$ 

 $\_$ 

 $\_$ 

 $\_$ 

 $\_$ 

6. Scroll to channel 4 - "ERP". Write the ERP in the fifth column, marked "Effective Radiated Power".

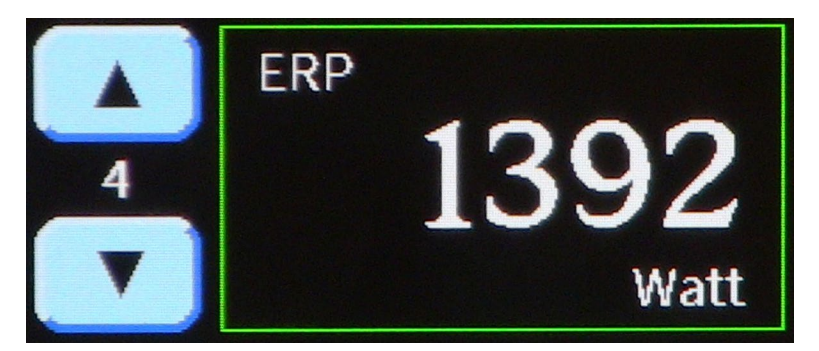

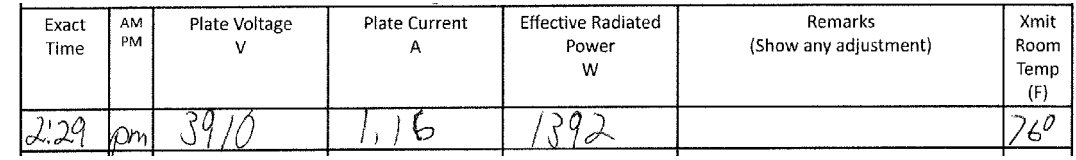

7. Compare the ERP to the limits of WMUL-FM's legal power. If the ERP is less than 1260, WMUL-FM's power is too low and needs to be raised. [8.C.5. How to Raise the Transmitter Power on Page 41](#page-52-0). If the ERP is more than 1470, WMUL-FM's power is too high and needs to be lowered.

[8.C.6. How to Lower the Transmitter Power on Page 41.](#page-52-1)

### <span id="page-52-0"></span>**8.C.5. How to Raise the Transmitter Power**

If WMUL-FM's ERP is less than 1260 watts, it is necessary to raise the power to bring WMUL-FM's transmitter back into legal operation.

- 1. Go back to the remote control and scroll to Channel 4, "ERP".
- 2. Press and hold the green "Raise Power" button for one second.
- 3. Wait for 5 seconds.
- 4. If the reading is still less than 1260, repeat the procedure from step 2.
- 5. Once the reading is more than 1260, and still less than 1470, take a new meter reading. Write "Raised Power" in the remarks column.

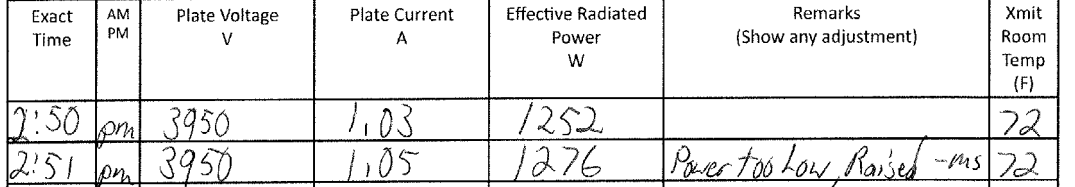

### <span id="page-52-1"></span>**8.C.6. How to Lower the Transmitter Power**

If WMUL-FM's ERP is more than 1470 watts, it is necessary to lower the power to bring WMUL-FM's transmitter back into legal operation.

- 1. Go back to the remote control and scroll to Channel 4, "ERP".
- 2. Press and hold the red "Lower Power" button for one second.
- 3. Wait for 5 seconds.
- 4. If the reading is still more than 1470, repeat the procedure from step 2.
- 5. Once the reading is less than 1470, and still more than 1260, take a new meter reading. Write "Lowered Power" in the remarks column.

Reader's Notes

 $\_$ 

 $\_$ 

 $\_$ 

 $\_$ 

 $\_$ 

 $\_$ 

 $\_$ 

 $\_$ 

 $\_$ 

 $\_$ 

 $\_$ 

 $\_$ 

 $\_$ 

 $\_$ 

 $\_$ 

 $\_$ 

 $\_$ 

 $\_$ 

 $\_$ 

 $\_$ 

 $\_$ 

 $\_$ 

 $\_$ 

 $\_$ 

 $\_$ 

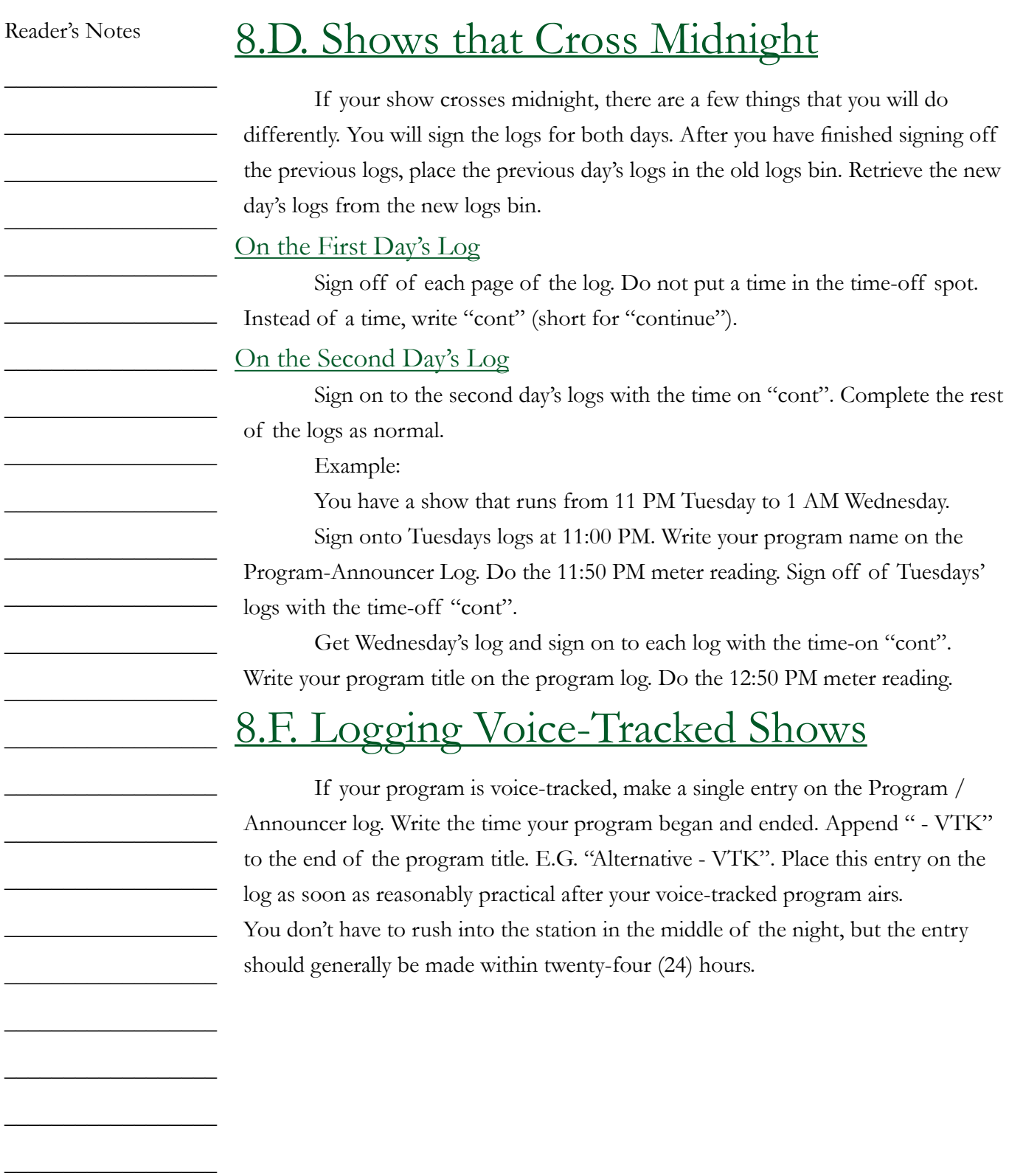

 $\_$ 

## 8.G. Logging Quick Reference

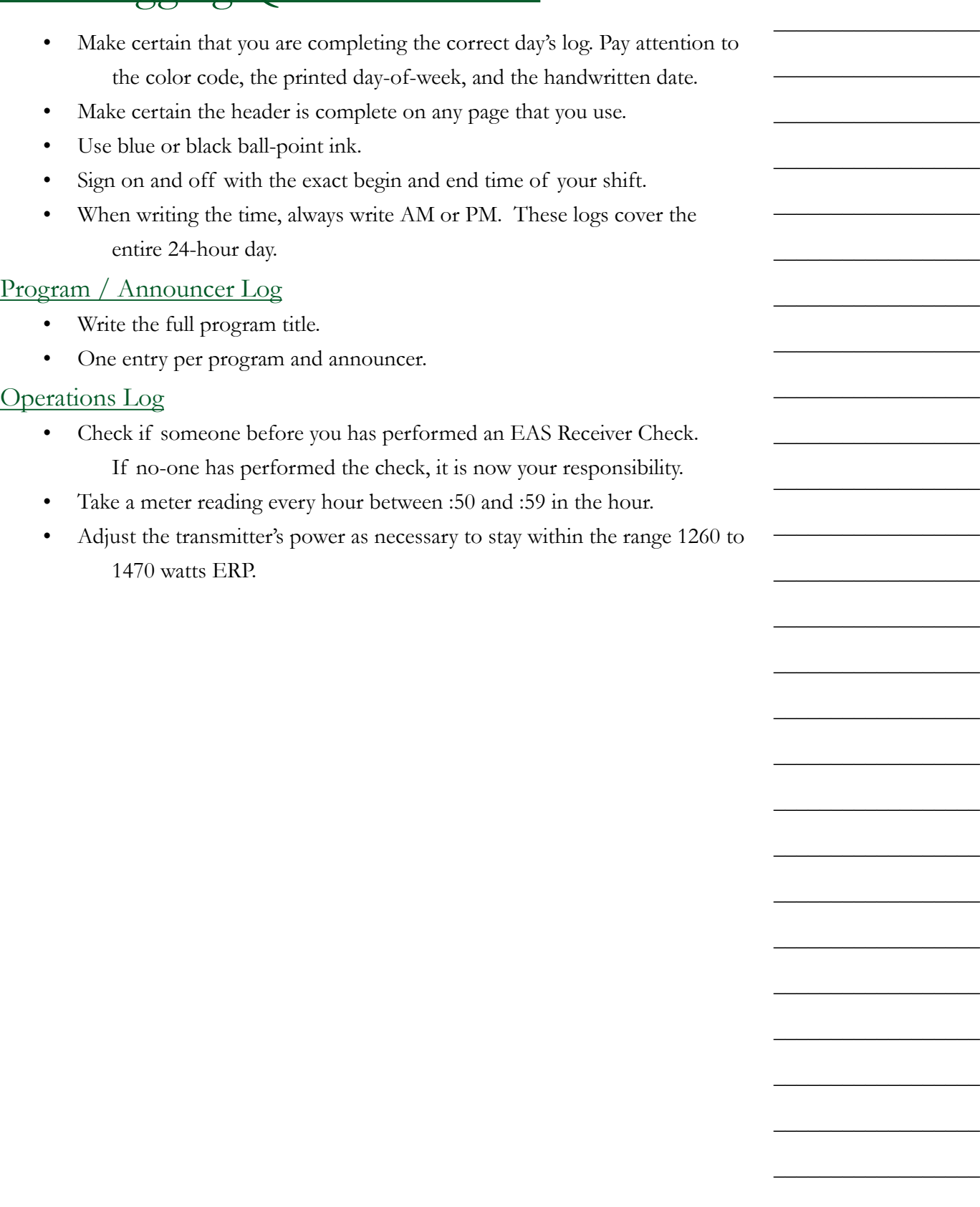

Reader's Notes

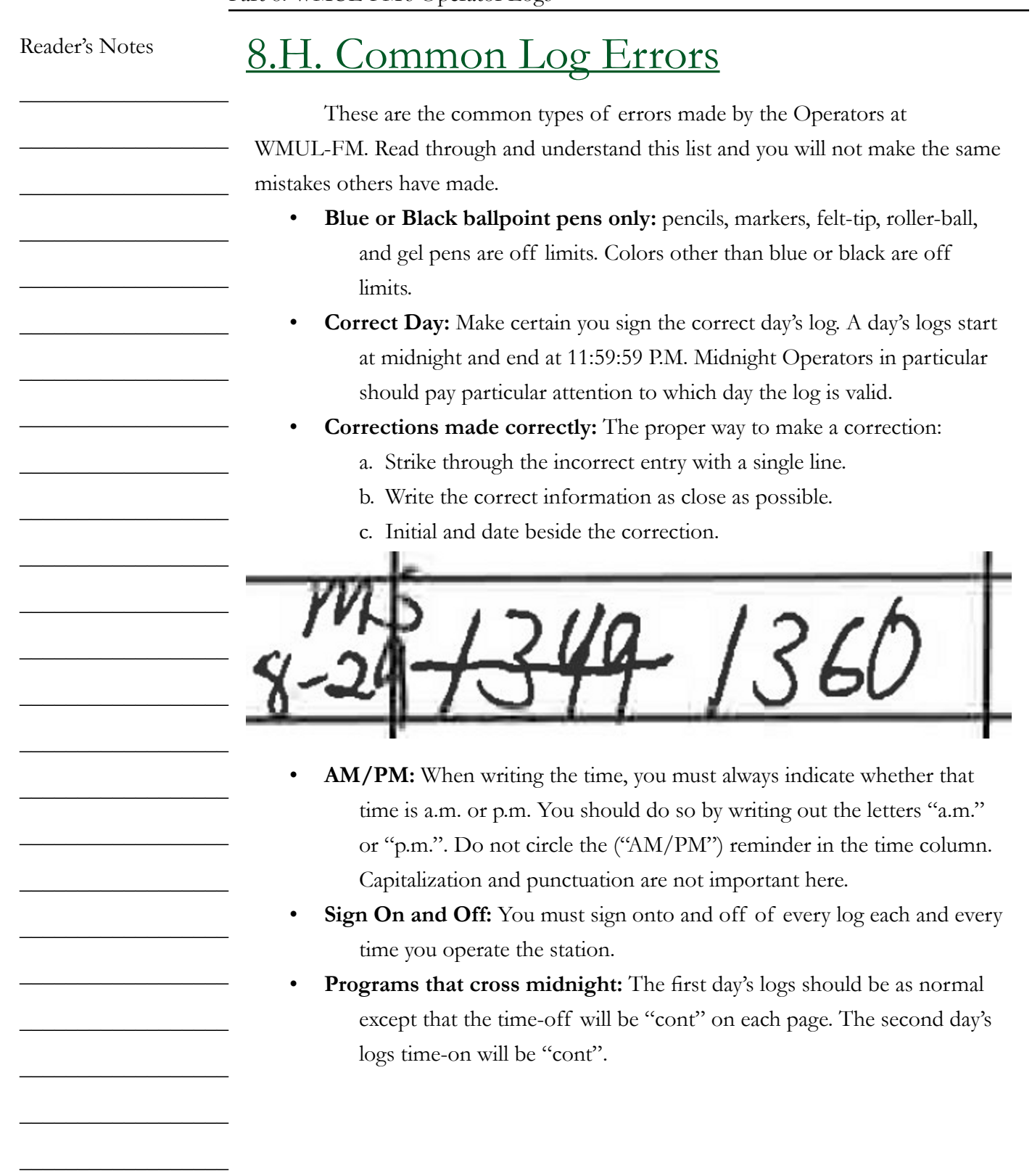

 $\_$ 

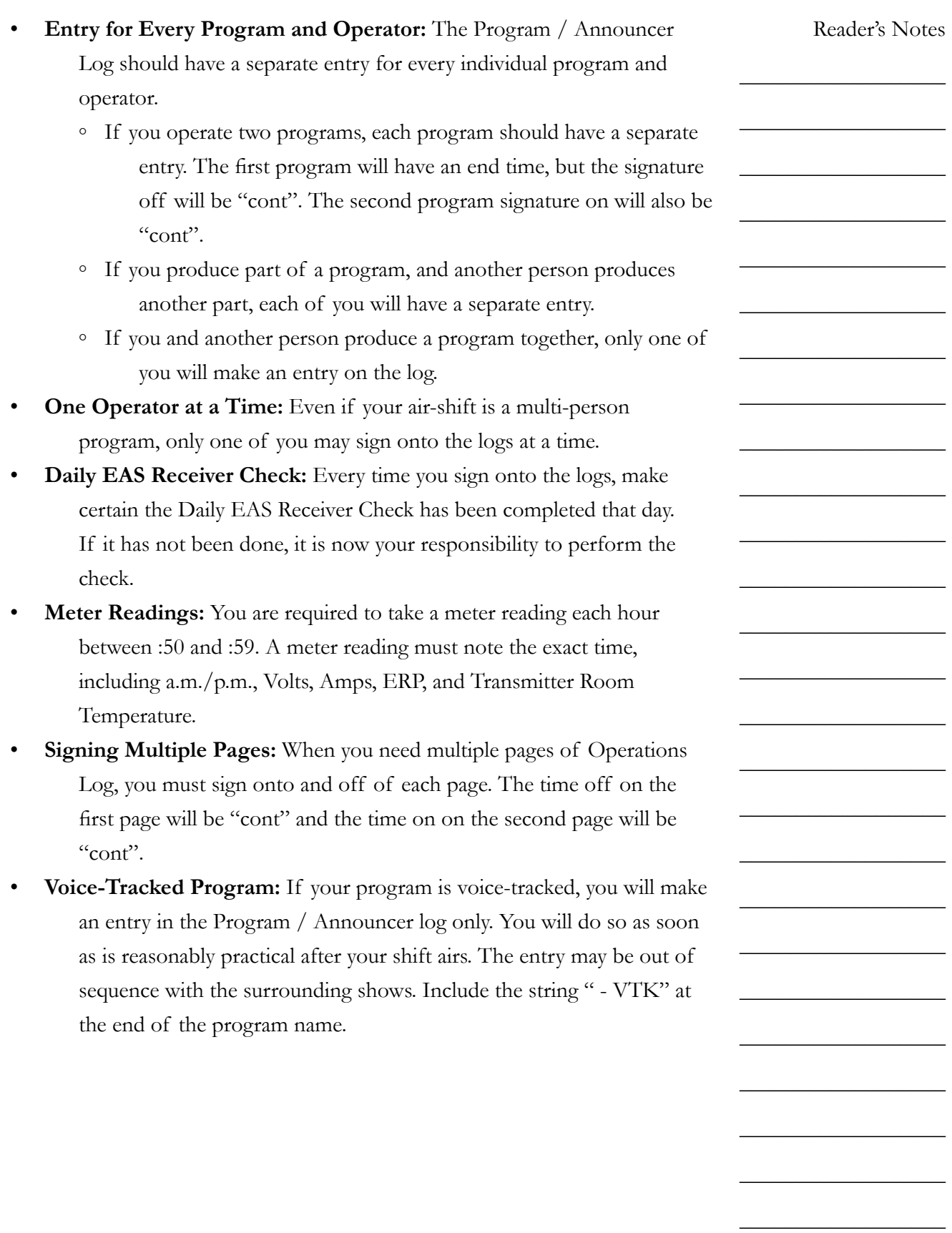

 $\_$ 

 $\_$ 

 $\_$ 

 $\_$ 

 $\_$ 

 $\_$ 

# <span id="page-57-0"></span>8.I. Location and Description of the Logs Bins

If you are the first operator of the day, you will need to get the day's logs out of the New Logs bin. If you are the last Operator of the day, you are responsible for depositing the day's logs in the Old Logs bin. The bins are in the studio hallway, outside the Newscenter door. The bottom bin contains the new logs. The top two bins are for the old logs. The second bin from the bottom contains additional blank logs.

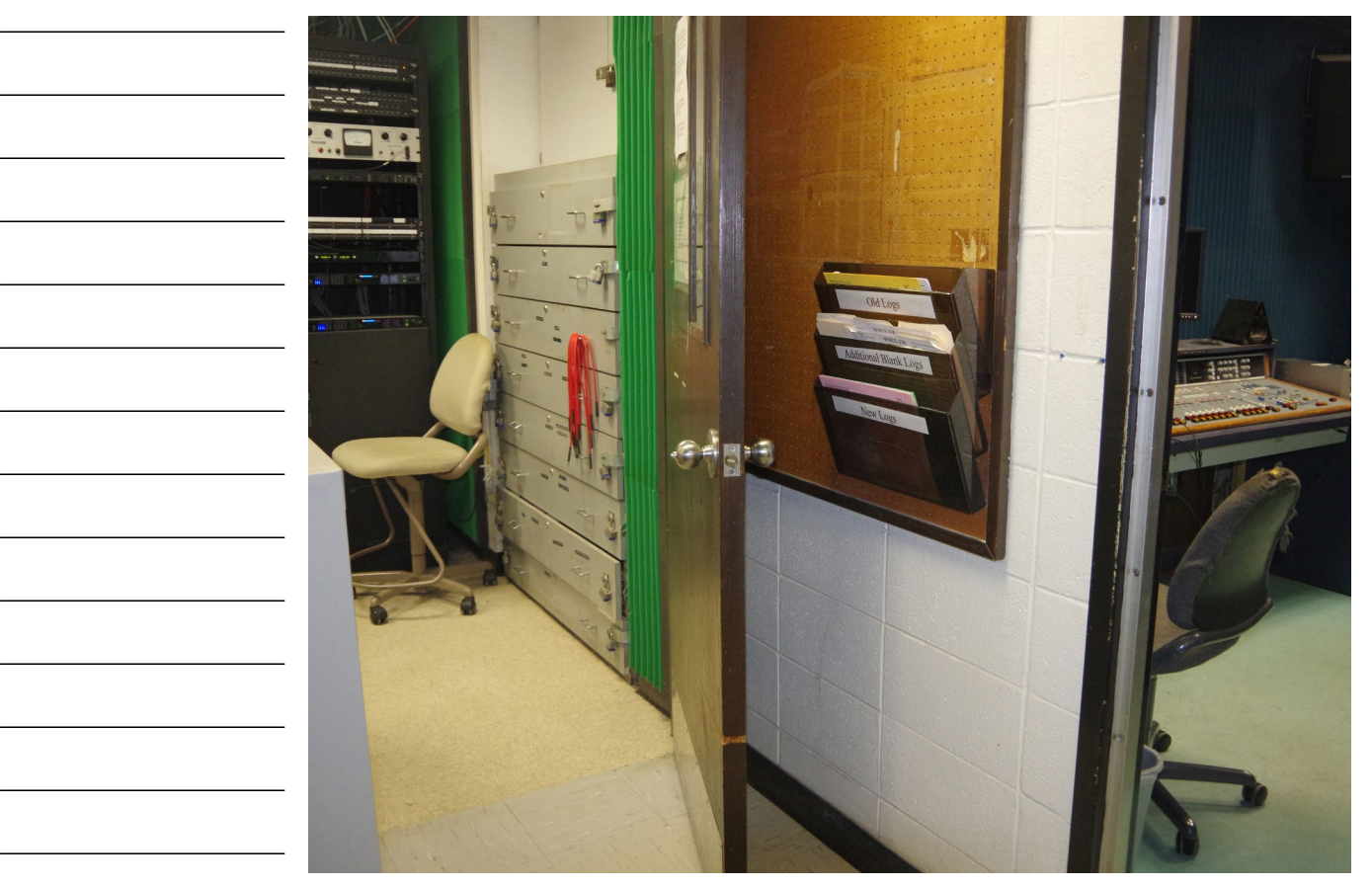

 $\_$ 

 $\_$ 

 $\_$ 

 $\_$ 

 $\_$ 

## 8.J. Additional Blank Operator Logs

The additional blank logs cover the station when, for whatever reason, the Traffic Director does not create a log bundle for a given day. They may also be used when the log bundle runs out of pages.

The additional blank logs are similar to the regular logs except that they are not day-of-the-week specific. There are not color-coded and they have a blank for the day of the week instead of it being pre-written.

The additional blank logs are kept in the additional blank logs bin. This bin is between the New Logs and Old Logs bins located outside the Newscenter door. Binder clips are attached to the side of the additional blank logs bin to keep the logs together until the Traffic Director can staple them.

## 8.K. Music Logs

Some formats at WMUL-FM require each DJ to keep a music log of all songs played and to submit that log with the other logs. The music log may indicate the rotation that you must play. Rotations are carefully chosen by your producer and the music director. Failure to follow the rotation set forth by the music director and format producer will result in disciplinary action.

Music logs may also be required by WMUL-FM's contracts with the performance rights organizations: ASCAP, SESAC, BMI, and Sound Exchange. Reader's Notes

 $\_$ 

 $\_$ 

 $\_$ 

 $\_$ 

 $\_$ 

 $\_$ 

 $\_$ 

 $\_$ 

 $\_$ 

 $\_$ 

 $\_$ 

 $\_$ 

 $\_$ 

 $\_$ 

 $\_$ 

 $\_$ 

 $\_$ 

 $\_$ 

 $\_$ 

 $\_$ 

 $\_$ 

 $\_$ 

 $\_$ 

 $\_$ 

 $\_$ 

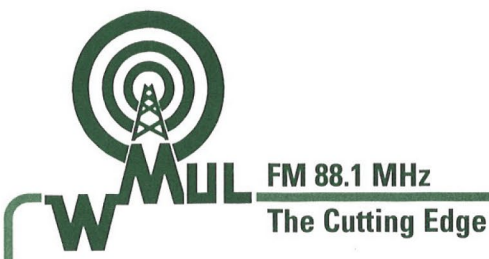

**Marshall University One John Marshall Drive** Huntington, WV 25755-2635 (304) 696-6640

www.marshall.edu/wmul

### **Log Error Correction Policy**

- 1. On-Air staff have two weeks to correct log errors. This two weeks begins after the first shift after the error has been posted. In other words, if one commits a log error on Monday the 1st and the list is posted on Friday the 5th, and one's next shift is Monday the 8th, then one has until Monday the 22nd to correct that error. Accommodations will be made to those who have air-shifts cancelled due to sports or other specialty programming. If that Monday the 8th shift was cancelled and one's next shift was the 15th, then one has until the 29th to correct one's errors.
- 2. After those two weeks the Traffic Director will flag those errors on the most recent updated Log Error List. Air-staff have one week from the time the list is posted to correct the errors.
- 3. If the staff members have not corrected the errors at this point, they will receive phone calls from the Traffic Director informing them that they have three days to correct their errors or arrange a prompt appointment to do so. These phone calls serve as verbal warnings to the staff members. The Traffic Director will document these and the DJs will not be permitted to do their shifts again until the errors are corrected.
- 4. If the persons do not correct their errors or arrange an appointment to do so within the three days given, they will receive their written warning and be suspended from on-air duties for one week.
- 5. Further action will be taken, including dismissal, if log errors remain uncorrected.

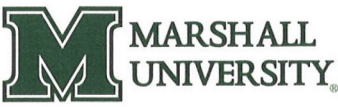

A STATE UNIVERSITY OF WEST VIRGINIA

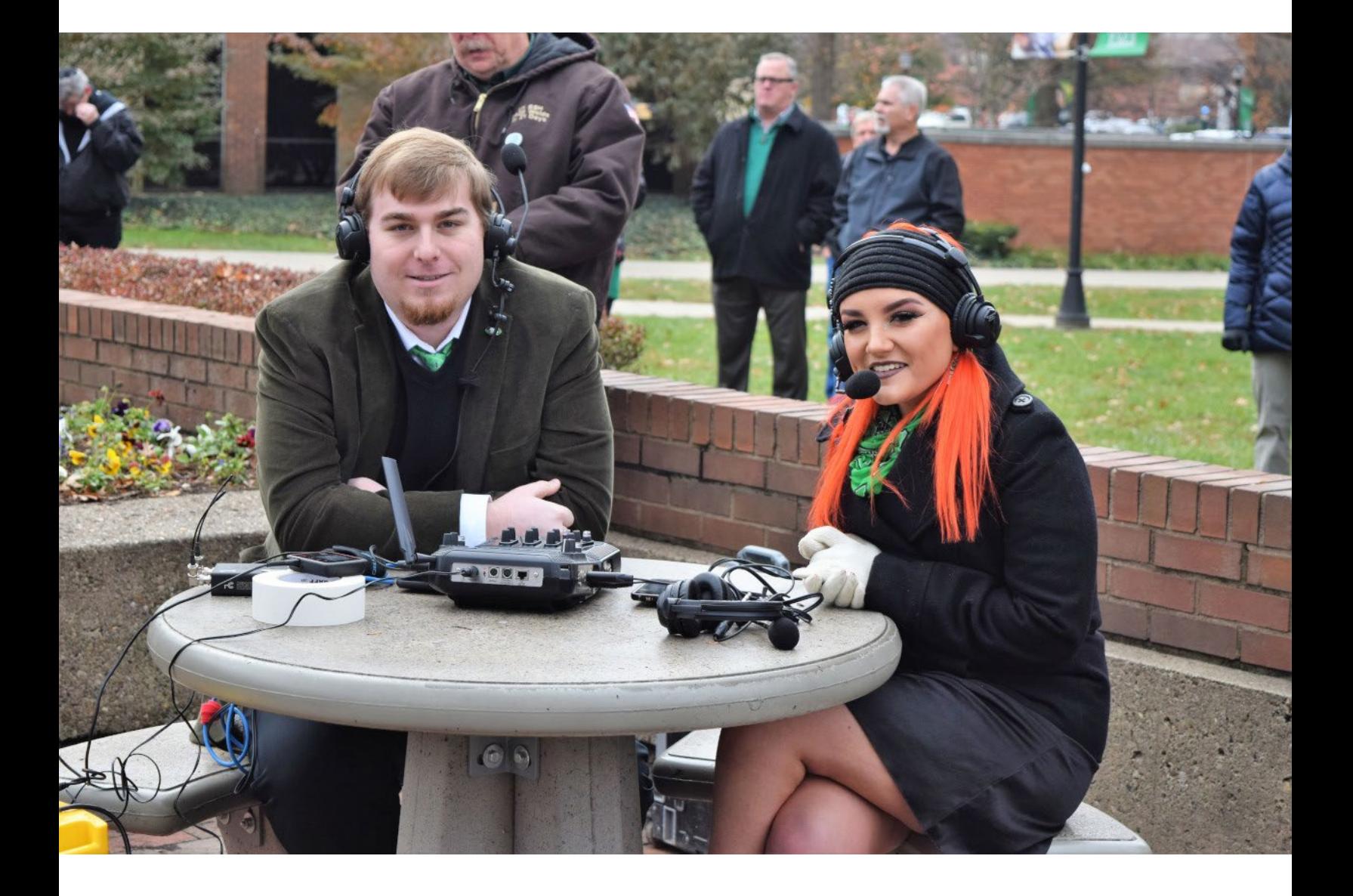

# 9. Station Operations

This part covers in detail the equipment that every operator will use during a DJ shift. The next part covers the equipment that only a subset of operators will use.

## 9.A. AudioArts D-75 Audio Console

The AudioArts D-75 console is the wide two-tone gray device with slidefaders, lights, and buttons. It sits on top of the counter in front of the window in Studio A. The D-75 is an audio mixer commonly known as "the board" or "the console". It is the hub for all audio within Studio A. If you want to play or record something; it has to go through the console. The console seamlessly mixes audio from multiple sources together.

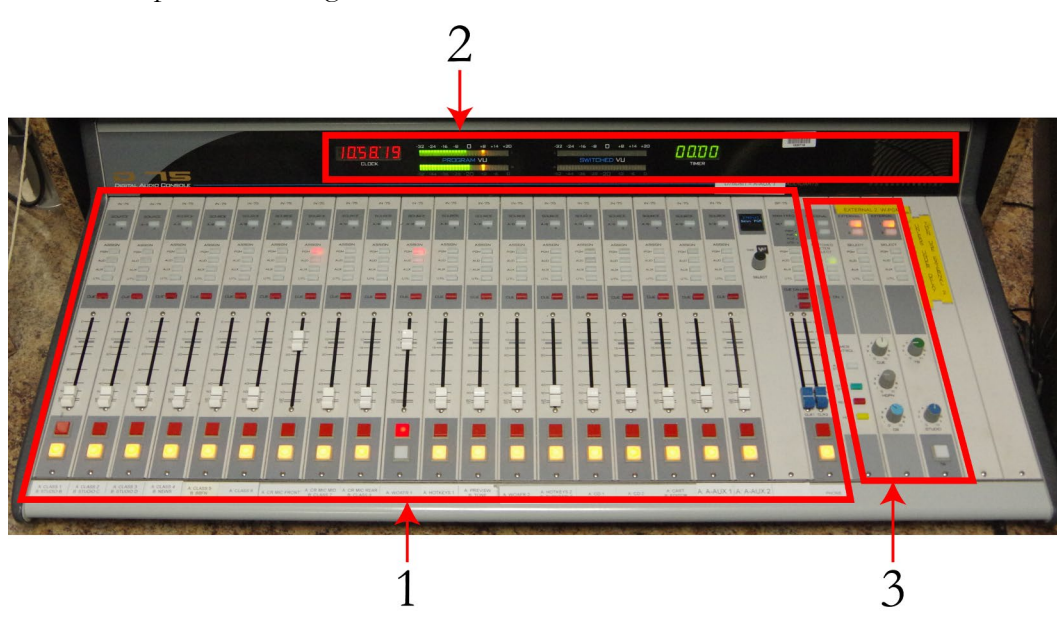

The console consists of three major sections: the nineteen source channels (1), the monitoring controls (3), and the meter bridge (2).

Each source is connected to a channel on the console. Each channel consists of an  $A/B$  Source button, four buss assignment buttons, cue assignment button, slide-fader, and on/off buttons.

The meter bridge consists of two sets of LED bar-graph VU meters, a clock, cue speaker, and a timer. One VU meter is fixed to the Program (PGM) buss, the other switches between different busses.

Reader's Notes

 $\_$ 

 $\_$ 

 $\_$ 

 $\_$ 

 $\_$ 

 $\_$ 

 $\_$ 

 $\_$ 

 $\_$ 

 $\_$ 

 $\_$ 

 $\_$ 

 $\_$ 

 $\_$ 

 $\_$ 

 $\_$ 

 $\_$ 

 $\_$ 

 $\_$ 

 $\_$ 

 $\_$ 

 $\_$ 

 $\_$ 

 $\_$ 

 $\_$ 

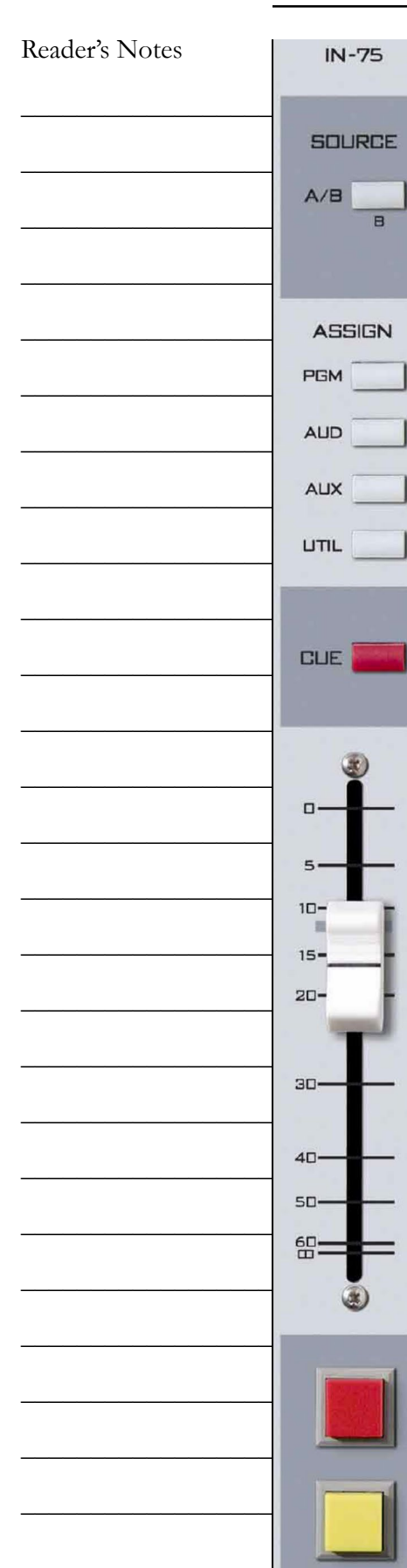

The monitoring controls allow the operator to adjust the volume of the headphones, control room speakers, studio speakers, and the cue speaker. Other controls allow the operator to use the timer, change which signal plays through the various speakers, and talk to the classroom studio.

#### TECHNICAL NOTE

The audio consoles in Studios C and D are smaller (12 channel) versions of the same console. Except for the number of inputs, everything that applies to the Studio A console applies to the Studios C and D consoles as well.

### **9.A.1. Source Channels on the Console**

The nineteen (19) source modules take up the bulk of the console. Each module controls a single audio channel.

- **A/B Source:** This button allows the station to connect two different sources (A and B) to the channel and allows the user to toggle between them. The button illuminates when the B source is selected. The button will be dark when the A source is selected.
	- Example: Channel #4 has Classroom Mic 4 connected to source A, and the PGM output of the Newscenter console connected to source B.

For brevity, this manual will say Classroom Mic 4 is on #17- A and the Newscenter is on #17-B.

• **Buss Assignment:** These four buttons allow you to assign the channel to the different output busses. The D-75 has four output busses. The important one for DJs is the Program (PGM) buss. This is the buss that is sent to the transmitter. Any source you want to go over the air must be assigned to the Program (PGM) buss.

> Assigning a channel to a buss is called putting it "in" that buss. E.G. "in Program" or "in Audition".

Volume II - Page 52

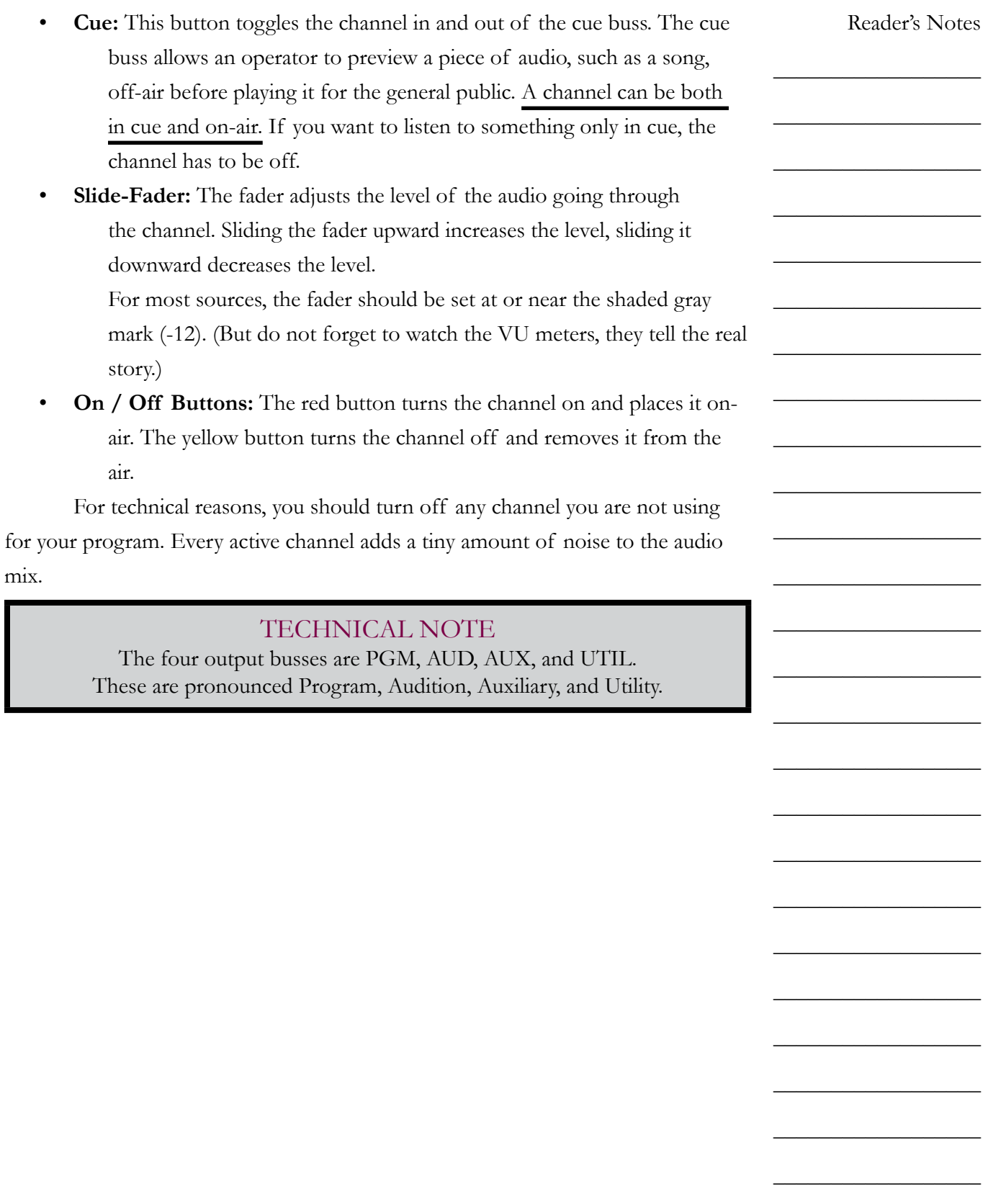

Ī

Volume II - Page 53

 $\_$ 

 $\_$ 

 $\_$ 

 $\_$ 

 $\_$ 

 $\_$ 

 $\_$ 

 $\_$ 

 $\_$ 

 $\_$ 

 $\_$ 

 $\_$ 

 $\_$ 

 $\_$ 

 $\_$ 

 $\_$ 

 $\_$ 

 $\_$ 

 $\_$ 

 $\_$ 

 $\_$ 

 $\_$ 

 $\_$ 

 $\_$ 

 $\_$ 

 $\_$ 

### **9.A.2. VU Meters on the Console**

Watching your VU (volume unit) meter levels is the most basic procedure in any type of radio, television, or recording situation. Your job is to ensure that the levels of the broadcast stay consistent.

Every sound broadcast over WMUL-FM from Studio A is measured on the two Program VU meters on the D-75 console. The console has two pairs of LED bar-graph VU meters. The left-hand set is solely for the Program (PGM) buss. The top bar-graph is the left channel and the bottom is the right channel.

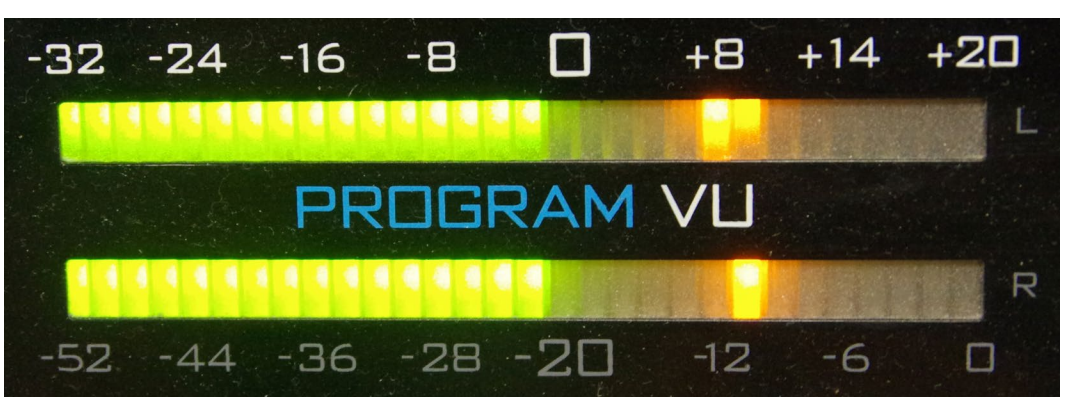

The meters are marked with two scales. The top scale runs from -32 to +20. The bottom scale runs from -52 to 0. The different scales reflect differences in the way audio is scaled when it is analog versus digital. You do not need to worry about these differences, focus on the top scale. The LEDs are green below 0, yellow/amber from 0 to +16, and red above +16.

The VU meter shows both VU and "peak". The meter pictured above is displaying approximately -2 VU and approximately +8 peak. The reading of interest is the VU reading, -2.

#### **NOTE**

When this manual makes reference to VU levels, it will always refer to the top scale,  $-32$  to  $+20$ .

Every signal fed into these meters should read between -16 and 0.

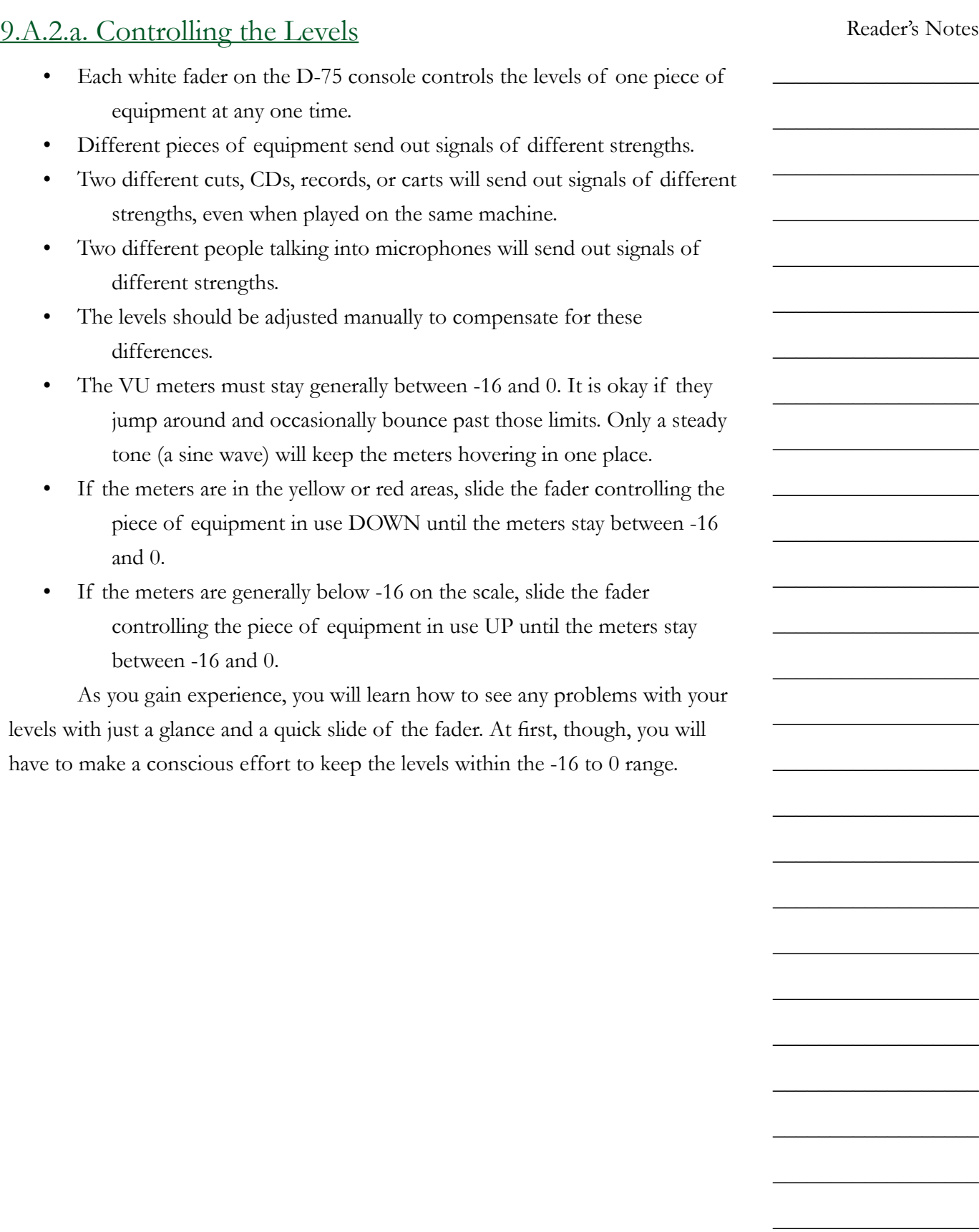

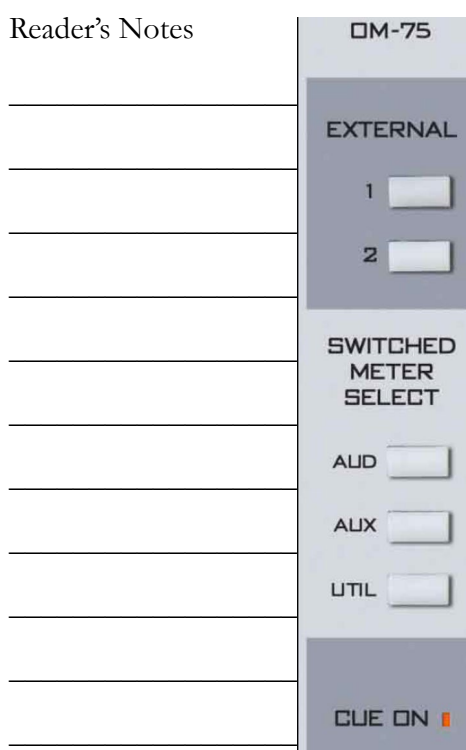

 $\_$ 

 $\_$ 

 $\_$ 

 $\_$ 

 $\_$ 

 $\_$ 

 $\_$ 

 $\_$ 

 $\_$ 

 $\_$ 

 $\_$ 

 $\_$ 

 $\_$ 

 $\_$ 

 $\_$ 

### **9.A.3. Switched VU Meters**

The right-hand set of VU meters are the switched meters. They can show the levels of either the AUD, AUX, UTIL, or Cue busses.

The controls for the Switched VU Meters are on the right-hand side of the console, above the controls for the timer. They are in the fifth module from right, counting the blank modules. The label at the top of the module reads "OM-75".

Any time any source is in cue, the meter will show the levels of the cue buss. The "CUE ON" LED will illuminate when this is happening. If nothing is in cue, then the levels of the selected buss are shown.

External 1 and 2 may also be selected; however, nothing is connected to these externals. The VU meters will give no reading if one of the externals is selected.

### **9.A.4. Using the Cue**

If you want to listen to an audio source without placing it on-air, you can put the source in cue. Instead of going over the air, the audio will play through a small speaker built into the meter-bridge.

- 1. Press the yellow or white off button to make certain that the channel is not on-air. A channel can be both in cue and on-air. Press the off button to make certain that does not happen.
- 2. Press the red "cue" button just above the fader. The button will illuminate.
- 3. Adjust the "Cue" volume knob to approximately '5'. It is on the righthand side of the console, above the CR (Control Room) and HDPN (Headphone) volume knobs, in the fourth module from the right (including the empty modules).
- 4. Play the audio you wish to preview. It will emanate from the cue speaker on the right-hand side of the meter-bridge.
- 5. When you are finished using the cue, press the red "cue" button again. You can also place the item directly on-air by pressing the red "On" button. The channel will be automatically taken out of cue when the channel is turned on.

### **9.A.5. Using Cue with the Computer Playback (Automation)**

The computer playback system has a dedicated channel on the console for previewing audio. It is channel #12-A "Preview". One preview serves both Rivendell 1 and Rivendell 2 in Studio A. See 14.L. Previewing Audio Before Playback in Volume III.

### **9.A.6. Using the Monitor Speakers and Headphones**

Two monitor speakers are located near the console. They are controlled from the Control Room module on the right-hand side of the console. It is the fourth module from the right, with three volume knobs. The label at the top reads "CR-75".

The "CR" knob controls the volume of the monitor speakers. Turn it up to about "5".

The "HDPN" knob controls the volume of the headphones. Start this control at "3" and adjust from there.

The speakers will automatically mute any time an operator turns on one of the "Control Room" or "CR" microphones. This prevents feed-back from occurring between the speakers and microphones.

The six buttons at the top control which source you are listening to through the monitor speakers and through the headphones. Always select "External 1" (the button will illuminate) unless the Delay Box is in use. When the Delay Box is in use, select "External 2".

"External 1" is the station's AIR signal: the station's audio after it has been transmitted over the air. "External 2" is the W-PGM signal, the audio being sent to the transmitter but before it goes through the Delay Box.

If you come in and anything other than "External 1" is selected, let the Student Manager or Operations Manager know. Leave one of them a note in the appropriate mailbox. "External 2" will be selected only when the Delay Box is in use.

It is an FCC requirement for each station to monitor its AIR signal whenever the Delay Box is not in use.

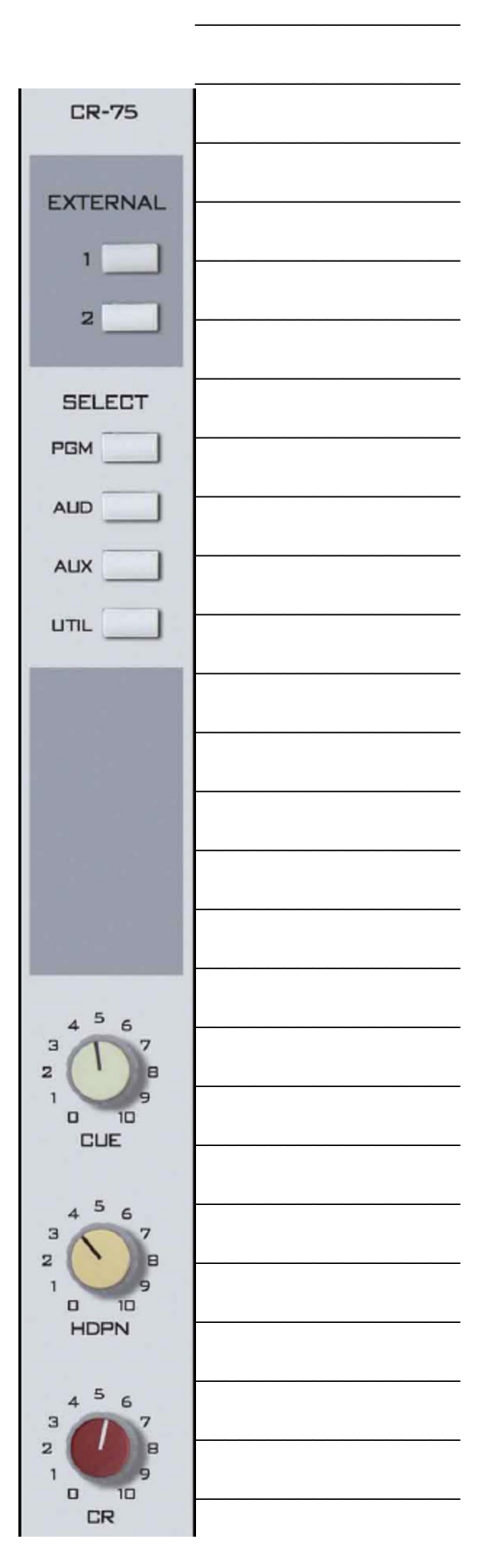

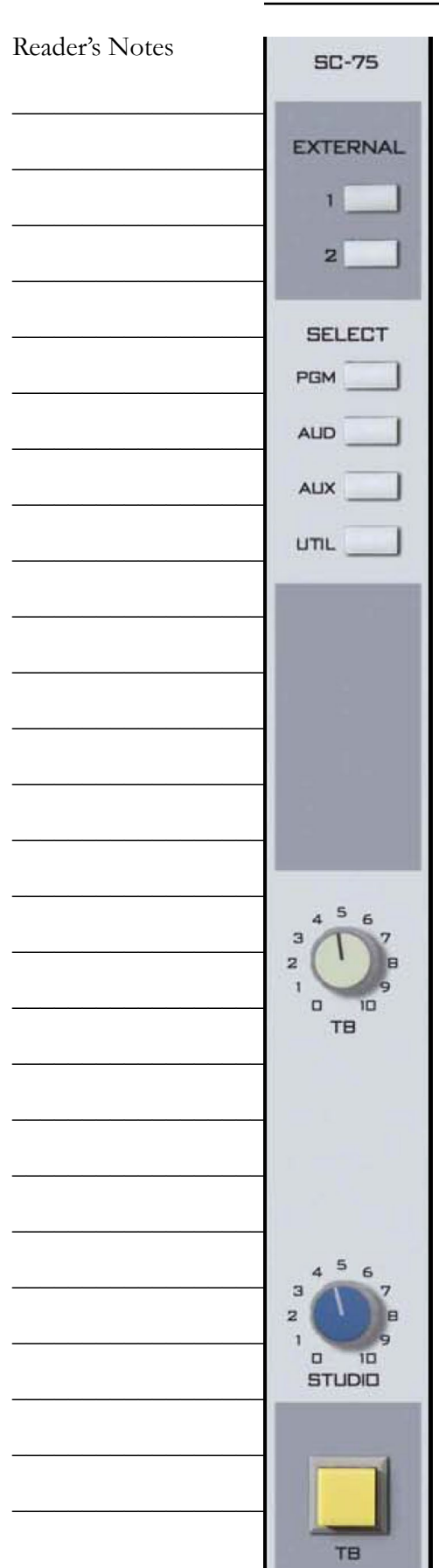

### **9.A.7. Using the Classroom Studio Speakers and Headphones**

Two speakers are mounted in the ceiling of the Classroom Studio (CB 201). They are controlled by the console in Studio A and by an amplifier in the classroom.

Headphones are available on the public affairs table. [11.C.](#page-123-0)  [The Public Affairs Table on Page 112.](#page-123-0) The console controls which audio goes to the headphones. Volume controls are on the public affairs table.

The Studio module on the right-hand side of the console controls both speakers and headphones. It is the third module from the right, with two knobs labeled "Studio" and "TB". The label at the top reads "SC-75".

The "Studio" knob controls the volume of classroom speakers.

The Classroom Studio speakers will mute any time that any of "Class Mic" 1-6 are active. They will not mute if only Class Mic 7 or 8 are active.

The six buttons at the top control which source plays through the speakers and the headphones. Always select "External 1" (the button will illuminate) unless the Delay Box is in use. When the Delay Box is in use, select "External 2".

"External 1" is the station's AIR signal, the station's audio after it has been transmitted over the air. "External 2" is the W-PGM signal, the audio being sent to the transmitter but before it goes through the Delay Box.

### TERMINOLOGY

Control Room is the room containing the audio console

Studio is an attached room with additional microphones.

These definitions have their basis is the history of radio. Historically, the announcer and the person running the board were different people in different rooms.

Volume II - Page 58

### **9.A.8. Talking Back to the Classroom Studio**

It is possible to talk to the classroom studio through the microphone in Studio A without going over the air. Your voice will be heard in both the speakers and the headphones in the classroom studio.

- 1. "CR Mic Front" must be turned off.
- 2. Turn the "TB" knob on the Studio module up to approximately "8".
- 3. Press and hold the yellow "TB" button at the bottom of the Studio module.
- 4. Speak into "CR Mic Front".
- 5. When you have finished speaking, release the "TB" button.

### **9.A.9. The SuperPhone Module**

The SuperPhone module is a special module that makes it easier to bring in sources such as phone callers, remote broadcasters, and other studios. It is the sixth (6th) module from the right, counting the empty modules.

It has capability to place two callers on-air simultaneously. It automatically generates a "Mix-Minus" feed for each caller. Each caller gets a feed of the station and the other caller, but not themselves.

The "MXM Feed" and "Set" buttons at the top control which of the console's busses is the source for the mix-minus feed. Use the "Set" button to rotate through the different feeds. Typically, the station uses either the PGM or AUD buss. Whatever channels one wants to send to the caller must be in the selected buss.

The "cue callers" buttons allow the operator to speak with the callers before placing them on the air. Any time a caller is in cue, and "CR Mic Front" is turned off, the audio from the "CR Mic Front" is routed to the caller(s) in cue.

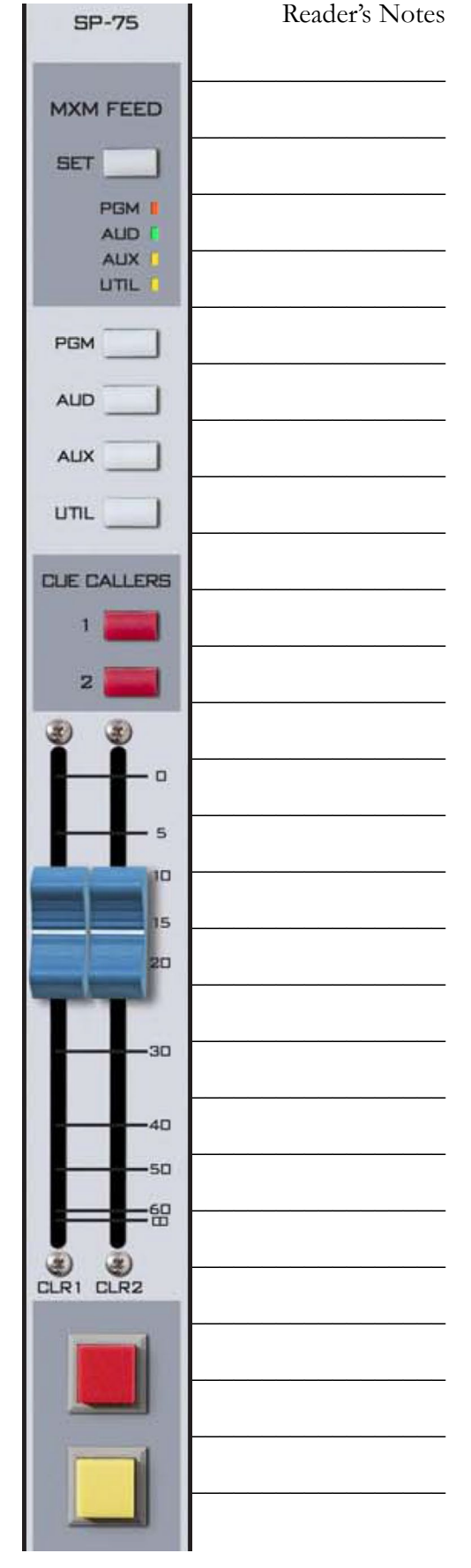

### **9.A.10. A Brief Tour of the Studio A Console Inputs**

This section briefly goes through the studio inputs in order from left to right. A graphic before each subsection puts the inputs in context.

#### Inputs 1-6: Classroom Mics

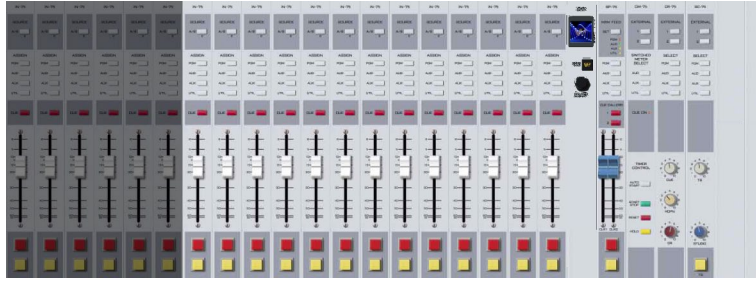

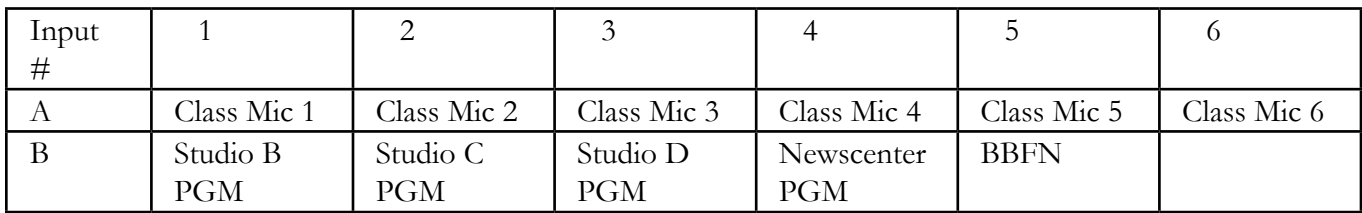

Class Mics 1-6 are the microphones on the public affairs table. [11.C. The Public Affairs Table on](#page-123-0)  [Page 112](#page-123-0).

The inputs from the production studio PGM busses allow each production studio to be easily placed on-air.

BBFN is for connected an auxiliary audio source for Basketball and Baseball Friday Night.

#### Inputs 7-9: Control Room Mics

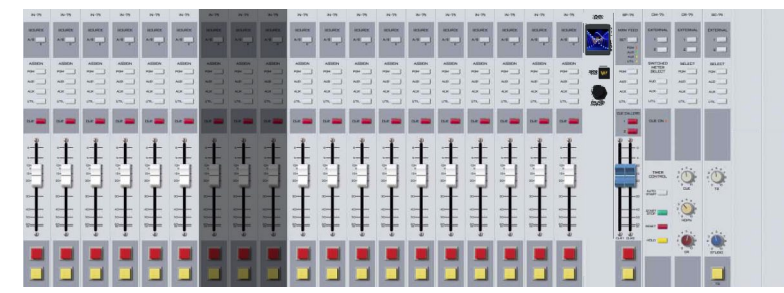

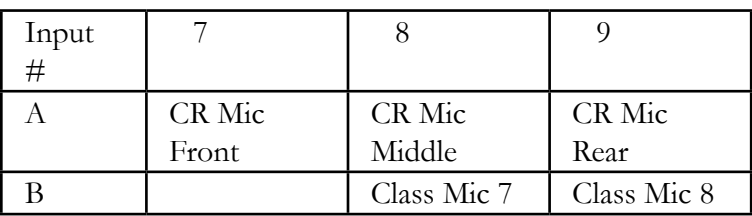

CR Mic Front - The microphone next to the console and window.

CR Mic Middle - The microphone on the right side, next to the front, right equipment rack.

CR Mic Rear - An extra microphone jack at the back of the counter-top.

[7.A.2. On-Air Microphone on Page 10.](#page-21-0)
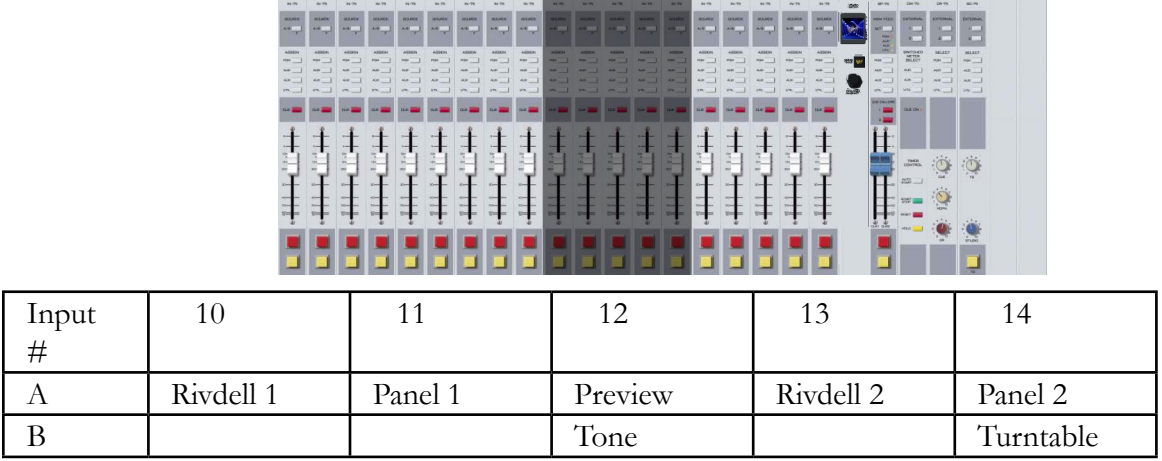

#### Inputs 10-14: Computer Playback

Rivdell 1, Panel 1, Preview, Rivdell 2, Panel 2 - See 14. Computer Playback (Automation) - On-Air Operations in Volume III.

Tone - A 1000 Hz tone used for testing and calibration.

Turntable - [10.H. Turntable on Page 90.](#page-101-0)

Inputs 15-17: Other Playback

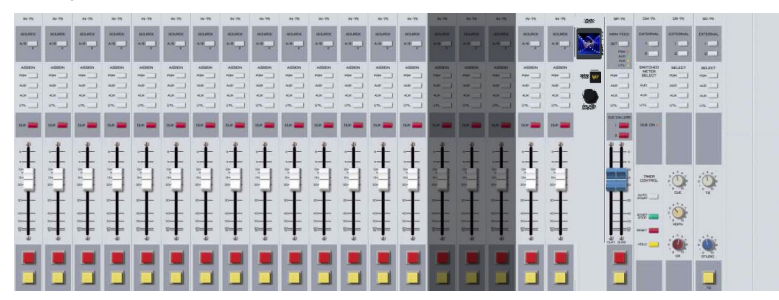

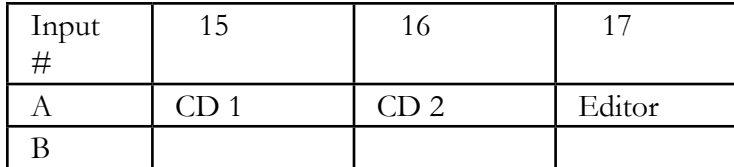

CD 1, CD 2 - [10.I. CD Players on Page 93](#page-104-0).

Editor - The digital editor in Studio A. The use of digital editing equipment is beyond the scope of this manual.

#### Input / Modules 18-21: Remote Sources

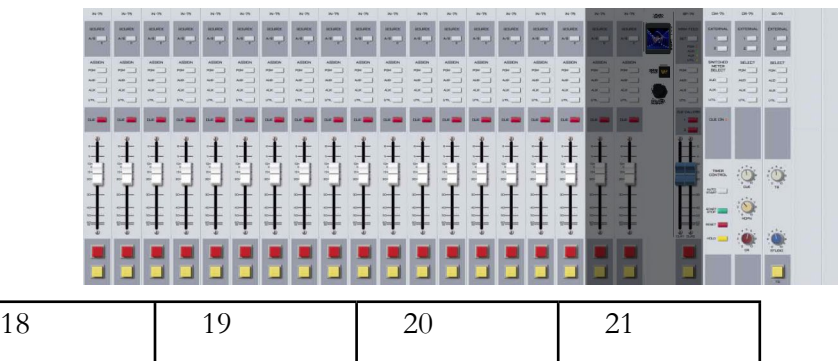

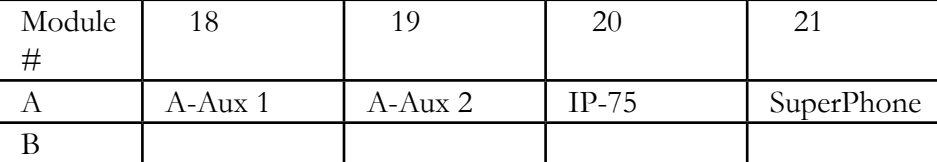

A-Aux 1, A-Aux 2 - Remote channels that receive audio from the router. [10.A. Digital Router on](#page-86-0)  [Page 75.](#page-86-0)

IP-75 - A component of the router. Read the technical details in [12.C. Digital Router on Page](#page-144-0)  [133](#page-144-0).

SuperPhone - Module to easily bring in phone callers. [9.A.9. The SuperPhone Module on Page](#page-70-0)  [59](#page-70-0) and [11.G. Gentner DH22 Digital Hybrid on Page 117.](#page-128-0)

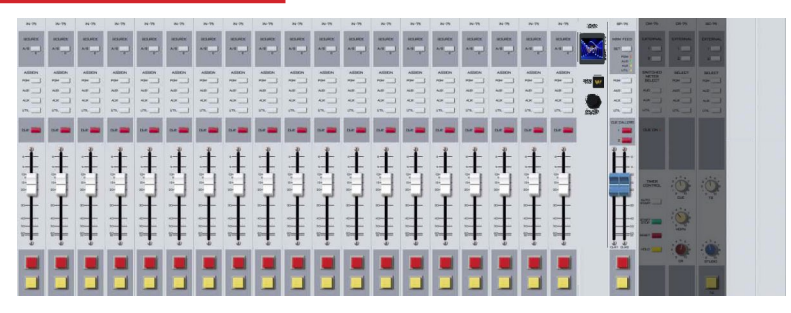

#### Modules 22-24: Control Modules

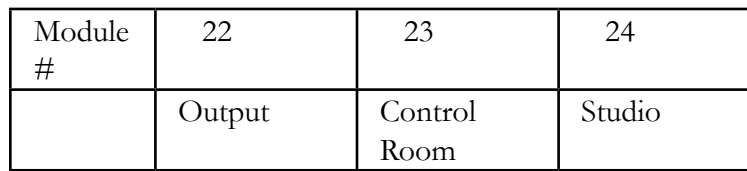

Output Module - Controls the timer and the switched VU meters. [9.A.3. Switched VU Meters on](#page-67-0)  [Page 56.](#page-67-0)

Control Room Module - [9.A.6. Using the Monitor Speakers and Headphones on Page 57](#page-68-0). Studio Module - [9.A.7. Using the Classroom Studio Speakers and Headphones on Page 58](#page-69-0).

# 9.B. Layout of Studio A

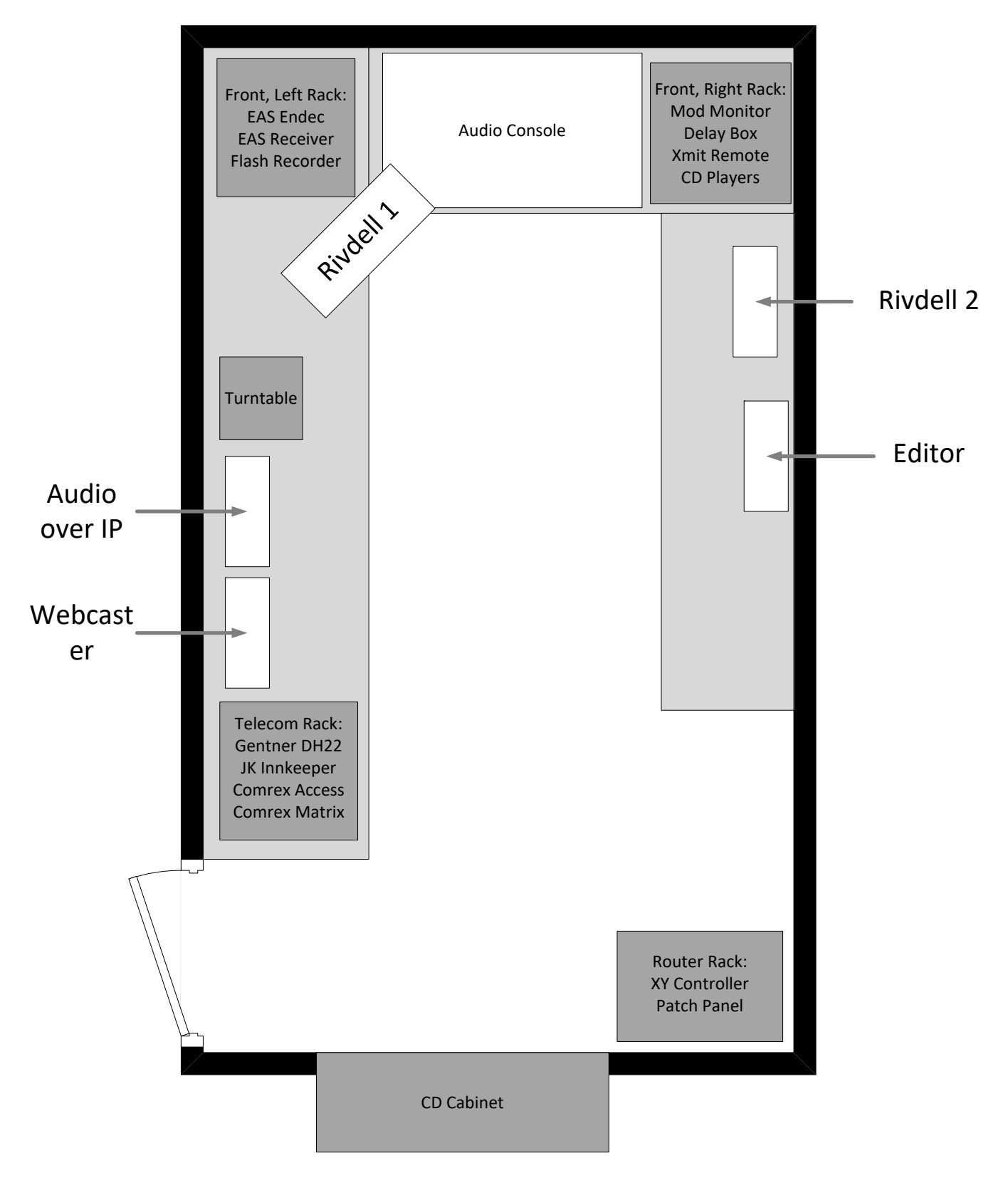

Part 9. Station Operations

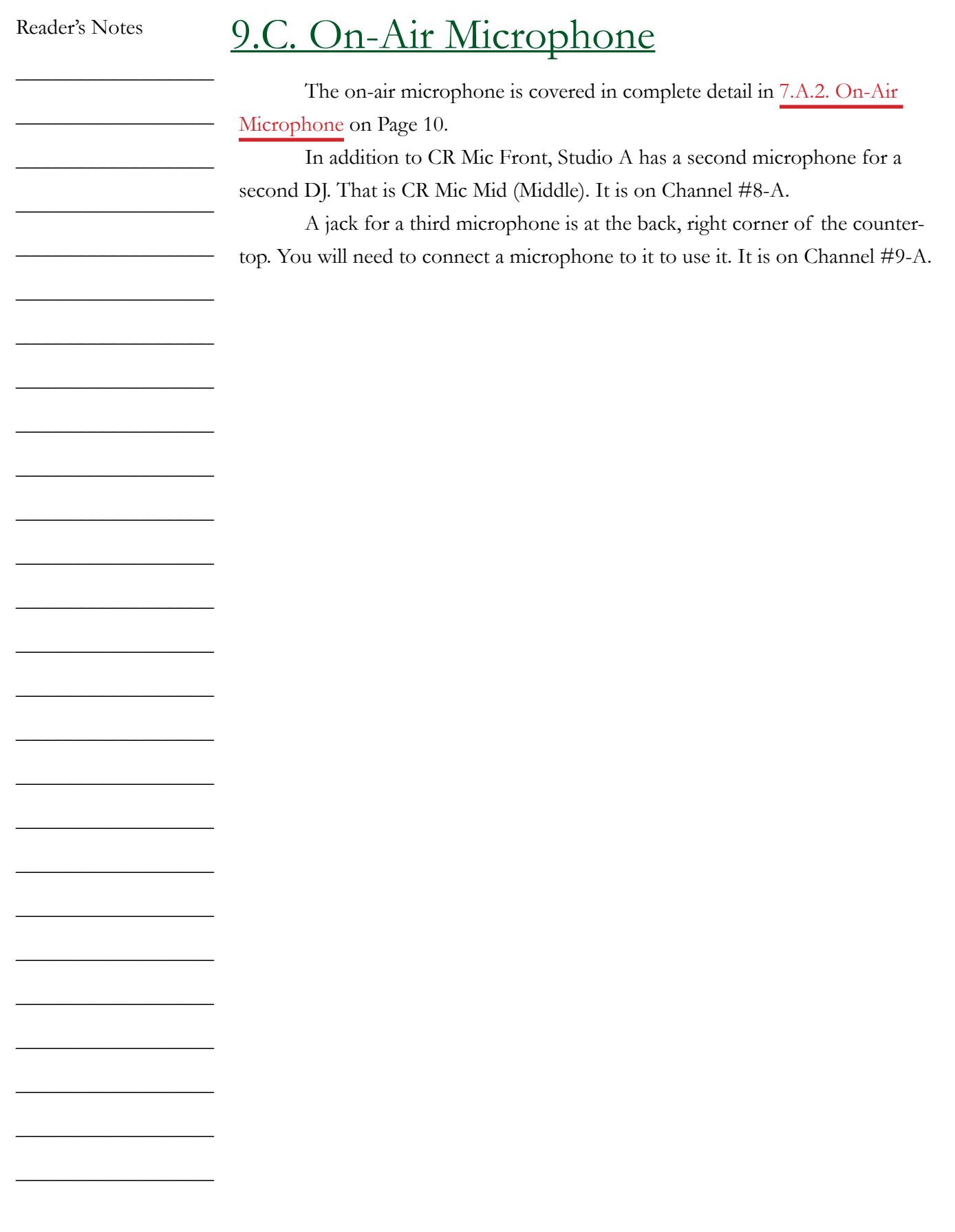

# 9.D. Getting the Weather

The weather is some of the most important information that WMUL-FM delivers to its audiences. Our listeners make plans, pick out clothing, and carry or do not carry umbrellas based on what is heard during our weather forecasts.

The current board operator is responsible for obtaining the most recent forecast. Any weather forecast more than six (6) hours old should be replaced. WMUL-FM obtains weather information in three ways.

- 1. The easiest way to get weather is from the NewsReady. You may edit and print a complete forecast in just a few minutes. [9.D.1. Getting the](#page-77-0)  [Weather from NewsReady on Page 66.](#page-77-0)
- 2. The next way to get the weather is from the National Weather Service's website at [www.weather.gov](http://www.weather.gov) . [9.D.2. Getting the Weather from Weather.](#page-78-0) [gov on Page 67](#page-78-0).
- 3. You may also get weather from the National Weather Service's NOAA Weather Radio. [9.D.3. Getting the Weather from NOAA Weather Radio](#page-81-0) [on Page 70.](#page-81-0)

All three sources yield identical forecasts. Choose the method you find easiest, or are most comfortable using.

#### IMPORTANT

Never get the weather from weather.com, AccuWeather, or any source other than NewsReady or the National Weather Service. Use of those other sources requires a license that WMUL-FM does not have.

Keep the forecasts fairly short. Do not give wind speeds at WMUL-FM unless they are so high as to be of concern. Only give three time periods: Today, Tonight, and Tomorrow. For nighttime forecasts, give Tonight, Tomorrow, and Tomorrow Night. People want to know if they are going to get wet TODAY and what they can expect tomorrow.

Post the information on the cork board located above the console in Studio A. Be certain to include the date and time in which you recorded the forecast. The operators after you need to know if the forecast is current or not. Reader's Notes

 $\_$ 

 $\_$ 

 $\_$ 

 $\_$ 

 $\_$ 

 $\_$ 

 $\_$ 

 $\_$ 

 $\_$ 

 $\_$ 

 $\_$ 

 $\_$ 

 $\_$ 

 $\_$ 

 $\_$ 

 $\_$ 

 $\_$ 

 $\_$ 

 $\_$ 

 $\_$ 

 $\_$ 

 $\_$ 

 $\_$ 

 $\_$ 

 $\_$ 

 $\_$ 

<span id="page-77-0"></span>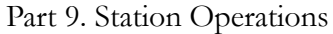

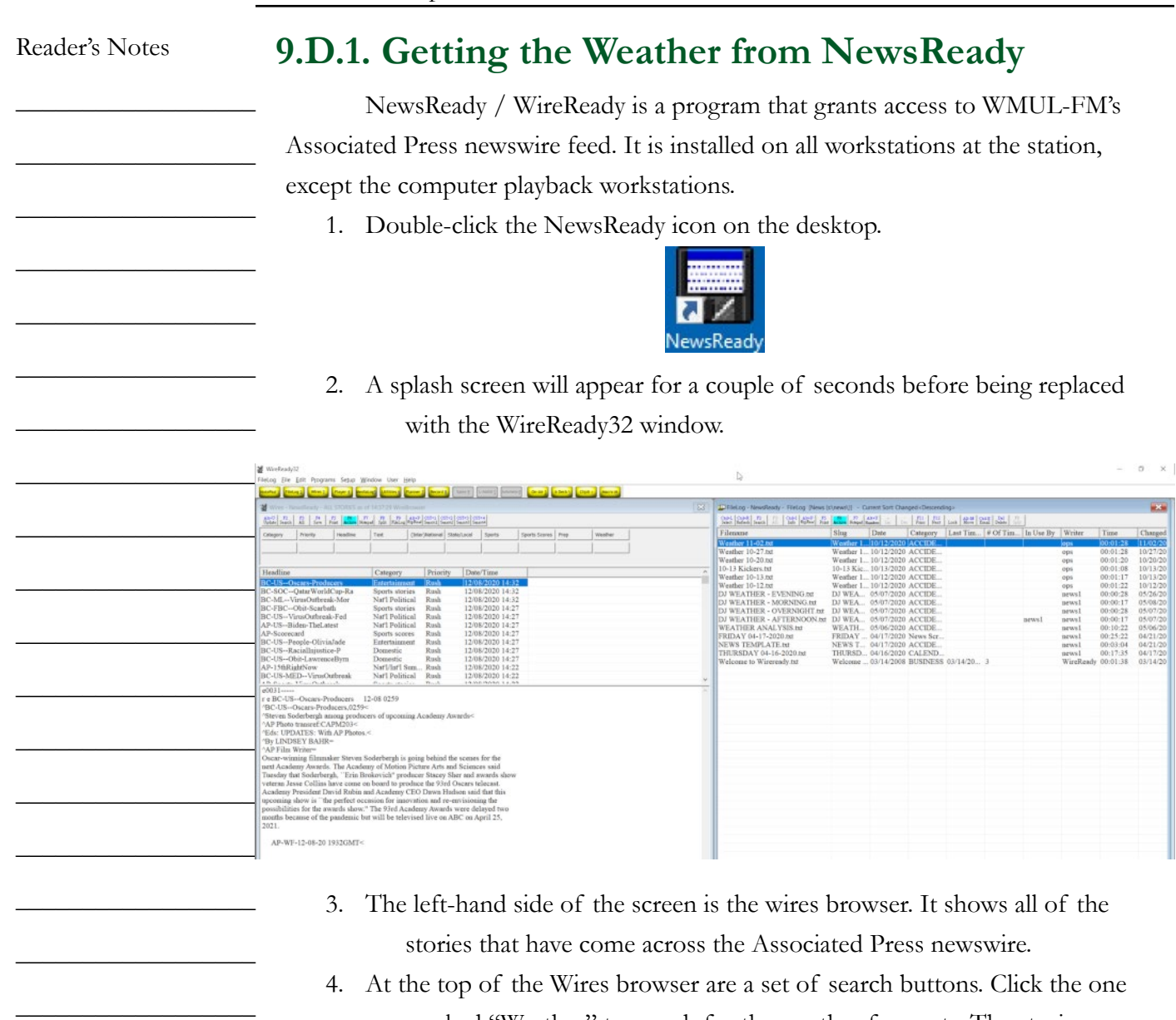

shown in the Wires browser will filter to just the weather forecast. Wires - NewsReady - ALL STORIES as of 14:37:29 Wire Category Priority Headline Text (Inter)National State/Local Sports Sports Scores | Prep Weather

marked "Weather" to search for the weather forecasts. The stories

- 5. Double-click on one of the forecasts to open it for editing. This story will contain dozens of forecasts covering most of the state. Fortunately, the forecast for Huntington is the second one. The one for Huntington will begin with "Cabell- Including the city of Huntington".
- 6. Delete the forecasts for the cities that aren't Huntington.

 $\_$ 

 $\_$ 

 $\_$ 

 $\_$ 

 $\_$ 

 $\_$ 

 $\_$ 

<span id="page-78-0"></span>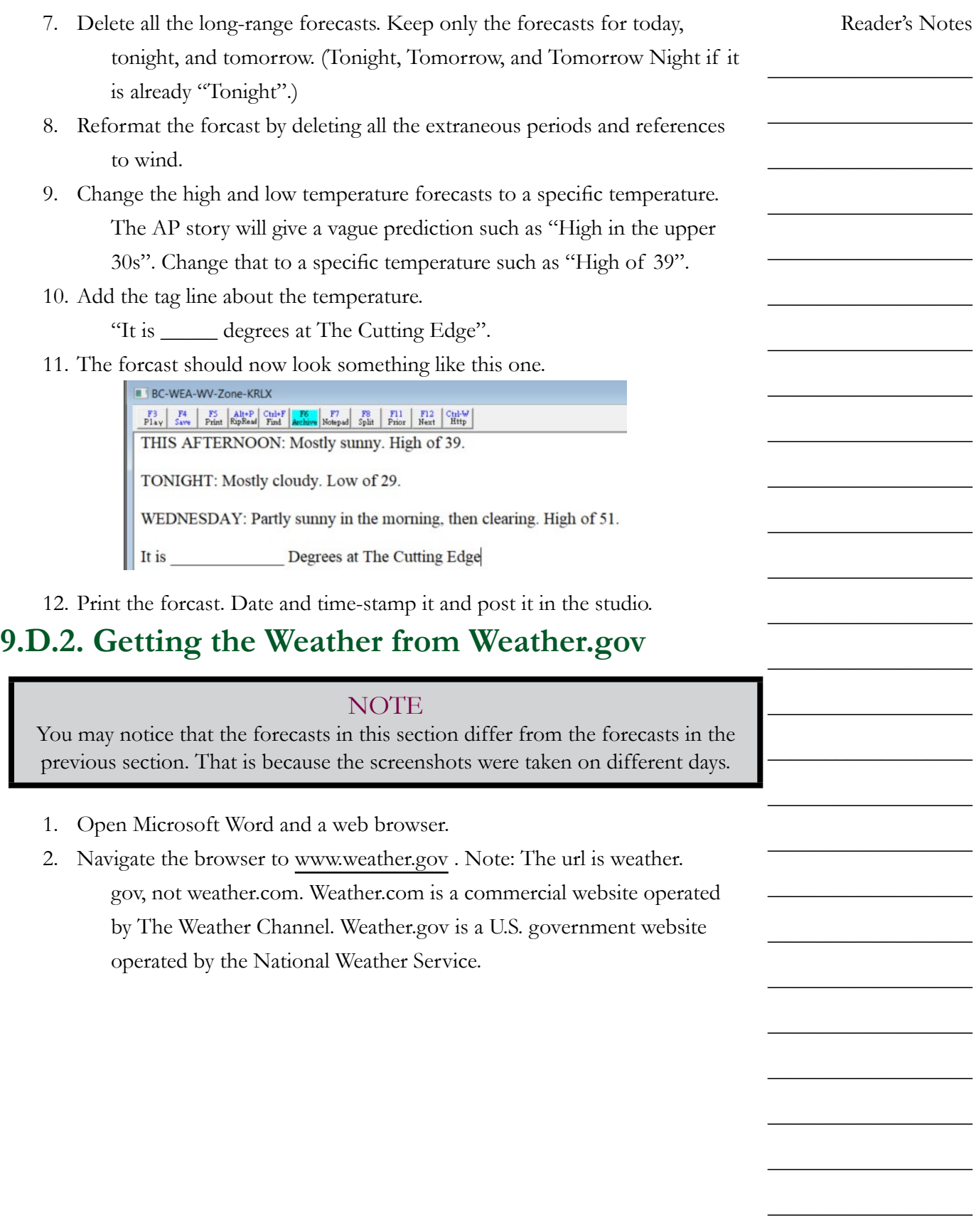

#### Part 9. Station Operations

Reader's Notes

 $\_$ 

 $\_$ 

 $\_$ 

 $\_$ 

 $\_$ 

 $\_$ 

 $\_$ 

 $\_$ 

 $\_$ 

 $\_$ 

 $\_$ 

 $\_$ 

 $\_$ 

 $\_$ 

 $\_$ 

 $\_$ 

 $\_$ 

 $\_$ 

 $\_$ 

 $\_$ 

 $\_$ 

 $\_$ 

 $\_$ 

 $\_$ 

 $\_$ 

 $\_$ 

3. Enter Marshall's zip code (25755) into the textbox labeled 'Local forecast by "City, St" or ZIP code'. An autocompletion box will appear below the textbox with the city, state, and country.

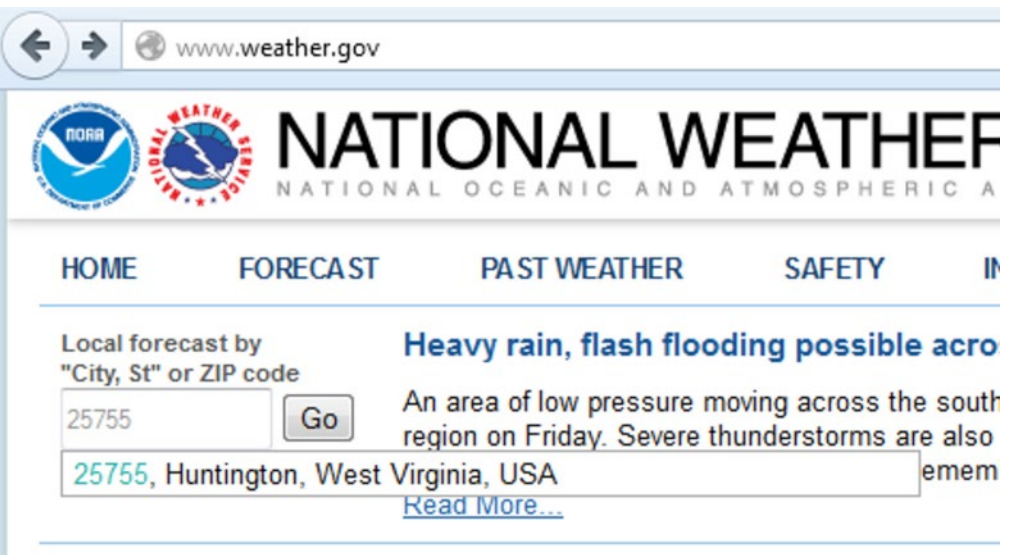

4. Click the "Go" button or press the "Enter" key. If you press "Enter", you may have to press it two or three times before the website responds. Clicking works the first time. A page will load displaying a variety of weather information about Huntington, both current and forecasted conditions.

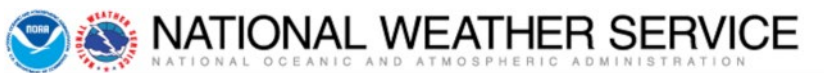

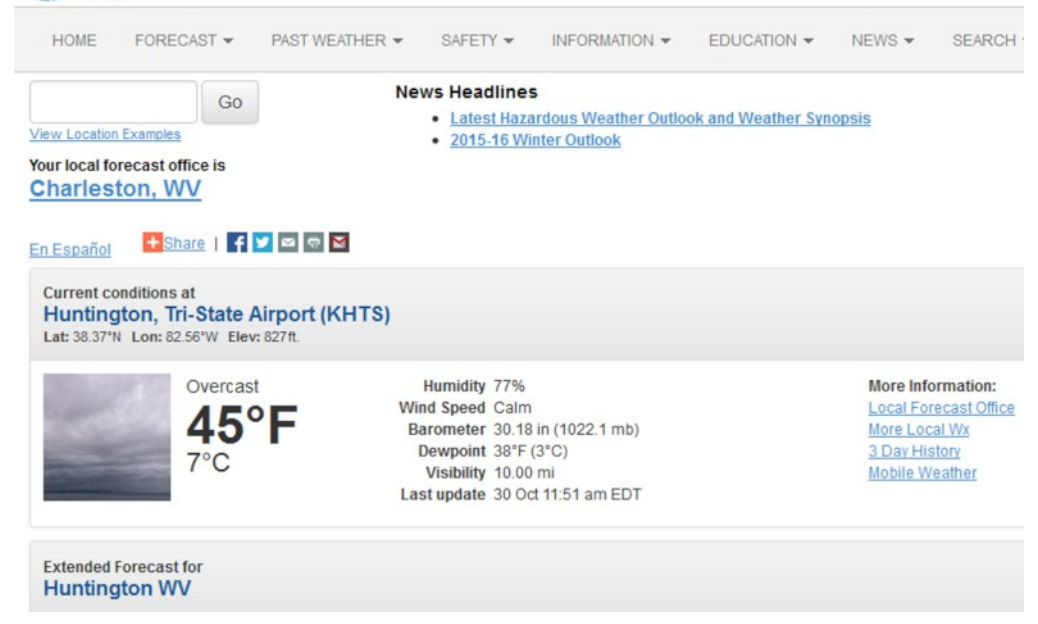

5. Scroll down until you see the left-hand box labled "Detailed Forecast". Reader's Notes There will usually be a map to the right.  $\_$ Topographic **Detailed Forecast Click Map For Forecast**  $\_$ This Partly sunny, with a high near 55. Light northwest wind.  $\frac{+}{-}$ Afternoon Crown City  $\_$ Tonight Mostly clear, with a low around 37. Calm wind. Tronton Partly sunny, with a high near 62. Calm wind becoming southeast around 5 mph. Saturday  $\_$ Showers likely, mainly after 2am. Cloudy, with a low around 51. Calm wind Saturday becoming southwest 5 to 7 mph after midnight. Chance of precipitation is 60% Night shlan New precipitation amounts between a tenth and quarter of an inch possible. **AWREN**  $\_$ 6. Highlight and copy the forecasts for today, tonight, and tomorrow.  $\_$ (Tonight, Tomorrow, and Tomorrow Night if it is already "Tonight".)  $\_$ 7. Paste the forecasts into a Word document.  $\_$ 8. Reformat the forcast to be easy to read. Make the font 12 or 14 points. 9. Delete references to wind.  $\_$ 10. Add the tag line about the temperature.  $\_$ "It is \_\_\_\_ degrees at The Cutting Edge."  $\_$ 11. The forcast should now look something like this one.  $\_$ This Afternoon Partly sunny, with a high near 55.  $\_$ Mostly clear, with a low around 37. Tonight  $\_$  $\_$ Saturday Partly sunny, with a high near 62.  $\_$ It is degree at The Cutting Edge.  $\_$  $\_$ 12. Print the forcast. Date and time-stamp it and post it in the studio. $\_$  $\_$  $\_$  $\_$  $\_$  $\_$  $\_$  $\_$ 

<span id="page-81-0"></span>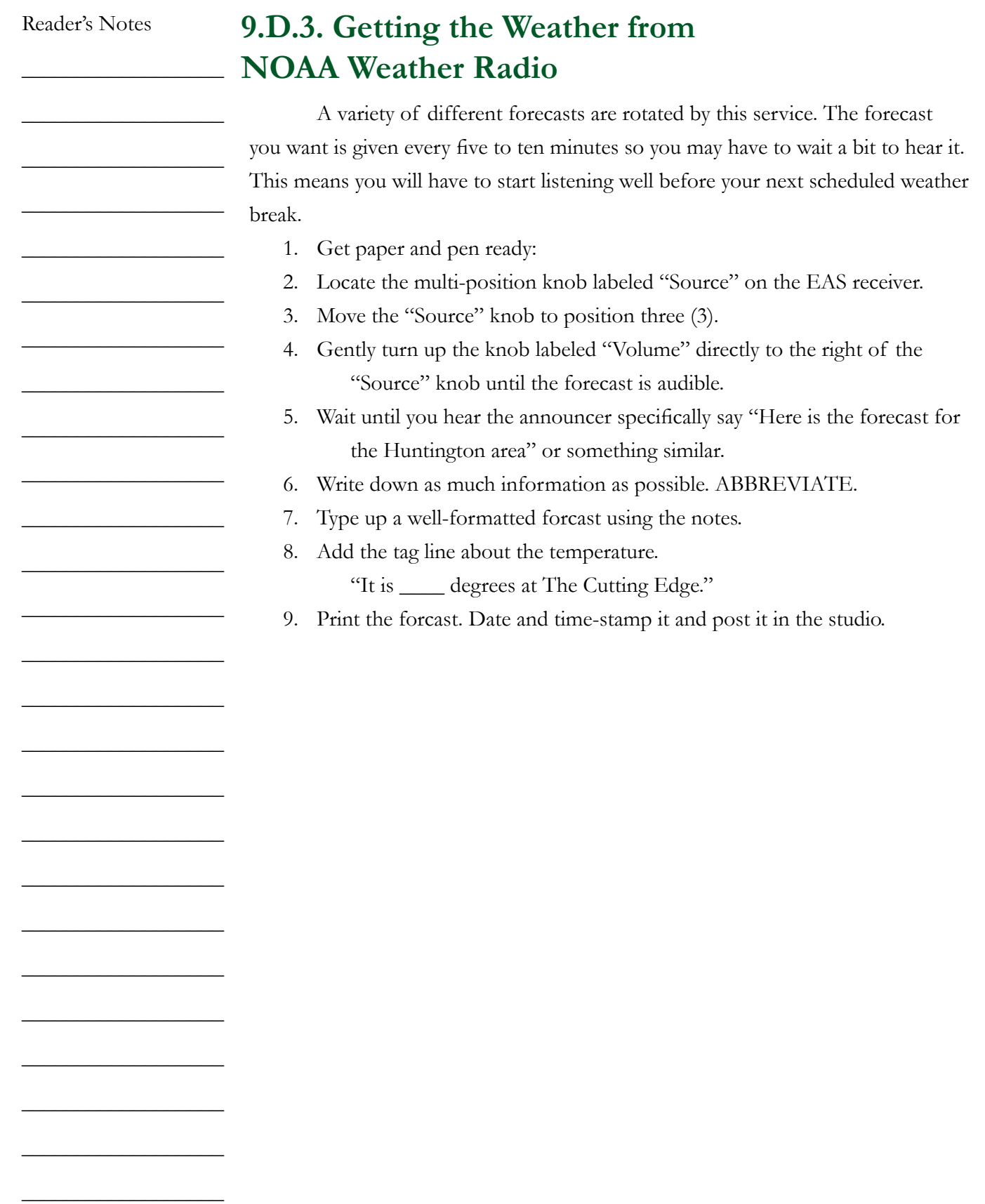

# 9.E. Modulation Monitor

The following chapter contains a somewhat technical description of the Inovonics 531 Modulation Analyzer. It is located at the top of the rack to the right of the AudioArts console.

Your job is to periodically observe certain readings and lights on this monitor. They tell you if you have your levels up too high. There is nothing for you to write down as there is with the meter readings, just fade your audio down until everything is okay. You also must notify the indicated person when certain adverse conditions occur.

Read through this entire section. Do not worry if you do not understand all the technical jargon. The observations you must make are indicated. Be familiar with them and watch your levels. The major problems described here occur rarely and you will soon learn how to take in the information you need with just a glance at the unit.

The Inovonics 531 Modulation Analyzer is essentially a highly specialized radio receiver tuned to 88.1 MHz. The unit continually samples WMUL-FM's transmitted signal.

The Inovonics 531 separately displays the left and the right channels of the stereo signal as well as the composite or mono signal. FCC Rules 73.1570(b)2 specifies that WMUL-FM must not modulate its carrier by more than 105 percent. The Inovonics 531 permits the operator to monitor the total modulation of WMUL-FM's carrier.

#### TECHNICAL NOTE

The rules normally limit modulation to 100 percent. WMUL-FM uses an Radio Data System (RDS) encoder to send text to the audience's radios. The text is the station's call letters and slogan, and eventually "now playing" information. When the RDS is in use, the rules permit an additional 5 percent modulation.

Reader's Notes

 $\_$ 

 $\_$ 

 $\_$ 

 $\_$ 

 $\_$ 

 $\_$ 

 $\_$ 

 $\_$ 

 $\_$ 

 $\_$ 

 $\_$ 

 $\_$ 

 $\_$ 

 $\_$ 

 $\_$ 

 $\_$ 

 $\_$ 

 $\_$ 

 $\_$ 

 $\_$ 

 $\_$ 

 $\_$ 

 $\_$ 

 $\_$ 

 $\_$ 

Part 9. Station Operations

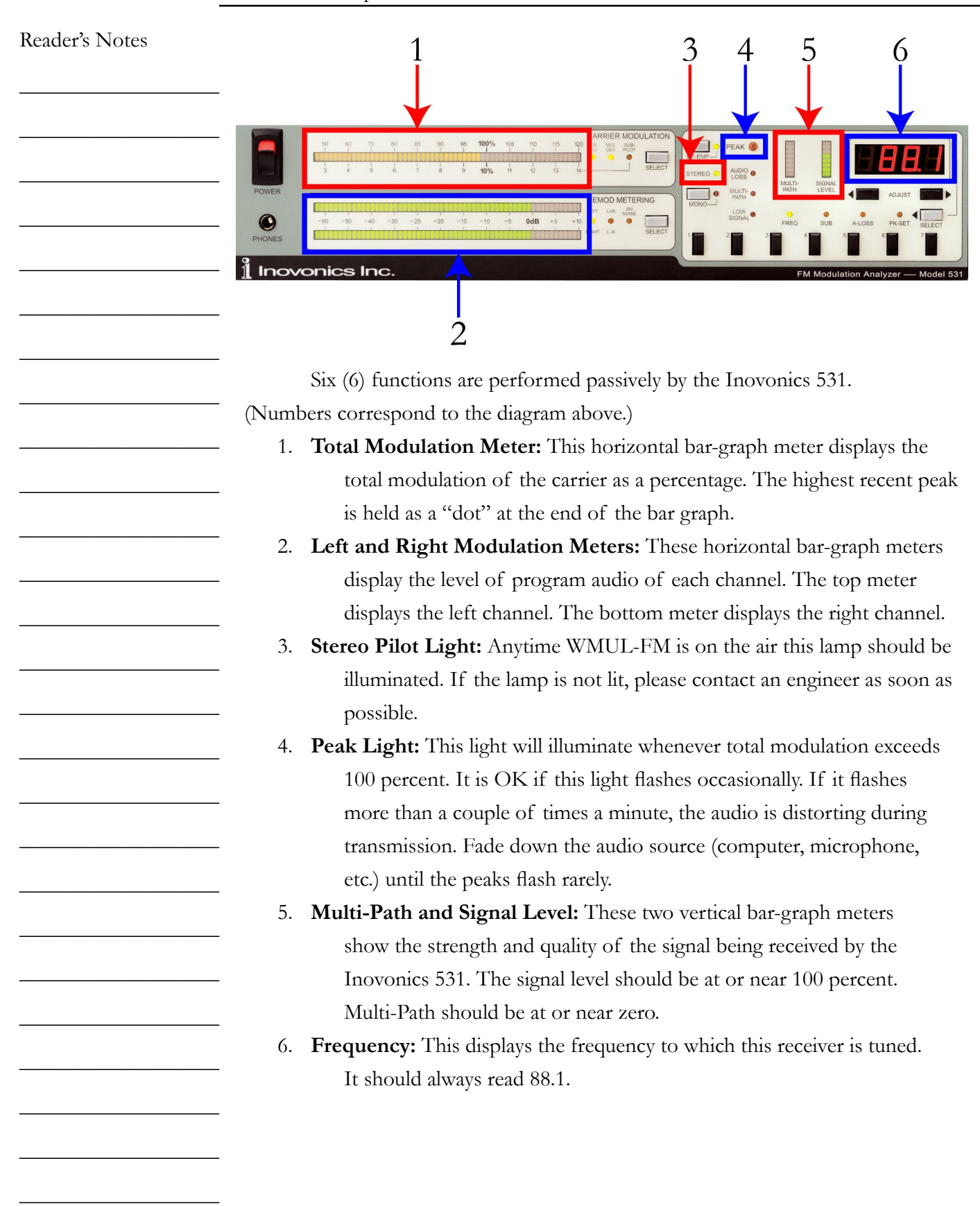

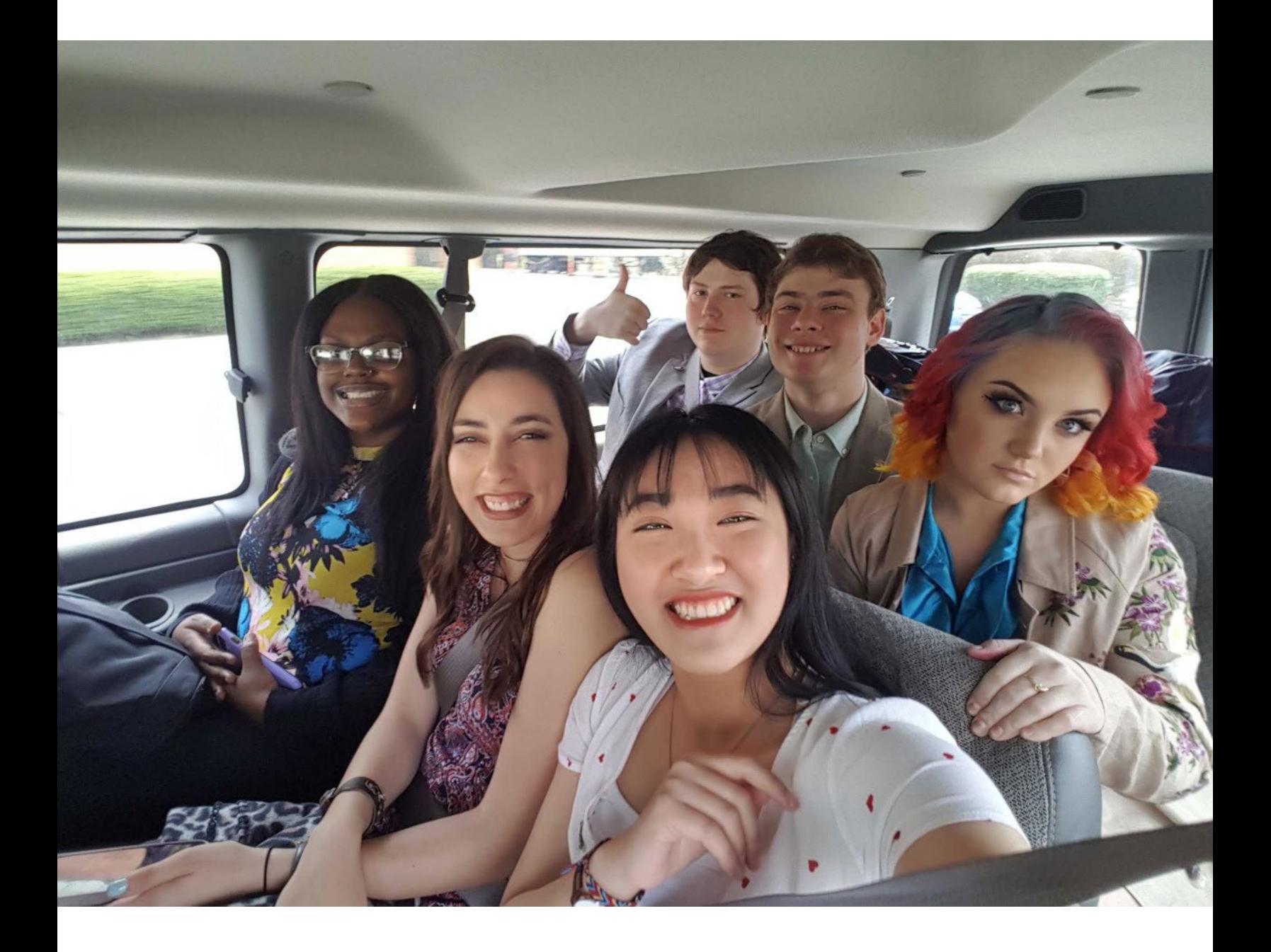

 $\_$ 

 $\_$ 

 $\_$ 

 $\_$ 

 $\_$ 

 $\_$ 

 $\_$ 

 $\_$ 

 $\_$ 

 $\_$ 

 $\_$ 

 $\_$ 

 $\_$ 

 $\_$ 

 $\_$ 

 $\_$ 

 $\_$ 

 $\_$ 

 $\_$ 

 $\_$ 

 $\_$ 

 $\_$ 

 $\_$ 

 $\_$ 

 $\_$ 

 $\_$ 

# 10. Auxiliary Studio Equipment

This part explains how to use some of the equipment that only a subset of operators will use.

# <span id="page-86-0"></span>10.A. Digital Router

WMUL-FM's Wheatstone WheatNet-IP digital audio router is a powerful piece of equipment. The router allows many of the signals coming into or going out of the radio station to be re-routed. Operators make such alterations to accomplish a specific production or on-air goal. This piece of equipment allows the user to reconfigure WMUL-FM's studios and equipment in many ways. It can provide the user with many additional ways in which to use WMUL-FM's facilities. Therefore, it is important for station personnel to be able to operate the router.

#### IMPORTANT

Do not attempt to use the router until the Training Coordinator has trained you on its operation.

It is possible to accidentally take the station off the air, or create an on-air feed-back loop if one does not know what one is doing.

Different components of the router are located throughout the station. See [12.C. Digital Router on Page 133](#page-144-0) for the deep technical details. The component you will use to control the router is the X-Y Controller.

The router is divided into sources (outputs from equipment) and destinations (inputs to equipment). The table on the next page lists all of WMUL-FM's sources and destinations. A technical limitation of the router is that display names are limited to eight (8) characters. Thus, some of the short, cryptic names on the table. A copy of this table is posted in Studio A on the side of the rear, lefthand side equipment rack (the telecom rack).

Two of the sources require further explanation. "WPGM Pre" is the Pre-Delay W-PGM signal. The same signal heard from the console's External 2 source. "WPGM Pst" is the signal after it has gone through the delay box (post-delay).

 $\_$ 

 $\_$ 

 $\_$ 

 $\_$ 

 $\_$ 

 $\_$ 

 $\_$ 

 $\_$ 

 $\_$ 

 $\_$ 

 $\_$ 

 $\_$ 

 $\_$ 

 $\_$ 

 $\_$ 

 $\_$ 

 $\_$ 

 $\_$ 

 $\_$ 

 $\_$ 

 $\_$ 

 $\_$ 

 $\_$ 

 $\_$ 

 $\_$ 

 $\_$ 

### **10.A.1. XY Controller**

The XY Controller is the user interface for the router. It is located in the free-standing equipment rack in the rear of Studio A, next to the CD Cabinets. It is below the patch panel.

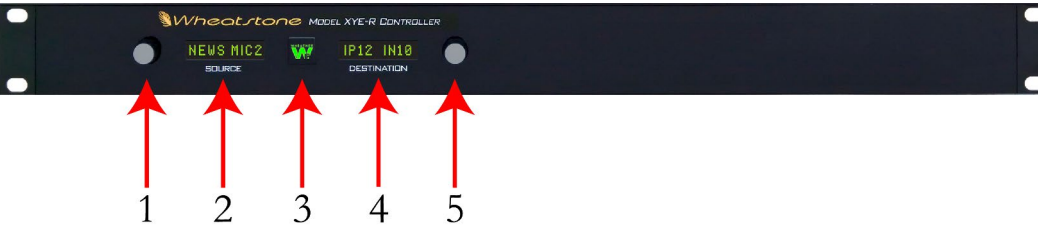

The XY Controller has five (5) controls.

- 1. **Source Select Knob:** Rotate to select different sources.
- 2. **Source Display:** Displays the currently selected source.
- 3. **Take Button:** Press this button to "Take" the currently displayed route. The selected source will be routed to the selected destination. When the button is illuminated, the selected source is different than the one that is currently router to the selected destination.
- 4. **Destination Display:** Displays the currently selected destination.
- 5. **Destination Select Knob:** Rotate to select different destinations. As each destination is selected, the Source Display will show the source routed to that destination.

### **10.A.2. How to Use the Router**

- 1. Consult the list of sources and destinations to determine what source you want and where you want it to go (destination).
- 2. Rotate the Destination Select Knob (5) until the desired destination is displayed. The source that is currently routed to that destination will appear in the Source Display (2).
- 3. Rotate the Source Select Knob (1) until the desired source is displayed. The Take Button (3) will illuminate
- 4. Press the Take Button. The chosen audio source is now going to the chosen destination. The light on the Take Button will extinguish.

#### WARNING!

Do not attempt to route anything if you are uncertain about any of the above steps!

### **10.A.3. Router Sources and Destinations**

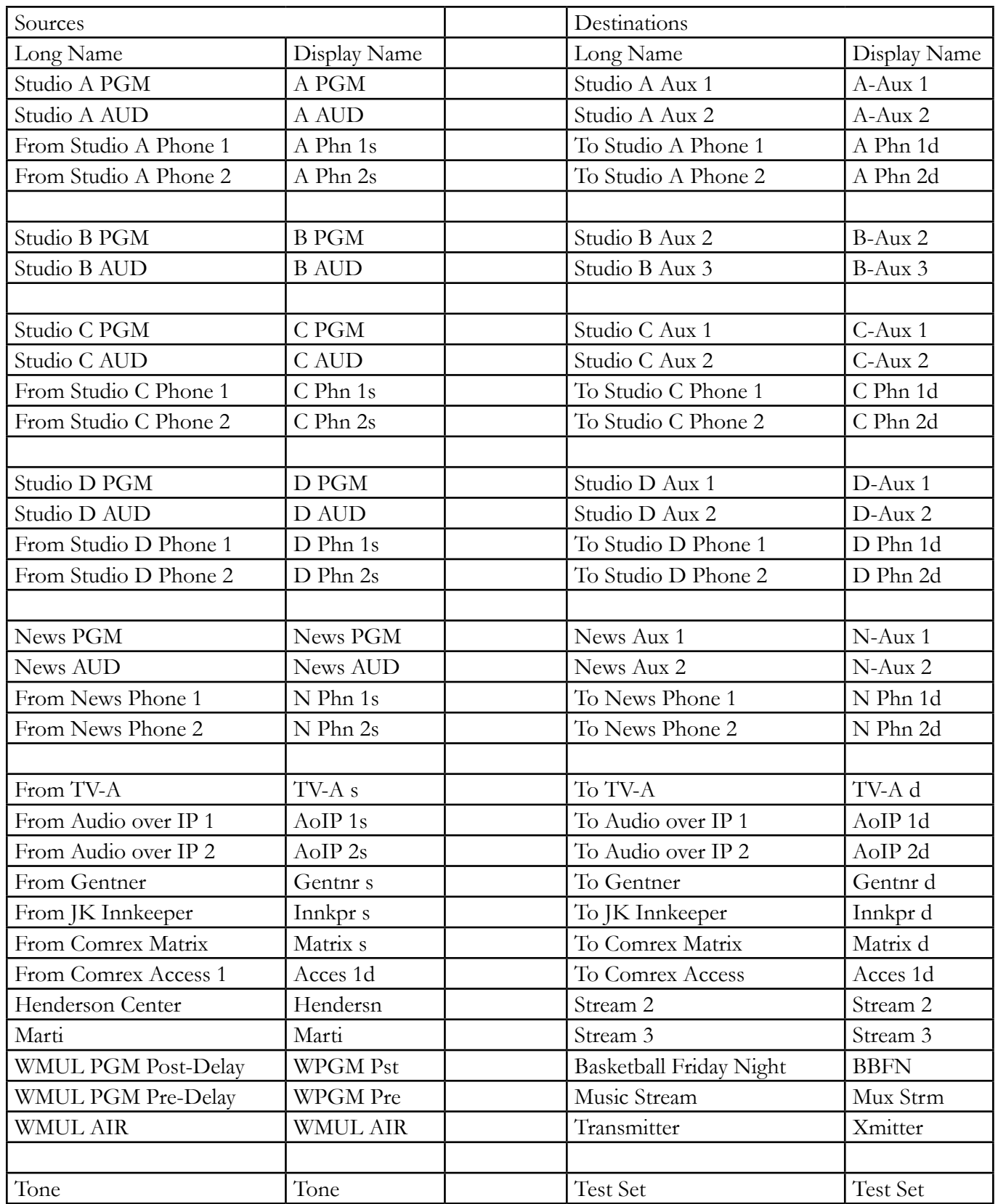

 $\_$ 

 $\_$ 

 $\_$ 

 $\_$ 

 $\_$ 

 $\_$ 

 $\_$ 

 $\_$ 

 $\_$ 

 $\_$ 

 $\_$ 

 $\_$ 

 $\_$ 

 $\_$ 

 $\_$ 

 $\_$ 

 $\_$ 

 $\_$ 

 $\_$ 

 $\_$ 

 $\_$ 

 $\_$ 

 $\_$ 

 $\_$ 

 $\_$ 

 $\_$ 

## 10.B. Patch Panel

The companion to the router is the patch panel. While the router is an active electronic device, the patch panel is passive. That means the patch panel is less prone to glitches and failures than the router.

The patch panel has only a limited selection of sources and destinations. Its purpose is to allow WMUL-FM to bypass the router, and other parts of the airchain, when one of those parts requires maintenance.

000000000000000000000

The patch panel consists of the top row of source jacks (1-48) and the bottom row of destination jacks (49-96). Patches are made with a patch cable. A set of ten patch cables are available in Studio A. The cables are red with black ends. The end connector is similar in design to the 1/4" or mini headphone connector. In terms of size, the connector is approximately half-way between the 1/4" and mini connector. The cables hang from a hook on the side of the rack.

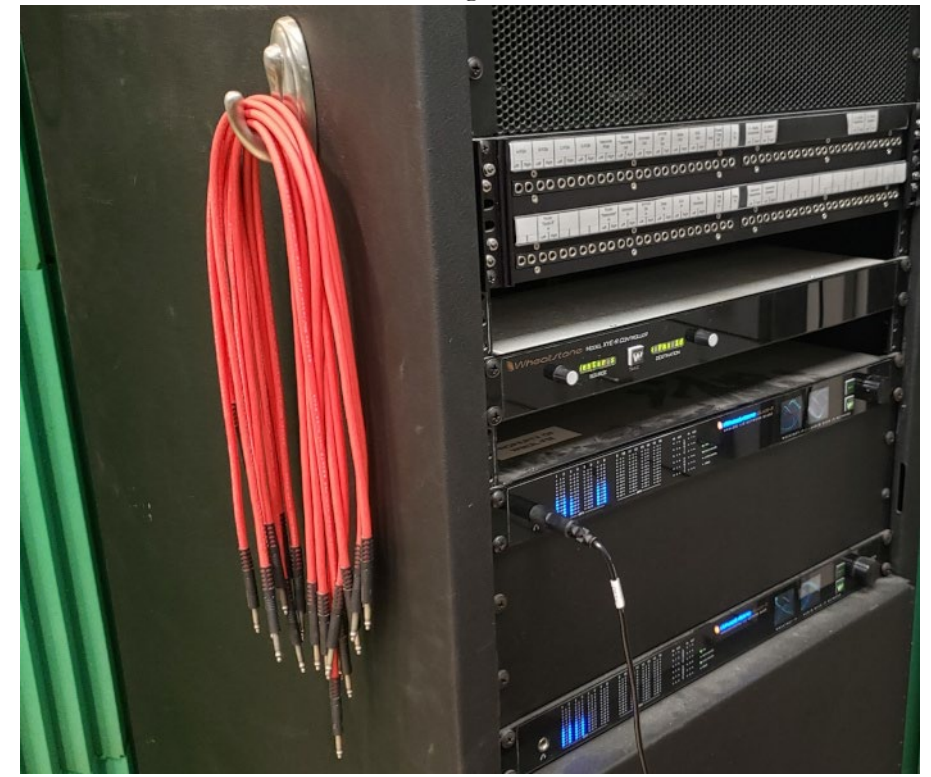

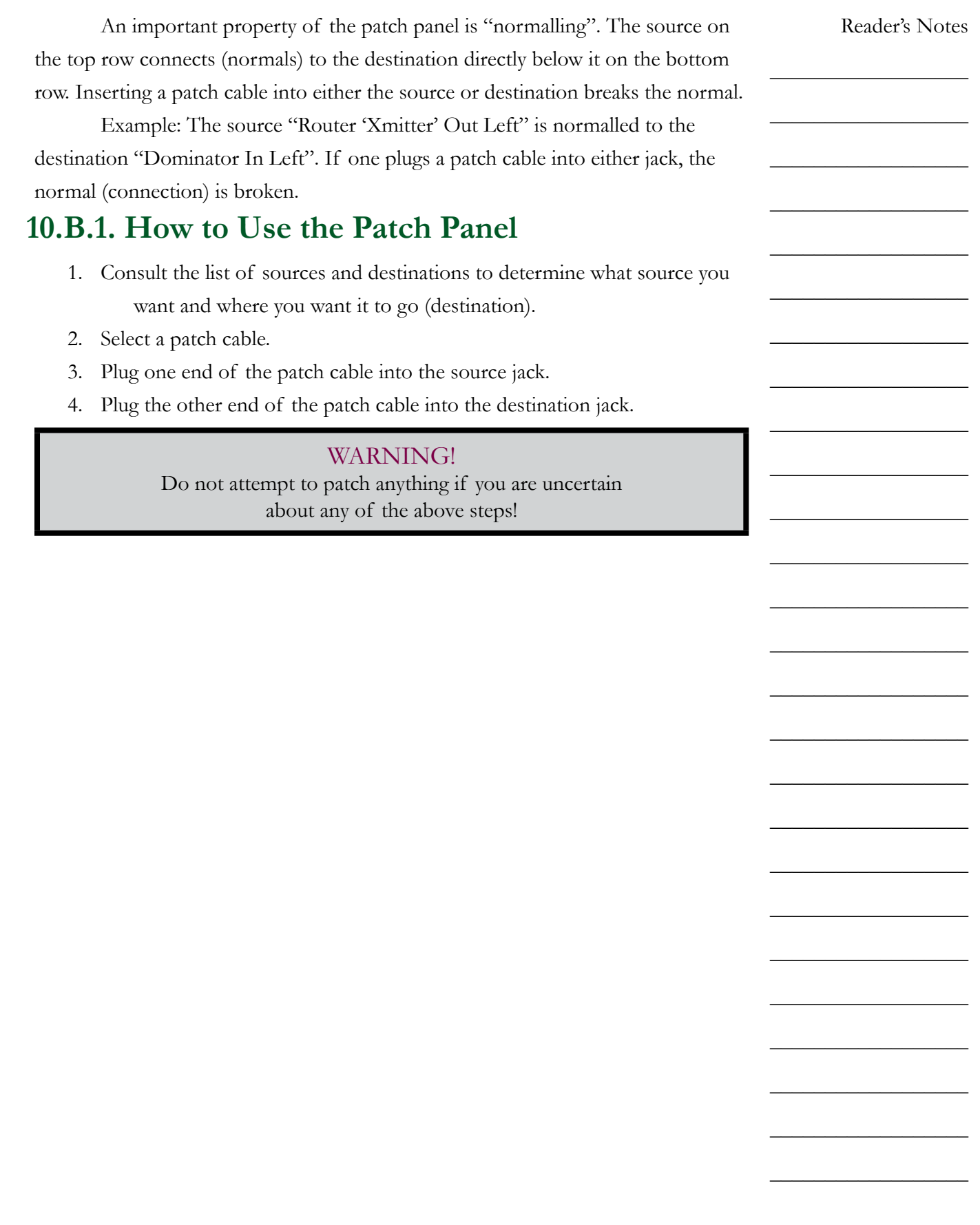

### **10.B.2. Patch Panel Sources and Destinations**

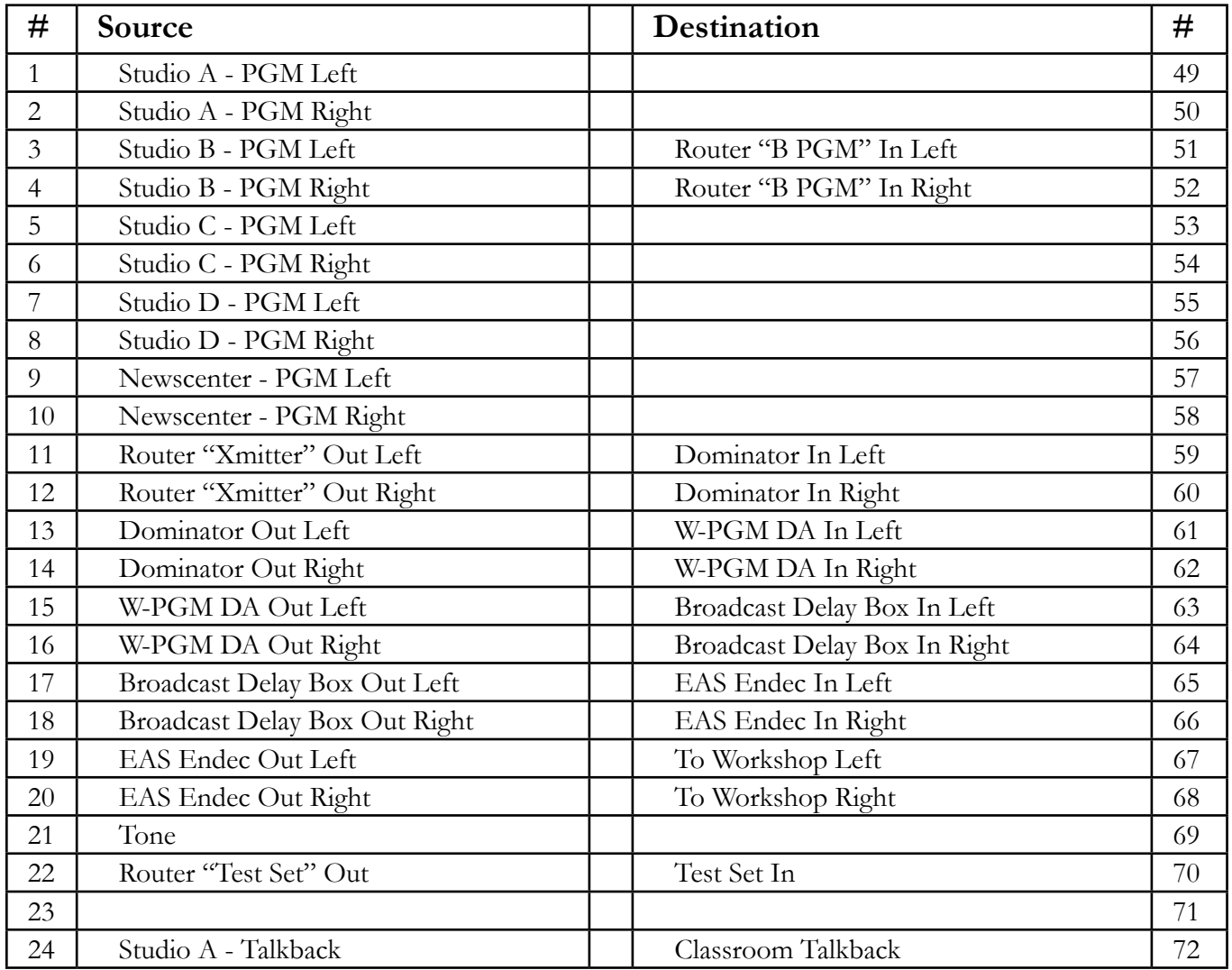

10.B. Patch Panel

| #  | Source                             | Destination                | #  |
|----|------------------------------------|----------------------------|----|
| 25 | Studio A - Studio Headphones Left  | Classroom Headphones Left  | 73 |
| 26 | Studio A - Studio Headphones Right | Classroom Headphones Right | 74 |
| 27 | Studio A - Studio Speakers Left    | Classroom Speakers Left    | 75 |
| 28 | Studio A - Studio Speakers Right   | Classroom Speakers Right   | 76 |
| 29 | Studio B - Talkback                |                            | 77 |
| 30 | Studio B - Studio Headphones Left  |                            | 78 |
| 31 | Studio B - Studio Headphones Right |                            | 79 |
| 32 | Studio B - Studio Speakers Left    |                            | 80 |
| 33 | Studio B - Studio Speakers Right   |                            | 81 |
| 34 | Studio C - Talkback                |                            | 82 |
| 35 | Studio C - Studio Headphones Left  |                            | 83 |
| 36 | Studio C - Studio Headphones Right |                            | 84 |
| 37 | Studio C - Studio Speakers Left    |                            | 85 |
| 38 | Studio C - Studio Speakers Right   |                            | 86 |
| 39 | Studio D - Talkback                |                            | 87 |
| 40 | Studio D - Studio Headphones Left  |                            | 88 |
| 41 | Studio D - Studio Headphones Right |                            | 89 |
| 42 | Studio D - Studio Speakers Left    |                            | 90 |
| 43 | Studio D - Studio Speakers Right   |                            | 91 |
| 44 | Newscenter - Talkback              |                            | 92 |
| 45 | Newscenter - Studio Headphones     |                            | 93 |
|    | Left                               |                            |    |
| 46 | Newscenter - Studio Headphones     |                            | 94 |
|    | Right                              |                            |    |
| 47 | Newscenter - Studio Speakers Left  |                            | 95 |
| 48 | Newscenter - Studio Speakers Right |                            | 96 |

 $\_$ 

 $\_$ 

 $\_$ 

 $\_$ 

 $\_$ 

# 10.C. Webcasting

WMUL-FM freely streams all of its programming over the World Wide Web. Anyone who wishes may listen to the station's programming. The music stream (Stream 1) is always active and encodes from dedicated hardware.

WMUL-FM operates two additional streams for times when multiple live events are occurring simultaneously. Streams 2 and 3 originate from the Webcast encoder computer. These streams are activated only when needed.

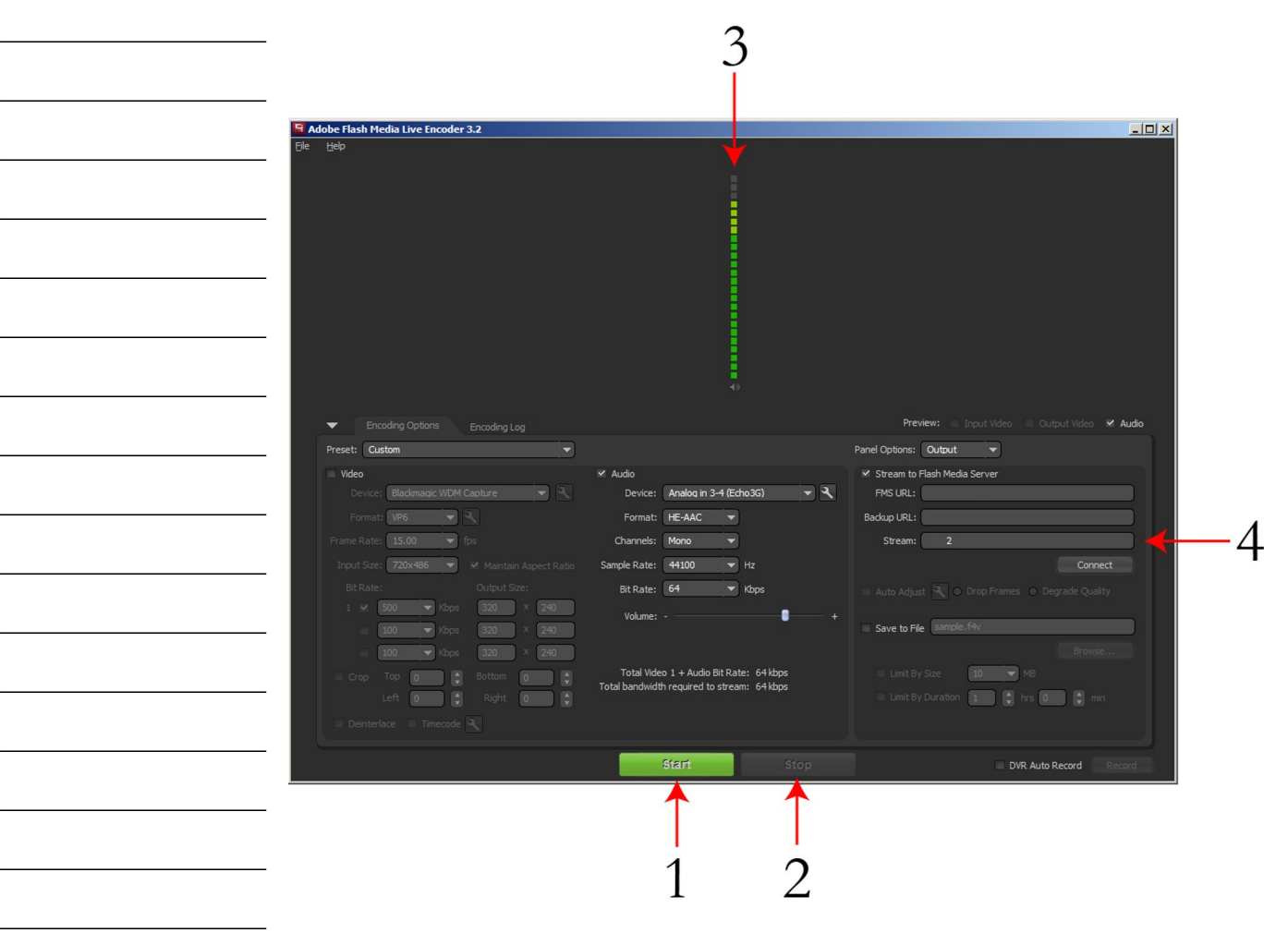

Volume II - Page 82

 $\_$ 

 $\_$ 

 $\_$ 

 $\_$ 

#### **10.C.1. How to Use Streams 2 and 3** Reader's Notes  $\_$ To use Stream 2 or 3: (These instructions will refer to Stream 2, just replace Sream 2 with Stream 3 if using Stream 3).  $\_$ 1. On the Router:  $\_$ <Studio>-PGM ► Stream 2  $\_$ 2. On the Webcast encoder, double click on the "Stream 2" icon on the desktop. Adobe Flash Media Live Encoder will launch.  $\_$  $\_$  $\_$ Stream  $\_$ 3. If audio is being sent to the encoder, the VU Meter (3) will show those  $\_$ levels.  $\_$ 4. Click "Start" (1) when you are ready to begin streaming. 5. When the program is over, click "Stop" (2).  $\_$ 6. Close Adobe Flash Media Live Encoder.  $\_$ **10.C.2. How to Distinguish Between the**   $\_$ **Stream 2 and 3 Encoder Windows**  $\_$ When both Stream 2 and Stream 3 are used, the operator must take care  $\_$ not to stop the wrong encoder at the end of a webcast. The most reliable way to distinguish between the encoder windows is by looking at the "Stream" field (4).  $\_$ Stream 2 will display "wmul2" in this box. Stream 3 will display "wmul3". $\_$  $\_$  $\_$  $\_$  $\_$  $\_$  $\_$  $\_$  $\_$  $\_$

 $\_$ 

 $\_$ 

 $\_$ 

 $\_$ 

 $\_$ 

 $\_$ 

 $\_$ 

 $\_$ 

 $\_$ 

 $\_$ 

 $\_$ 

 $\_$ 

 $\_$ 

 $\_$ 

 $\_$ 

 $\_$ 

 $\_$ 

 $\_$ 

 $\_$ 

 $\_$ 

 $\_$ 

 $\_$ 

 $\_$ 

 $\_$ 

 $\_$ 

 $\_$ 

# 10.D. Broadcast Delay Box

The Symetrix 610 Broadcast Audio Delay Box provides up to 7.5 seconds of delay to protect against on-air callers who use inappropriate language. While it can just as easily be used for inappropriate language spoken by announcers, it is not necessary to do so, because announcers will not use inappropriate language.

The main unit is located in the front, right-hand side equipment rack in Studio A. It is above the transmitter remote control It is a black unit with four colored buttons and two rows of round LEDs.

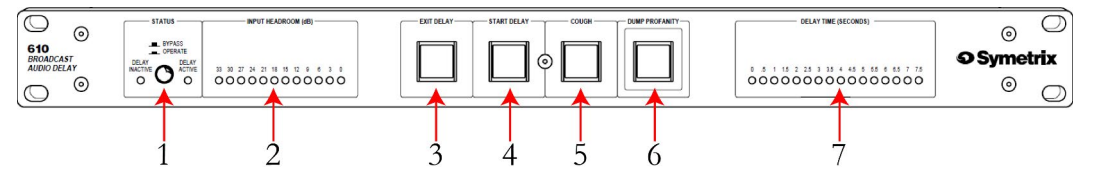

- 1. The STATUS button toggles the unit between BYPASS and OPERATE mode. In BYPASS mode the incoming signals are directly routed to the outputs, bypassing any internal circuitry. In BYPASS mode, the front panel and remote controls have no effect on the operation of the unit. In OPERATE mode, the incoming signals are processed through the unit's circuitry. All front panel and remote controls are fully functional.
- 2. The INPUT HEADROOM(dB) LED bar-graph display indicates the headroom in decibels before the input begins clipping.
- 3. The EXIT DELAY button initiates the gradual reduction of delay time. The unit will incrementally reduce the delay time until no delay remains
- 4. The START DELAY button initiates the gradual increase in delay time. The unit will incrementally increase delay time until it accumulates 7.5 seconds of delay.
- 5. Pressing the COUGH button mutes the incoming signal while continuing to play from internal memory. The unit will continue to play from memory while the button is pressed. When the COUGH button is released the unit resumes recording into memory and splices out the silence. The unit automatically rebuilds the lost delay time. If the COUGH button is held for more time than is stored in the unit, it will continue to mute the signal until released.
- 6. Pressing the DUMP PROFANITY button on WMUL-FM's unit will erase 3.75 seconds of audio from its memory. The unit automatically rebuilds the lost delay time.

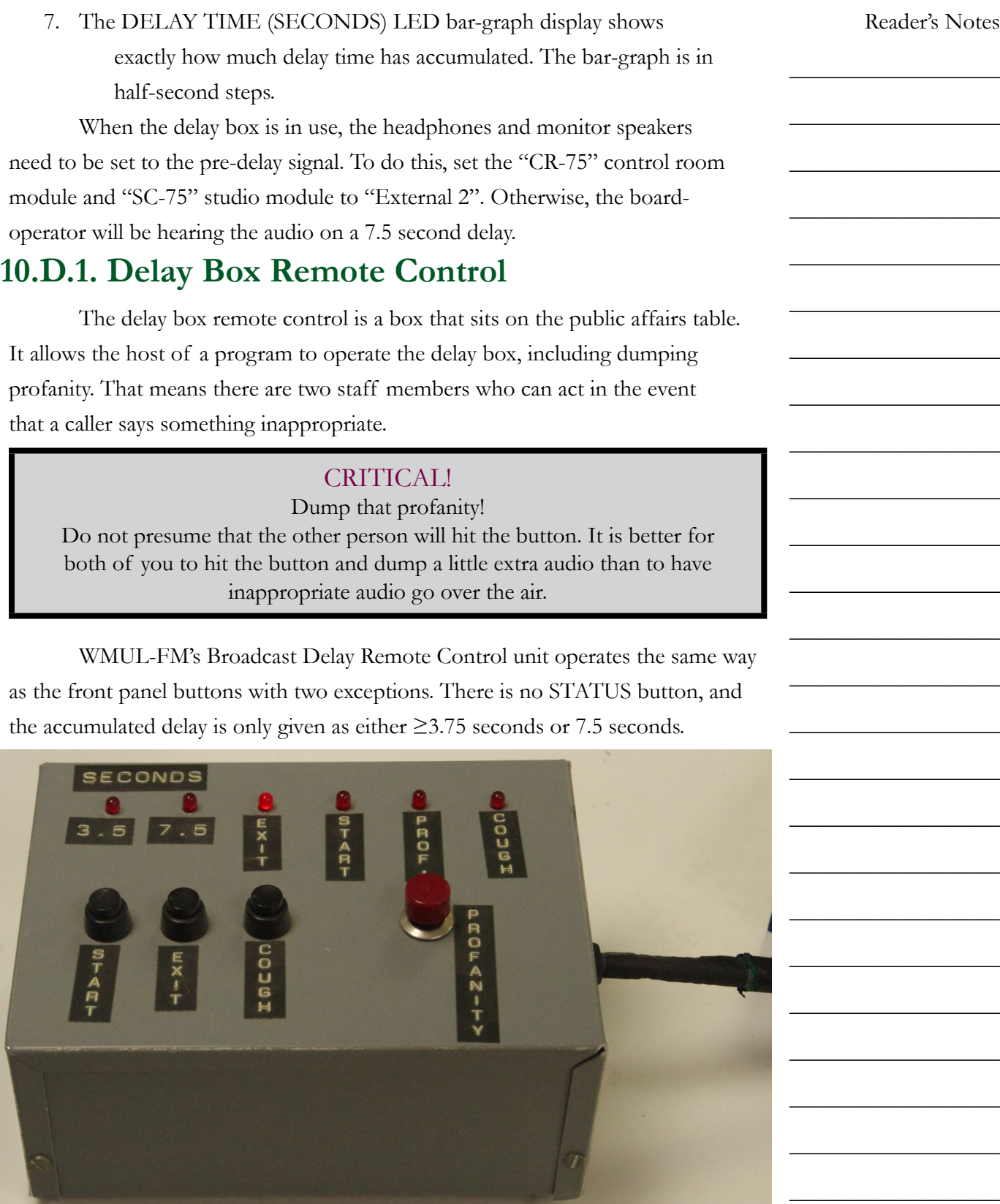

 $\_$ 

 $\_$ 

 $\_$ 

 $\_$ 

 $\_$ 

 $\_$ 

 $\_$ 

 $\_$ 

 $\_$ 

 $\_$ 

 $\_$ 

 $\_$ 

 $\_$ 

 $\_$ 

 $\_$ 

 $\_$ 

 $\_$ 

 $\_$ 

 $\_$ 

 $\_$ 

 $\_$ 

 $\_$ 

 $\_$ 

 $\_$ 

 $\_$ 

 $\_$ 

The remote control connects to a DB-25 connector on the wall of the classroom, between the Studio A window and the corner. Be certain to line up the pins with the holes so as not to bend them. Be careful.

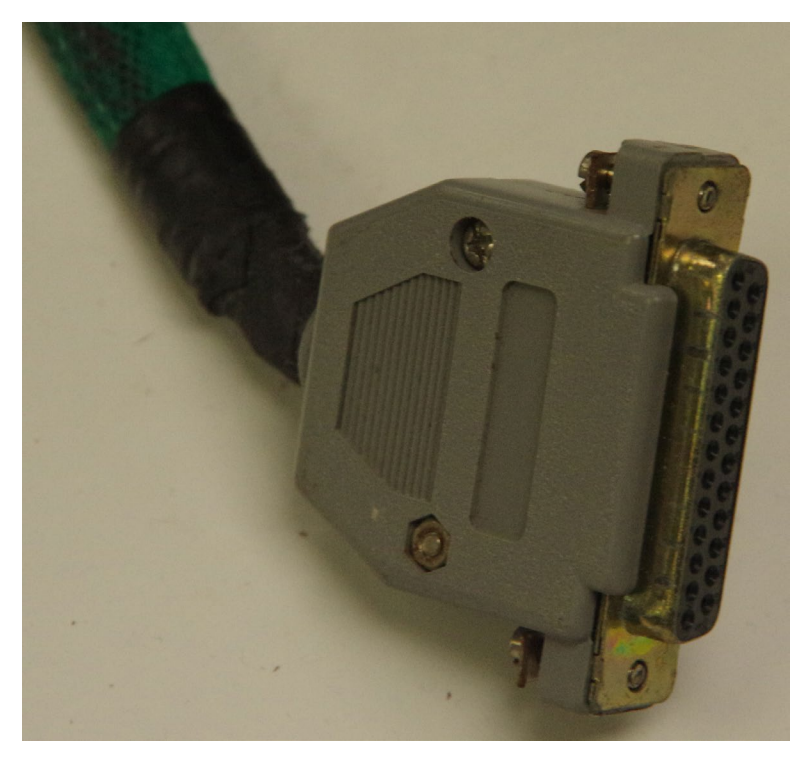

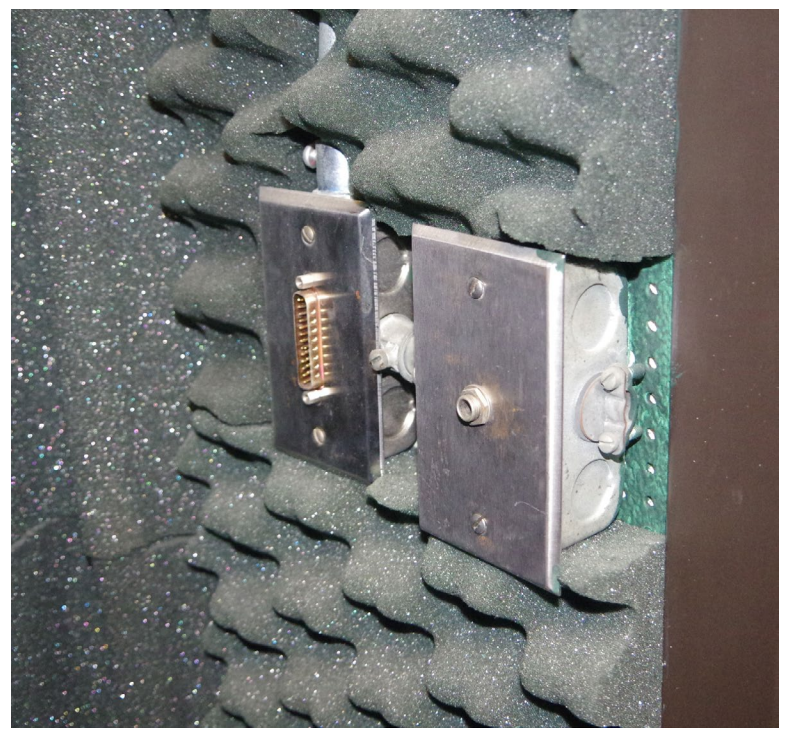

# 10.E. Using the Flash Recorder in Studio A

The Marantz PMD-580 flash recorder is Studio A records the W-PGM audio. (W-PGM is the audio that is going to the transmitter, but before it runs through the delay box.) It records to an internal Compact Flash card and copies the finished recording to the file server. WMUL-FM uses it to record programming such as news and sports. It is available to use whenever someone wants to record one's live program.

The flash recorder is located in the front, left equipment rack in Studio A. (The rack that is usually covered by the WOAFR 1 monitor). It is the bottom most piece of equipment in the rack. It is the silver in color.

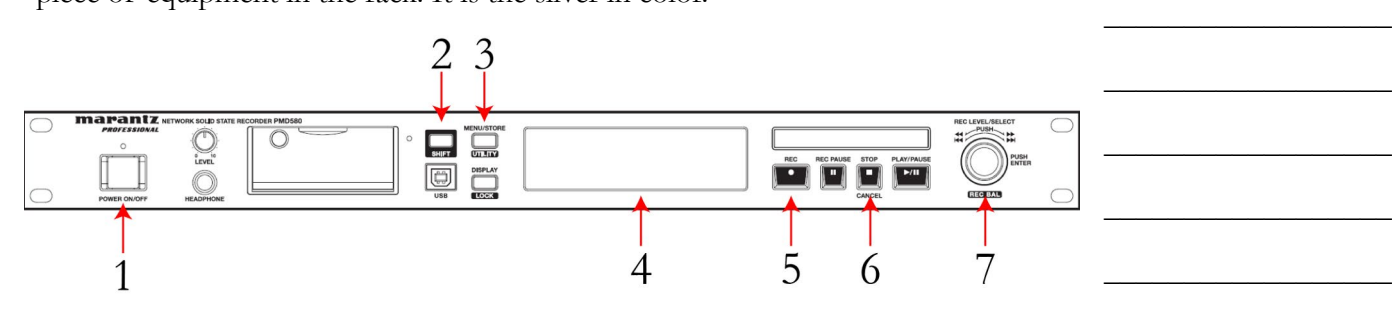

### **10.E.1. How to Record**

- 1. Turn the recorder on with the Power button (1). After several seconds, the display (4) will show the time remaining.
- 2. Press the Record button (5). The display will change to show the time elapsed. The device is now recording.
- 3. At any time during the recording, you may press the record button (5) again to begin a new recording
- 4. Once your program is over, press the Stop button (6). The recording will stop.

 $\_$ 

 $\_$ 

 $\_$ 

 $\_$ 

 $\_$ 

 $\_$ 

 $\_$ 

 $\_$ 

 $\_$ 

 $\_$ 

 $\_$ 

 $\_$ 

 $\_$ 

 $\_$ 

 $\_$ 

 $\_$ 

 $\_$ 

 $\_$ 

 $\_$ 

 $\_$ 

 $\_$ 

 $\_$ 

 $\_$ 

 $\_$ 

 $\_$ 

 $\_$ 

 $\_$ 

 $\_$ 

 $\_$ 

 $\_$ 

 $\_$ 

 $\_$ 

 $\_$ 

 $\_$ 

 $\_$ 

 $\_$ 

 $\_$ 

 $\_$ 

 $\_$ 

 $\_$ 

 $\_$ 

 $\_$ 

 $\_$ 

 $\_$ 

 $\_$ 

 $\_$ 

 $\_$ 

#### **10.E.2. Moving The Recorded File to Your Folder**

After stopping the recording, the recorder will begin copying the file over to the X:\MMPGLANG1\ folder. (The exact number of "M"s may vary).

The files will have a name similar to: "160520\_140245\_DRN110.wav". The first six digits are the date the file was started, in YYMMDD format. The second set of six digits are the time the file was started, in 24-Hr HHMMSS format. Make a note of this filename, you will need it in a minute.

The size of the file can be estimated. Each thirty (30) minutes of recording requires approximately 150 MB. Depending on the size of the file, it may take several minutes to copy.

Move the file from the X: drive to your folder on the Y: drive or your department's folder on the Z: drive. Once you have moved the file, you may rename it.

### **10.E.3. Deleting the Original File From the Card**

Once you have copied the file from the X: drive to your folder, you need to delete the original from the flash card.

- 1. Go back to the recorder in Studio A.
- 2. Press and hold "Shift" (2) and then press "Menu/Store" (3). The display will change.
- 3. Scroll to "U11: Track Delete".
- 4. Press the select knob (7). The display will show a flashing file name.
- 5. Scroll to your file.
- 6. Press the select knob. The file will be deleted.

## 10.F. Using the Skimmer

The skimmer is a device that continuously records what is on WMUL-FM's airwaves. It records to an uncompressed .wav file. The previous day's files are copied from the skimmer itself to the file server beginning at 12:05 A.M. Copying the files takes up to ninety (90) minutes. The mp3 versions are created beginning at 2:00 A.M. The mp3ing process takes up to an additional ninety (90) minutes.

The files of the skimmer are located in U:\Skimmer\On-Air and are available to all staff members to critique their own work. The entire U: drive is write-protected to prevent unauthorized deletions.

Each day has one or two folders containing the recordings from the skimmer for that day. Each file is fifteen (15) minutes long.

Each folder name is in the format "YYYY-MM-DD". The folders ending in "\_mp3" contain 96 kbps mp3 recordings. The folders without that ending contain the original .wav files. The .wav files are kept for fourteen 14 days before being automatically deleted.

Reader's Notes

 $\_$ 

 $\_$ 

 $\_$ 

 $\_$ 

 $\_$ 

 $\_$ 

 $\_$ 

 $\_$ 

 $\_$ 

 $\_$ 

 $\_$ 

 $\_$ 

 $\_$ 

 $\_$ 

 $\_$ 

 $\_$ 

 $\_$ 

 $\_$ 

 $\_$ 

 $\_$ 

 $\_$ 

 $\_$ 

 $\_$ 

 $\_$ 

 $\_$ 

 $\_$ 

 $\_$ 

 $\_$ 

 $\_$ 

 $\_$ 

 $\_$ 

 $\_$ 

 $\_$ 

 $\_$ 

 $\_$ 

 $\_$ 

 $\_$ 

 $\_$ 

 $\_$ 

 $\_$ 

 $\_$ 

 $\_$ 

 $\_$ 

 $\_$ 

 $\_$ 

 $\_$ 

 $\_$ 

 $\_$ 

 $\_$ 

 $\_$ 

 $\_$ 

# <span id="page-101-0"></span>10.H. Turntable

Studio A does not usually have a turntable. One or two can be installed for special events like Vinylthon. A turntable is a sensitive and delicate piece of precision equipment. These are the rules.

- 1. Nothing is to be placed on the clear plastic dust cover.
- 2. Do not touch any tracking or weight settings. This turntable is ready to go as is. The only seven (7) parts of the turntable you are allowed to touch are the cue lever, the tonearm, the power switch, the speed selector, the start/stop button, the side of the platter, and the 45 adapter.
- 3. There will be no "scratching" or other manipulations of the turntable to produce special effects. "Scratching" damages both the record and the stylus. The penalty is dismissal if you are caught. This is your only warning.

### **10.H.1. How To Operate the Turntable**

- 1. Carefully lift the clear plastic dust cover up from the front. Do not slam it back or the hinges will break.
- 2. Place your record on the turntable. Make certain the correct side of a record is facing up, you do not want to accidentally play an unedited song. E.G. Hip-Hop records may have the radio edit on Side A, Track One and the unedited version on Side B, Track One.
	- If you are going to play a 45 RPM record with a large center hole, place the adapter on the spindle before placing the record over the adapter. The adapter can be found on the turntable itself in the left rear corner. If you don't know how a large hole 45 record works, ask before playing one.
- 3. The turntable is on channel #14-B. Make certain that the B input is selected and that the channel is in cue and off-air. Cueing up a record over the air sounds really dumb. Many of us have done it, so we know!
- 4. Make certain the power switch on the turntable is set to ON. It is the round knob located on the left front of the turntable. A little red light will glow.
- 5. The speed is set at 33 RPM when the unit is turned on. Be certain to change the speed to 45 RPM for such recordings. Some large "singles" with small center holes look like 33 RPM records but are really 45's. Read the label.

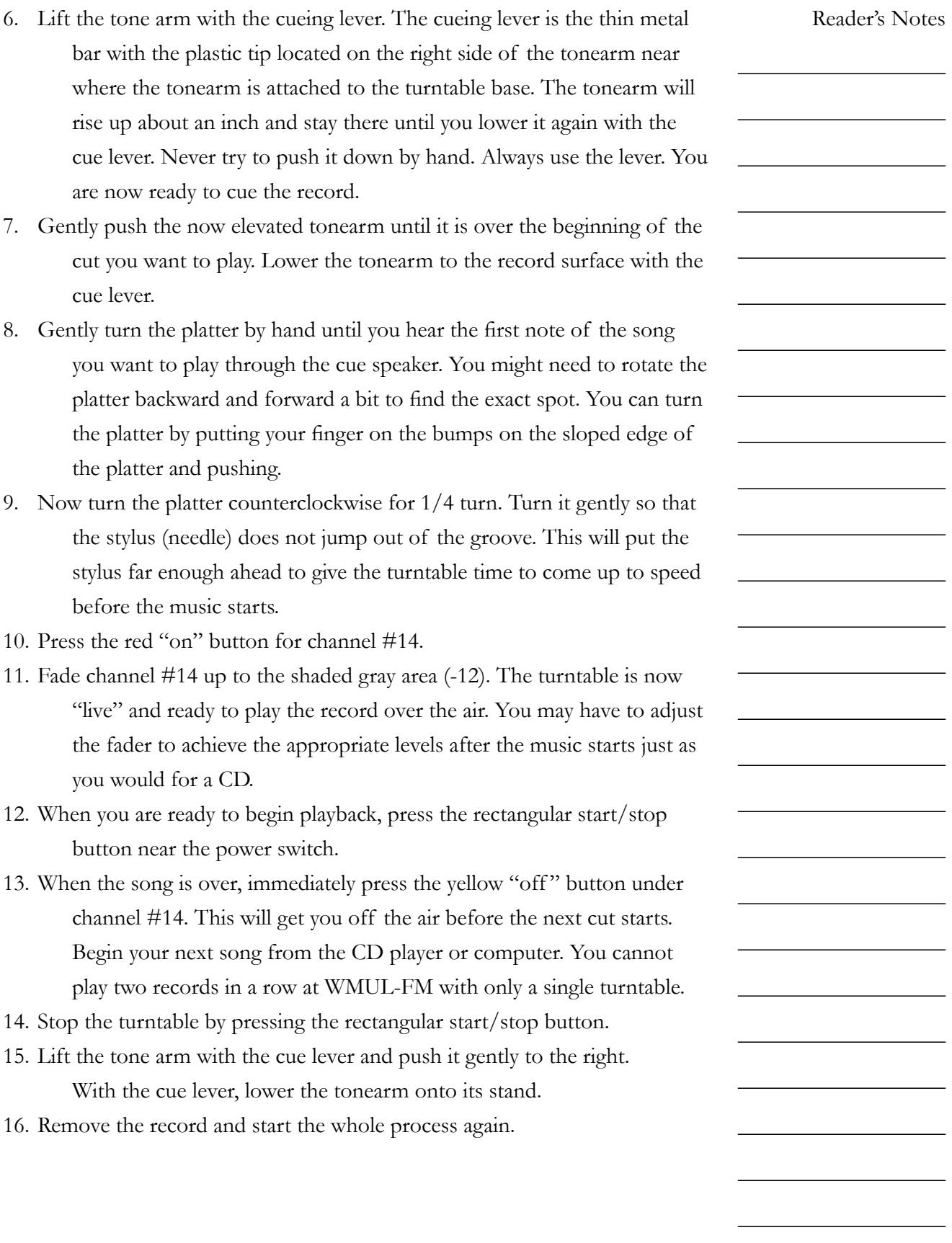

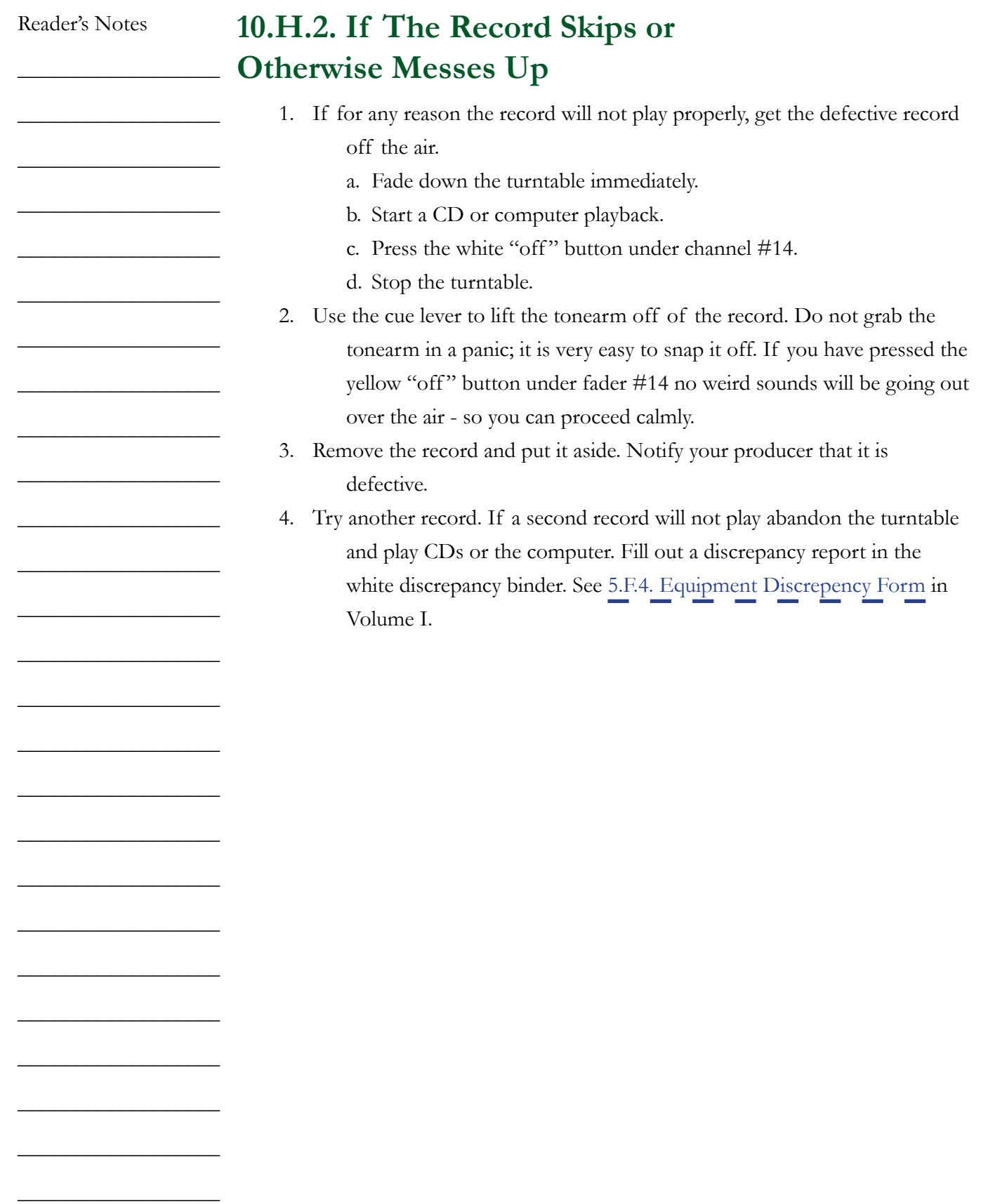

 $\_$ 

 $\_$ 

 $\_$ 

 $\_$ 

 $\_$ 

 $\_$ 

 $\_$ 

 $\_$ 

 $\_$ 

 $\_$ 

 $\_$ 

 $\_$ 

 $\_$ 

 $\_$ 

 $\_$ 

 $\_$ 

 $\_$ 

 $\_$ 

 $\_$ 

 $\_$ 

 $\_$ 

 $\_$ 

 $\_$ 

 $\_$ 

 $\_$ 

 $\_$ 

<span id="page-104-0"></span>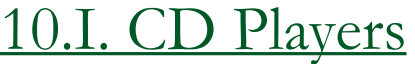

Two Denon 951-FA CD cart players are in the rack to the right of the D-75 console. These machines will ONLY play CDs that have been put into special cartridges. You will find empty carts in your music format's cabinet or lying near the D-75 console. Always use a CD cartridge.

### **CRITICAL**

Never put an un-carted CD into the CD player.

CD player #1 (left) plays through channel #15-A and CD player #2 (right) plays through channel #16-A.

For technical reasons it would be better if you faded down the CD players after each use (it would also make you appear to be more professional). However, if you think that you might forget to fade the CD players up again, you may leave them faded up.

Remember that you may preview material on a CD by using the cue.

The Denon 951-FA compact disc players are capable of a number of functions for which air staff ordinarily have no need.

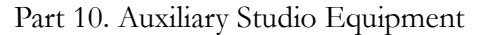

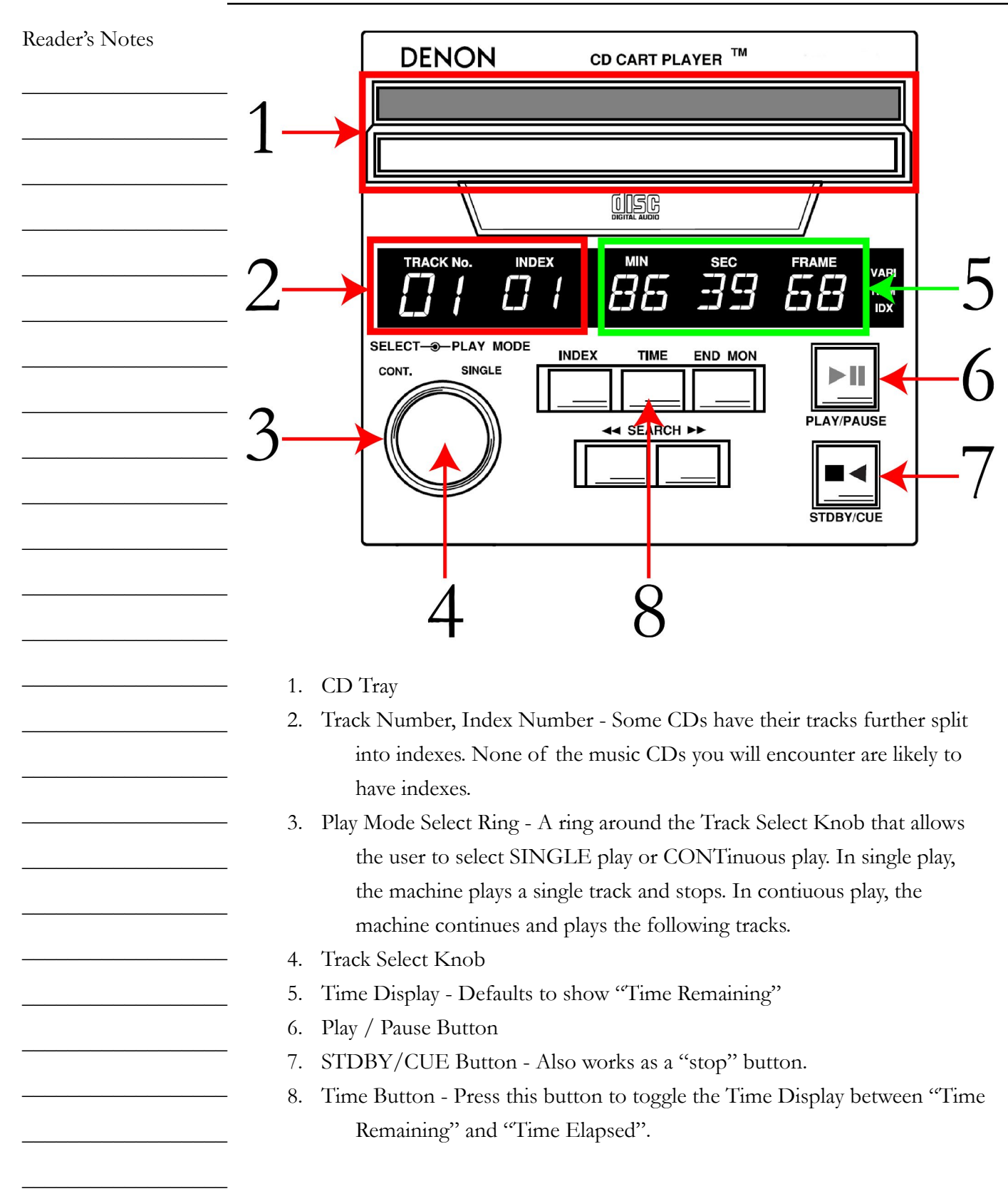

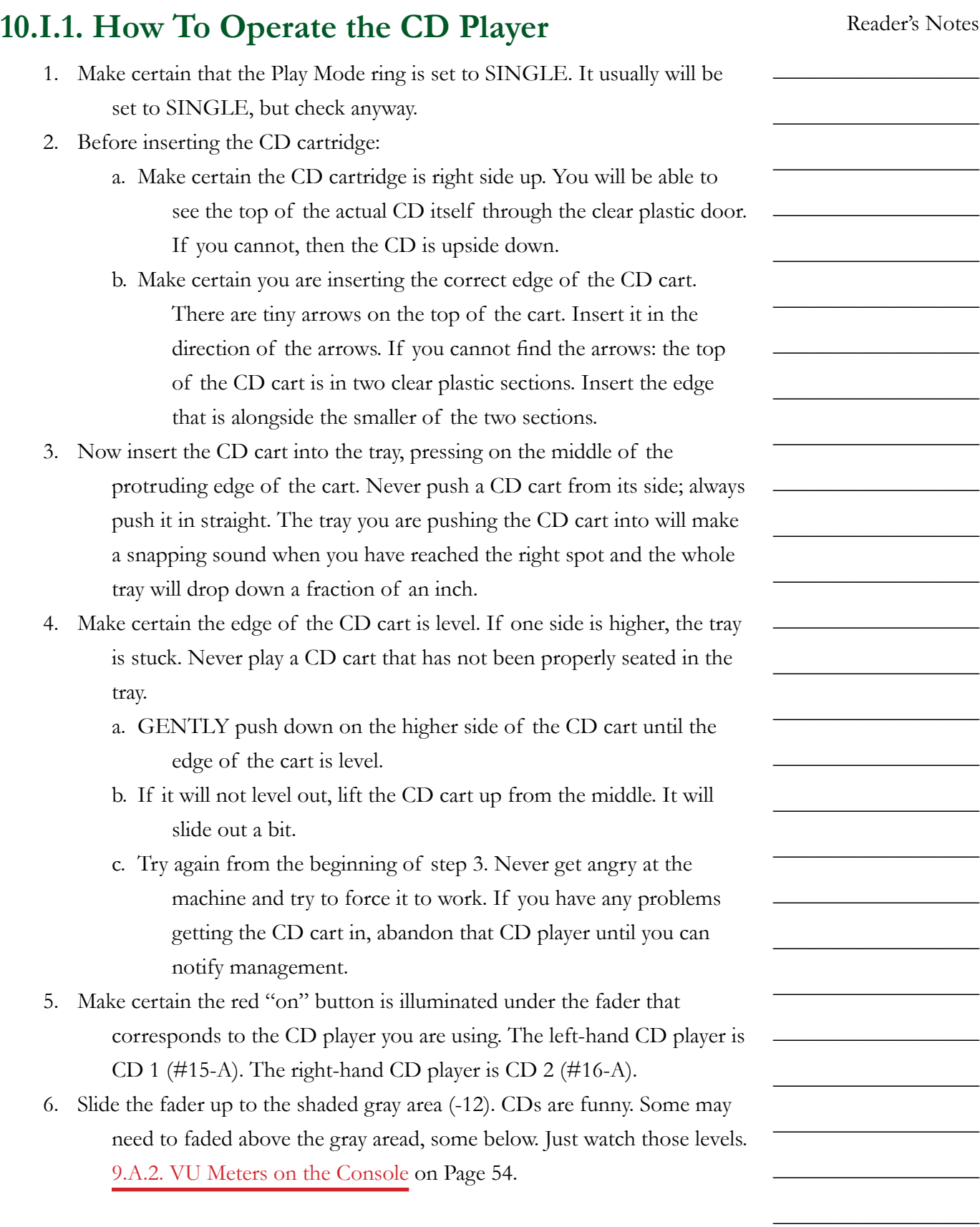

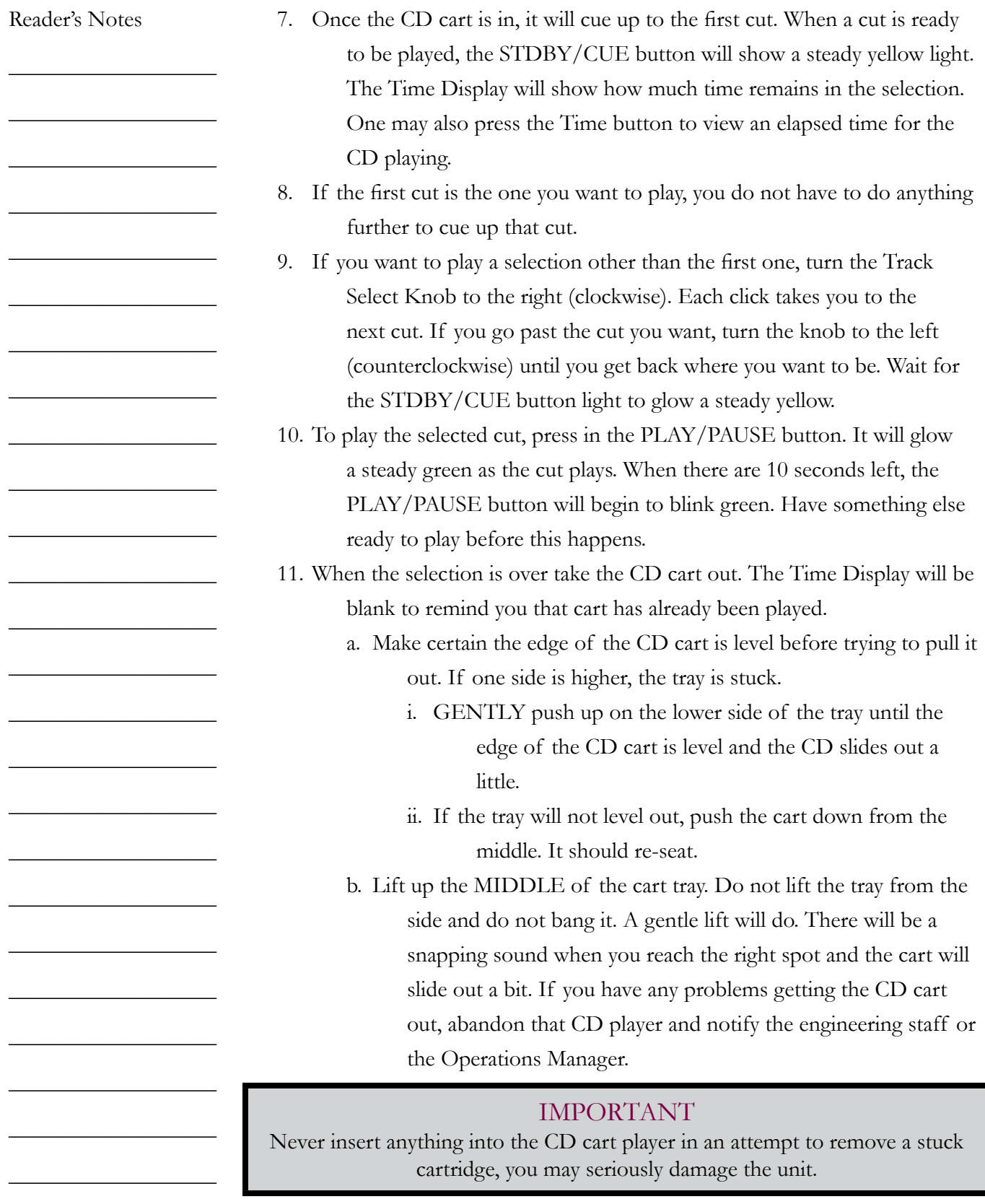
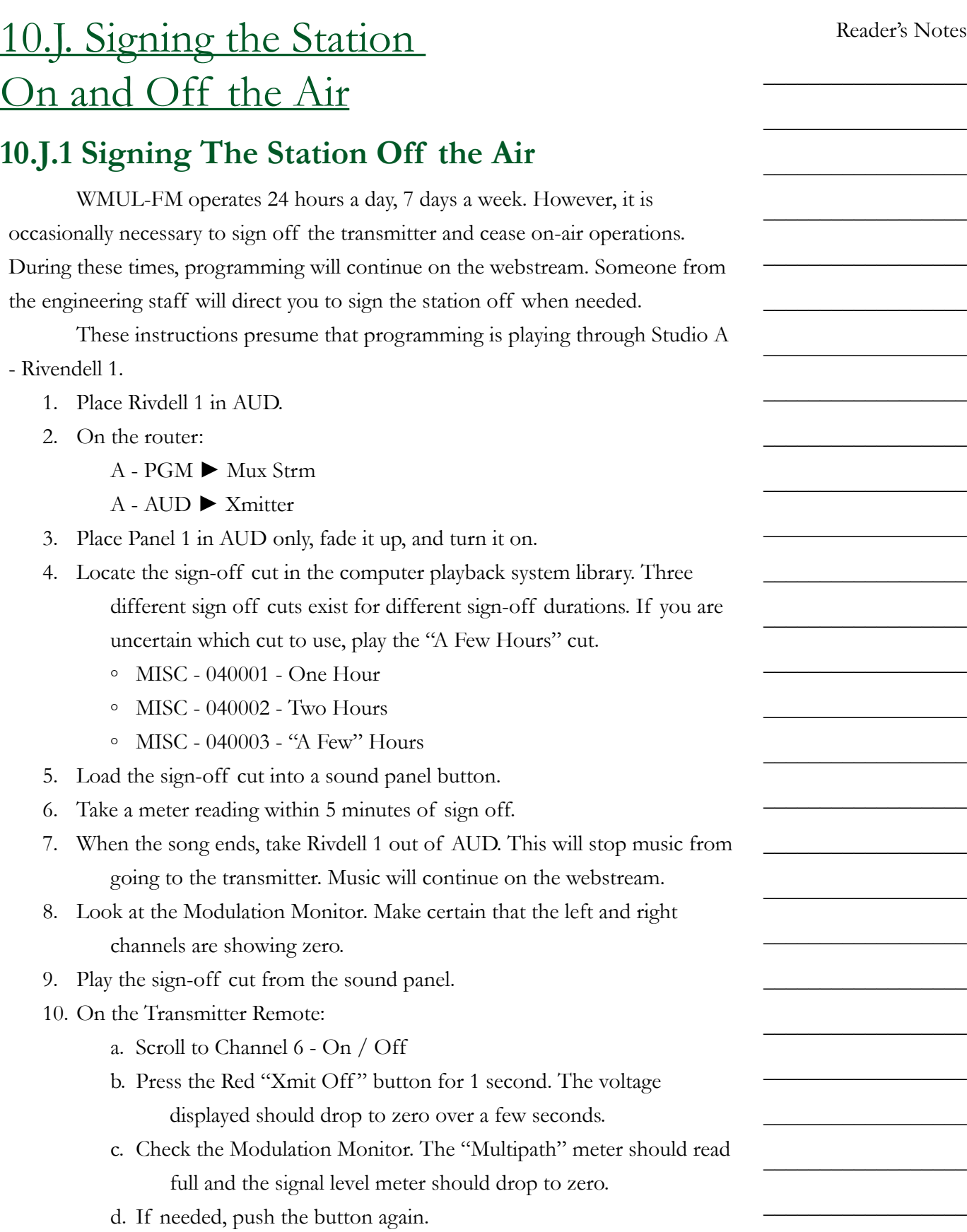

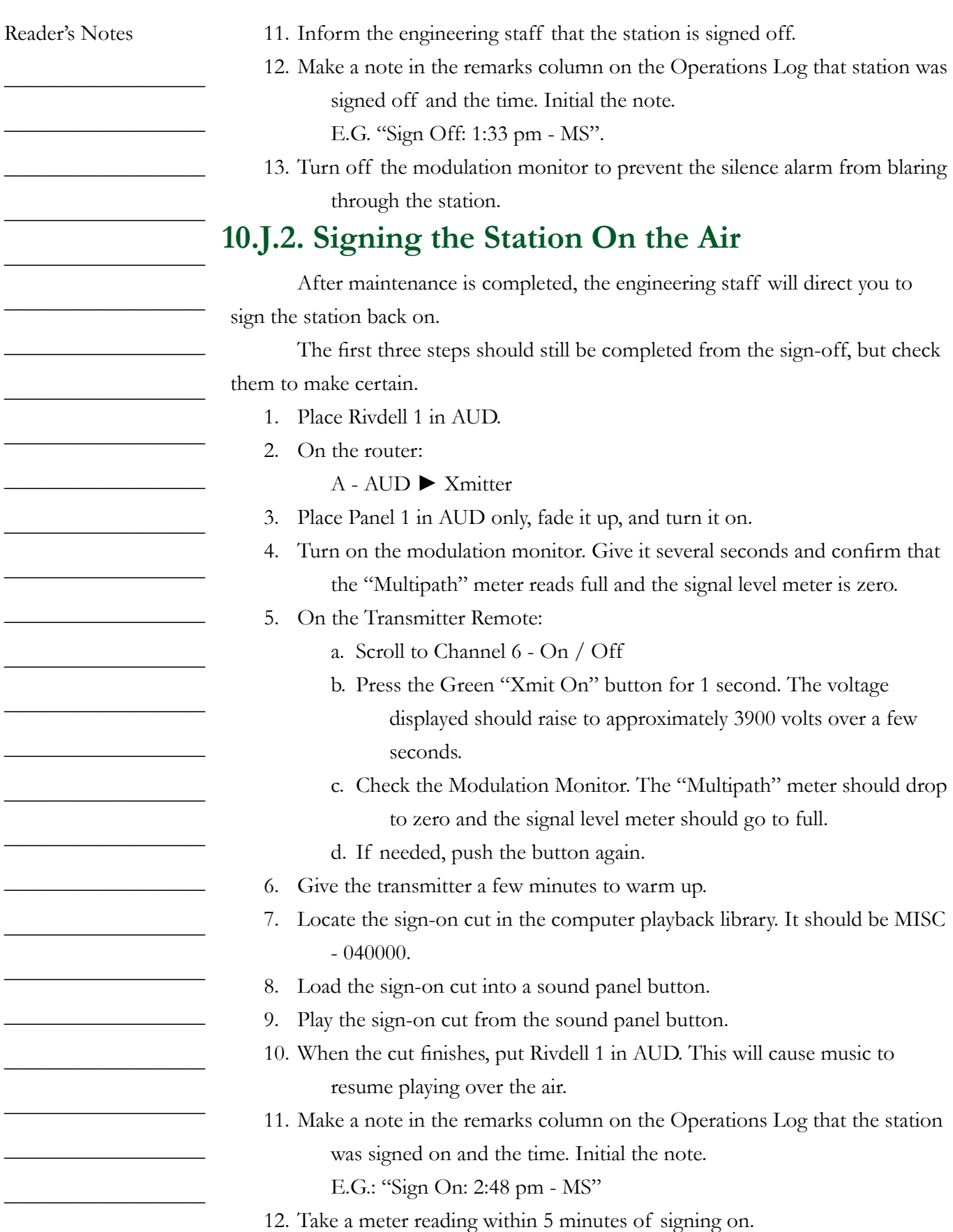

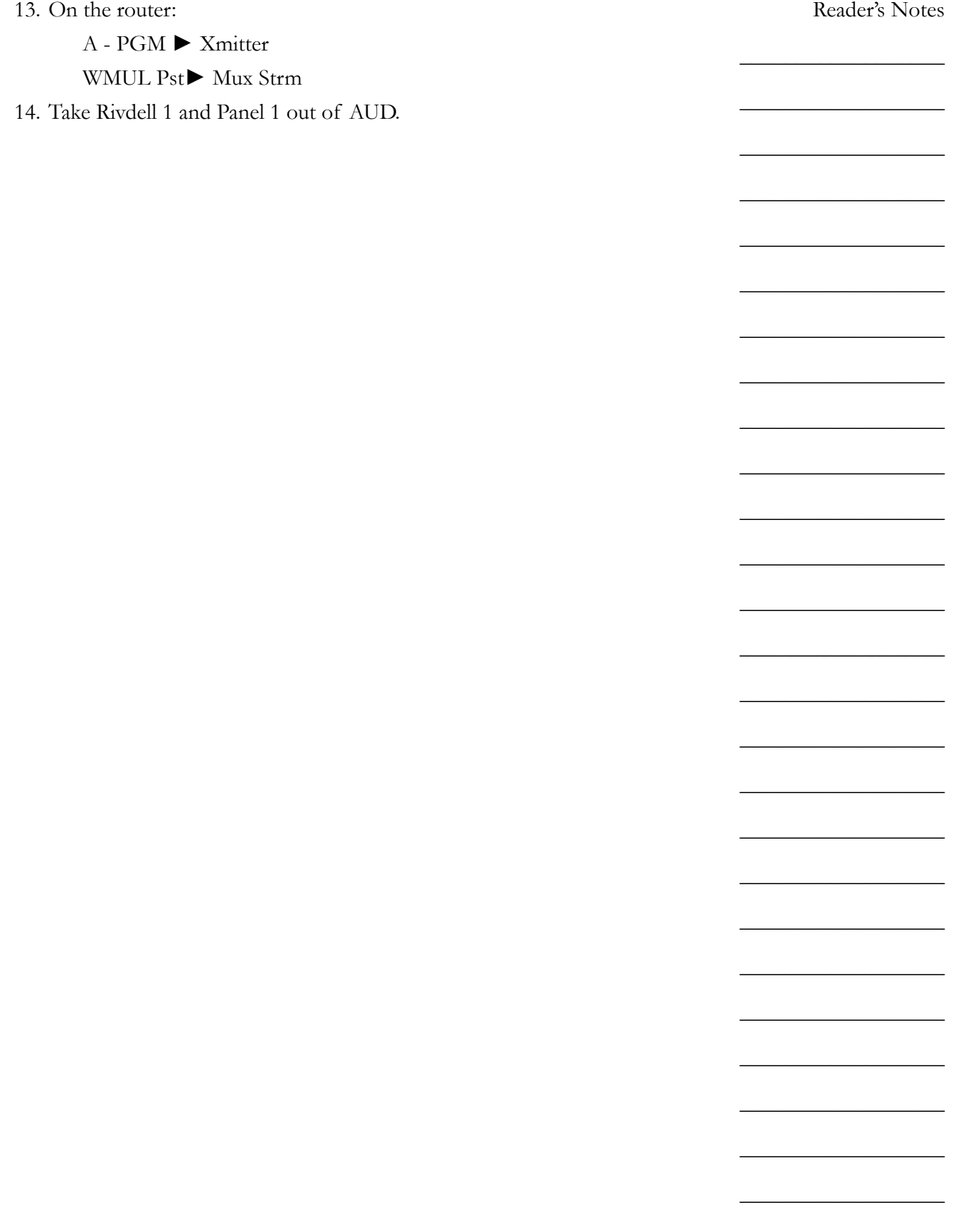

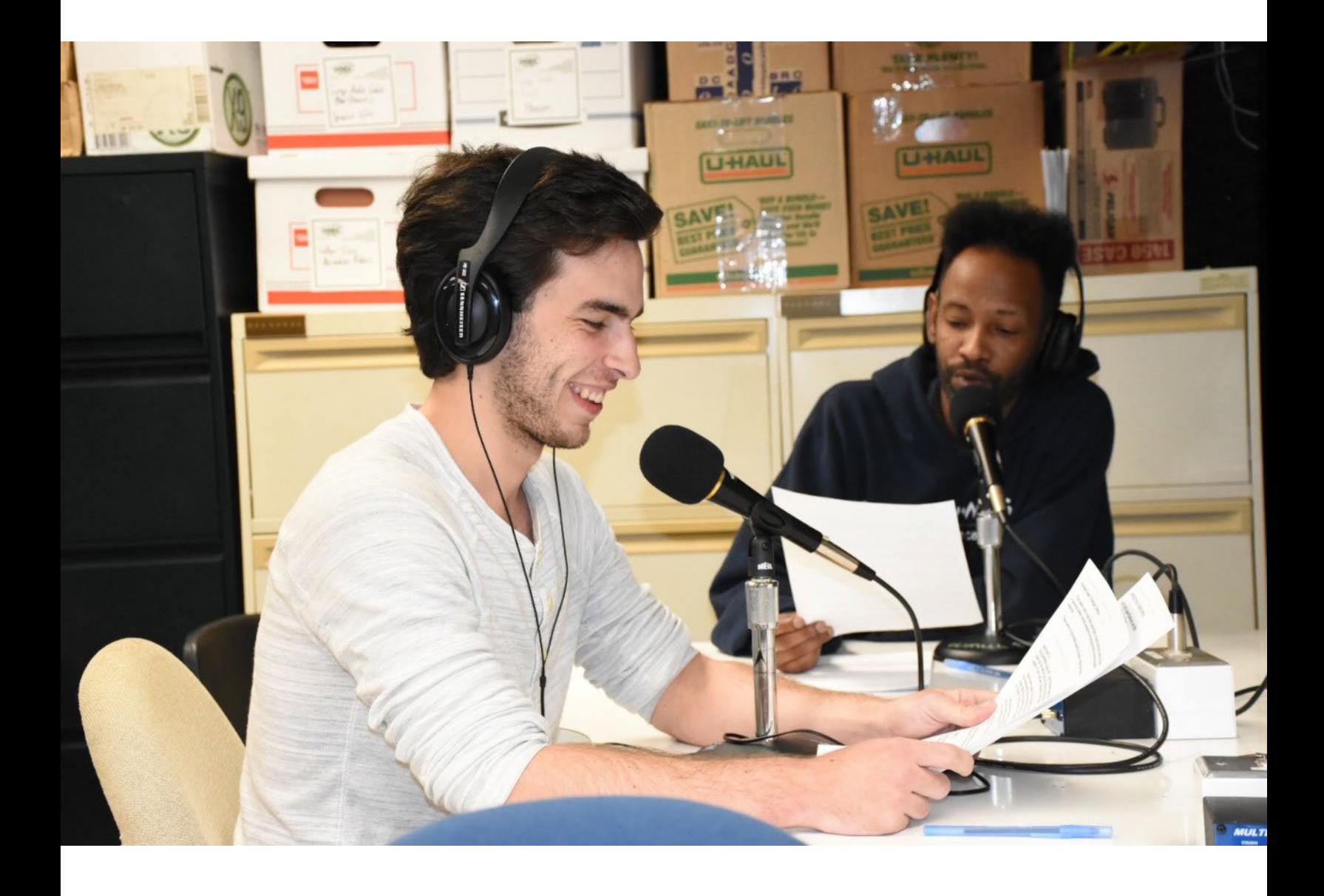

# 11. News, Sports, and Remotes

News and sports broadcasting play a big part in the WMUL-FM schedule. From the daily "5:00 P.M. Edition of Newscenter 88", to the weekly "Sportsview" call-in show, to play-by-play coverage of Marshall's Thundering Herd, WMUL-FM has repeatedly won awards for doing a great job. To give everyone on the news and sports teams that competitive edge, we present a brief guide to board-operating news and sports on WMUL-FM.

If you join the news or sports staffs, you may be called upon to run the board ("board-op") a news or sportscast. The procedure for board-operating is largely the same, regardless of whether the program is a newscast, talk show, or a live event (such as sports play-by-play).

The few key differences are:

- **Talent Location:** In a newscast or talk show, the talent will be in the studio complex with you. You will be able to more directly communicate with them before, during, and after the program. In a remote event, the talent will be at a remote site. Communications will be limited to talkback through the console.
- **The Program Clock:** In a newscast, you will be given a detailed script that specifies everything the anchors will say and when each package and break is to play. A talk show will have a clock that says approximately when breaks are to occur and may specify general topics for each segment. A remote program will have only a general clock. The course of the program will be subject to the progress of the event. You will complete the same logs as you would be a DJ shift.

[8. WMUL-FM's Operator Logs on Page 25](#page-36-0).

Remote equipment allows for WMUL-FM's programming to originate at locations outside the main studio. WMUL-FM has originated remote programming from nearby places such as the first floor of Communications Building and the Memorial Student Center Plaza, to distant places such as Cancún, Mexico, and El Paso, Texas.

Reader's Notes

 $\_$ 

 $\_$ 

 $\_$ 

 $\_$ 

 $\_$ 

 $\_$ 

 $\_$ 

 $\_$ 

 $\_$ 

 $\_$ 

 $\_$ 

 $\_$ 

 $\_$ 

 $\_$ 

 $\_$ 

 $\_$ 

 $\_$ 

 $\_$ 

 $\_$ 

 $\_$ 

 $\_$ 

 $\_$ 

 $\_$ 

 $\_$ 

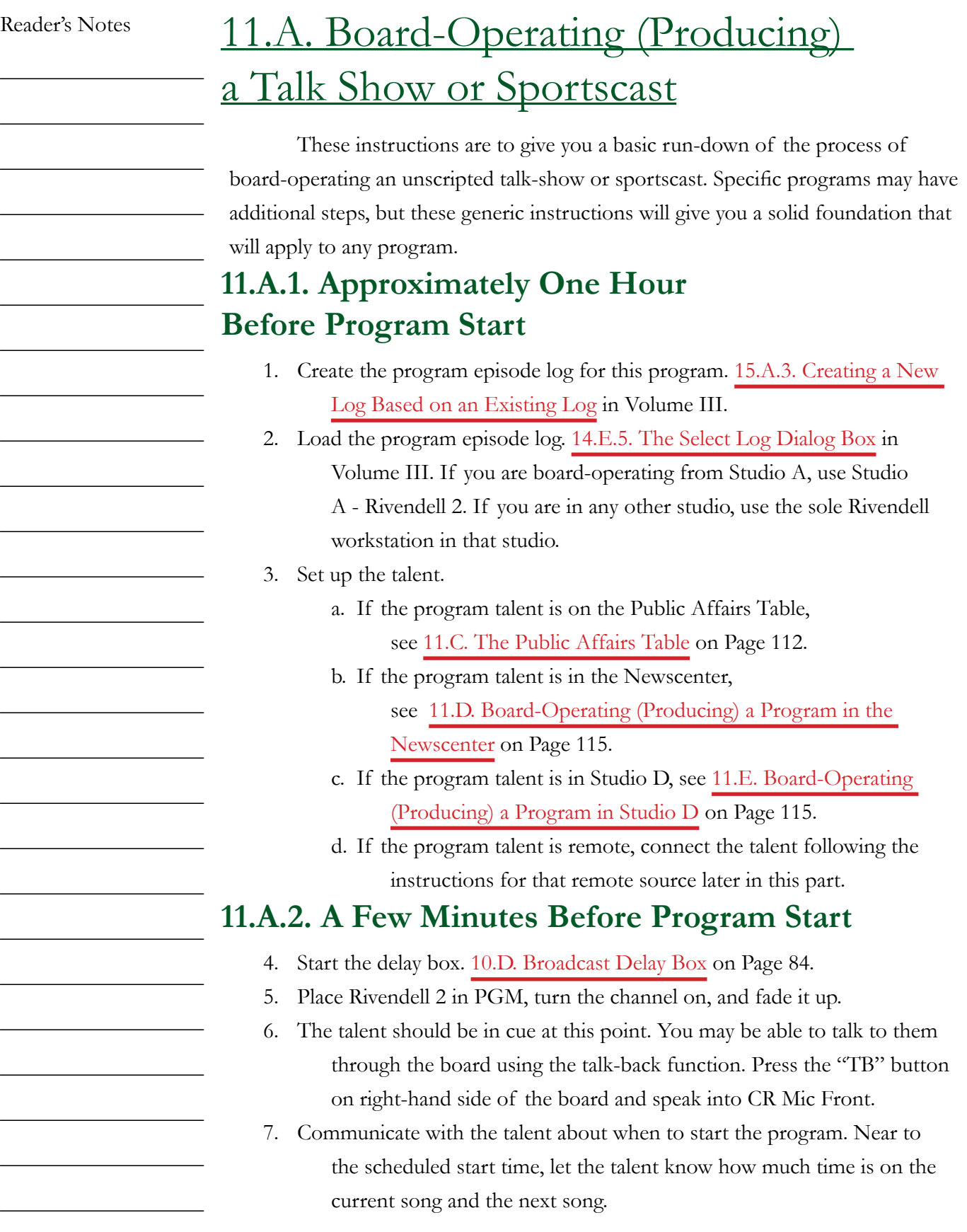

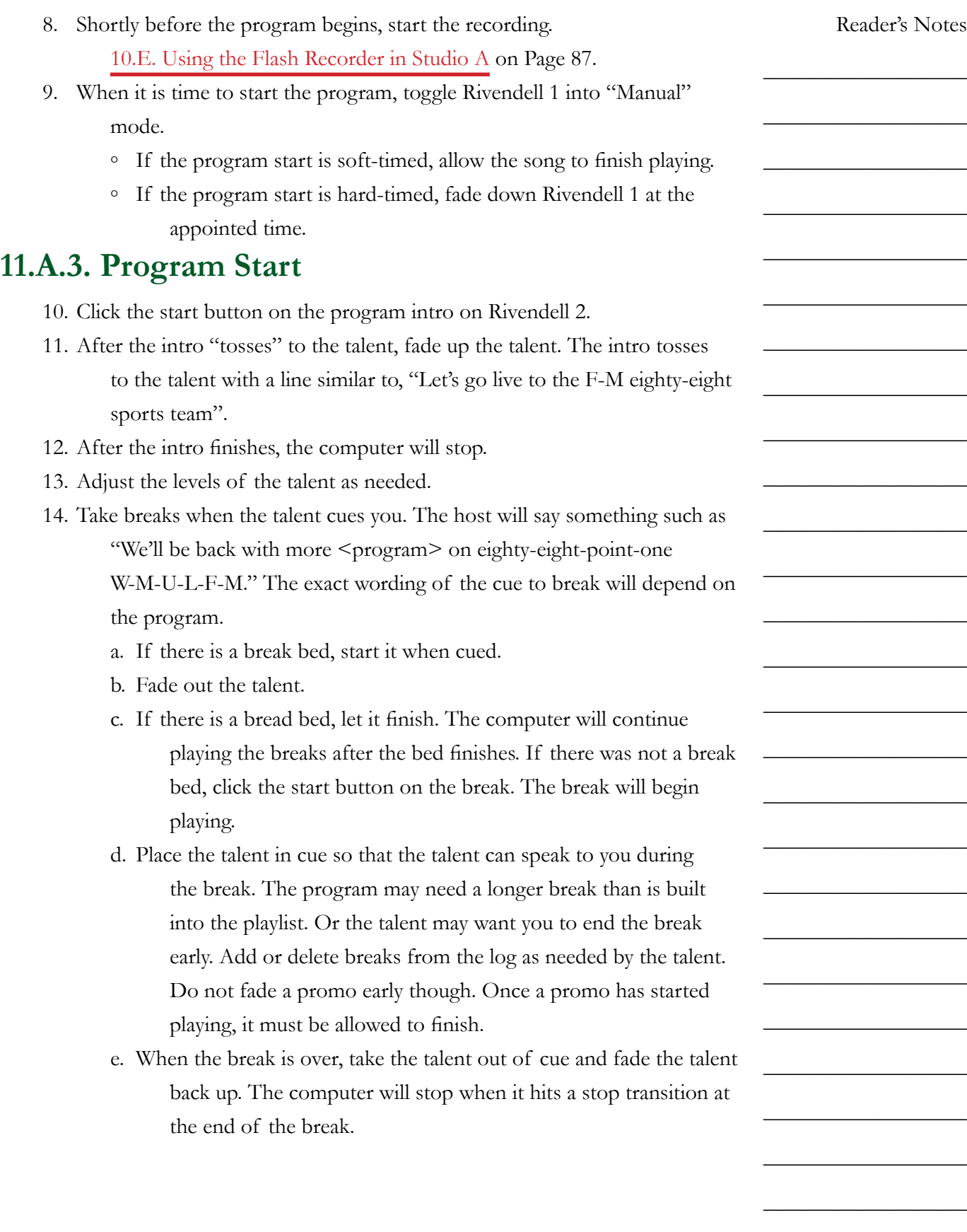

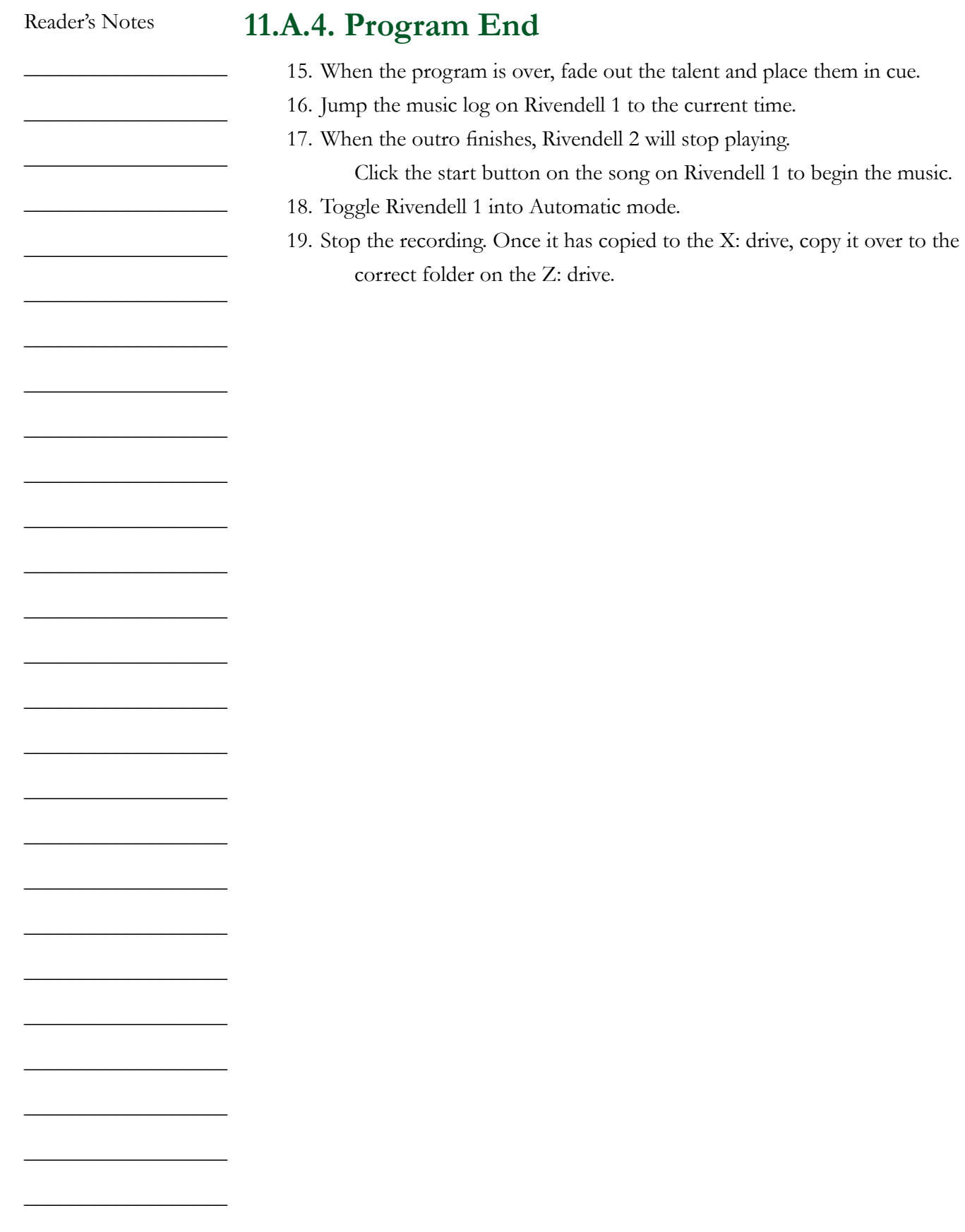

Volume II - Page 104

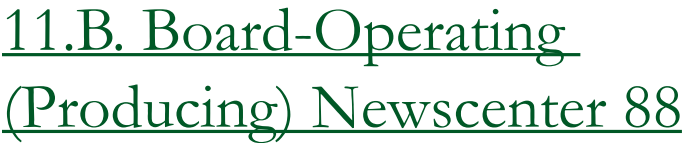

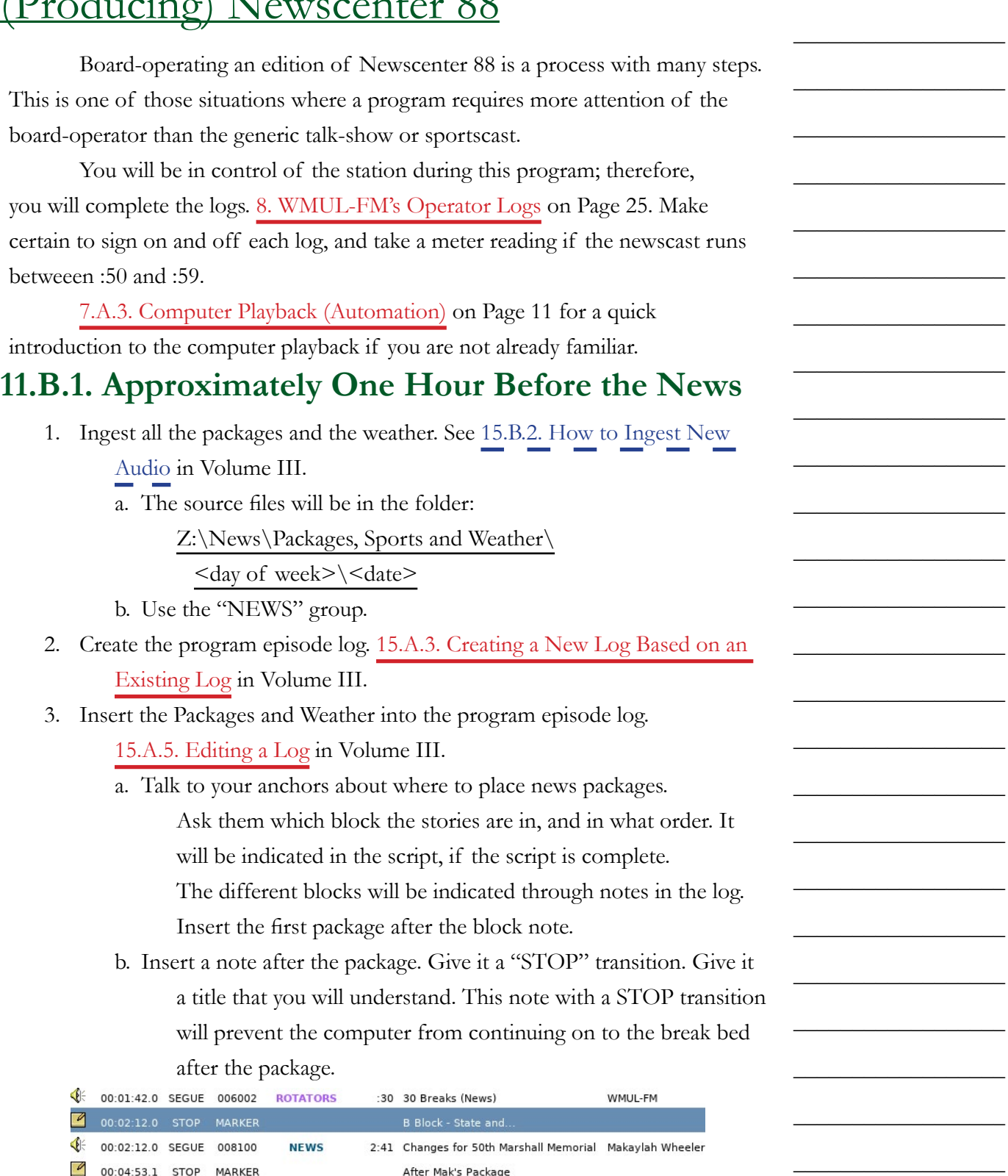

 $\hat{\mathbb{Q}}$  00:04:53.1 SEGUE 008001 NEWS\_IMAGE :22 Break-Bed express the Newscenter 88

Reader's Notes

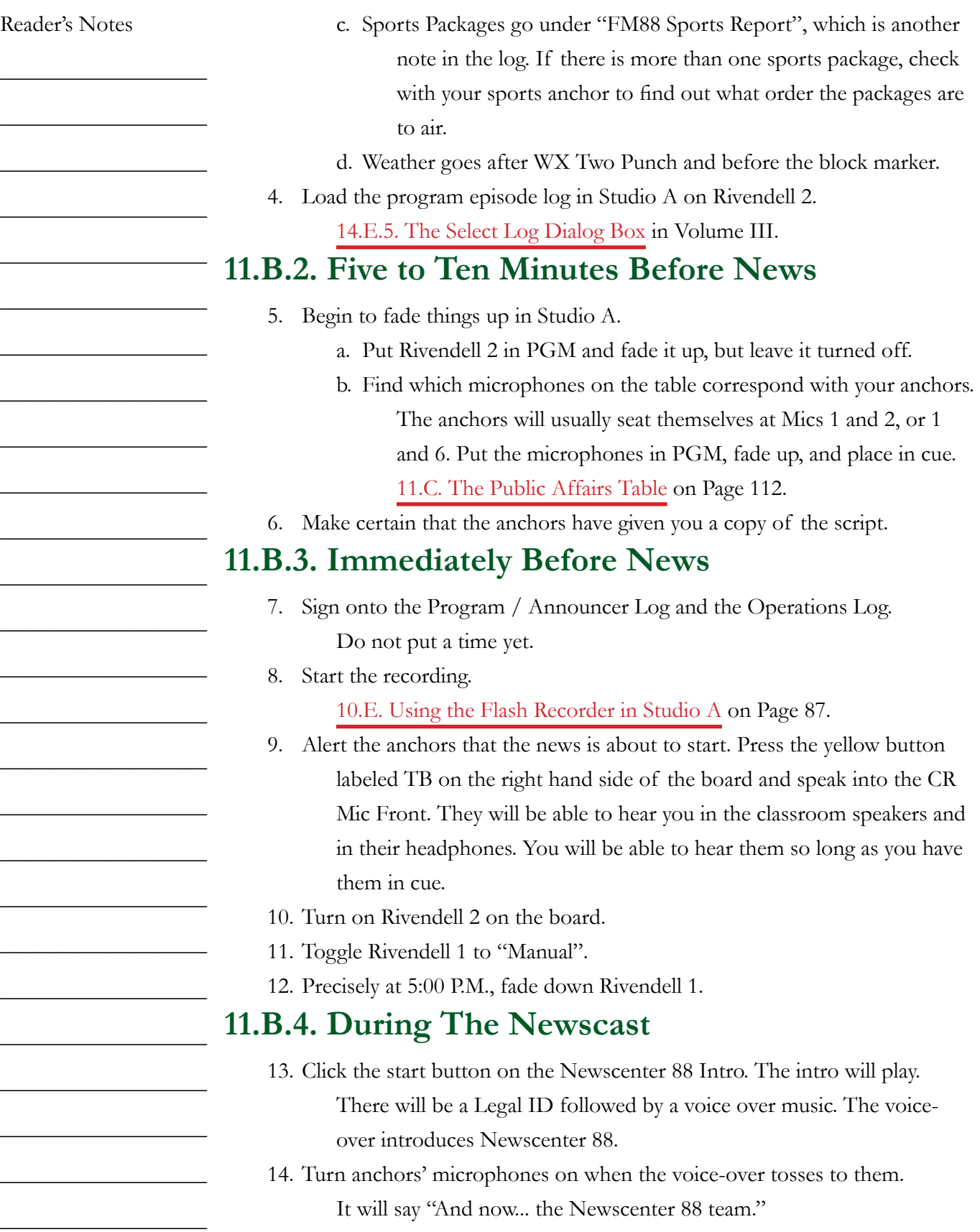

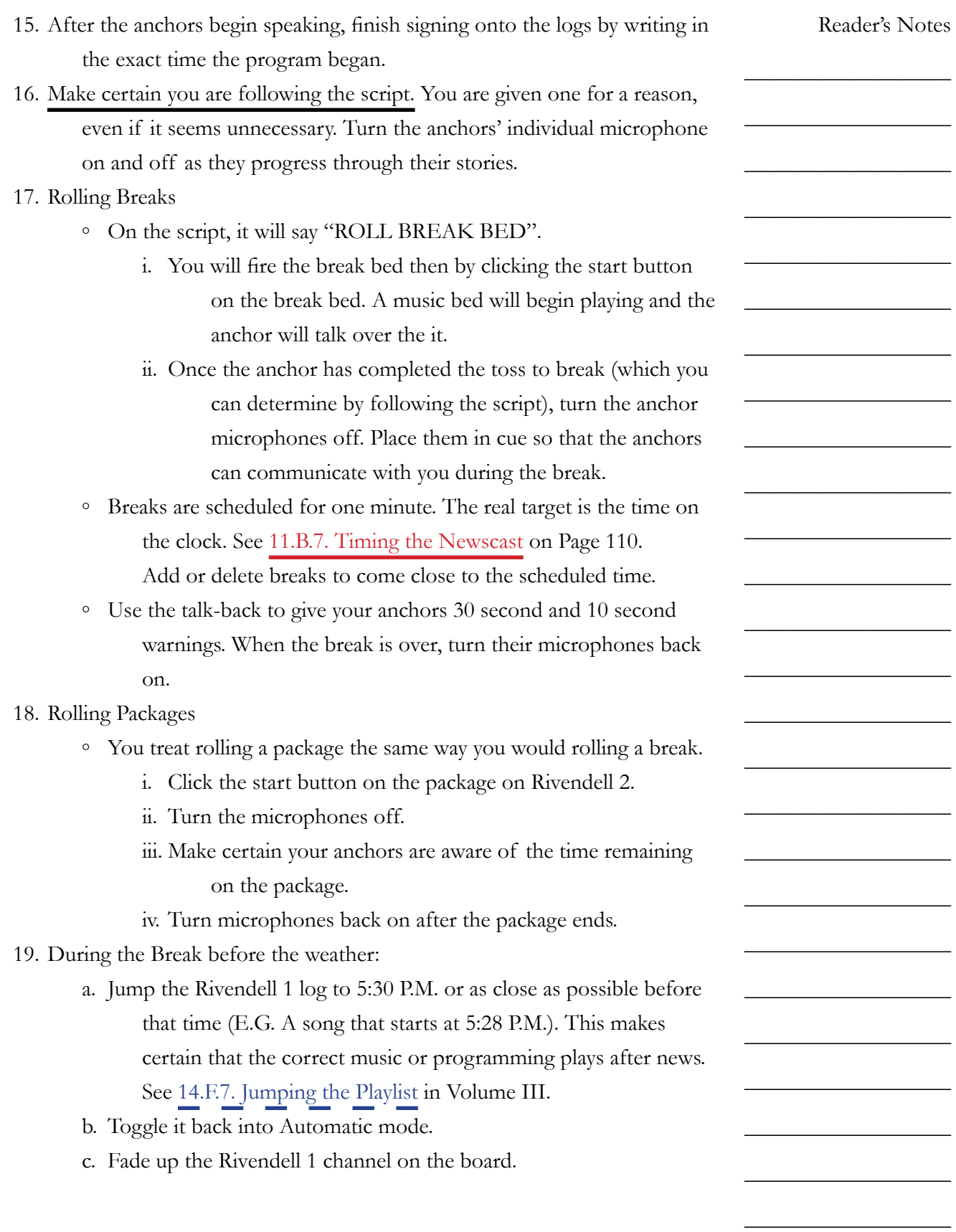

Reader's Notes  $\_$  $\_$  $\_$  $\_$  $\_$  $\_$  $\_$  $\_$  $\_$  $\_$  $\_$  $\_$  $\_$  $\_$  $\_$  $\_$  $\_$  $\_$  $\_$  $\_$  $\_$  $\_$  $\_$  $\_$  $\_$  $\_$ 20. FM-88 Sports Report ◦ The sports anchor will enter the classroom studio during the break immediately before the weather. ◦ The sports anchor will give you a copy of the sports script. The sports anchor normally uses Mic 5 or 6. Check to be certain. Turn this microphone on the same as the news microphones. ◦ There will almost always be sports packages. These are rolled the same as any other package. Follow along with the sports script. **11.B.5. Ending The News** 21. The final segment is known as "Kickers". There will be variable number of stories in this segment. Some days there will be only one (1), other days there might be five (5) or six (6). There might not be time remaining in the newscast for all of the stories. Let the anchors know how many stories you expect they will have time for. Adjust the final break and the number of kickers so that the outro rolls as close to 29:15 as possible. See [11.B.7. Timing the Newscast on Page 110](#page-121-0). 22. Anchor 2 will read the first story out of the break. The two anchors will trade off reading each story. This may or may not be properly shownin the script. You have to pay attention to when one story ends and the next begins. 23. Roll the outro. Whichever anchor is supposed to read next will read the farewell, no matter what the script says. The script may say that Anchor 1 will read the farewell, but if Anchor 1 just read a story, then Anchor 2 will actually read the farewell. The farewell will conclude the newscast and thank everyone involved and will end with a thought of the day. 24. Once the anchor is finished, turn all microphones off. 25. Allow the outro to finish playing. 26. Once the outro finishes, click the start button on the first song on Rivendell 1. Make certain that it is in "Automatic" mode. **11.B.6. Final Steps** 27. Stop the recording. 28. Sign off the Program / Announcer Log and Operations Log. 29. Turn off Rivendell 2 on the board, fade it down, and take it out of PGM and AUD. 30. Unload the newscast log from Rivendell 2.

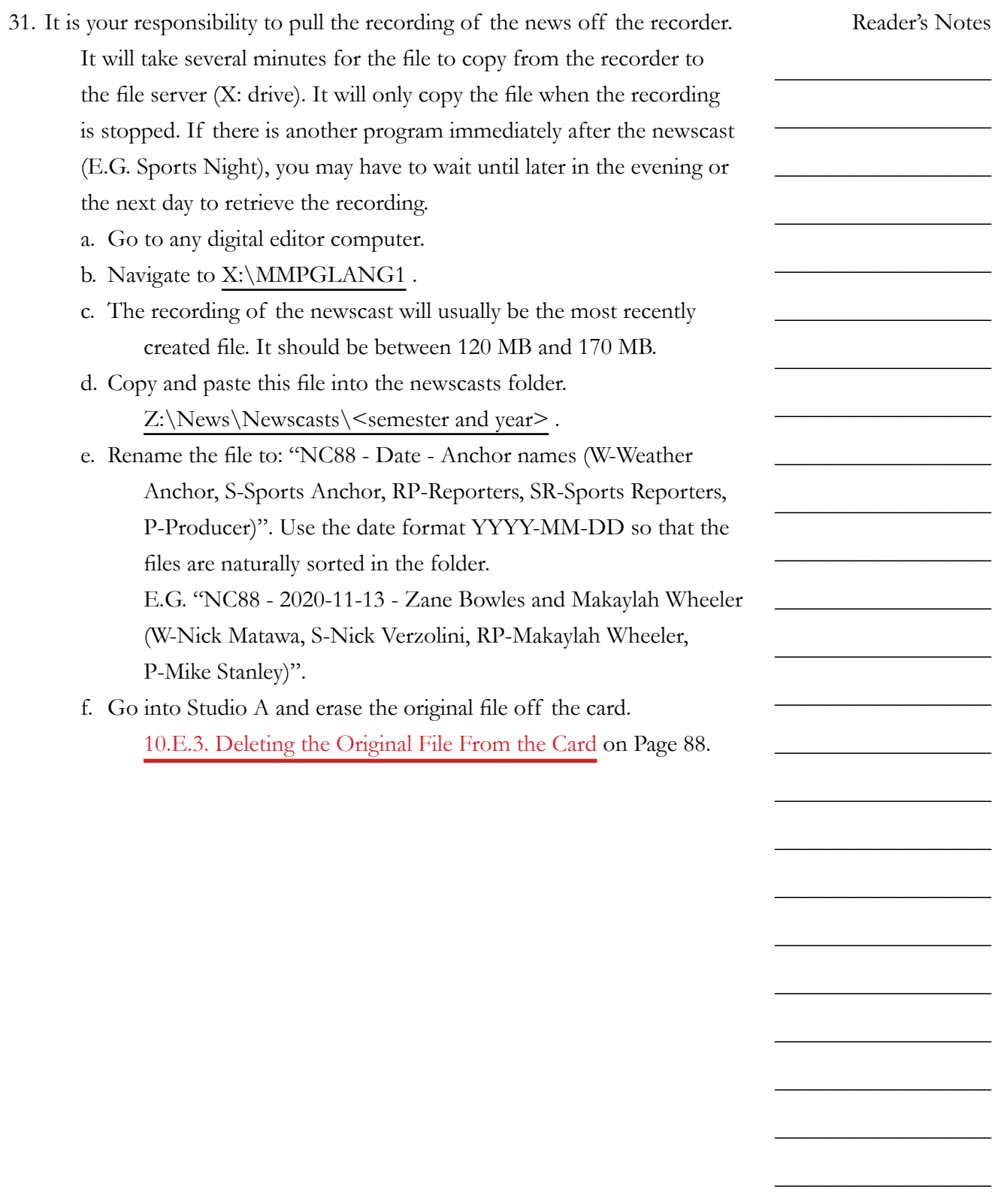

 $\_$ 

 $\_$ 

 $\_$ 

 $\_$ 

 $\_$ 

 $\_$ 

 $\_$ 

 $\_$ 

 $\_$ 

 $\_$ 

 $\_$ 

 $\_$ 

 $\_$ 

 $\_$ 

 $\_$ 

 $\_$ 

 $\_$ 

 $\_$ 

 $\_$ 

 $\_$ 

 $\_$ 

 $\_$ 

 $\_$ 

 $\_$ 

 $\_$ 

 $\_$ 

 $\_$ 

### <span id="page-121-0"></span>**11.B.7. Timing the Newscast**

Part of your duties as producer is to time out the newscast, first by extending or reducing the lengths of the breaks, and then by figuring out how many kickers will air in the final segment. The News Director or an experienced anchor may supervise this, especially when you are new.

Each break is scheduled for a duration of one (1) minute, but the real target is the time on the clock. You want to come out of each break near a specific time. Add or delete breaks to come close to the scheduled time. Use the next stop timer to determine when on the clock the break will end. See 14.D.5. Next Stop Counter (5) in Volume III. The timing targets are as follows.

- Break 1 06 minutes into the newscast.
- Break 2 11 minutes into the newscast.
- Break 3 16 minutes into the newscast.
- Break 4 21 minutes into the newscast.
- Break 5 27 minutes into the newscast.
- Outro :29:15 into the newscast.

Break five is a more fluid target than the others. It depends on how many kickers are in the script. Backtime from 29:15 and budget 00:45 seconds for each story. If there are only 2 kickers, that's 01:30, so the break needs to end closer to 27:45. Prefer to end the newscast a bit over 30 minutes rather than a bit under.

You may also have to cut some kickers on the fly during the final segment. If it is already past 29:00 when the anchor finishes a story, go ahead and roll the outro, even if there are still stories in the script. Don't roll the intro in the middle of a story, even if the story is running long.

You may have to pre-emptively shorted or eliminate the final break.

- If the FM-88 Sports Report runs past :27:00, go ahead and cut the final break down to 00:30 seconds.
- If the Sports Report runs past :27:30, eliminate the break entirely and communicate to the anchors to go straight to the kickers after the sports report..
- If the Sports Report runs past :29:00, eliminate even the kicker and roll the outro after the sports report.

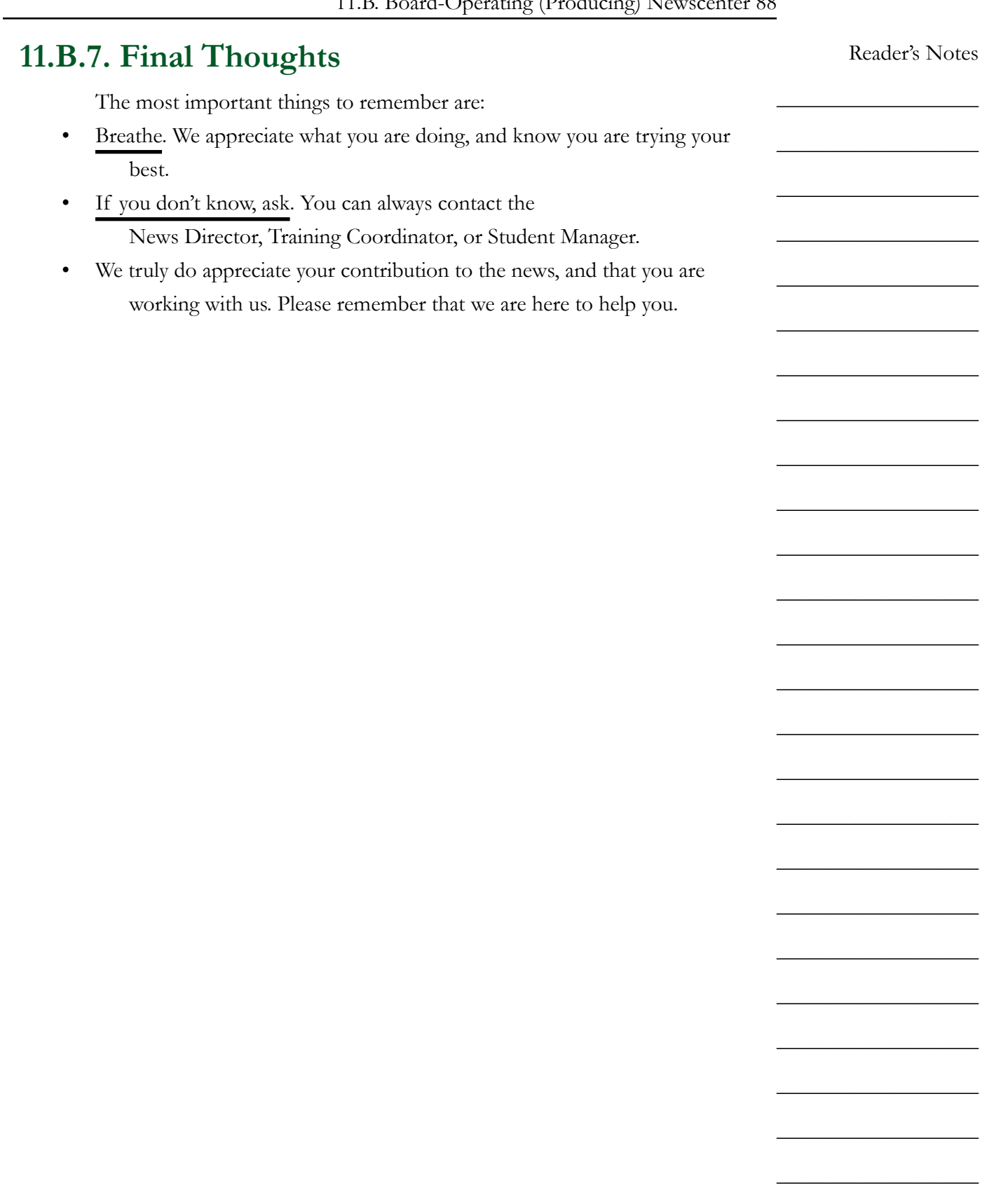

 $\_$ 

 $\_$ 

 $\_$ 

 $\_$ 

 $\_$ 

 $\_$ 

 $\_$ 

 $\_$ 

 $\_$ 

 $\_$ 

 $\_$ 

 $\_$ 

 $\_$ 

 $\_$ 

 $\_$ 

 $\_$ 

 $\_$ 

 $\_$ 

 $\_$ 

 $\_$ 

 $\_$ 

 $\_$ 

 $\_$ 

 $\_$ 

 $\_$ 

 $\_$ 

## <span id="page-123-0"></span>11.C. The Public Affairs Table

The Public Affairs Table located in the Classroom Studio (CB 201) allows up to six additional announcers to be easily on the air. Its use is typically restricted to news, sports, and public affairs programs. However, DJ shifts with more than one announcer, or with a guest may also use the table, provided it has not been booked by another staff member. See 3.D.2. Guidelines for Studio Reservation in Volume I.

#### REMEMBER

Permission to operate with more than one announcer must be obtained in advance from station management.

Requests to have a guest must be made at least 24 hours in advance. See 5.B.1.a. Additional Guidelines for DJs in Volume I.

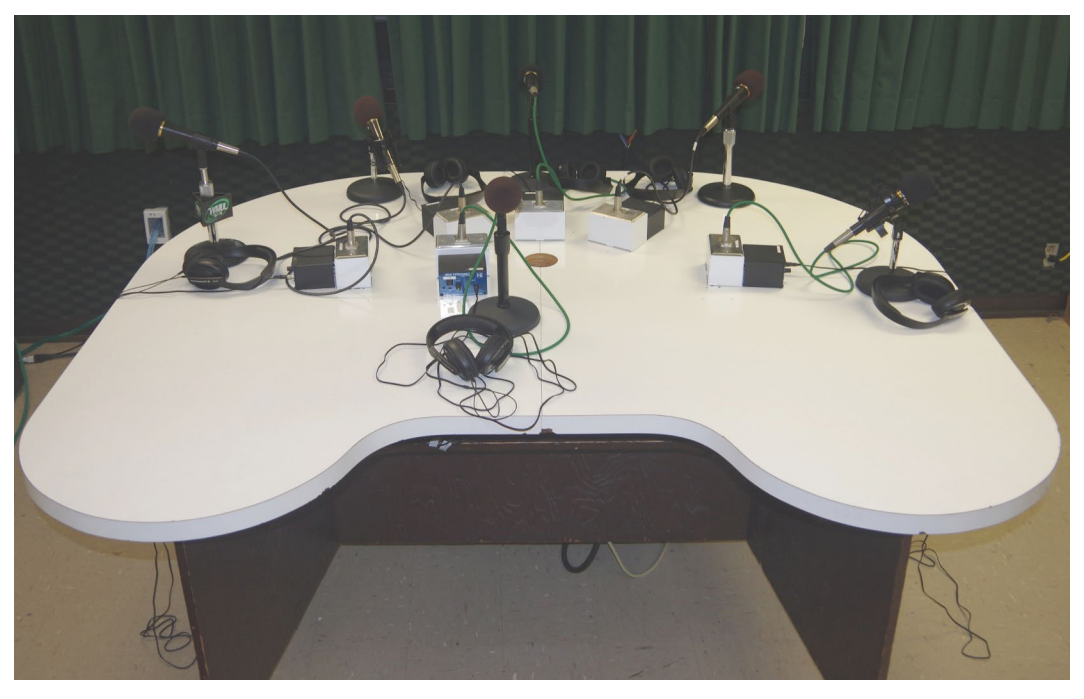

The table has six microphone / headphone positions on top and an additional two microphone inputs underneath. Microphone 1, typically the host's position, is in the middle-front. Microphones 2-6 continue clockwise from the host's position.

The microphones correspond to "Class Mic 1" through 8 on the Studio A and Studio D consoles. The other studios are not yet connected.

## **11.C.1. Headphone Controller**

Each position has a Henry Engineering Guest Pod to control the headphones, provide mic tally and cough function. Both a 1/4" and a mini headphone jack are provided, and both can be used simultaneously. One volume knob controls the level of both headphone jacks.

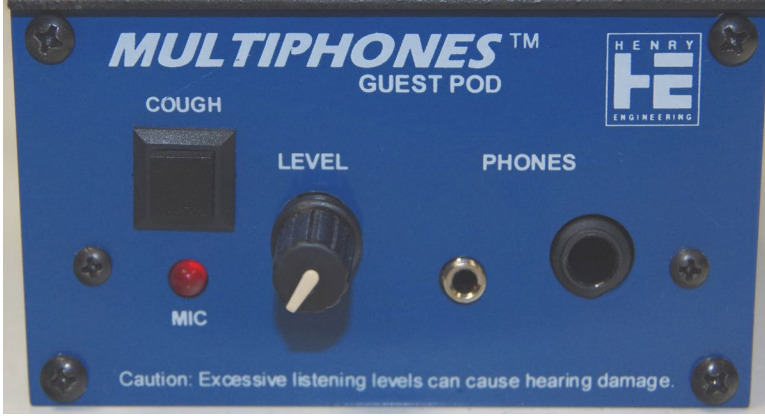

The "MIC" LED is a tally light that alerts the announcer that the microphone is on. It only works with Studio A.

Holding down the "COUGH" button mutes that microphone. On Microphone 1, the "COUGH" button has an additional function. Holding it allows the host to speak to the board-operator through the cue speaker. These functions also only work with Studio A.

Reader's Notes

 $\_$ 

 $\_$ 

 $\_$ 

 $\_$ 

 $\_$ 

 $\_$ 

 $\_$ 

 $\_$ 

 $\_$ 

 $\_$ 

 $\_$ 

 $\_$ 

 $\_$ 

 $\_$ 

 $\_$ 

 $\_$ 

 $\_$ 

 $\_$ 

 $\_$ 

 $\_$ 

 $\_$ 

 $\_$ 

 $\_$ 

 $\_$ 

 $\_$ 

 $\_$ 

 $\_$ 

 $\_$ 

 $\_$ 

 $\_$ 

 $\_$ 

 $\_$ 

 $\_$ 

 $\_$ 

 $\_$ 

 $\_$ 

 $\_$ 

 $\_$ 

 $\_$ 

### <span id="page-125-0"></span>**11.C.2. Connecting the Public Affairs Table**

The Public Affairs Table can be connected to either Studio A or Studio D. It is usually connected to Studio A. A cable-snake from the Public Affairs Table connects to stage-boxes attached to the windowsill of Studio A.

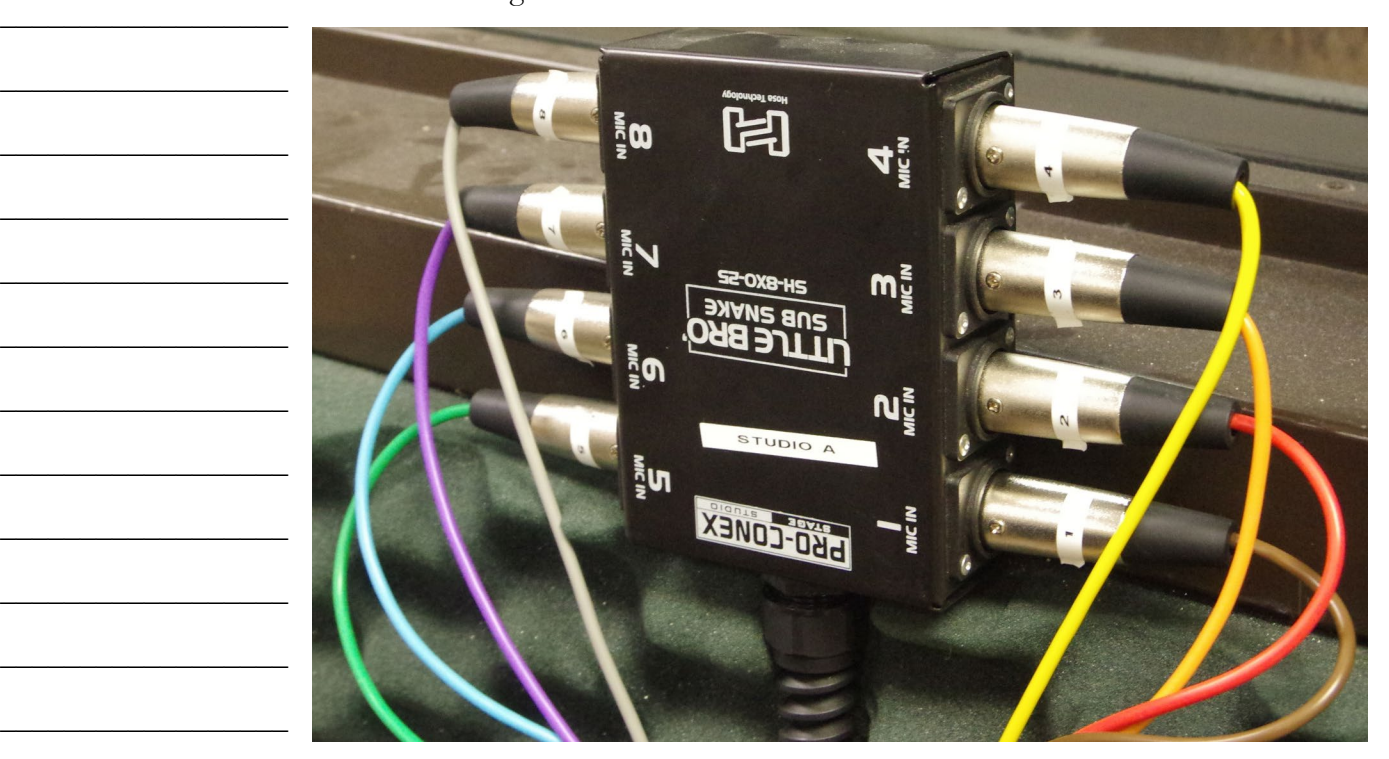

The stage-box on the right-hand end of the window connects to Studio A. The stage-box on the left-hand end of the window connects to Studio D. To change which studio the Public Affairs Table is connected to, unplug the cable-snake from one stage-box and plug it into the other. The cable ends and boxes are labeled as to which microphone connects where.

# <span id="page-126-0"></span>11.D. Board-Operating (Producing) a Program in the Newscenter

The Newscenter studio can also be used to produce programming, much as the Public Affair table. The Newscenter has three guest mics (Mics 1-3). Mic 1 is the microphone facing the mirror. Mic 2 is the microphone to the right of Mic 1 and Mic 3 is to the right of Mic 2. A producer/host mic (CR Mic B) is to the left of the console.

The Newscenter also has a Rivendell workstation (Rivendell, Panel, and Preview) and a digital editor (Editor).

The program from the Newscenter can be recorded to either the flash recorder in the studio or to the digital editor. The program can be streamed by routing News PGM to the appropriate webstream. Finally, the program can be aired directly by turning on the News channel (#4-B) on the Studio A console.

# <span id="page-126-1"></span>.E. Board-Operating (Producing) Program in Studio D

Studio D can also be used to produce programming. It has two microphones in the studio (CR Mic Right, CR Mic Left). It also has inputs from the Public Affairs Table (Class Mic 1-8).

The Public Affairs Table is not normally connected to Studio D. [11.C.2.](#page-125-0)  [Connecting the Public Affairs Table on Page 114](#page-125-0).

Studio D has a Rivendell workstation (Rivendell, Panel, and Preview) and a digital editor (Editor).

The program from the Studio D can be recorded to the flash recorder in the studio. The program can be streamed by routing Studio D PGM to the appropriate webstream. Finally, the program can be aired directly by turning on the Studio D channel (#3-B) on the Studio A console.

Reader's Notes

 $\_$ 

 $\_$ 

 $\_$ 

 $\_$ 

 $\_$ 

 $\_$ 

 $\_$ 

 $\_$ 

 $\_$ 

 $\_$ 

 $\_$ 

 $\_$ 

 $\_$ 

 $\_$ 

 $\_$ 

 $\_$ 

 $\_$ 

 $\_$ 

 $\_$ 

 $\_$ 

 $\_$ 

 $\_$ 

 $\_$ 

 $\_$ 

 $\_$ 

 $\_$ 

 $\_$ 

 $\_$ 

 $\_$ 

 $\_$ 

 $\_$ 

 $\_$ 

 $\_$ 

 $\_$ 

 $\_$ 

 $\_$ 

 $\_$ 

 $\_$ 

 $\_$ 

 $\_$ 

 $\_$ 

 $\_$ 

 $\_$ 

 $\_$ 

 $\_$ 

 $\_$ 

 $\_$ 

 $\_$ 

 $\_$ 

 $\_$ 

 $\_$ 

 $\_$ 

# 11.F. Introduction to the Telephone Interfaces

The telephone interfaces allow telephone audio to be sent to WMUL-FM's audio consoles and for audio from the consoles to be sent back to the telephone. This allows callers to be placed on the air.

WMUL-FM has two telephone interfaces, the Gentner DH22 (usually just called the "Gentner", hard "G"), and the JK Audio Innkeeper 1 (the "Innkeeper"). A special telephone interface, the Comrex Matrix (the "Matrix"), can be used with a remote unit to provide a high-quality connection for remotes. The Comrex Access (the "Access") and the Audio over IP use an internet connection to make high-quality audio connections.

Be mindful of the rules about recording and broadcasting telephone conversations. See 4.B.3. Recording and Broadcasting of Telephone Conversations in Volume I. Ask for the caller's consent to broadcast.

The Gentner and JK are mainly for call-in shows and telephone interviews. The Matrix, Access and Audio over IP are used for remote broadcasts whenever possible due to the improved audio quality of those systems.

## **11.F.1. Routing a Telephone Interface to an Audio Console**

11.F.1.a. Routing to Any Studio Other Than B

Instructions presume Studio A - Phone 1 and the Gentner.

A Phn 1s ► Gentnr d

Gentnr s ► A Phn 1d

11.F.1.b. Routing to Studio B

B AUD ► Gentnr d

Gentnr s ► B-Aux 1

## 11.G. Gentner DH22 Digital Hybrid

The Gentner DH22 Digital Hybrid is the gray piece of equipment located in the rear, left equipment rack in Studio A (the telecom rack). It is the second piece of equipment from the top. It is the preferred telephone interface.

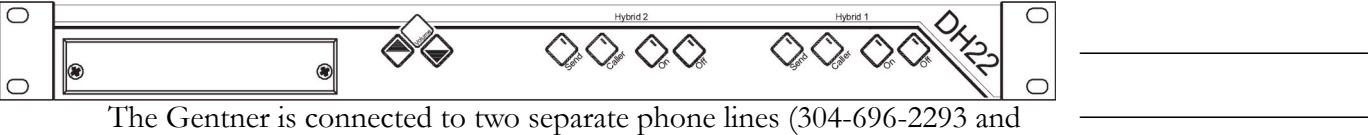

304-696-3605). The desk phone sitting atop the telecom rack is 304-696-3605. The wall phone in the Newscenter is 304-696-2293. Either line may be used.

#### ROUTER

The Gentner is listed as: Source: Gentnr s Destination: Gentnr d

### **11.G.1. Connecting a Call With the Gentner**

If the call is long distance, you will need a long distance code before placing the call.

- 1. Pick up the desired phone.
- 2. Dial "9" for an outside line.
- 3. Wait one second.
- 4. Dial the number. Include the area code, even for local calls.
- 5. If the number is long distance you will hear three short "dah" sounds. Enter the long distance code after the sounds.
- 6. Speak to the person on the other end of the line. Confirm that the person is present and ready to go on-air.
- 7. Tell the person that you are going to sieze the line and that they will hear you speaking from the studio in a moment.
- 8. Press the "On" button on the Gentner that corresponds to the phone line you are using. A white-noise burst will be sent over the telephone. This is the Gentner programming itself to the phone line. As soon as the burst is over, the phone line is connected to the console.
- 9. Hang up the receiver.

10. When the call is over, press the "Off " button to hang up the line.

#### Reader's Notes

 $\_$ 

 $\_$ 

 $\_$ 

 $\_$ 

 $\_$ 

 $\_$ 

 $\_$ 

 $\_$ 

 $\_$ 

 $\_$ 

 $\_$ 

 $\_$ 

 $\_$ 

 $\_$ 

 $\_$ 

 $\_$ 

 $\_$ 

 $\_$ 

 $\_$ 

 $\_$ 

 $\_$ 

 $\_$ 

 $\_$ 

 $\_$ 

 $\_$ 

 $\_$ 

 $\_$ 

 $\_$ 

 $\_$ 

 $\_$ 

 $\_$ 

 $\_$ 

 $\_$ 

 $\_$ 

 $\_$ 

 $\_$ 

 $\_$ 

 $\_$ 

 $\_$ 

 $\_$ 

 $\_$ 

 $\_$ 

 $\_$ 

 $\_$ 

 $\_$ 

 $\_$ 

 $\_$ 

 $\_$ 

 $\_$ 

# H. JK Audio Innkeeper 1 igital Hybrid

The JK Audio Innkeeper 1 is the black piece of equipment located in the rear, left equipment rack in Studio A (the telecom rack). It is the third piece of equipment from the top.

The Innkeeper is connected to a single phone line (304-696-3605). The desk phone sitting atop the telecom rack is 304-696-3605.

It has problems with duplex audio (when audio is being sent from the studio to the phone at the same time someone on the line is speaking). It gets echoey in those situations. It's fine for pre-recorded interviews, but should be avoided for direct on-air use.

#### ROUTER

The JK Innkeeper is listed as: Source: Innkpr s Destination: Innkpr d

### **11.H.1. Connecting a Call With the Innkeeper**

If the call is long distance, you will need a long distance code before placing the call.

- 1. Pick up the desired phone.
- 2. Dial "9" for an outside line.
- 3. Wait one second.
- 4. Dial the number. Include the area code, even for local calls.
- 5. If the number is long distance you will hear three short "dah" sounds. Enter the long distance code after the sounds.
- 6. Speak to the person on the other end of the line. Confirm that the person is present and ready to go on-air.
- 7. Tell the person that you are going to sieze the line and that they will hear you speaking from the studio in a moment.
- 8. Press the "Call" button on the JK. The phone line is now connected to the console.
- 9. Hang up the receiver.
- 10. When the call is over, press the "Drop" button to hang up the line.

## 11.I. Comrex Matrix Codec

WMUL-FM uses the Comrex Matrix POTS Codec to encode the audio before it is sent across the phone lines. (POTS stands for Plain Old Telephone Service). The Comrex Matrix doubles the frequency bandwidth of the audio. The audio is almost the same quality as if it were coming from the next studio. Using the Matrix requires that the remote crew have the Matrix Portable with them.

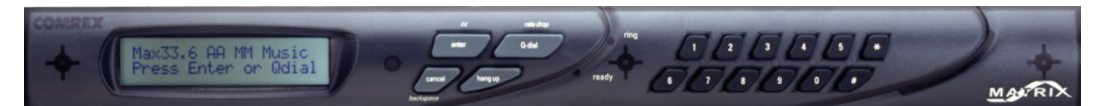

The Matrix in Studio A is the black piece of equipment with the small LCD screen and two rows of numbered buttons. It is located in the rear, left equipment rack (the telecom rack). It is the top piece of equipment in the rack.

If the phone lines at the remote site are of extremely poor condition, the Matrix will not be able to maintain a connection. WMUL-FM will have to use an ordinary phone connection through the Gentner or JK Innkeeper.

Unless the Matrix is being used in conjunction with a local remote, it will be necessary to place the phone call from the studio end. When receiving calls, the Matrix is programmed to automatically answer incoming calls.

#### ROUTER

The Comrex Matrix is listed as: Source: Matrix s Destination: Matrix d

### **11.I.1 Dialing the Matrix**

- 1. Go to the Matrix in the Telecom rack.
- 2. Connect to the remote site. If the remote is in the Huntington area, the phone call can be made from the remote site. If the remote is from outside the Huntington area, the phone call must be placed from the studio due to the long-distance charges.
- 3. If the call is to be placed by the remote site:
	- a. The remote crew will contact you when they are ready to connect.
	- b. The remote site will dial. The Matrix will automatically answer the phone call when it has been placed.

Reader's Notes

 $\_$ 

 $\_$ 

 $\_$ 

 $\_$ 

 $\_$ 

 $\_$ 

 $\_$ 

 $\_$ 

 $\_$ 

 $\_$ 

 $\_$ 

 $\_$ 

 $\_$ 

 $\_$ 

 $\_$ 

 $\_$ 

 $\_$ 

 $\_$ 

 $\_$ 

 $\_$ 

 $\_$ 

 $\_$ 

 $\_$ 

 $\_$ 

 $\_$ 

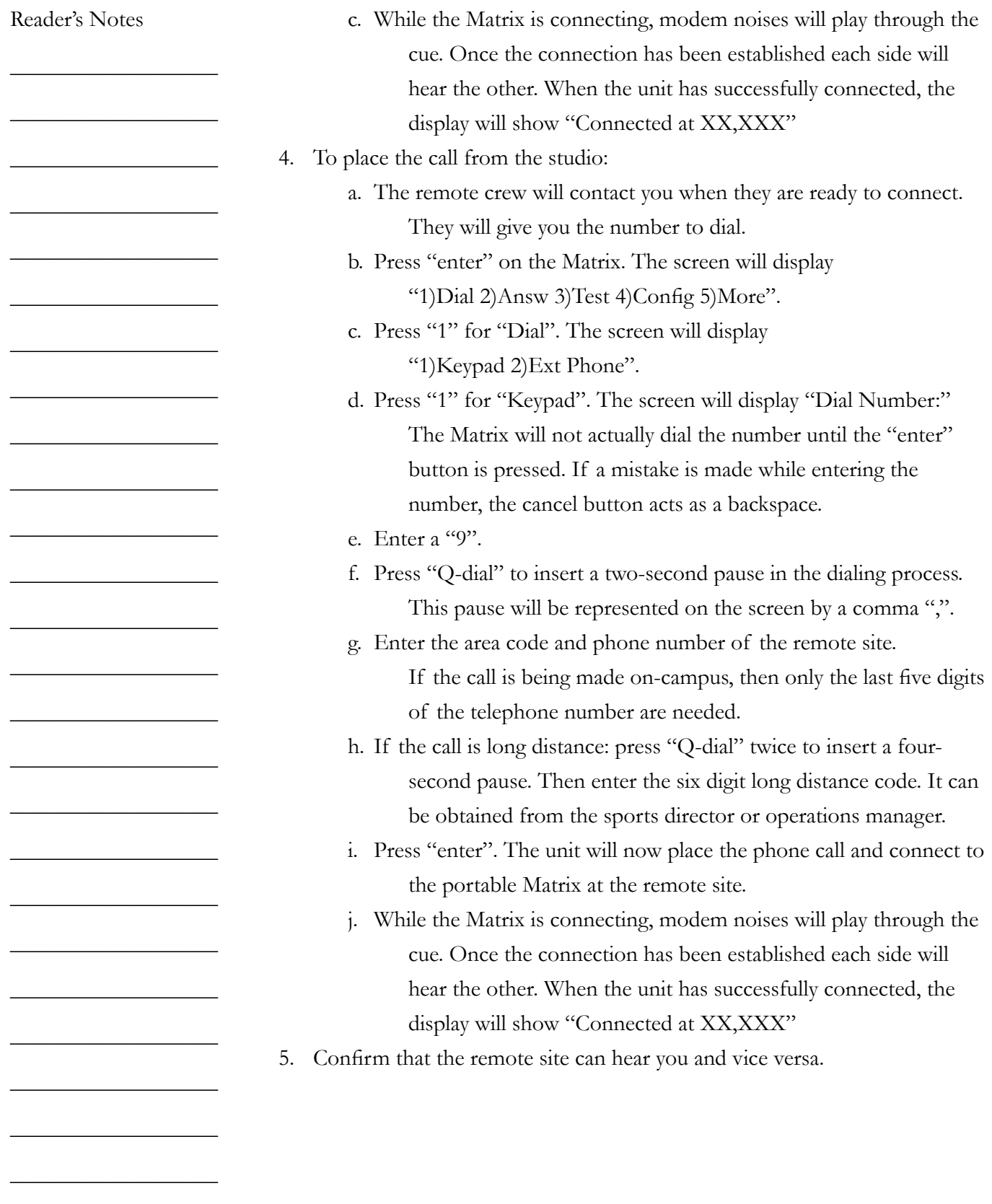

 $\_$ 

 $\_$ 

 $\_$ 

 $\_$ 

 $\_$ 

 $\_$ 

 $\_$ 

 $\_$ 

 $\_$ 

 $\_$ 

 $\_$ 

 $\_$ 

 $\_$ 

 $\_$ 

 $\_$ 

 $\_$ 

 $\_$ 

 $\_$ 

 $\_$ 

 $\_$ 

 $\_$ 

 $\_$ 

 $\_$ 

 $\_$ 

 $\_$ 

 $\_$ 

## 11.J. Comrex Access

The Comrex Access permits high-quality audio connections to be made over the public internet. The remote device connects to the studio device from the remote end. No action is required on the studio end.

ROUTER

The Comrex Access is listed as: Source: Access s Destination: Access d

# 11.K. Audio over IP (Skype)

WMUL-FM uses Microsoft Skype to create a high-quality audio connection over Internet connections.

Skype is avaiable on the Audio over IP 1 and Audio over IP 2 computers. Audio over IP 1 is in Studio A. It is the right-hand computer on the left-hand countertop. Audio over IP 2 is in the Newscenter. It is the computer closest to the mirror.

The software is also available on the Studio A and Newscenter editors.

### ROUTER

Source: AoIP 1s Destination: AoIP 1d

 $\_$ 

 $\_$ 

 $\_$ 

 $\_$ 

 $\_$ 

 $\_$ 

 $\_$ 

 $\_$ 

 $\_$ 

 $\_$ 

 $\_$ 

 $\_$ 

 $\_$ 

 $\_$ 

 $\_$ 

 $\_$ 

 $\_$ 

 $\_$ 

 $\_$ 

 $\_$ 

 $\_$ 

 $\_$ 

 $\_$ 

 $\_$ 

 $\_$ 

 $\_$ 

## 11.L. "Always On" Remote Sources

This chapter collects the few "always on" remote sources. These sources are always connected and require little work on the part of the board-operator to place them on-air.

### **11.L.1. The Henderson Center Direct Loop**

During remotes from the Cam Henderson Center, the signal can be brought into Studio A over a dedicated phone line called a direct loop. The direct loop does not provide a means of sending return audio. The remote crew will either have to listen to the station's air feed, or receive return audio by another means.

#### ROUTER

Source: Hendersn

### **11.L.2. Marti RPU**

The Marti RPU is a portable transmitter used by WMUL-FM for remotes. The signal from this transmitter is received by an antenna located on the roof of Smith Hall and sent by wire to the router in Studio A. As with the Henderson Center direct loop, the Marti RPU provides no means of sending return audio.

## **ROUTER**

Source: Marti

### **11.L.3. TV Studio A**

While the TV Studio is only one floor away, it is considered a remote source for audio routing purposes. Both a source and destination feed are connected to the audio console down in the TV control room.

> **ROUTER** Source: TV-A s Destination: TV-A d

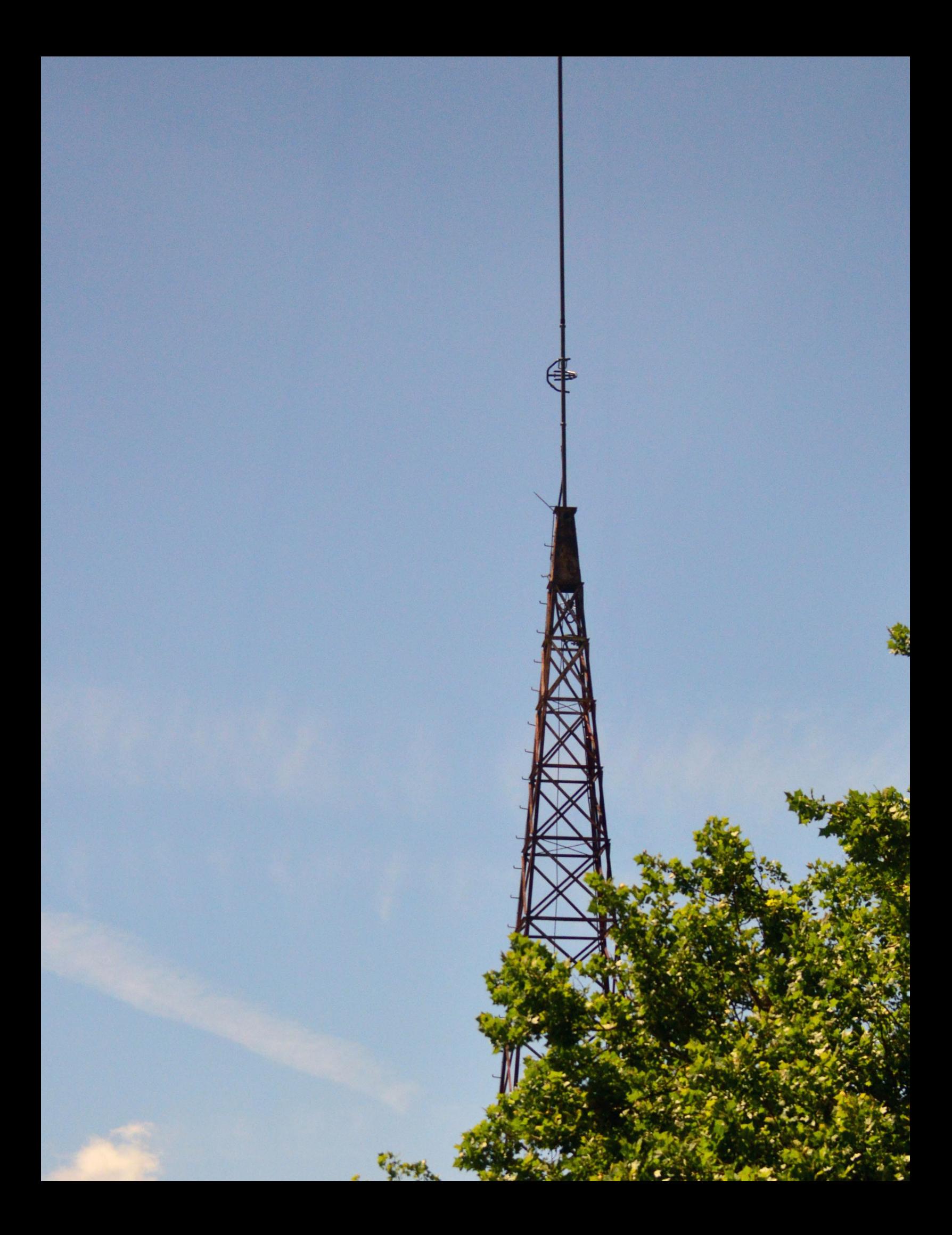

## 12. Technical Details

This part describes equipment in a detail that goes beyond what the boardoperator needs to know to operate an air shift. The information is presented so that anyone interested in this equipment will be aware of its nature and capabilities.

You will be more confident as a broadcaster if you have an idea of what equipment is actually broadcasting your voice and the music out to the station's listeners.

While long lists of specifications may be boring to non-engineers, the equipment behind those specifications is what enables you, the on-air announcer, to broadcast over WMUL-FM. This means you have a personal stake in our transmitter and its peripherals. Whatever satisfaction and enjoyment you receive by working as a volunteer at WMUL-FM depends directly on the equipment operating properly. If the antenna fell down or the transmitter blew up, you and the rest of us would be off the air.

To the listening audience, you are the heart and soul of WMUL-FM. So please spend a few minutes with the brains and brawn of the station.

## 12.A. Transmitter Remote Control

The Burk ARC Plus Touch remote control system is a flexible broadcast transmitter control system. It allows for unattended and walk-away control for radio stations utilizing broadcast automation applications, as well as a full-time control system for stations which prefer live control.

Per FCC mandate (73.1350 and 73.1400), all broadcast stations must have complete control over their transmission equipment. In addition, each station must have accurate measurements demonstrating legal operation from its transmission network.

The Burk remote control gives WMUL-FM control and metering of the transmitter's operation. Control and metering are available at both the studio and transmitter room, via telephone, and computer.

For the WMUL-FM Operator, the Burk ARC Plus Touch is crucial in operating WMUL-FM within FCC prescribed legal parameters.

The remote control features metering, status, and control channels. These grant the operator control over specific functions of the WMUL-FM transmission network.

Reader's Notes

 $\_$ 

 $\_$ 

 $\_$ 

 $\_$ 

 $\_$ 

 $\_$ 

 $\_$ 

 $\_$ 

 $\_$ 

 $\_$ 

 $\_$ 

 $\_$ 

 $\_$ 

 $\_$ 

 $\_$ 

 $\_$ 

 $\_$ 

 $\_$ 

 $\_$ 

 $\_$ 

 $\_$ 

 $\_$ 

 $\_$ 

 $\_$ 

 $\_$ 

 $\_$ 

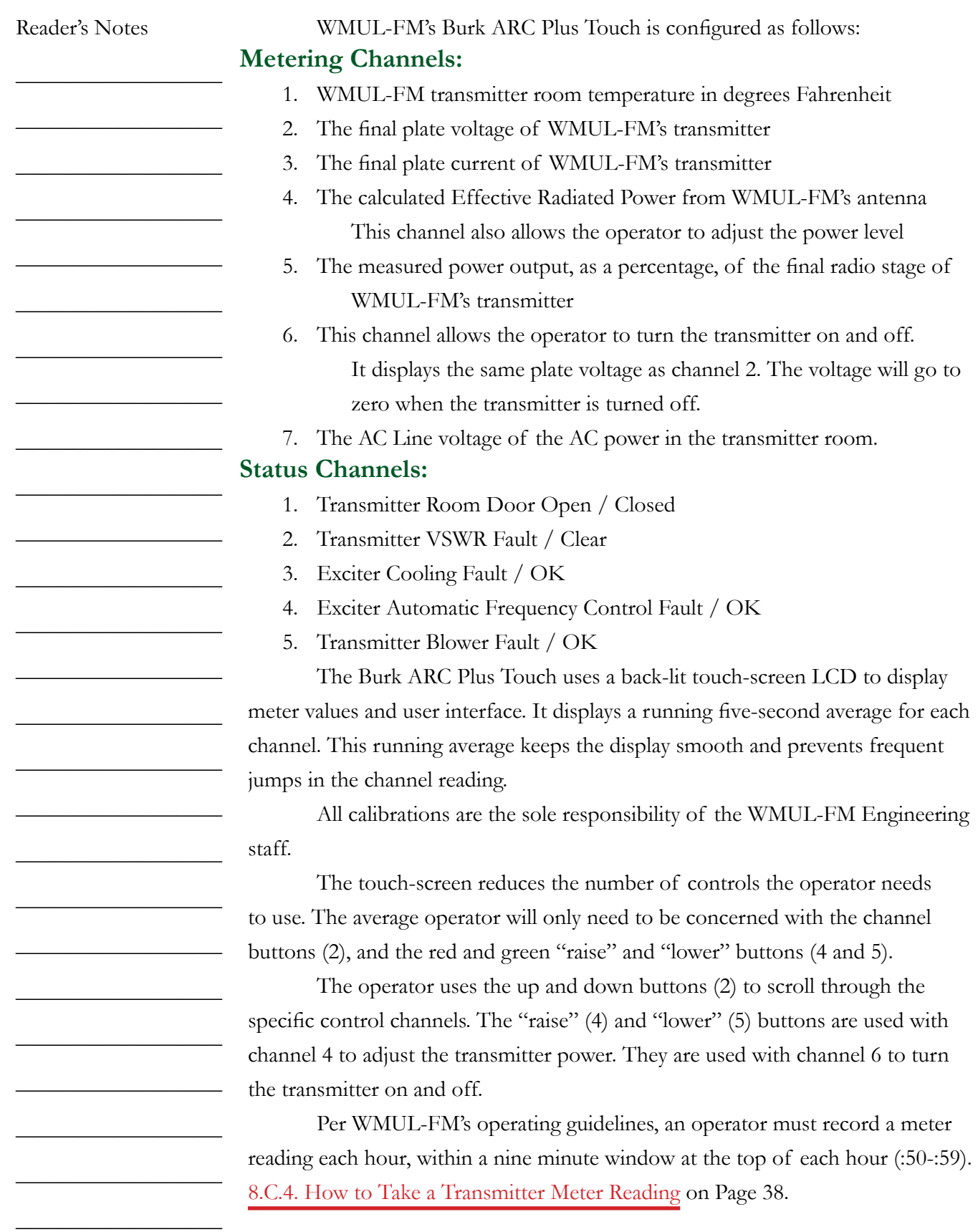

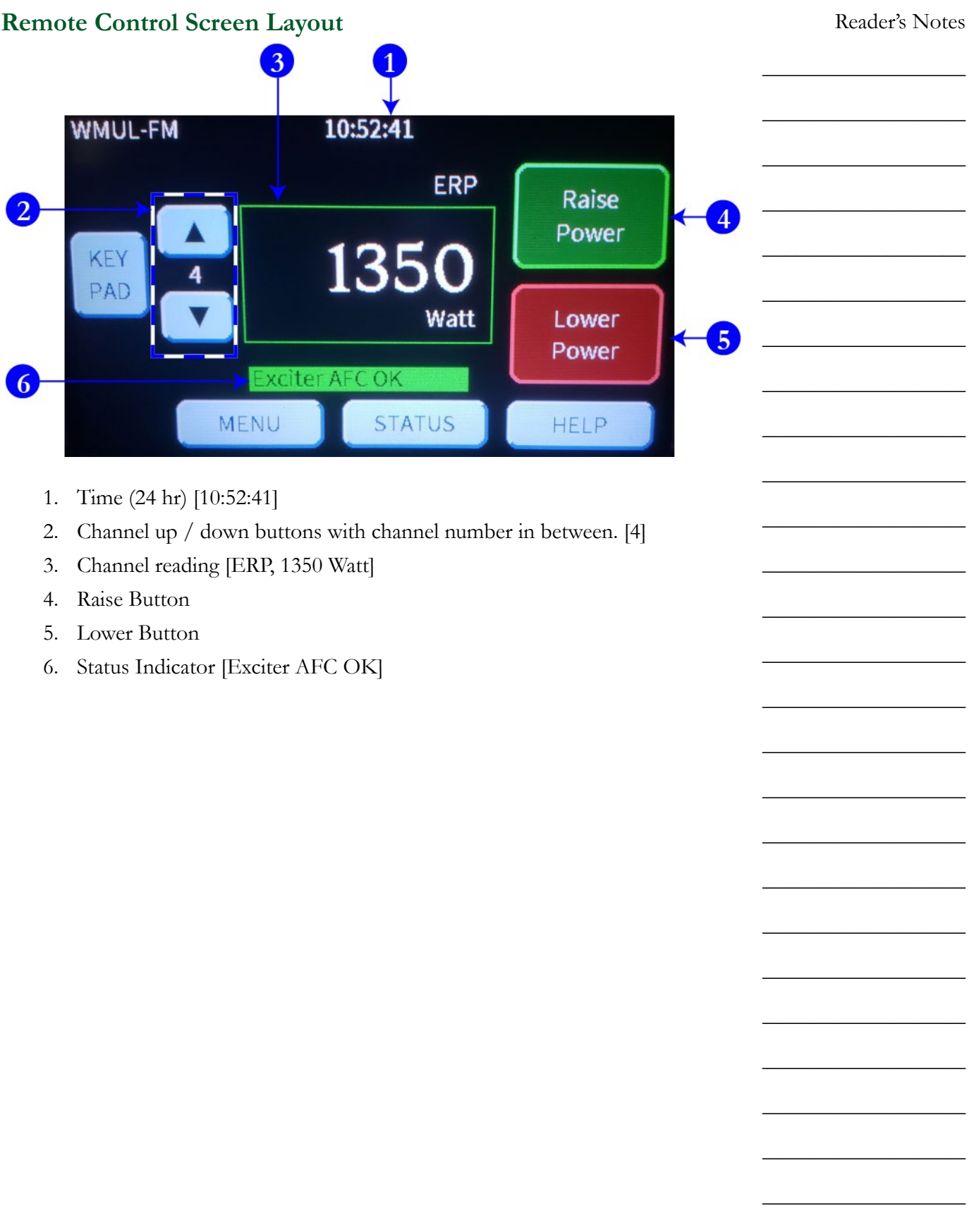

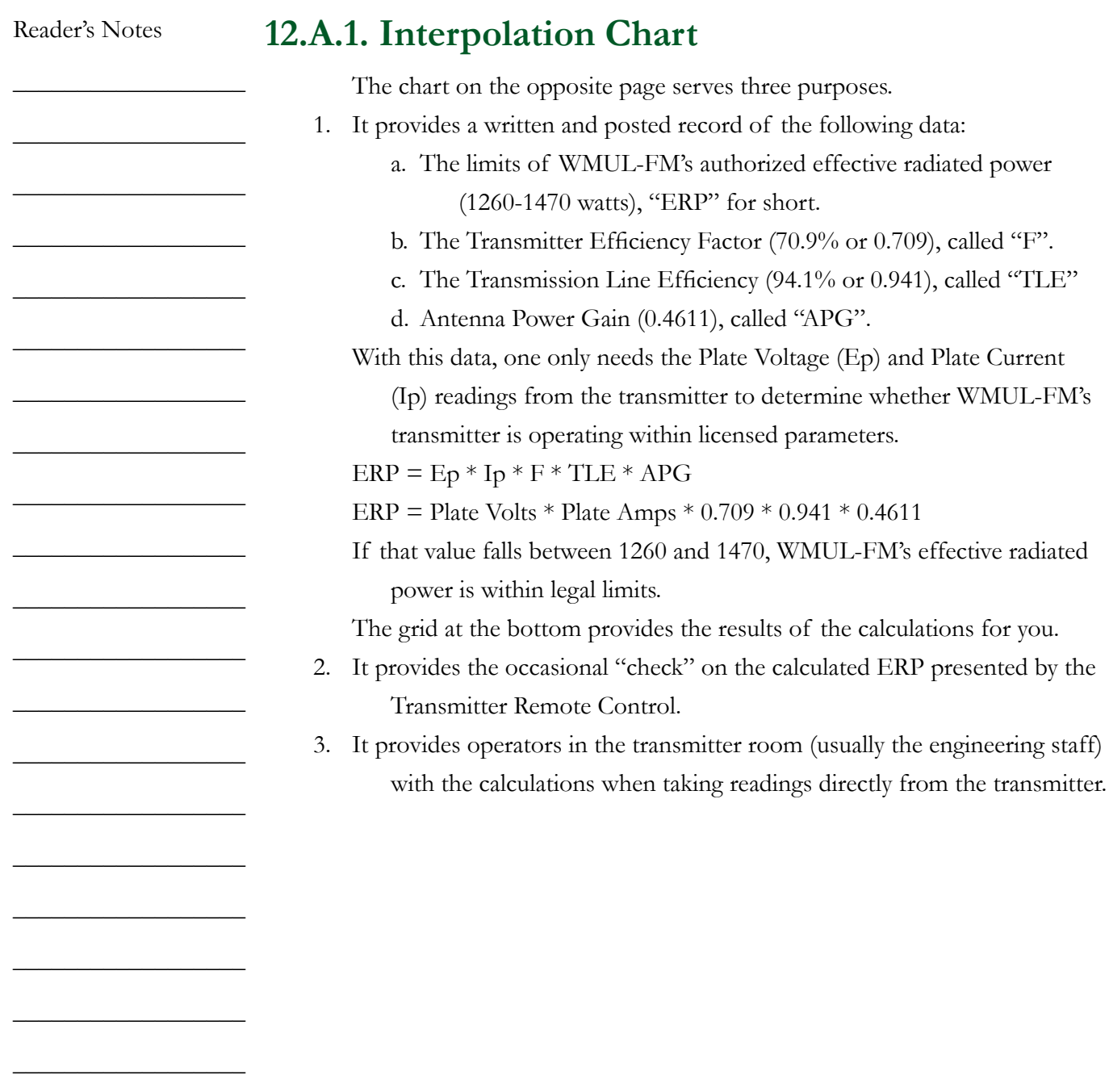

 $\_$ 

 $\_$ 

 $\_$ 

 $\_$ 

 $\_$ 

# WMUL-FM **Effective Radiated Power (ERP)**

 $\textbf{Interpolation}\_\textit{a}$  FCC Rules and Regulations, 73.267, states that the operating power of each FM station must be in a range of 90% to 105% of Authorized Power. WMUL-FM's Authorized Power is 1,400 watts on the horizontal and vertical plane. The absolute limits of WMUL-FM's operating power are 1260 watts low and 1470 watts high.

The formula for determining transmitter ERP in watts is: ERP(watts) = Ep \* Ip \* F \* TLE \* APG Where:

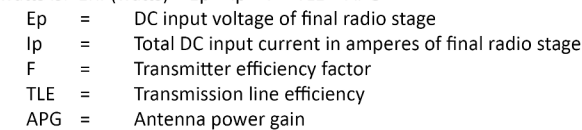

WMUL-FM's Harris 3.5kW HT FM transmitter's efficiency is 70.9% The 15/8" air dielectric Wellflex coaxial cable has a transmission line efficiency of 94.1%. The Harris FML-1E single bay antenna has a power gain of 0.4611.

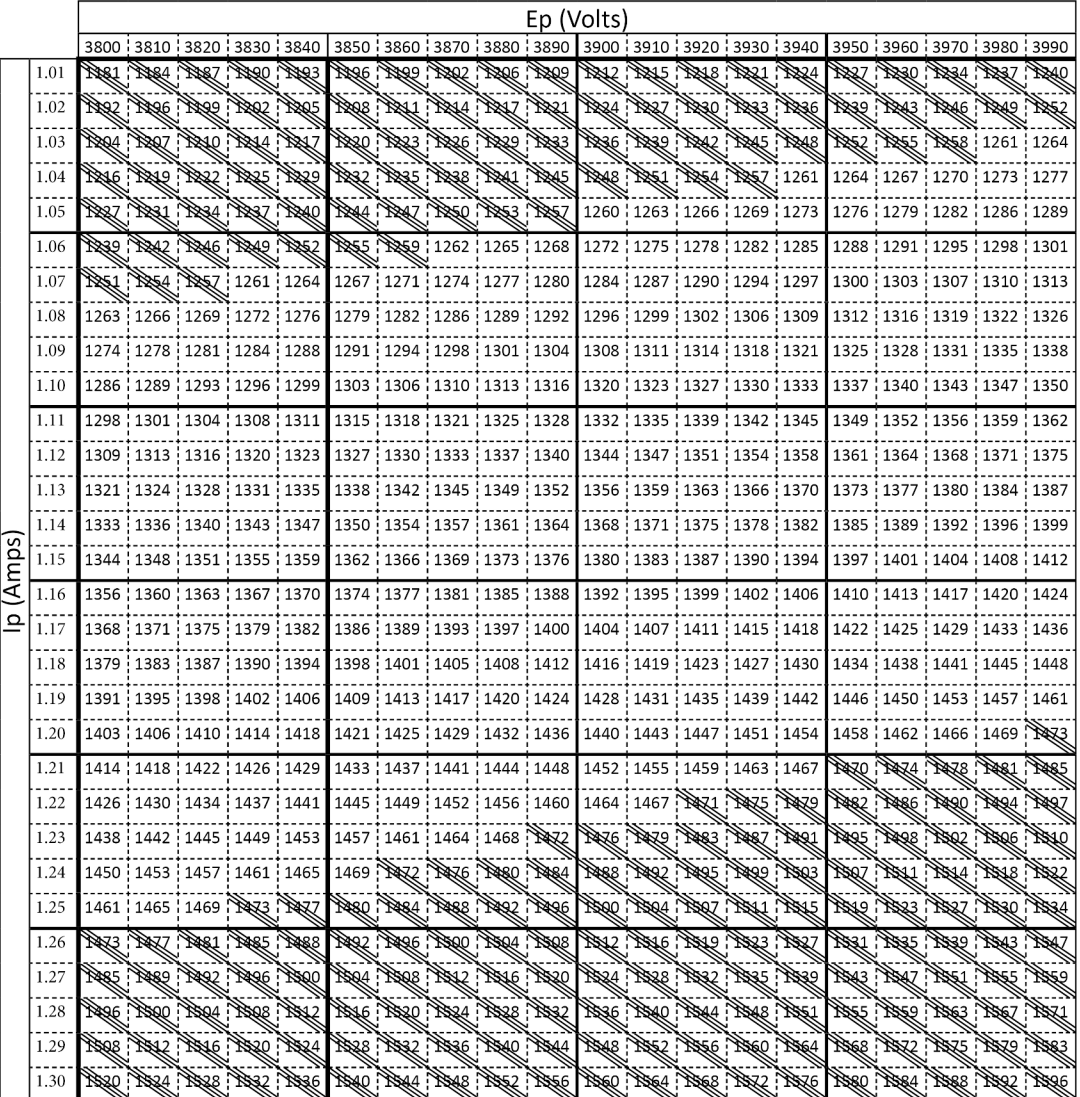

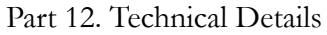

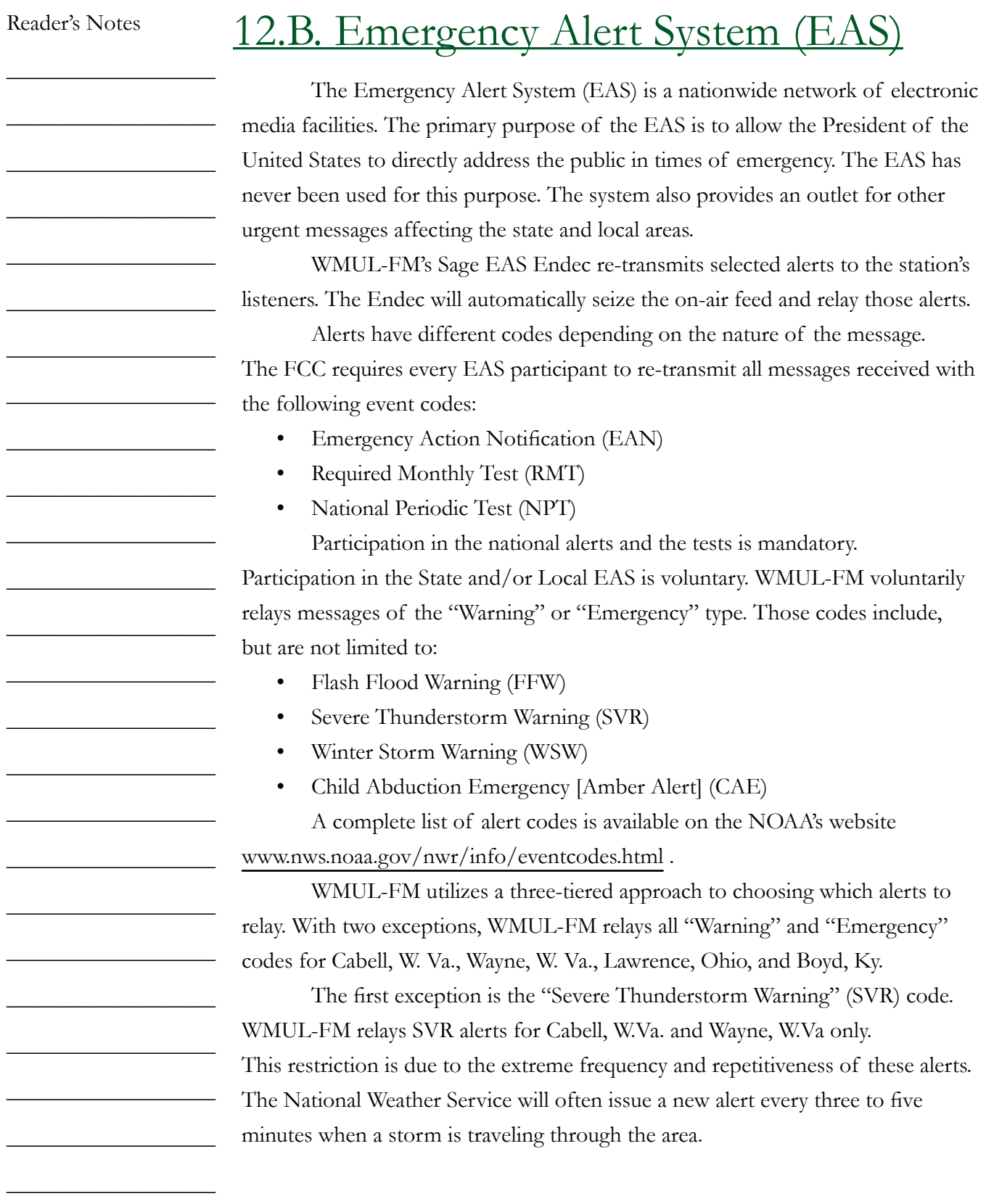

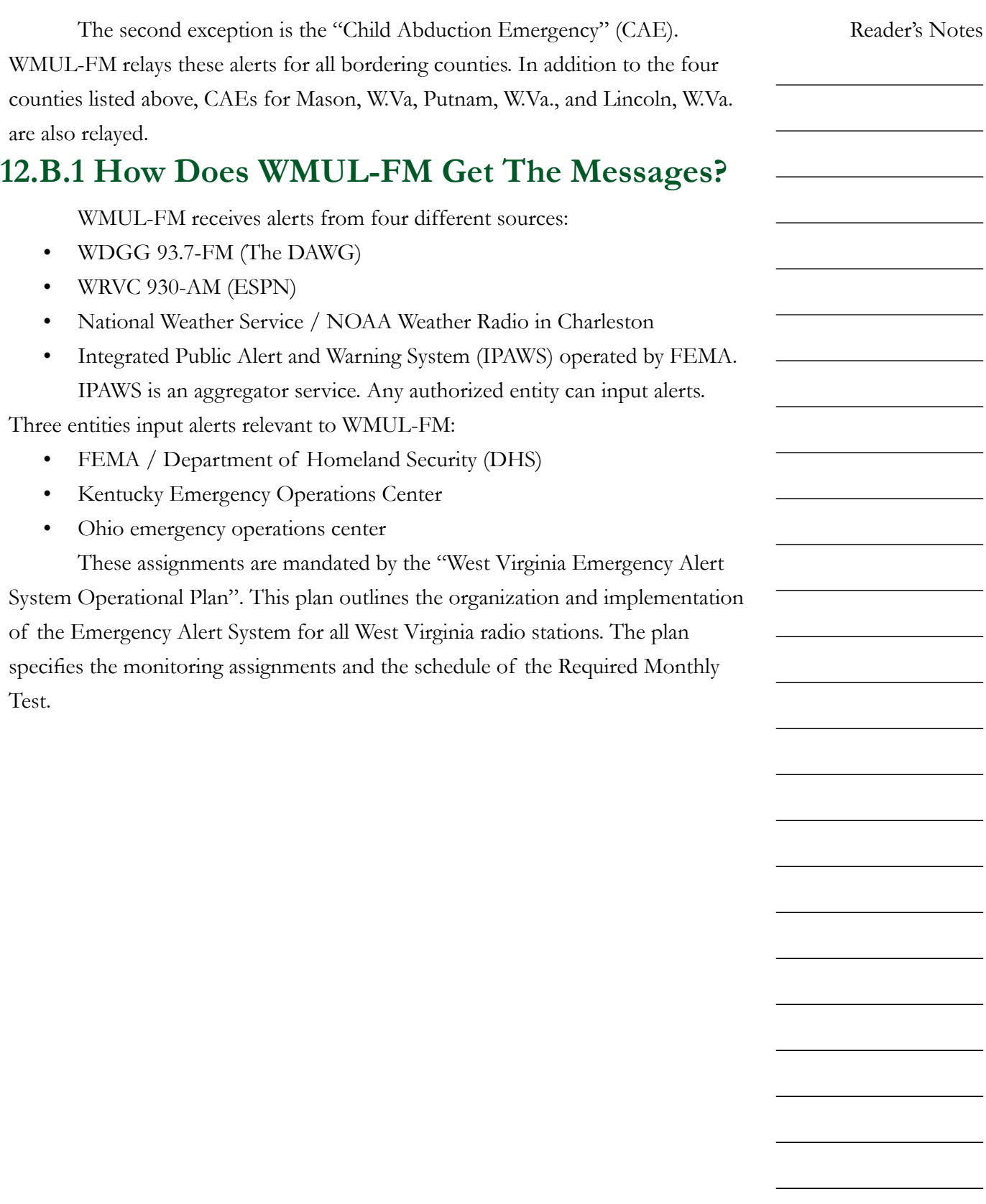

Part 12. Technical Details

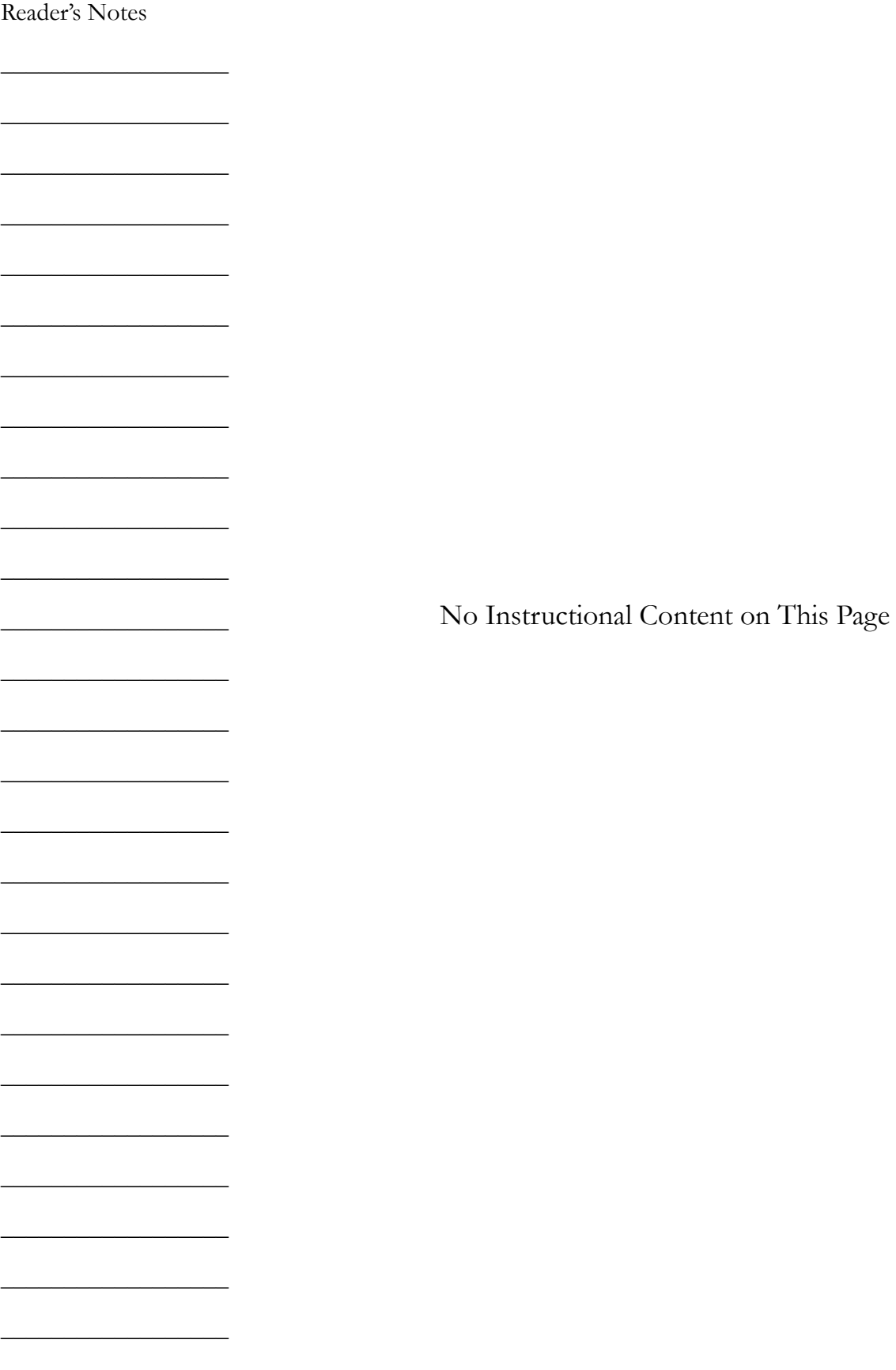
Reader's Notes

 $\_$ 

 $\_$ 

 $\_$ 

 $\_$ 

 $\_$ 

 $\_$ 

 $\_$ 

 $\_$ 

 $\_$ 

 $\_$ 

 $\_$ 

 $\_$ 

 $\_$ 

 $\_$ 

 $\_$ 

 $\_$ 

 $\_$ 

 $\_$ 

 $\_$ 

 $\_$ 

 $\_$ 

 $\_$ 

 $\_$ 

 $\_$ 

 $\_$ 

 $\_$ 

# 12.C. Digital Router

WMUL-FM's Wheatstone WheatNet router consists of three (3) input/ output blades, three (3) console modules, a rack-mount X-Y Controller, and a network switch.

The devices are connected together over a private IP network. Both the audio and the control logic travel over the network.

Two of the blades are IP-88A-3 Analog Blade-3's (Blades 01 and 03). They each have 8 stereo analog inputs, 8 stereo analog outputs, and 12 GPIO ports. The third blade is an IP-88AD-3 Analog/Digital Blade-3 (Blade 02). It has 4 stereo analog inputs, 4 stereo digital inputs, 4 stereo analog outputs, 4 stereo digital outputs, and 12 GPIO ports.

The IP-75 modules are installed in the AudioArts D-75 consoles. Each connects the console to the WheatNet. It takes all four output busses (PGM, AUD, AUX, and UTIL) and sends them to the network. It has two stereo digital audio inputs, and six stereo digital outputs. Two of the outputs are used to provide the Aux 1 and Aux 2 outputs to each console. The IP-75 module also provides 6 GPIO ports.

The XYE-R rack-mount X-Y controller provides the user interface for the router. The Cisco 2960CG-8TC network switch binds the unit together.

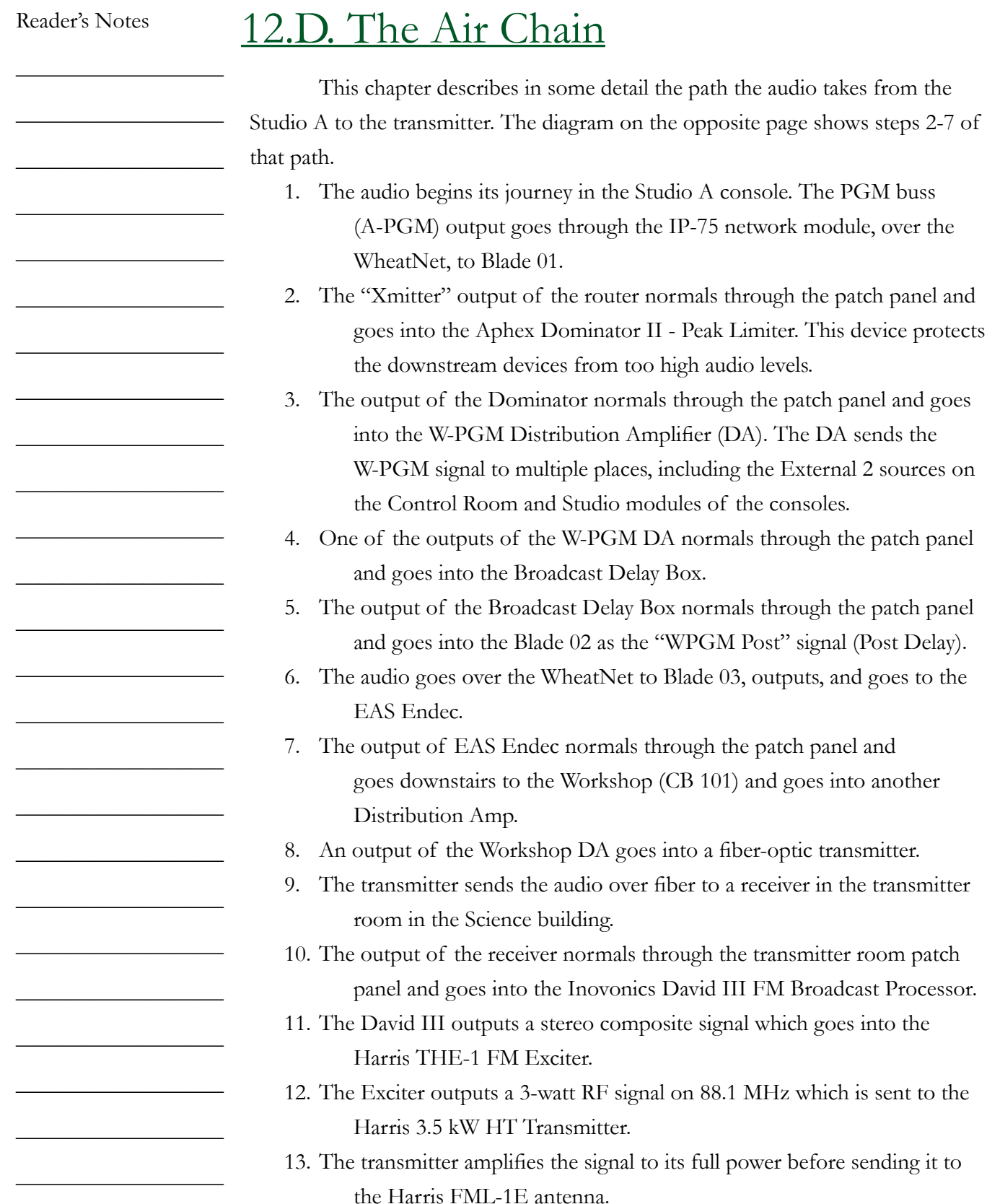

into the Inovonics David III FM Broadcast Processor.

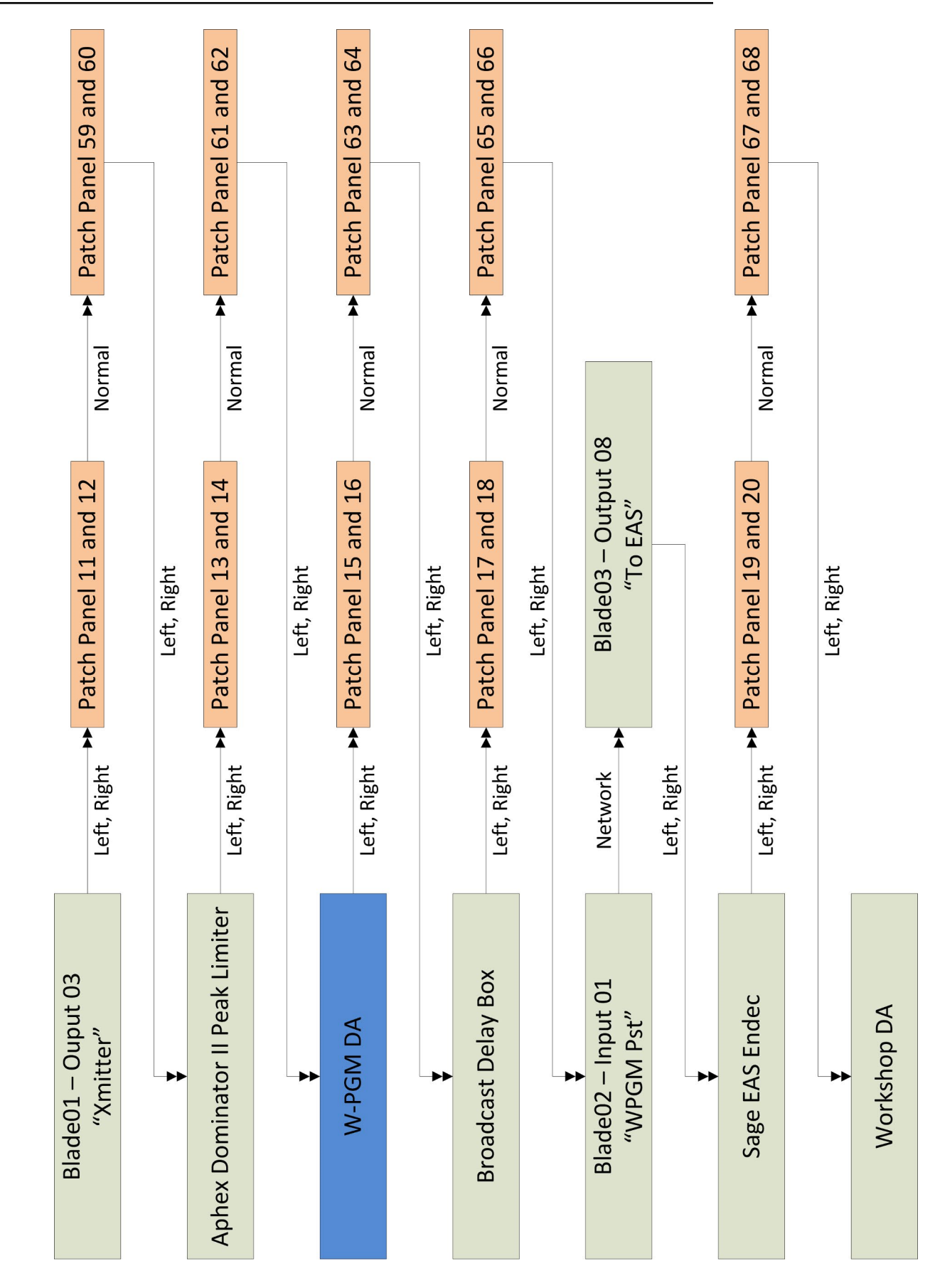

**12.D.1. Diagram of the Air Chain**

12.D.1. Diagram of the Air Chain

Part 12. Technical Details

Reader's Notes

 $\_$ 

 $\_$ 

 $\_$ 

 $\_$ 

 $\_$ 

 $\_$ 

 $\_$ 

 $\_$ 

 $\_$ 

 $\_$ 

 $\_$ 

 $\_$ 

 $\_$ 

 $\_$ 

 $\_$ 

 $\_$ 

 $\_$ 

 $\_$ 

 $\_$ 

 $\_$ 

 $\_$ 

 $\_$ 

 $\_$ 

 $\_$ 

 $\_$ 

 $\_$ 

## 12.E. The Transmitter

The equipment in the following chapter is located either in the transmitter room in the Science building or on WMUL-FM's tower atop the Science building. WMUL-FM uses a Harris 3.5 kW HT Transmitter equipped with a Harris THE-1 FM Exciter and an Inovonics 718 David III FM Broadcast Processor.

### **12.E.1. Harris 3.5 kW HT Transmitter**

The Harris 3.5 KW HT Broadcast Transmitter is a 3,500 watt FM transmitter designed for continuous broadcast operation in the FM Broadcast Band (87.5 to 107.9 MHz). WMUL-FM's transmitter is tuned to operate at 88.1 MHz.

The Harris 3.5 KW HT Broadcast Transmitter can provide any output power from 800 to 4,000 watts. This full range allowed WMUL-FM to select the most effective power to combine with our antenna size, tower height, and transmission line to provide the greatest coverage area possible under legal requirements. The Federal Communications Commission has authorized WMUL-FM to operate at 1,400 watts effective radiated power (ERP).

### **12.E.2. Harris THE-1 FM Exciter**

The Harris THE-1 FM exciter produces a 3 watt output power, frequency modulated signal into a 50 ohm load for WMUL-FM on 88.1 MHz in the FM Broadcast Band. The THE-1 is designed to operate as an exciter for an FM transmitter or as a stand alone transmitter complete with all necessary local and remote metering, and sample RF necessary for transmitter operation. When operated as a stand-alone transmitter the THE-1 is capable of 55 watts power output.

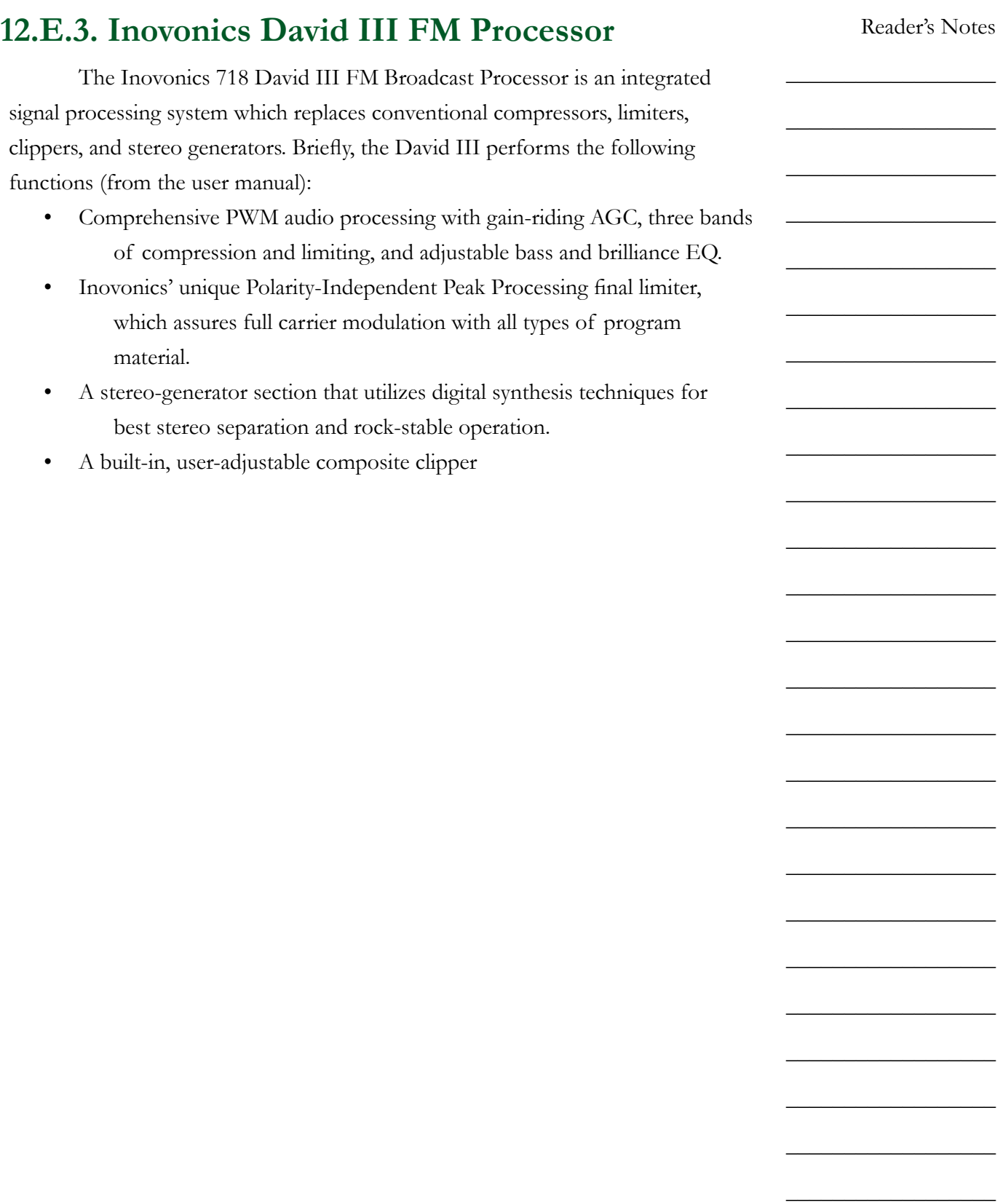

#### Reader's Notes

 $\_$ 

 $\_$ 

 $\_$ 

 $\_$ 

 $\_$ 

 $\_$ 

 $\_$ 

 $\_$ 

 $\_$ 

 $\_$ 

 $\_$ 

 $\_$ 

 $\_$ 

 $\_$ 

 $\_$ 

 $\_$ 

 $\_$ 

 $\_$ 

 $\_$ 

 $\_$ 

 $\_$ 

 $\_$ 

 $\_$ 

 $\_$ 

 $\_$ 

 $\_$ 

### **12.E.4. Transmitter Room Modulation Monitor**

The TFT 763 FM modulation monitor is a special receiver in the transmitter room that samples the transmitted signals. It provides a meter that indicates the modulation percentage of the composite audio signal.

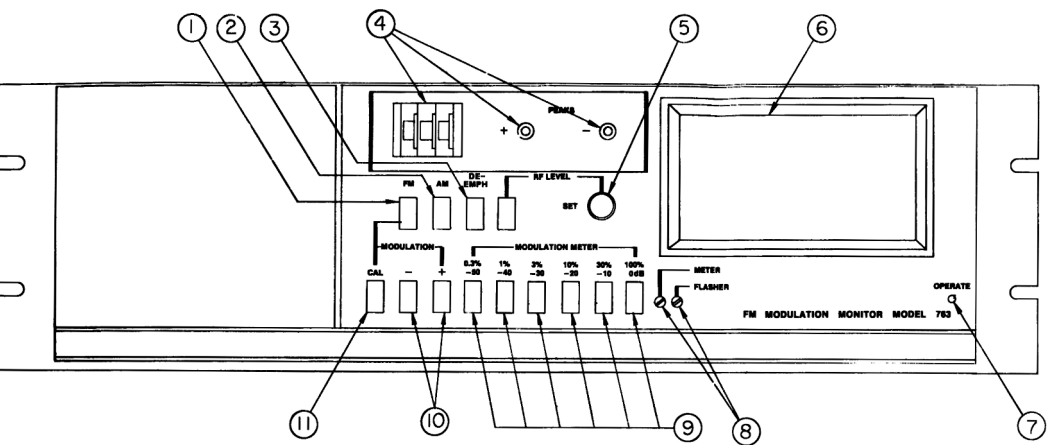

- 1. To activate the monitor, three buttons the FM button, the 100% / 0dB button, and the positive peak, or negative peak button - should be pushed in. The peak button can be used on positive or negative, and it does not matter which one is being used.
- 2. This monitor has two meters: a smaller receiver meter on the left hand side (unlabeled) and the larger modulation monitor meter on the right hand side (6).
- 3. The smaller meter on the left tells the engineers that the transmitter carrier is being received. It reads in the white area of the meter.
- 4. The larger meter on the right tells the engineers the average program modulation percentage. Modulation percentage is the loudness of the audio signal being transmitted. The maximum modulation permitted is 105 percent.
- 5. The positive and negative lights (4) tell the engineers that peaks are above 105 percent when they light up.
- 6. To the left of these little positive and negative lights is a thumb-wheel switch with three numbers on it (also 4). The switch should always read 105 percent.

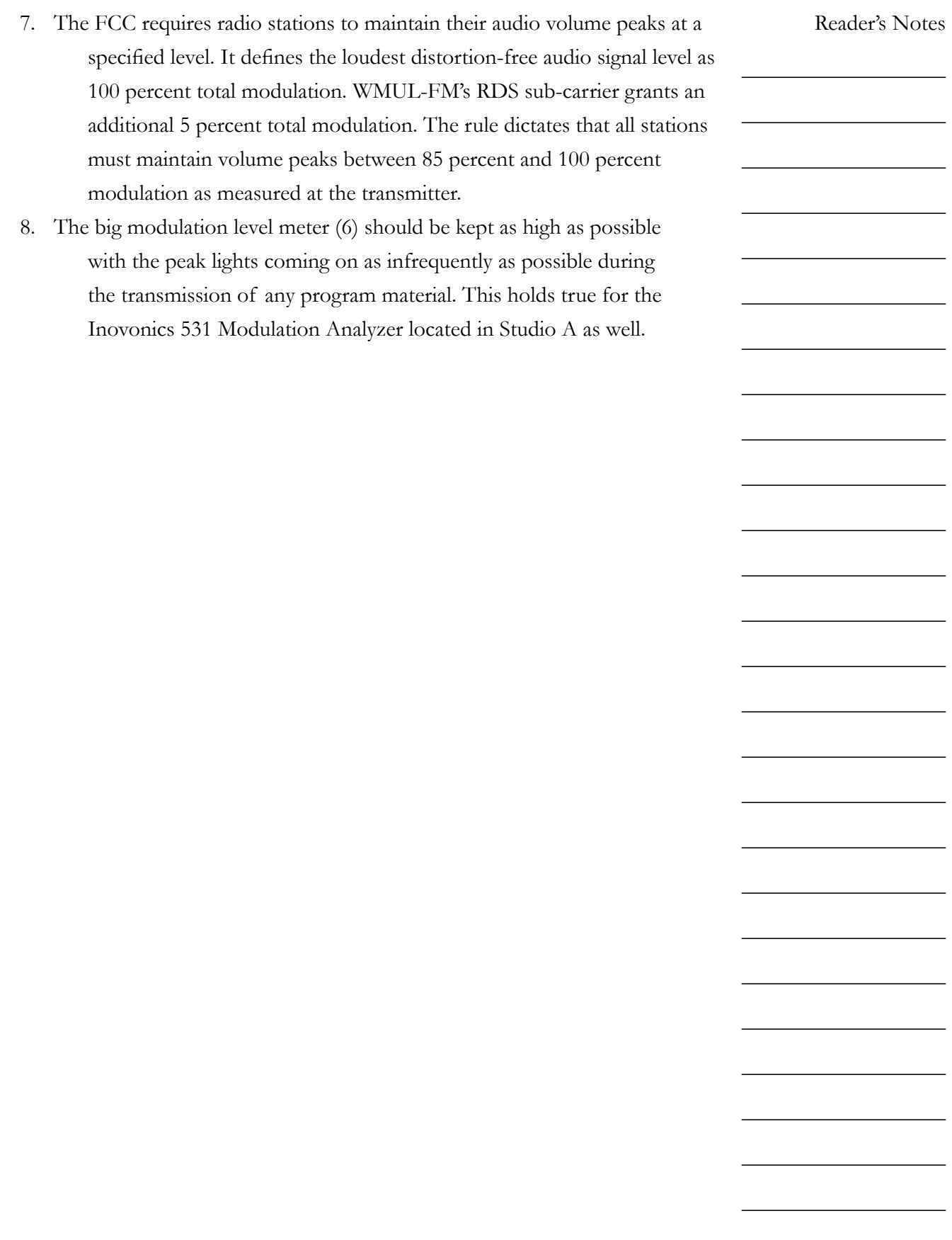

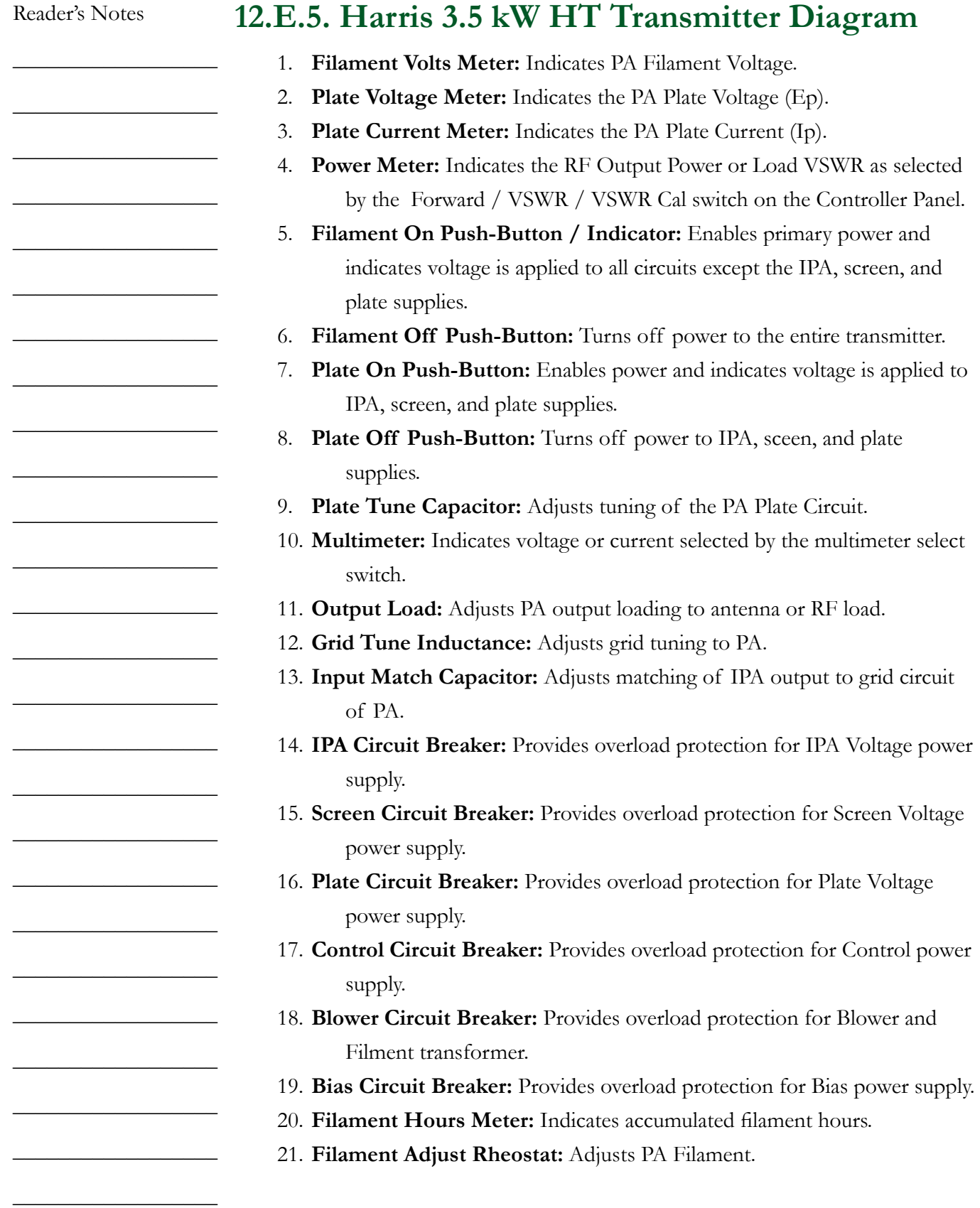

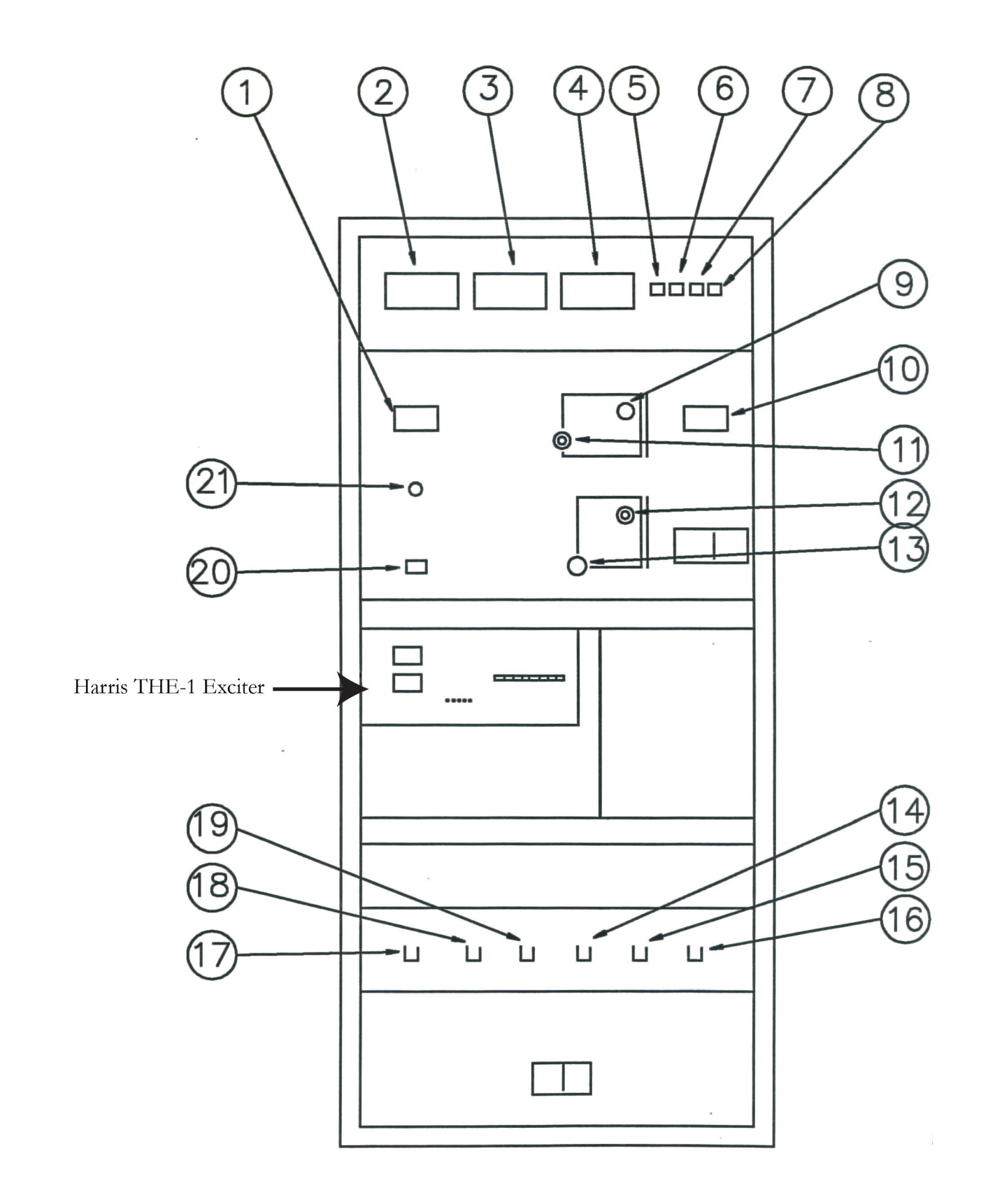

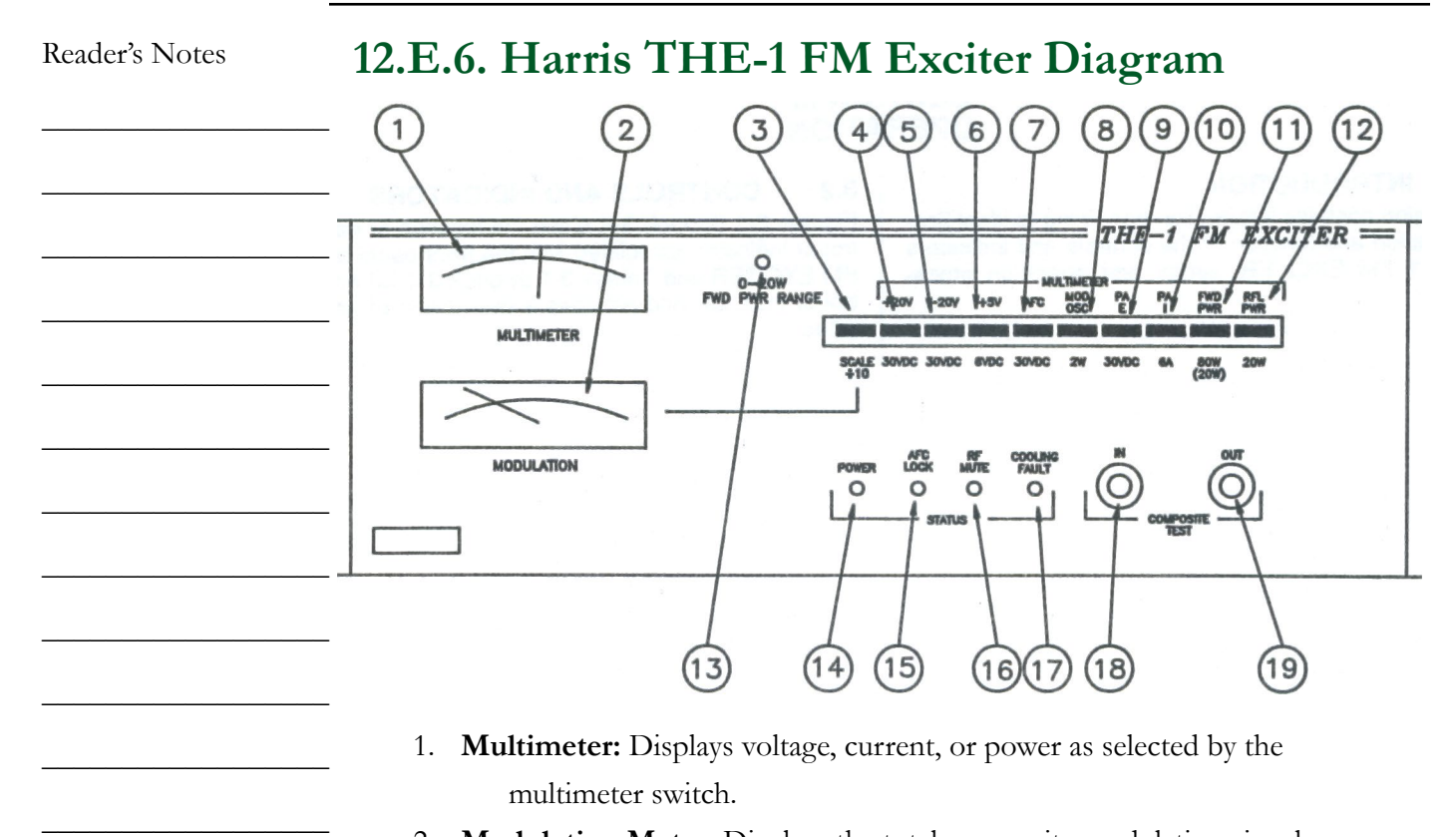

- 2. **Modulation Meter:** Displays the total composite modulation signal as measured at the input of the VCO in the modulated oscillator. This signal will be the sum of the Composite inputs and SCA inputs or mono input and SCA inputs.
- 3. **Modulation Scale Divide by 10:** When depressed, the modulation meter full-scale indication is divide by 10. Thus a 100 percent indication when the button is depressed equals 10 percent actual.
- 4. **+20V Multimeter Switch:** Measures the pre-regulated +20 volt DC bus to all module power supply regulators.
- 5. **-20V Multimeter Switch:** Measures the pre-regulated -20 volt DC bus to all module power supply regulators.
- 6. **+5V Multimeter Switch:** Measures the regulated +5 volt DC supply to the motherboard aand AFC module.
- 7. **AFC Voltage Multimeter Switch:** Measures the AFC / PLL module AFC voltage to the modulated oscillator module.
- 8. **Mod OSC Multimeter Switch:** Measures the RF output of the modulated oscillator module.
- 9. **PAE Multimeter Switch:** Measures the regulated power supply voltage to the RF amplifier module A1.
- 10. **PAI Multimeter Switch:** Measures the RF amplifier supply current.

Volume II - Page 142

 $\_$ 

 $\_$ 

 $\_$ 

 $\_$ 

 $\_$ 

 $\_$ 

 $\_$ 

 $\_$ 

 $\_$ 

 $\_$ 

 $\_$ 

 $\_$ 

 $\_$ 

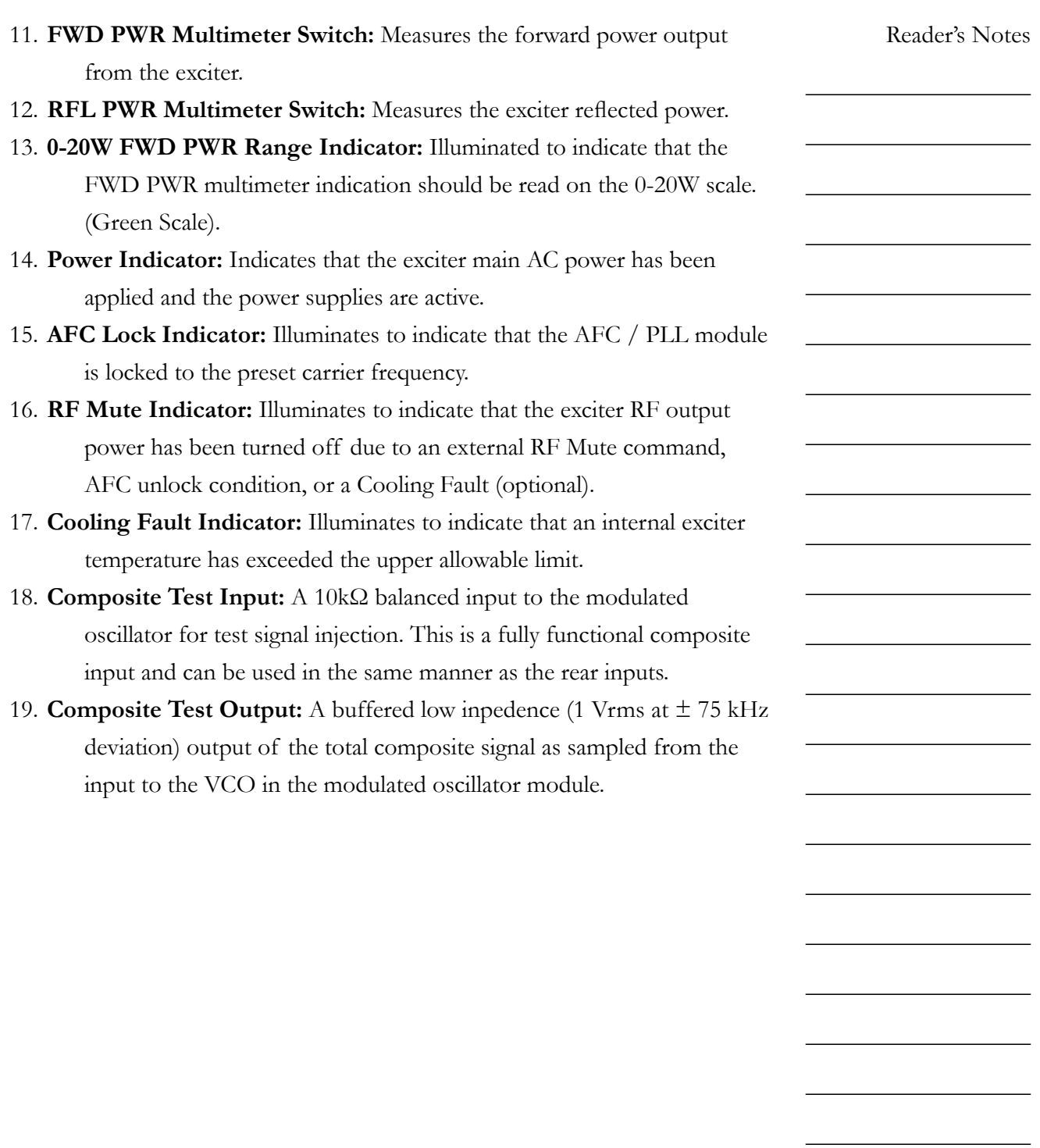

 $\_$ 

 $\_$ 

 $\_$ 

Reader's Notes

### 12.F. Antenna

 $\_$  $\_$  $\_$  $\_$  $\_$  $\_$  $\_$  $\_$  $\_$  $\_$  $\_$  $\_$  $\_$  $\_$  $\_$  $\_$  $\_$  $\_$  $\_$  $\_$  $\_$  $\_$  $\_$ WMUL-FM's Harris FML-1E Low Power Circularly Polarized FM Antenna is of brass tubular construction in the radiating element and uses thick wall brass in the support stem. This provides the antenna the capability to survive under severe weather extremes and withstand wind velocity of 112 miles per hour. The circularly polarized radiation pattern is omnidirectional. The antenna was tuned to 88.1 MHz at the factory. The power gain of the FML-1E is 0.4611. The FML-1E Low Power Circularly Polarized FM Antenna has the following specifications: • **Type No.:** FML-1E • **Power Gain (Power):** 0.4611 • **Power Gain (dB):** -3.3623 Horizontal and vertical power gain and dB are the same. • **Type Feed:** End • **Female 50Ω Input:** 1 5/8" • **Power Input Capability:** 9 kW Power input capability up to 2,000 ft above mean sea level. Derating required above 2,000 ft. • **Calculated Weight:** 57 lbs • **Calculated Wind Load:** 102 lbs Wind load base on 112 mph wind velocity (50 / 30 psf) and the wind blowing normal to the side of the antenna. Weight and wind load calculations include brackets, interbay line, and the transformer section. Calculations base on the frequency of 95 MHz.

Volume II - Page 144

 $\_$ 

 $\_$ 

# **12.F.1. Photograph of the Antenna**

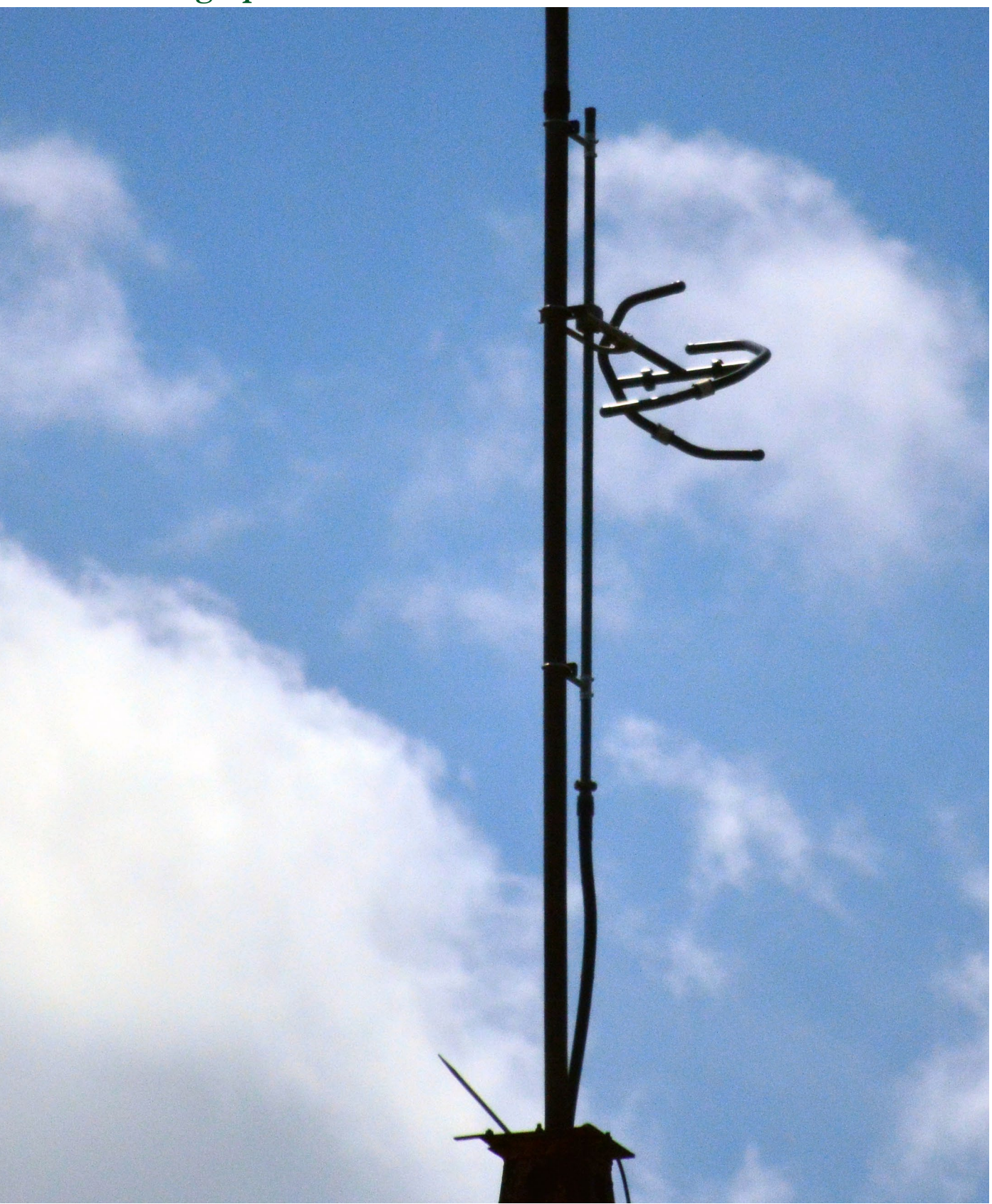

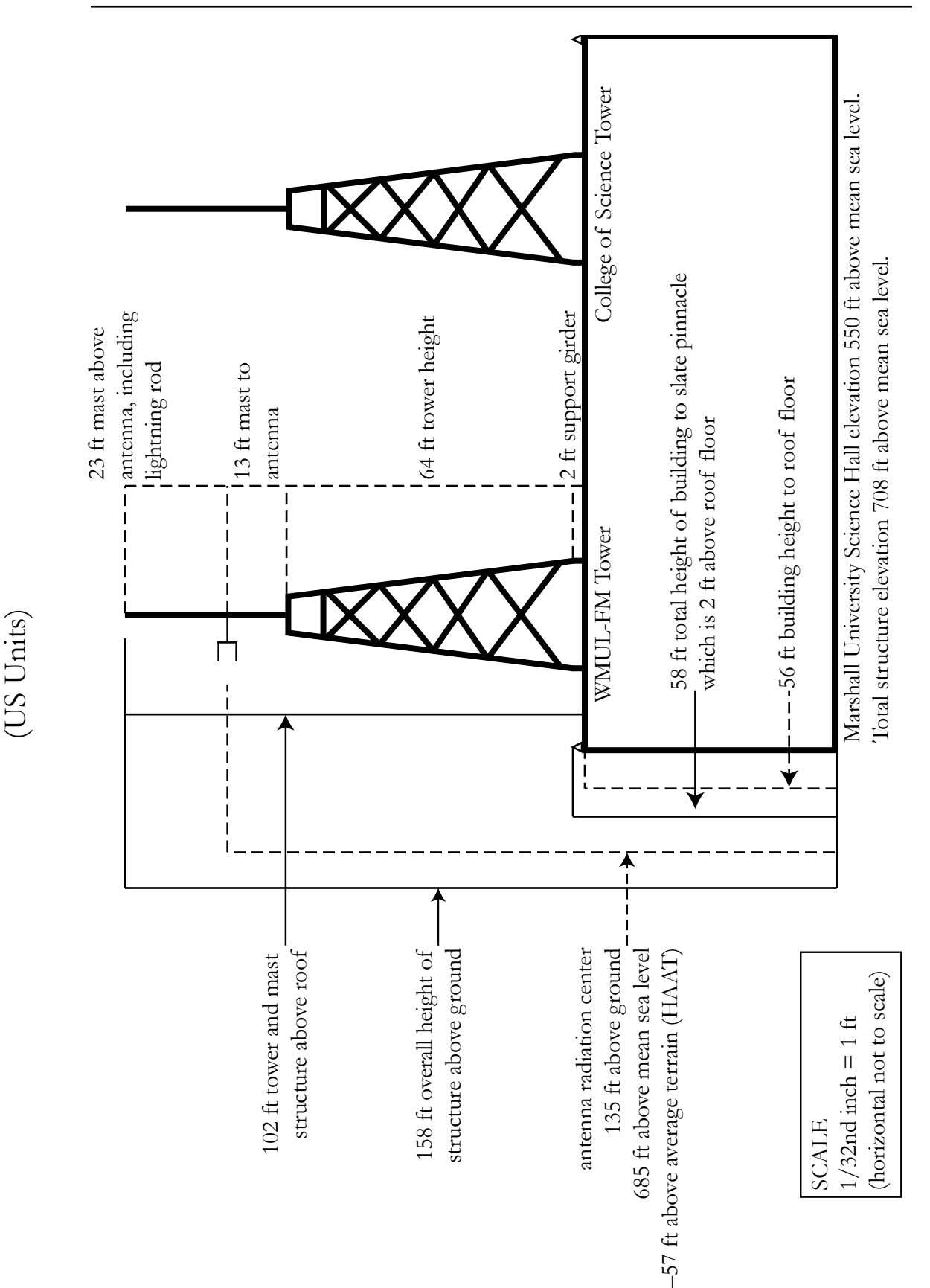

WMUL-FM, Marshall University, Huntington, West Virginia

WMUL-FM, Marshall University, Huntington, West Virginia

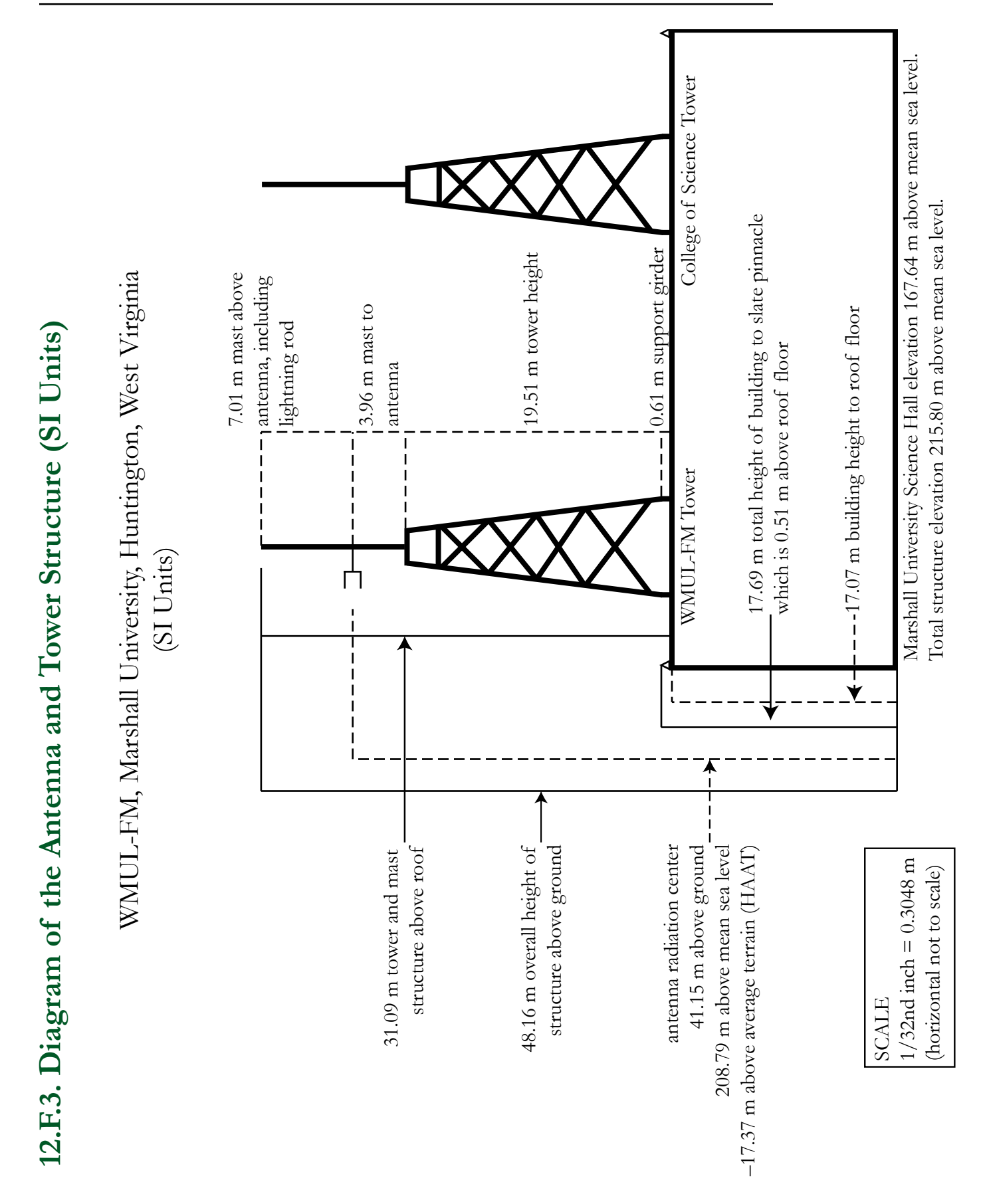

Volume II - Page 147

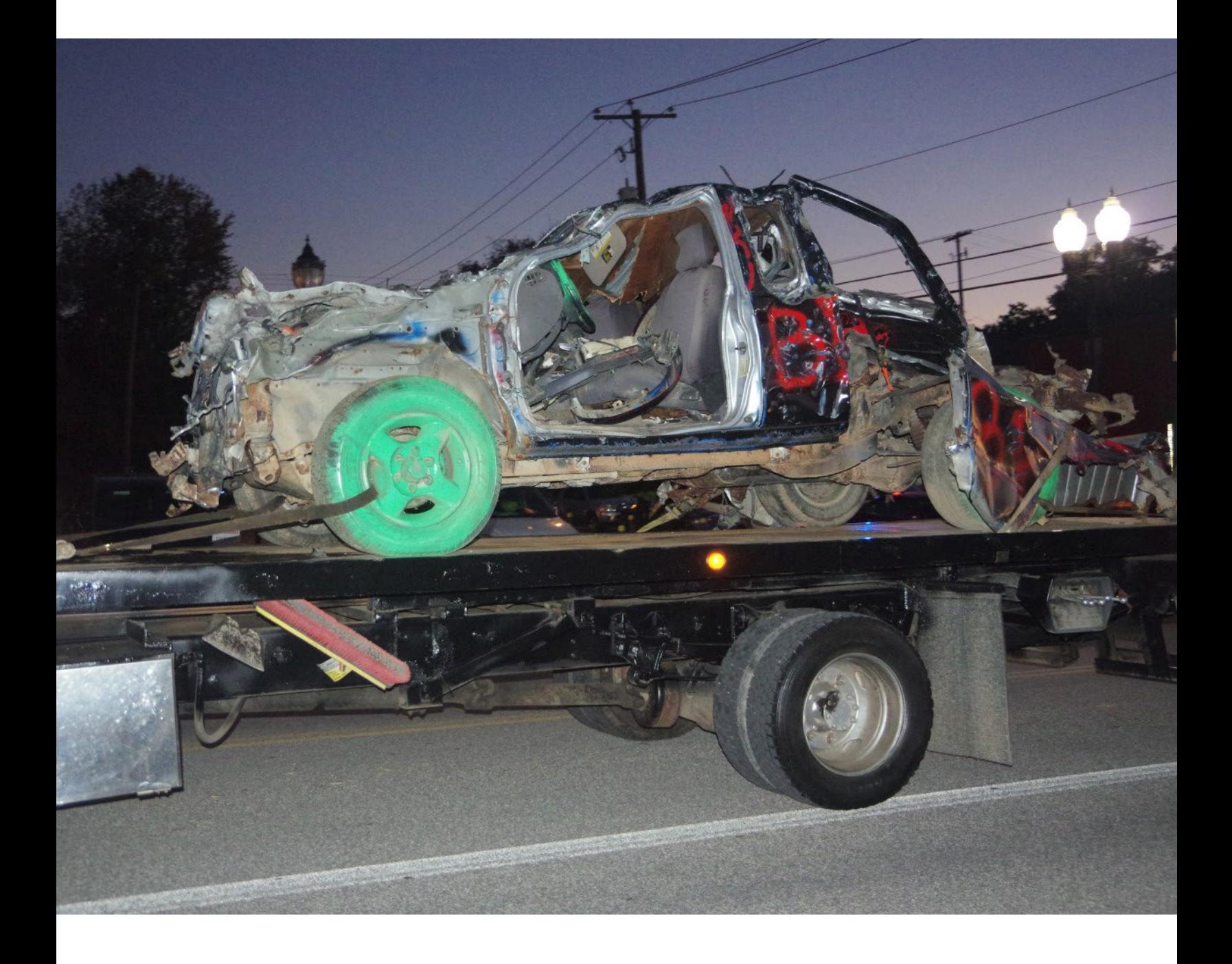

# G. Glossary

Reader's Notes

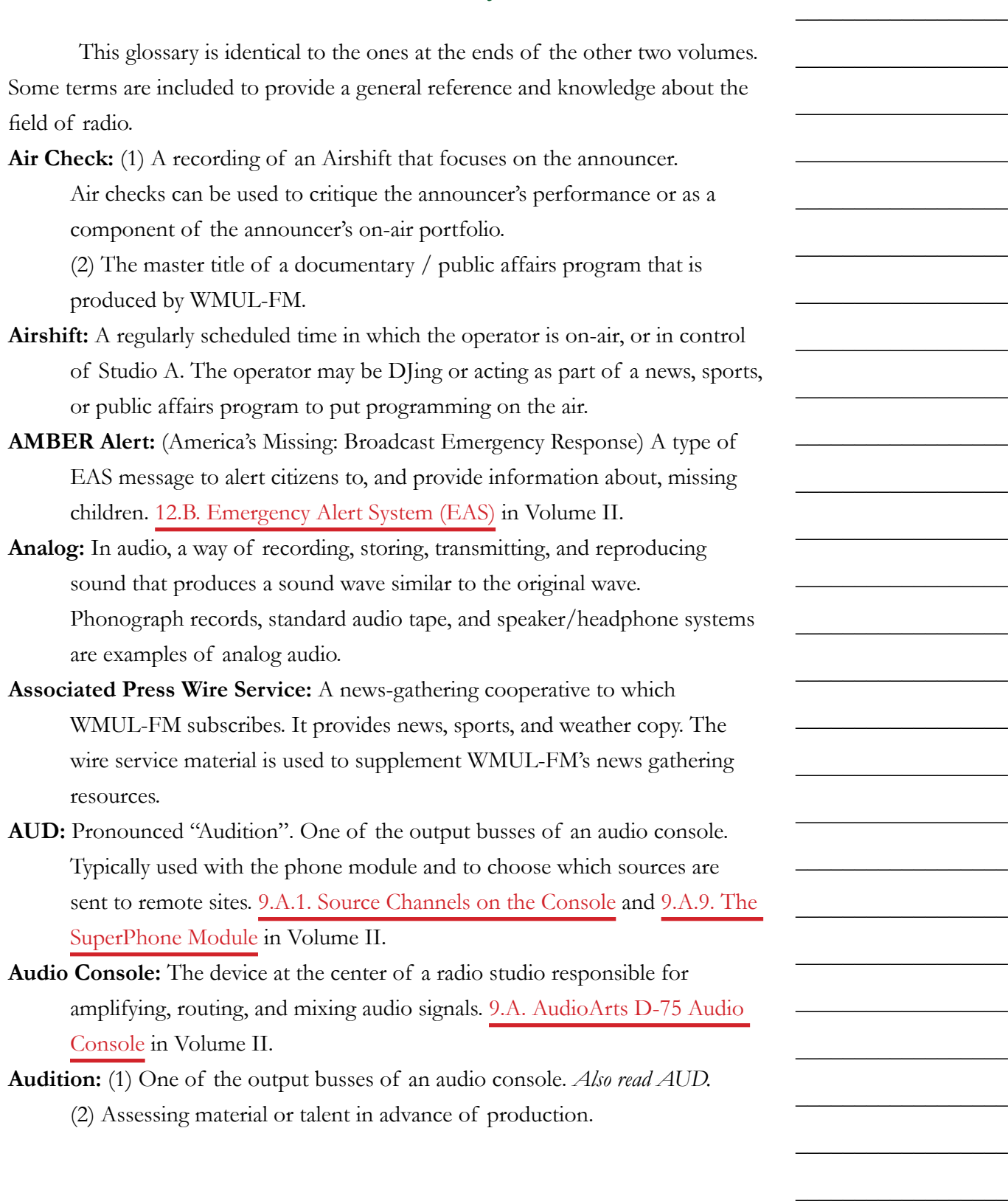

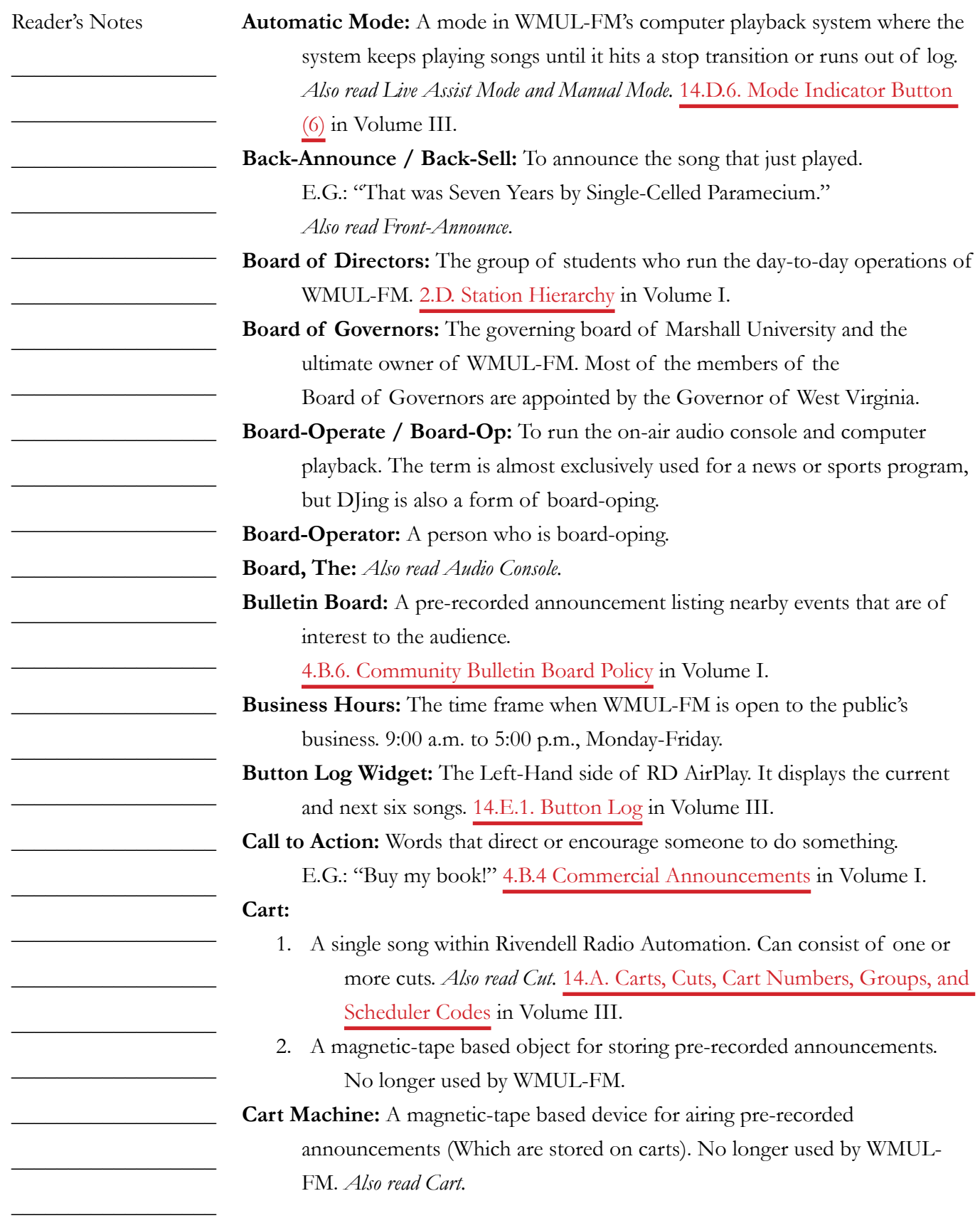

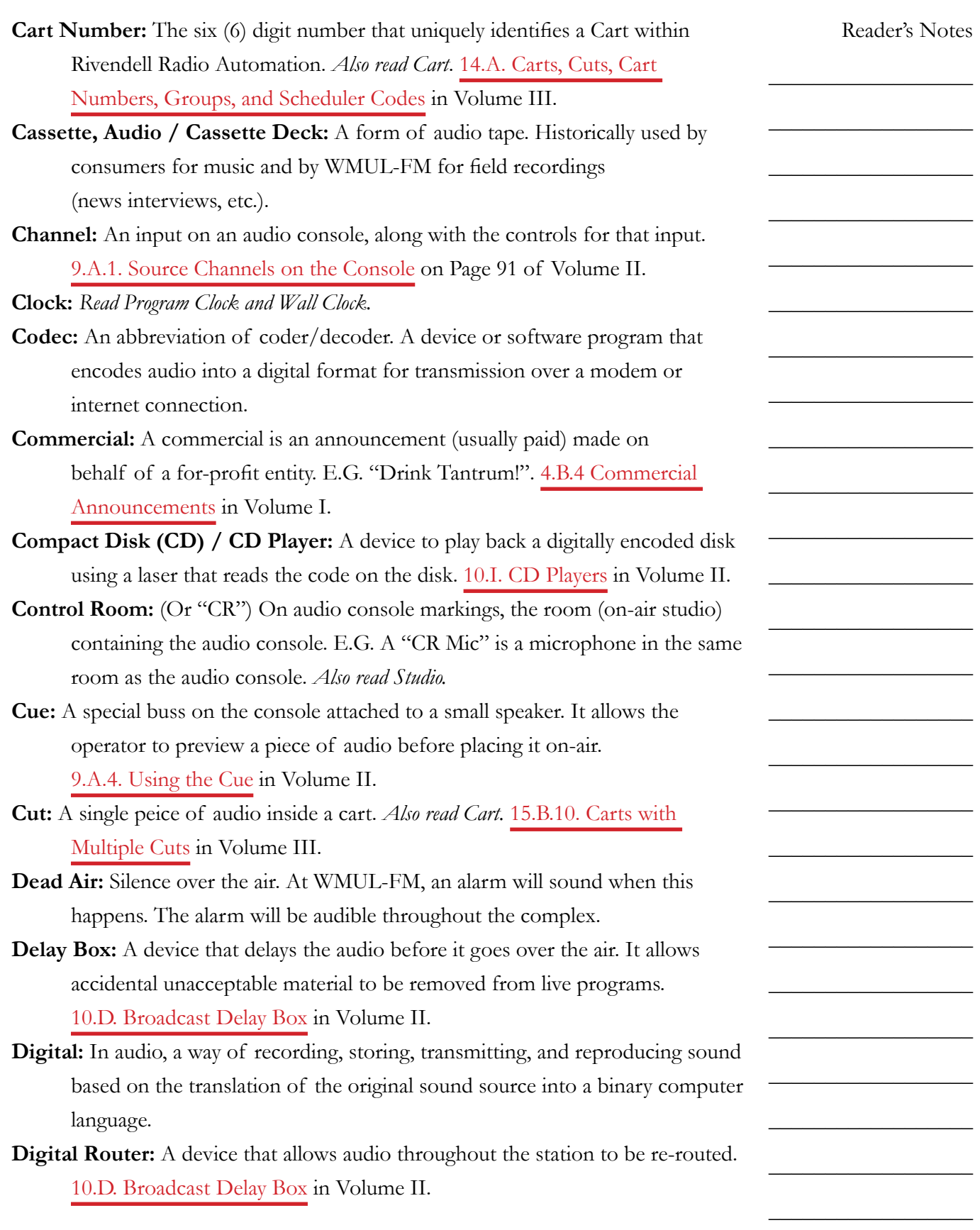

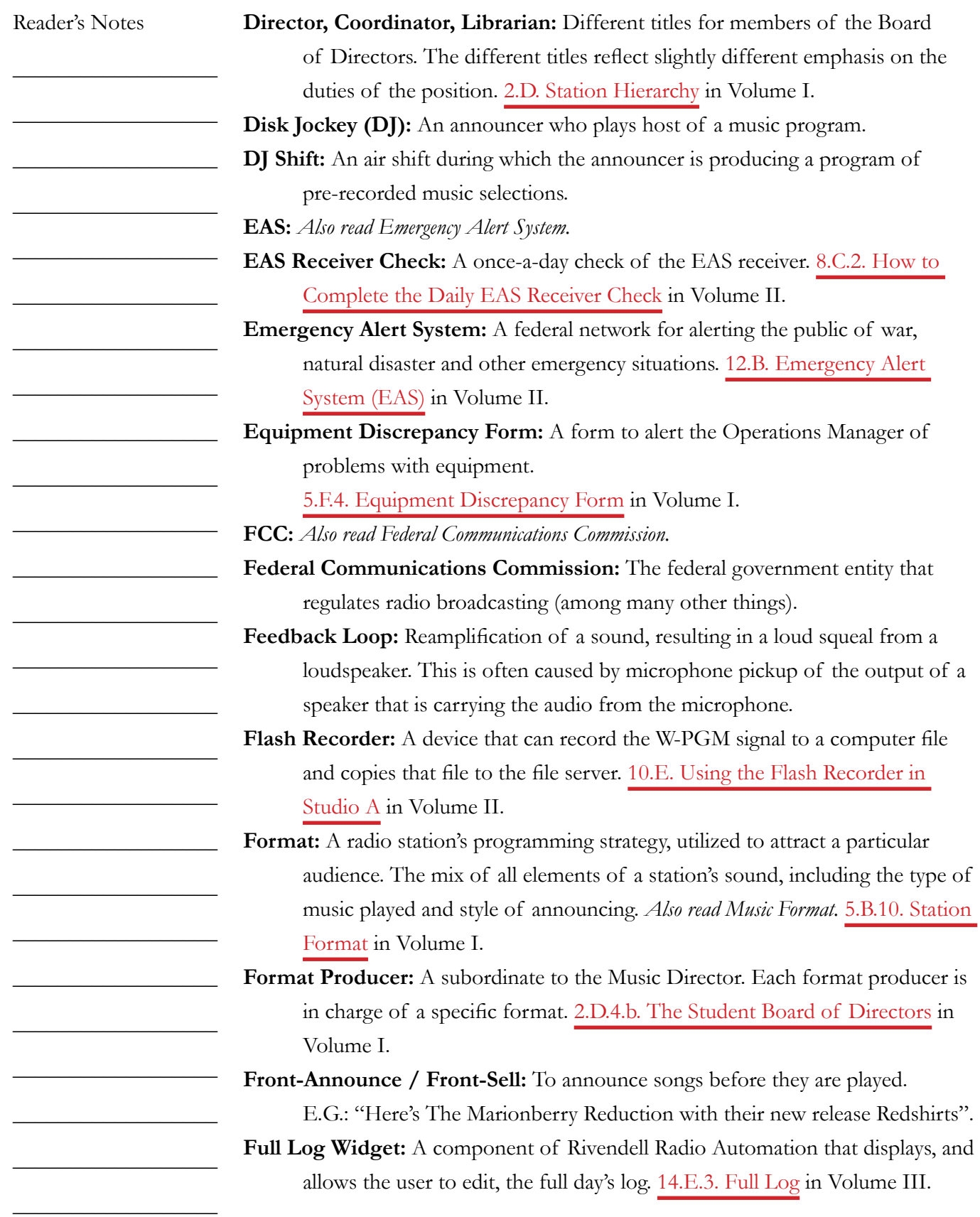

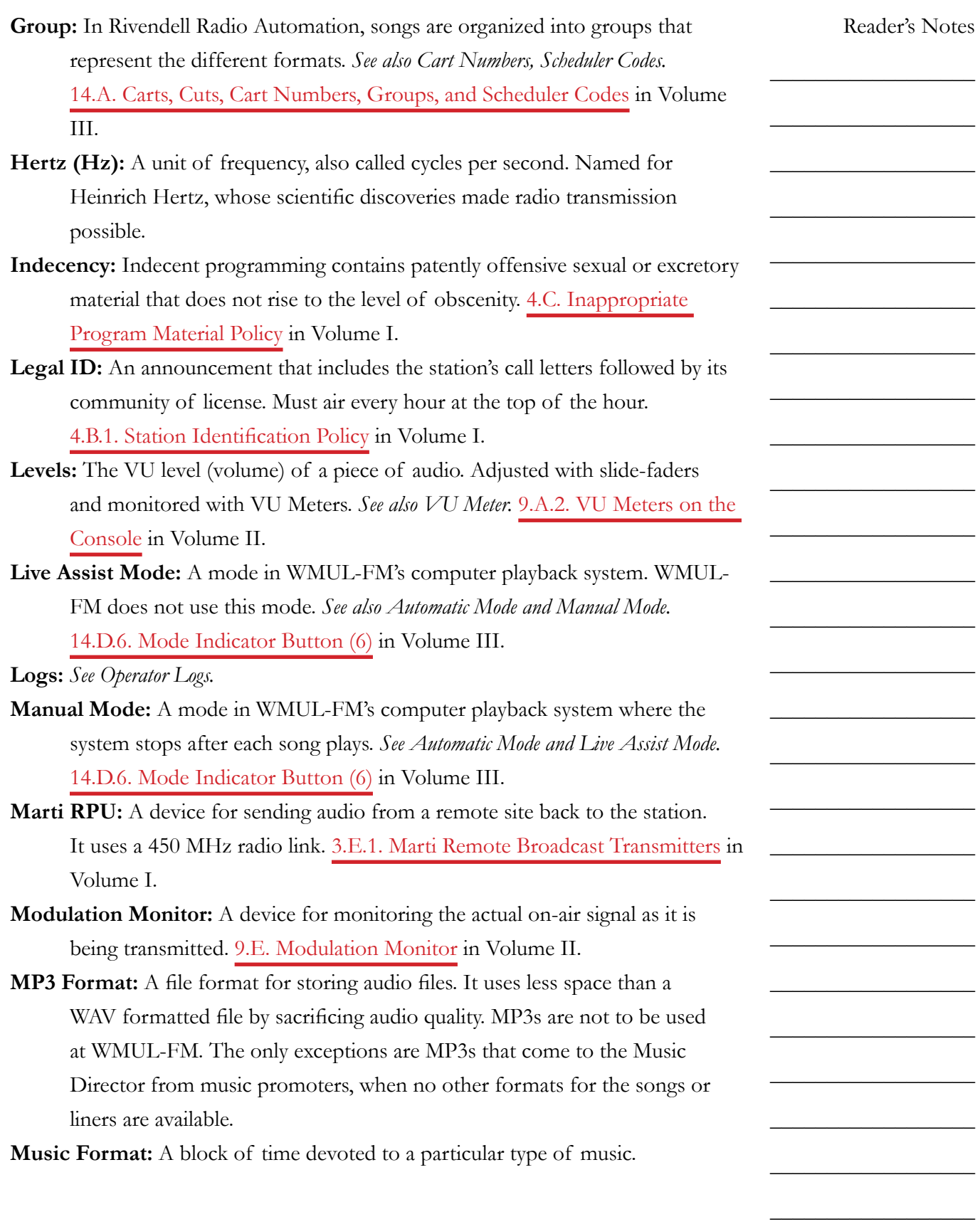

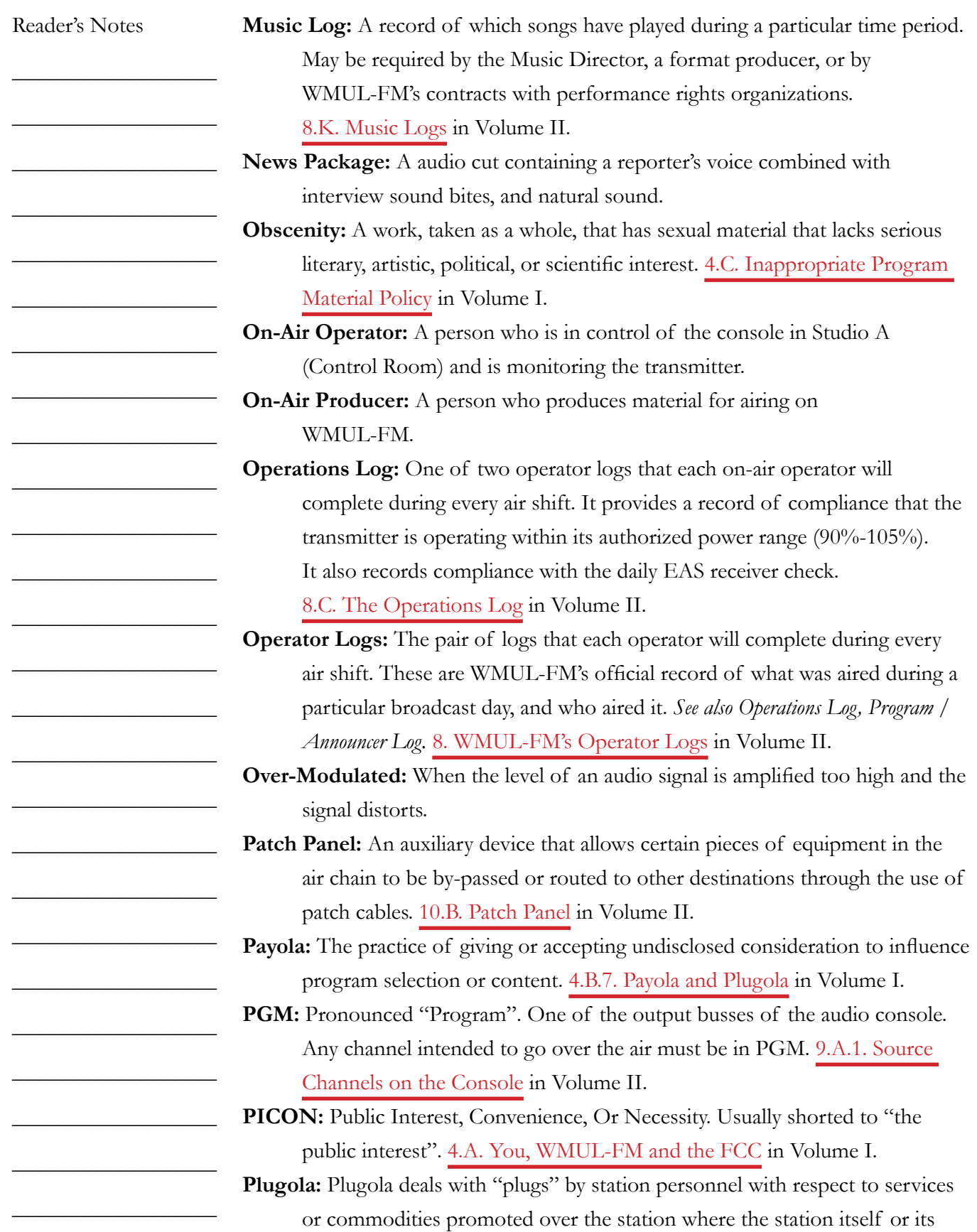

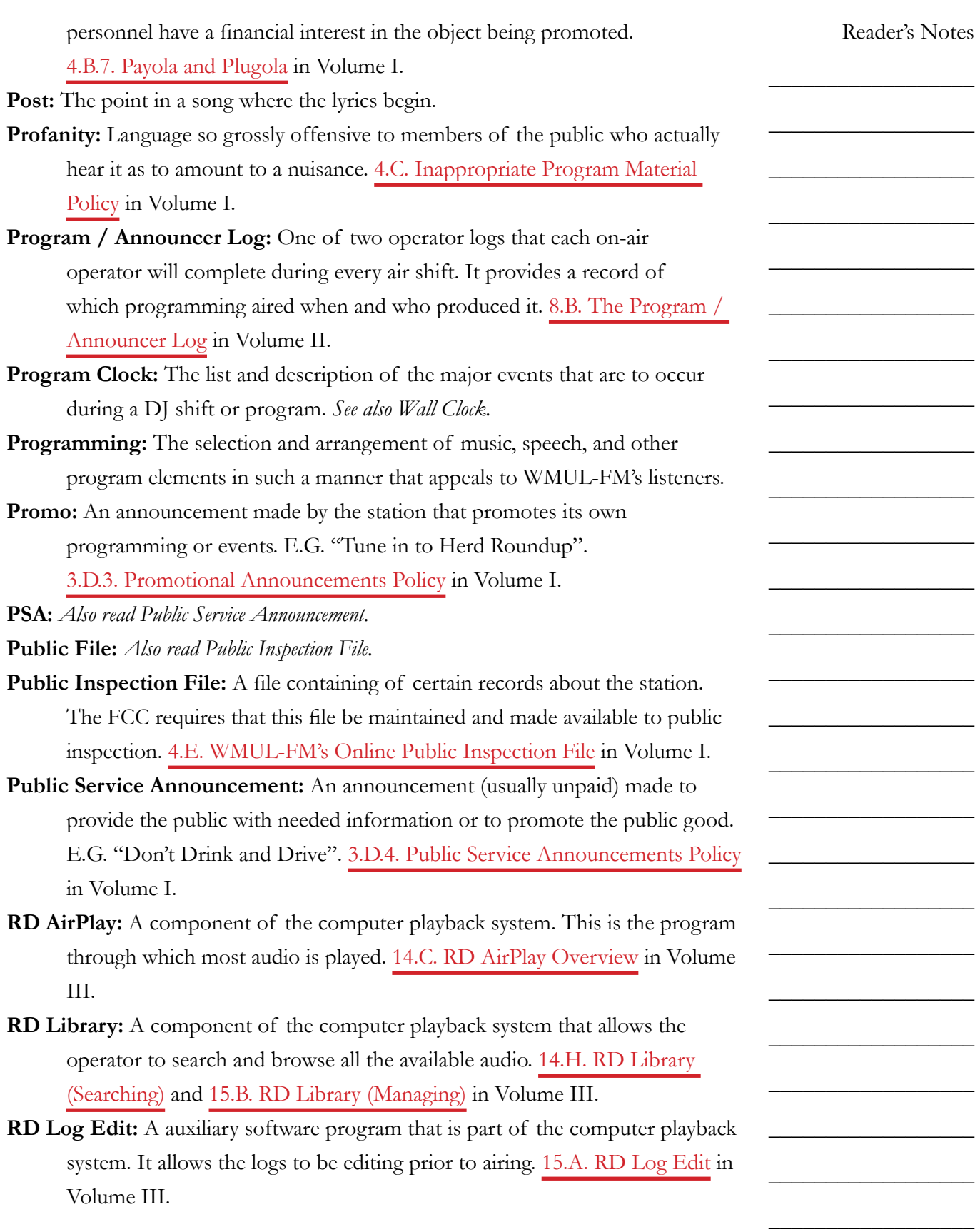

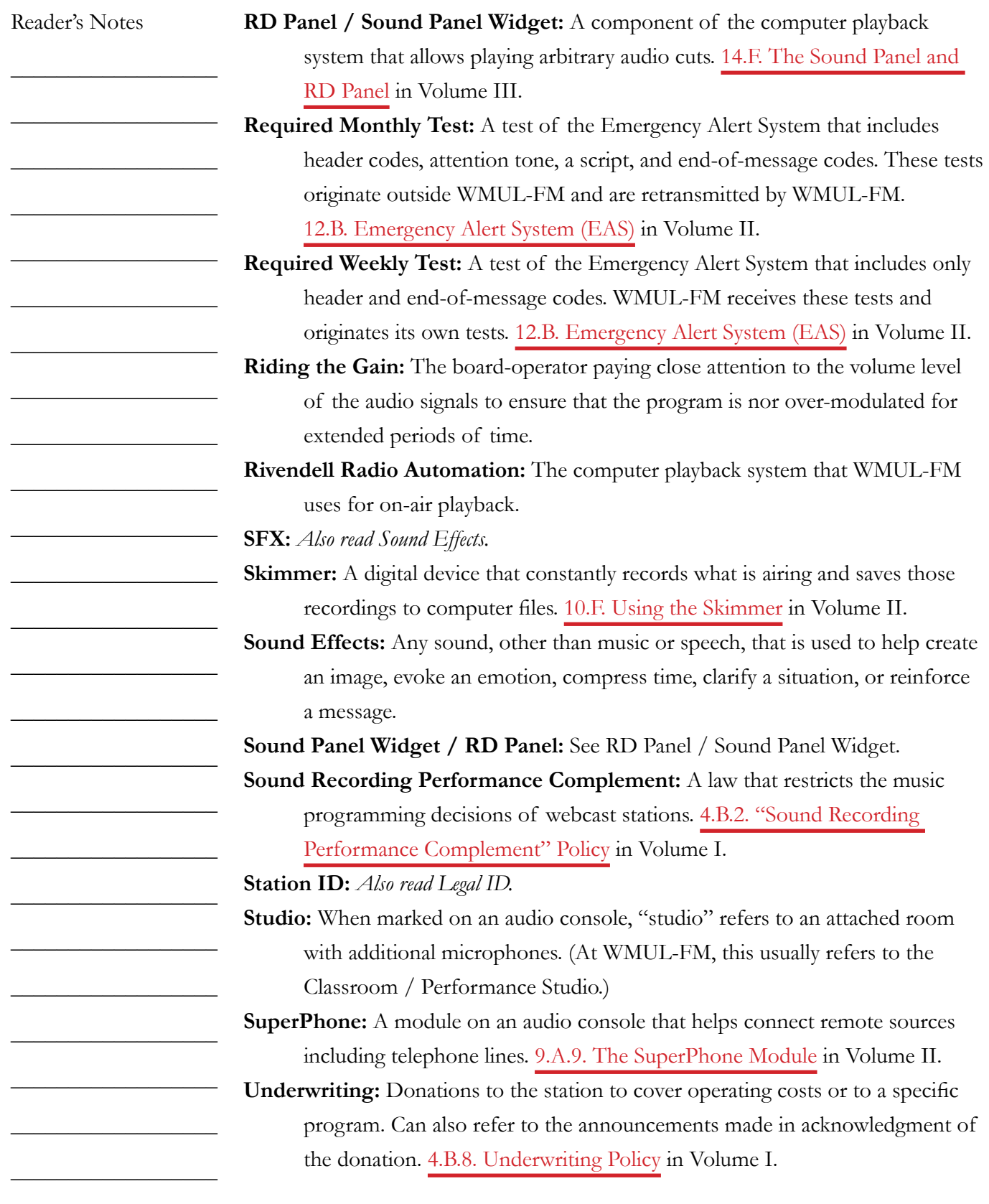

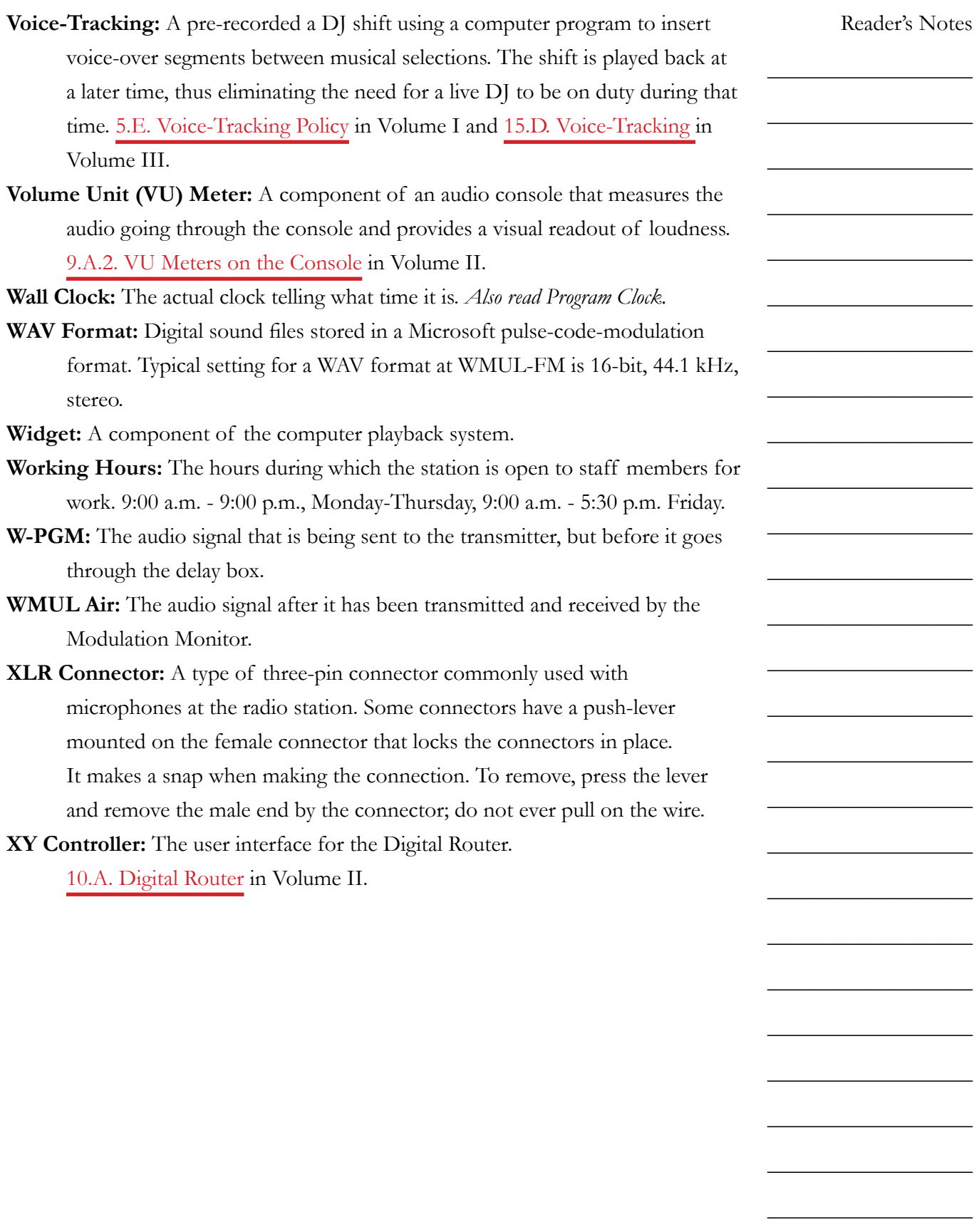